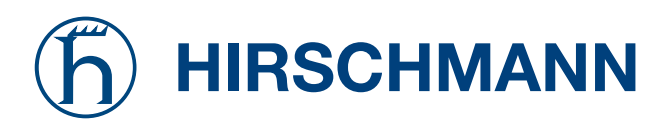

## **RS2-../.. Management Manual Industrial ETHERNET Rail Switch 2**

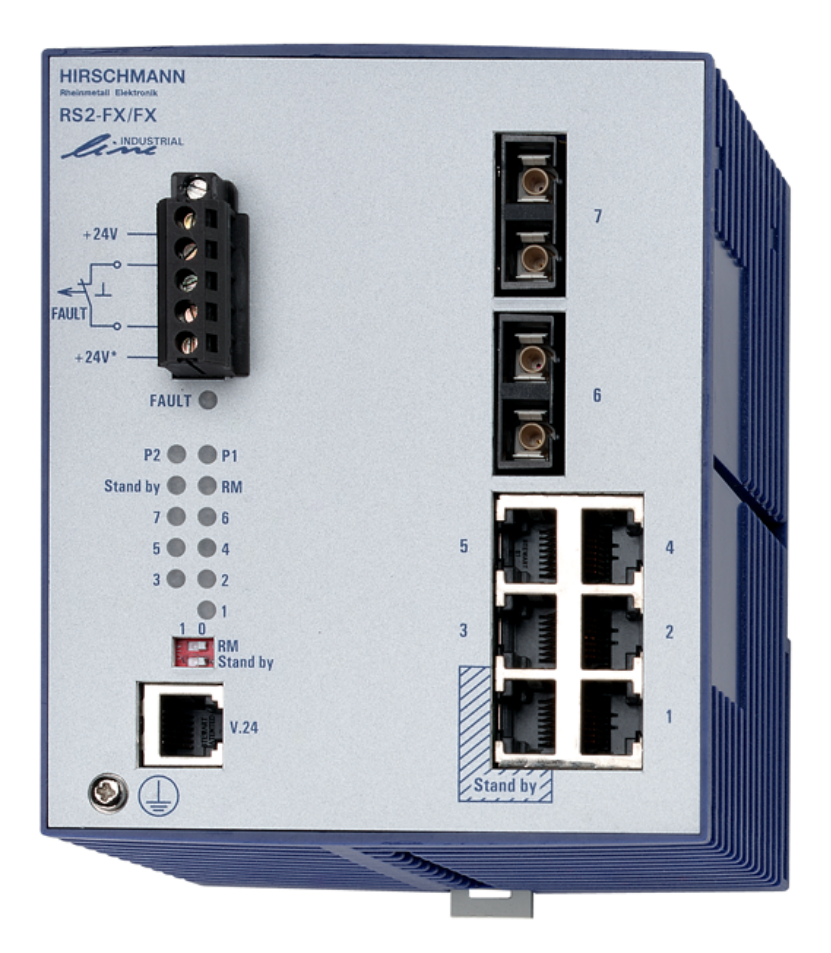

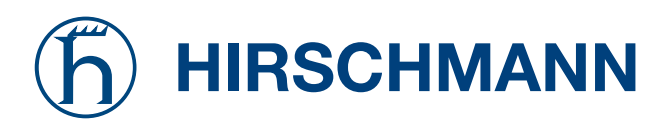

## **RS2-../.. Management Manual Industrial ETHERNET Rail Switch 2**

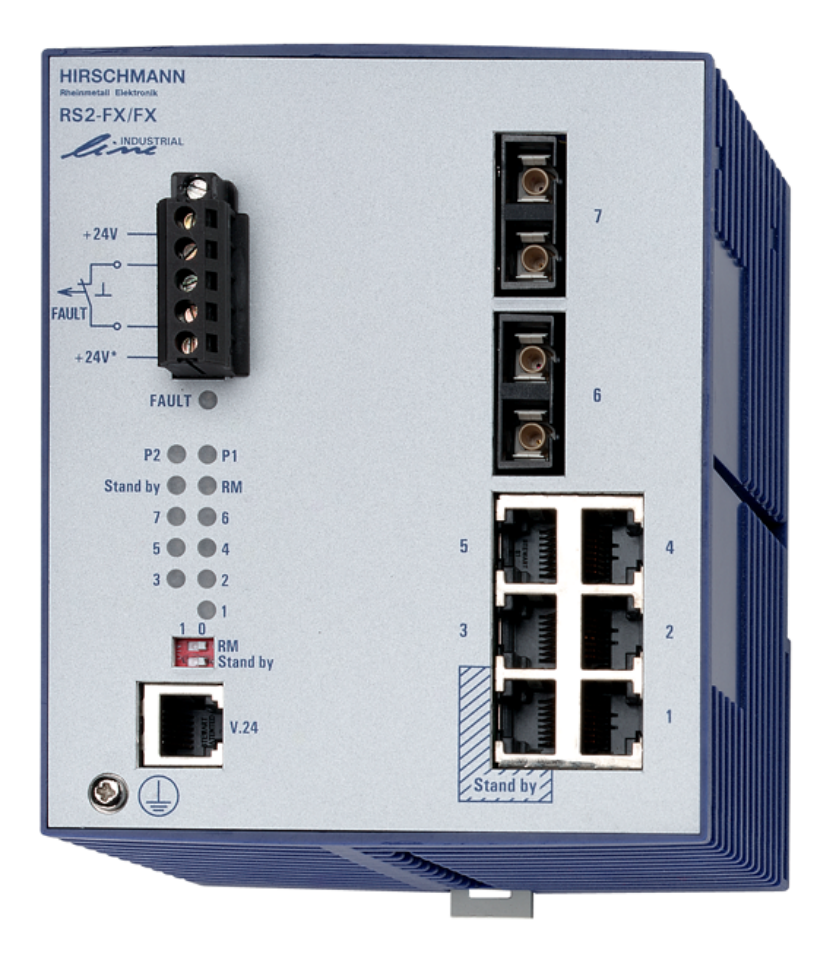

The naming of copyrighted trademarks in this manual, even when not specially indicated, should not be taken to mean that these names may be considered as free in the sense of the trademark and tradename protection law and hence that they may be freely used by anyone.

© 2004 Hirschmann Electronics GmbH & Co. KG

Manuals and software are protected by copyright. All rights reserved. The copying, reproduction, translation, conversion into any electronic medium or machine scannable form is not permitted, either in whole or in part. An exception is the preparation of a backup copy of the software for your own use.

The performance features described here are binding only if they have been expressly guaranteed in the contract. This publication has been created by Hirschmann Electronics GmbH & Co. KG according to the best of our knowledge. Hirschmann reserves the right to change the contents of this manual without prior notice. Hirschmann can give no guarantee in respect of the correctness or accuracy of the details in this publication.

Hirschmann can accept no responsibility for damages, resulting from the use of the network components or the associated operating software. In addition, we refer to the conditions of use specified in the license contract.

Printed in Germany

Hirschmann Electronics GmbH & Co. KG Automation and Network Solutions Stuttgarter Straße 45-51 72654 Neckartenzlingen Tel. +49 1805 141538 039 655-900-01-0904

### <span id="page-4-0"></span>Hirschmann worldwide:

#### **E** Germany

Hirschmann Electronics GmbH & Co. KG Automation and Network Solutions Stuttgarter Straße 45-51 D-72654 Neckartenzlingen Tel. ++49-7127-14-1480 Fax ++49-7127-14-1502 email: ans-hi-line@hirschmann.de Internet: www.hirschmann.de

### U Switzerland

Hirschmann Electronics GmbH & Co. KG, Neckartenzlingen Niederlassung Uster Seestr. 16 CH-8610 Uster Tel. ++41-44905-8282 Fax ++41-44905-8289 email: ans ch@hirschmann.ch

#### **Example**

Hirschmann Electronics S.A.S. 2, rue des Charpentiers F-95330 Domont Tel. ++33-1-39350100 Fax ++33-1-39350102 email: ans@hirschmann.fr

### **E** Great Britain

Hirschmann Electronics Ltd. 4303 Waterside Centre Solihull Parkway Birmingham Business Park Birmingham West Midlands B37 7YN Tel. ++44-121 329 5000 Fax ++44-121 329 5001 email: enquiry@hirschmann.co.uk

#### U Netherlands

Hirschmann Electronics B.V. Pampuslaan 170 NL-1382 JS Weesp Tel. ++31-294-462591 Fax ++31-294-462554 email: ans@hirschmann.nl

#### ■ Spain

Hirschmann Electronics S.A. Calle Traspaderne, 29 Barrio del Aeropuerto Edificio Barajas I, 2<sup>a</sup> Planta E-28042 Madrid Tel. ++34-1-7461730 Fax ++34-1-7461735 email: hes@hirschmann.es

#### ■ Hungary

Hirschmann Electronics Kft. Rokolya u. 1-13 H-1131 Budapest Tel. ++36-1-3494199 Fax ++36-1-3298453 email: info@hirschmann.hu

### **USA**

Hirschmann Electronics Inc. 20440 Century Boulevard, Suite 150 Germantown, MD 20874 Tel. ++1-240-686 2300 Fax ++1-240-686 3589 email: ans@hirschmann-usa.com

### **Singapore**

Hirschmann Electronics Pte. Ltd. 2 International Business Park #11-02/03 Tower One The Strategy Singapore 609930 Tel: ++65 6316 7797 Fax:++65 6316 7977 email: info@hirschmann.sh.cn

### $\blacksquare$  China

Hirschmann Electronics Pte Ltd Shanghai Office Room 828, Summit Centre, 1088 West Yan An Road Shanghai 200052 P.R. China Tel: ++86-21 6207 6637 Fax: ++86-21 6207 6837 Mobile: ++86-1370 185 7382 E-Mail: hirschmann@sh163.net

For all other countries please dial Tel. +49-7127-14-16 20 Contact address see Hirschmann Germany.

### <span id="page-8-0"></span>Hirschmann Competence

In the longterm, product excellence alone is not an absolute guarantee of a successful project implementation. Comprehensive service makes a difference worldwide. In the current scenario of global competition, the Hirschmann Competence Center stands head and shoulders above the competition with its comprehensive spectrum of innovative services:

- $\triangleright$  Consulting incorporates comprehensive technical advice, from system evaluation through network planning to project planning.
- $\blacktriangleright$  Training offers you an introduction to the technological fundamentals, product briefing and user training with certification.
- $\triangleright$  Support ranges from commissioning through the standby service to maintenance concepts.

With the Competence Center, you firmly rule out any compromise: the clientspecific package leaves you free to choose the service components that you will use.

Internet: http://www.hicomcenter.com

### Contents

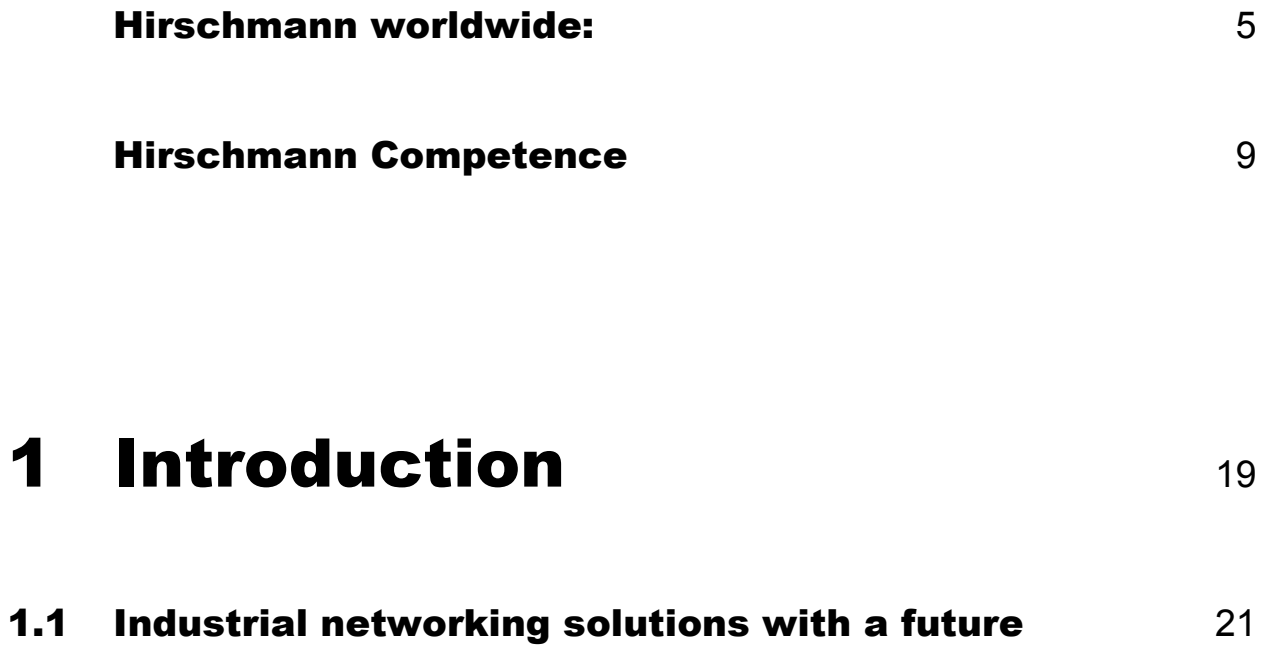

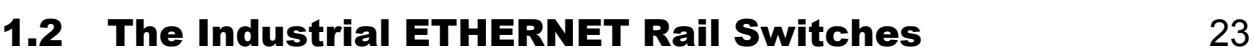

### **2 Hardware** 25

# 3 [Installation and](#page-26-0)  startup [procedure](#page-26-0) 27

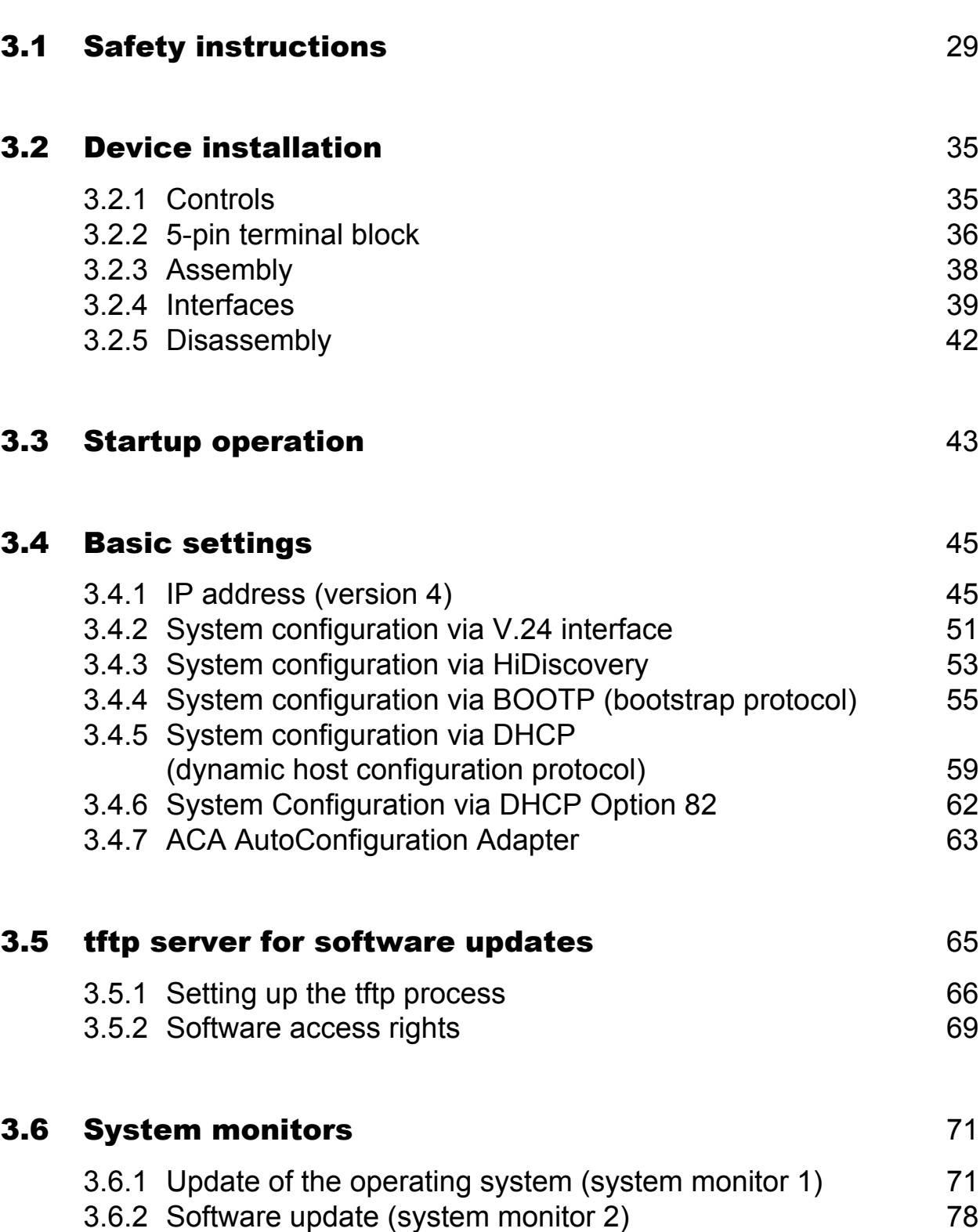

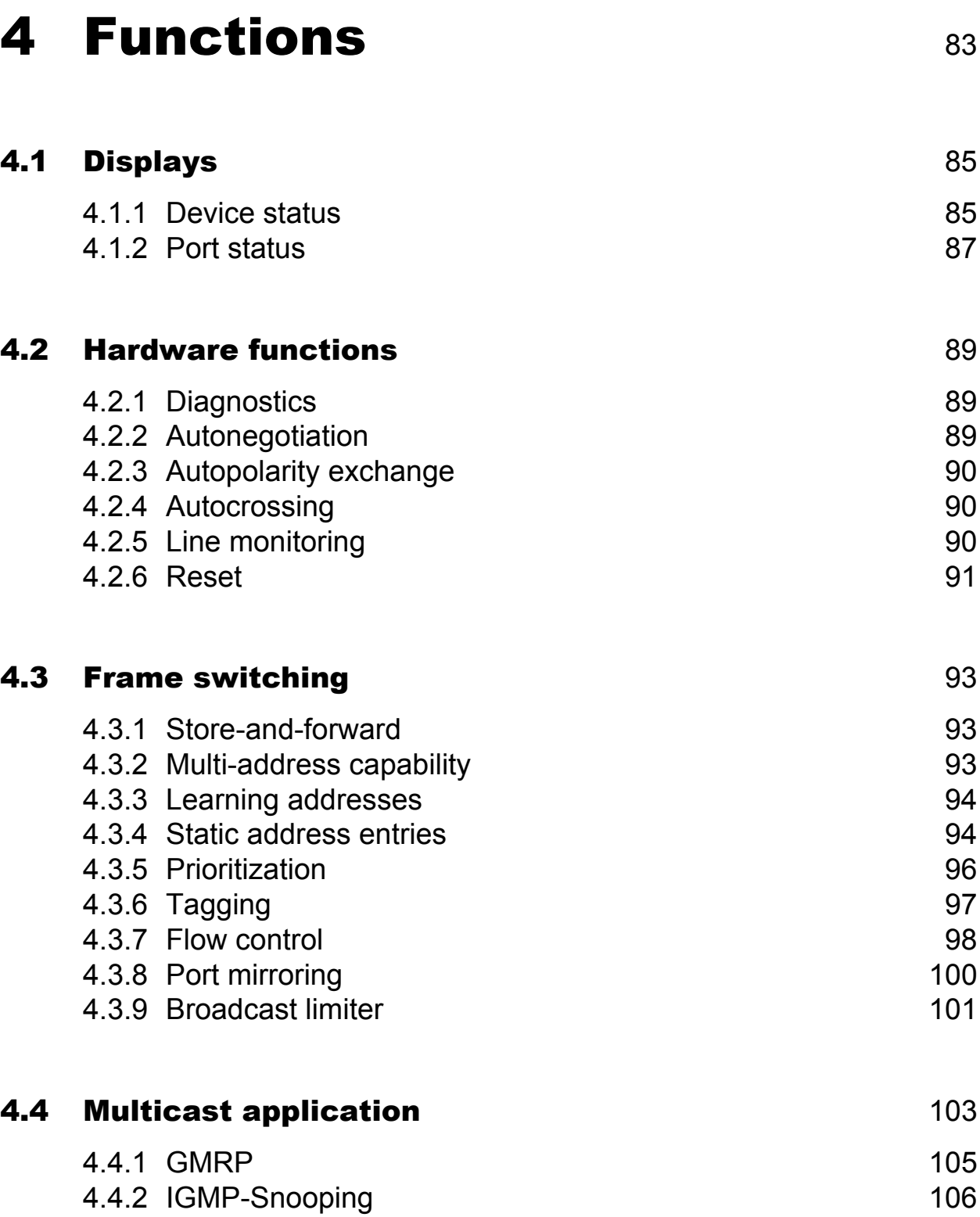

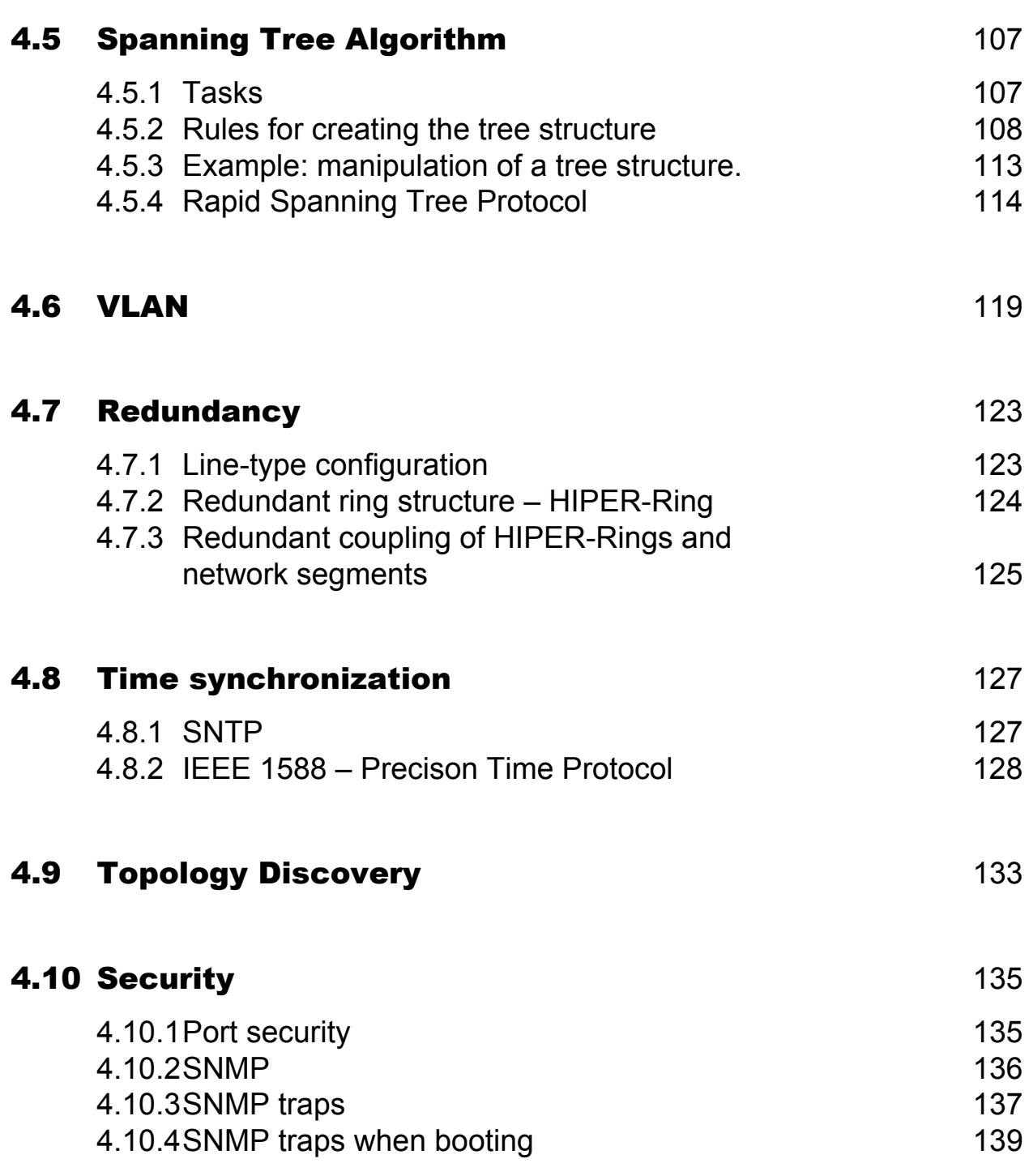

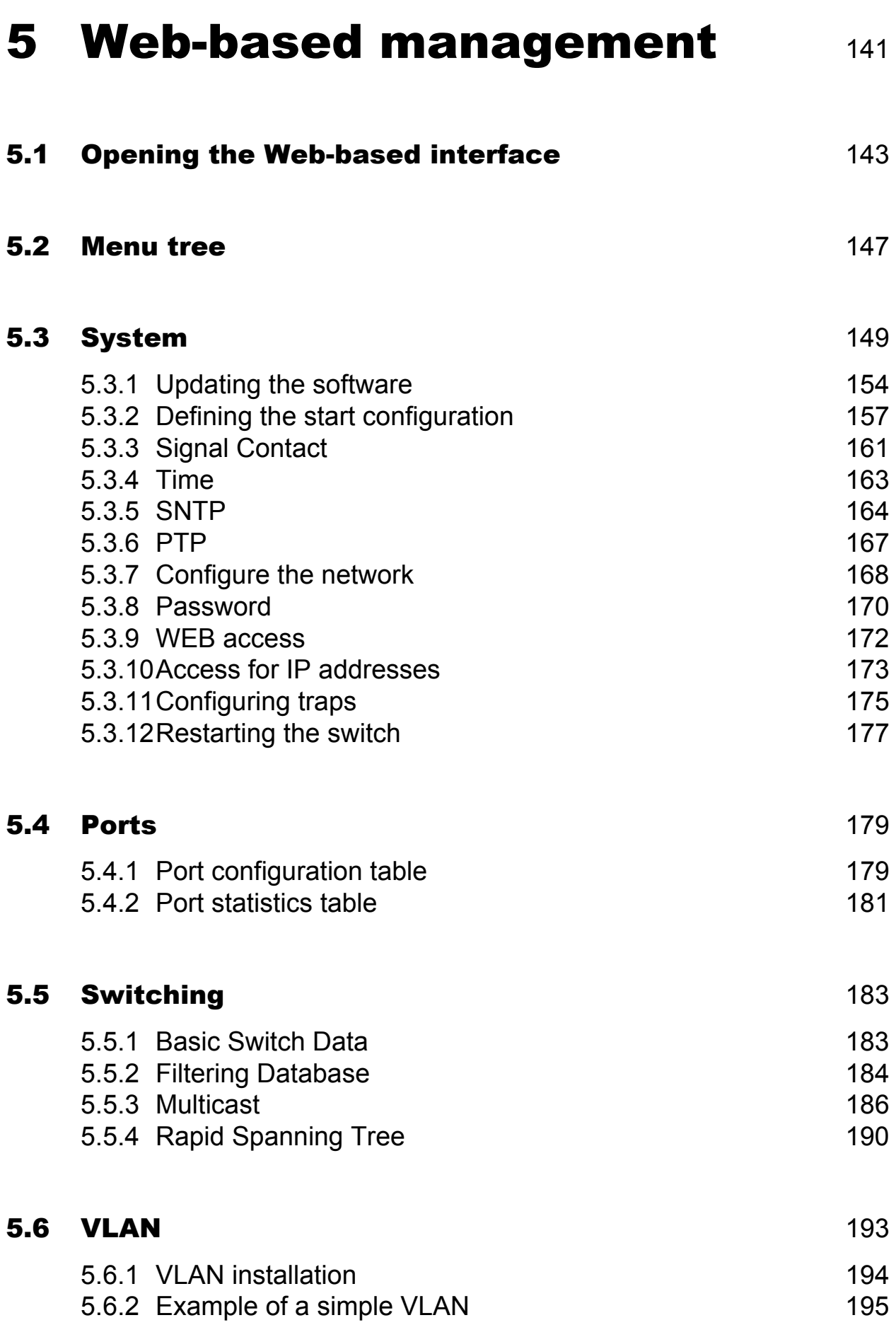

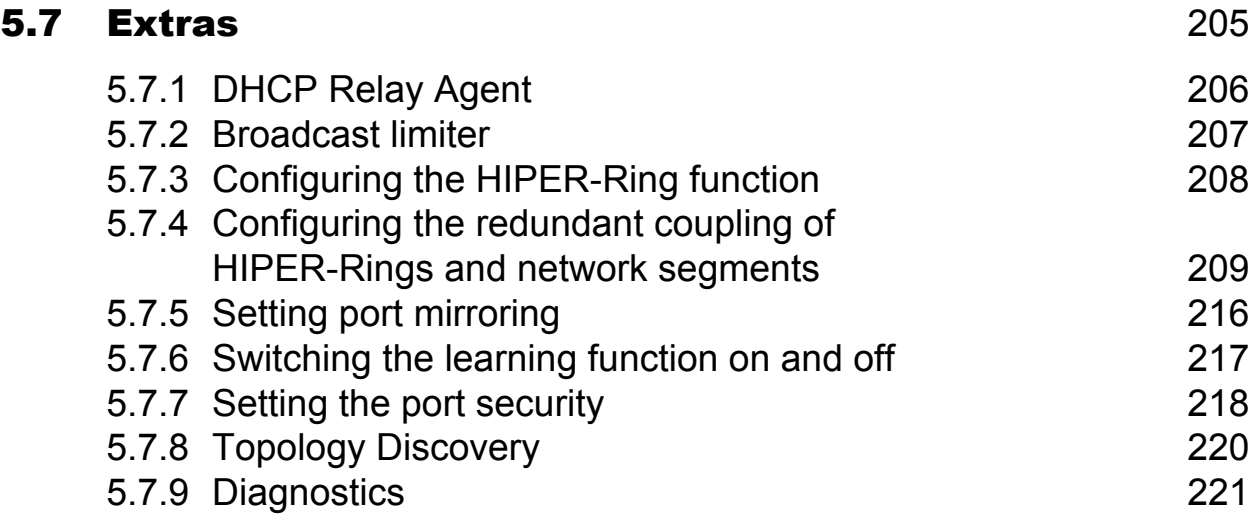

# 6 [Management Information](#page-222-0)  [Base \(MIB\)](#page-222-0) 223

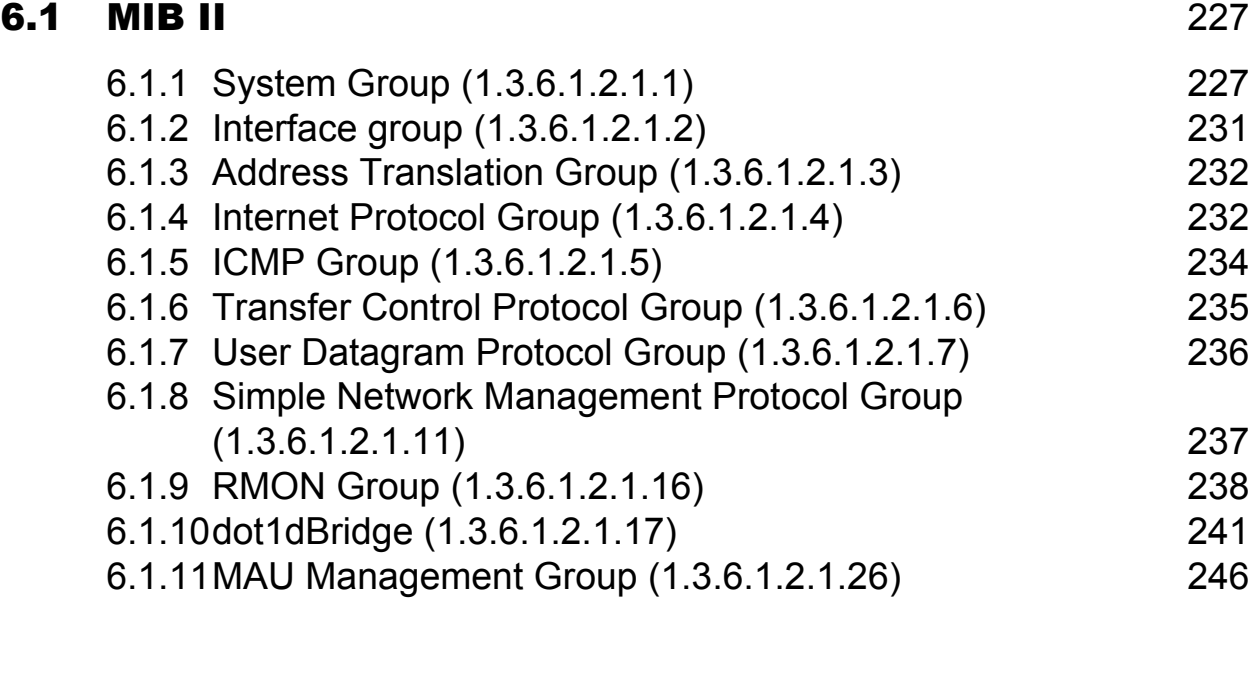

### **6.2 Private MIB** 247 6.2.1 [Device Group 247](#page-246-1)

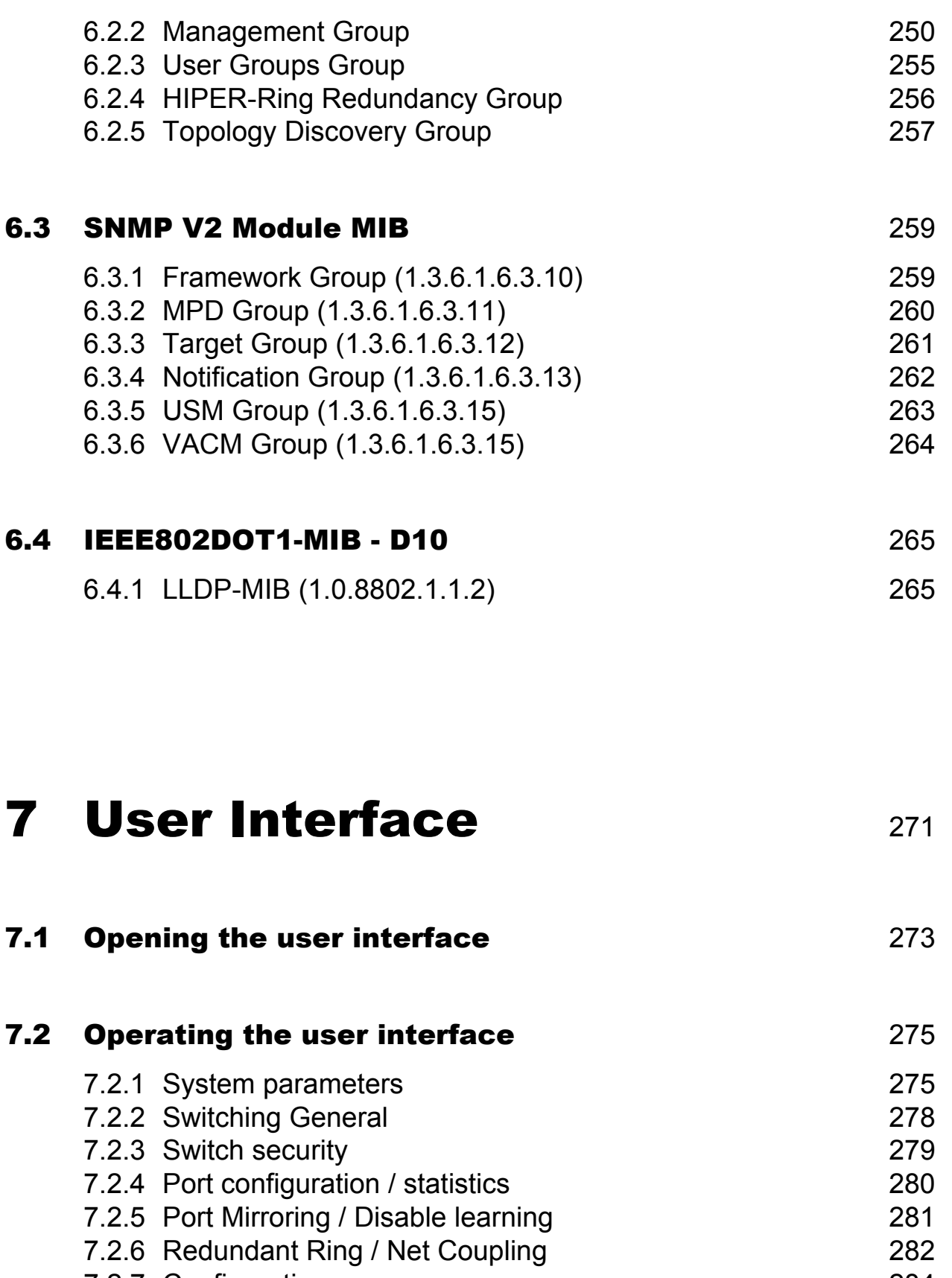

7.2.7 [Configuration 284](#page-283-0) 7.2.8 [Update 287](#page-286-0) 7.2.9 [Password 288](#page-287-0)

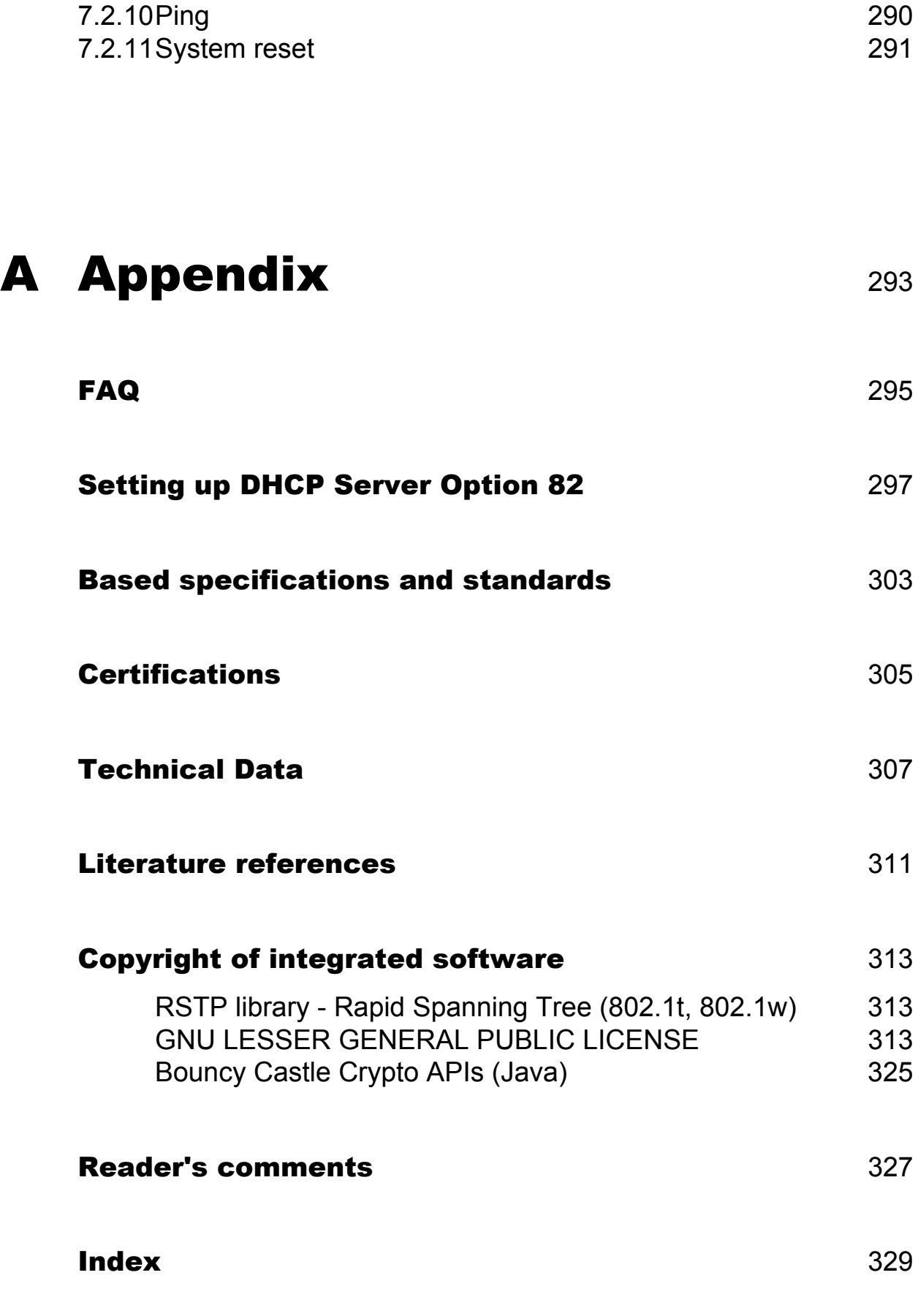

# <span id="page-18-0"></span>1 Introduction

In 1984, Hirschmann implemented the world's first ever fiber optic based ETHERNET at the University of Stuttgart, Germany. Then in 1990, Hirschmann introduced the "ETHERNET Ring".

These innovations were followed in 1993 by the first media converters for fieldbus systems and rapid redundancy in the switched ETHERNET in 1998.

Today, the global specialist for enterprise-wide networks, from fiber INTER-FACES for fieldbus systems through ETHERNET transceivers, hubs, switches and routers and fast ETHERNET switches to gigabit ETHERNET switches, offers a complete system family with unified management.

## <span id="page-20-0"></span>1.1 Industrial networking solutions with a future

The underpinning trend in automation technology and process control is a move towards open, transparent system solutions. These rely increasingly on PC control with either Intranet or Internet access. The most important standards are TCI/IP communications protocols and ETHERNET network structures. Many controllers, PLCs and Distributed Controller Systems (DCS) already have an ETHERNET interface. Organizations and companies are currently working on ways to make existing field-bus protocols comply with TCP/IP protocols and to equip field devices directly with an ETHERNET interface.

Although the Ethernet standard used in automation technology is the same as that used in offices, the requirements for network products are considerably different. In day-to-day industrial applications, networks are expected to work reliably under extreme conditions, such as electromagnetic interference, high operating temperatures and mechanical loads.

The Industrial ETHERNET Rail family was specifically designed for use in industrial automation applications, taking all these requirements into consideration. A result of these requirements is the redundant "ETHERNET Ring" developed by Hirschmann. This process enables continuous production operation, even when a reconfiguration of the network is necessary. The "ETH-ERNET Ring" also allows networks to be maintained and expanded while still in operation. Since the system is reconfigured in a matter of milliseconds, the "ETHERNET Ring" is considerably faster than the 'spanning tree' algorithm, which only meets the needs of office systems.

This process and other concepts from Hirschmann ensure ultimate network and production system reliability. The highly integrated Industrial ETHER-NET Rail products allow you to adapt your network to the specific geographical layout and security-related considerations at any time. This scalability also ensures the network will meet all future requirements.

General features of the Industrial ETHERNET Rail products include:

- $\triangleright$  Durable construction for industrial use (IP 20, particularly EMC and vibration tests, 24 V supply voltage, without fan).
- $\blacktriangleright$  Quick assembly (the sturdy devices are simply mounted on a standard DIN rail)
- ▶ Fast startup with Plug & Play technology (autonegotiation, autopolarity, autocrossing) and extensive diagnostic displays.
- $\blacktriangleright$  Full duplex switch technology is made possible by the store-and-forward mode.
- $\blacktriangleright$  High temperature range, permitting new fields of application
- $\blacktriangleright$  The signal contact that is read as a binary signal and facilitates remote diagnostics.

# <span id="page-22-0"></span>1.2 The Industrial ETHERNET Rail Switches

Created from the start as mission-critical switches, Hirschmann's Industrial ETHERNET switches are distinguished by their high network reliability. The Hirschmann ring structure ensures that a single physical or logical error can not lead to system failure. The redundancy concepts incorporated into the switch enable the creation of a reliable, error-resistant communication network based on Ethernet.

Depending on how important the process application is, the level of resilience in the overall network can be scaled so as to meet future requirements as well. For example, where a controller has dual redundant network interface cards, each card could connect to separate switches on the same resilient fiber-optic ring. A second ring may also be integrated if double redundancy is required.

The Fast ETHERNET Rail Switch family RS2-../.. allows you to configure medium to large sized deterministic ETHERNET / Fast ETHERNET networks easily and cost-effectively.

A Rail Switch RS2-../.. is a compact, heavy-duty device suitable for industrial applications which can be installed on a standard top-hat rail. It has five twisted pair ports (10/100 Mbps autonegotiation) and two ports (100 Mbit/s) available as twisted pair, multi-mode or single mode.

An further important feature of the Rail Switches RS2-../.. is the fast media redundancy. The failure of a transmission path will be recognized in less than 500 ms and the Rail Switch will divert data to a redundant path. You can activate this function via dip switches on any Rail Switch. This process developed by Hirschmann ensures ultimate network and system reliability. This function can also be used, for example, to expand existing networks while they are still in operation.

Rail Switches RS2-../.. also contain an SNMP management agent and integrated Web-based management. This enables easy-to-handle configuration functions for a fast starting operation, and extensive network and device information also contributes to ultimate system reliability.

The 24 V operating voltage is supplied via a plug-in terminal block and can also be configured for redundancy. An additional contact in the terminal block allows you to read in device status messages directly. Integrated LED's allow fast on-site installation.

### <span id="page-24-0"></span>2 Hardware

The Industrial ETHERNET Rail Switch RS2-../.. family consists of 6 devices. These devices can be managed and have the same functionality. They are differentiated by their interfaces for connecting segments:

- $\blacktriangleright$  RS2-TX/TX
- $\triangleright$  RS2-FX/FX
- RS2-FX/FX-ST
- RS2-FX-SM/FX-SM
- RS2-FX-SM/FX-LH
- $\triangleright$  RS2-FX-LH/FX-LH

For the sake of simplicity, these 6 devices have been designated as RS2-../.. in this manual.

The RS2-../.. operates in store-and-forward mode. When a data packet is being received, the RS2-../.. analyzes the source and destination addresses. It can store up to 4000 addresses with port allocations in its address table.

The LED's indicate data reception, connection status and processor status.

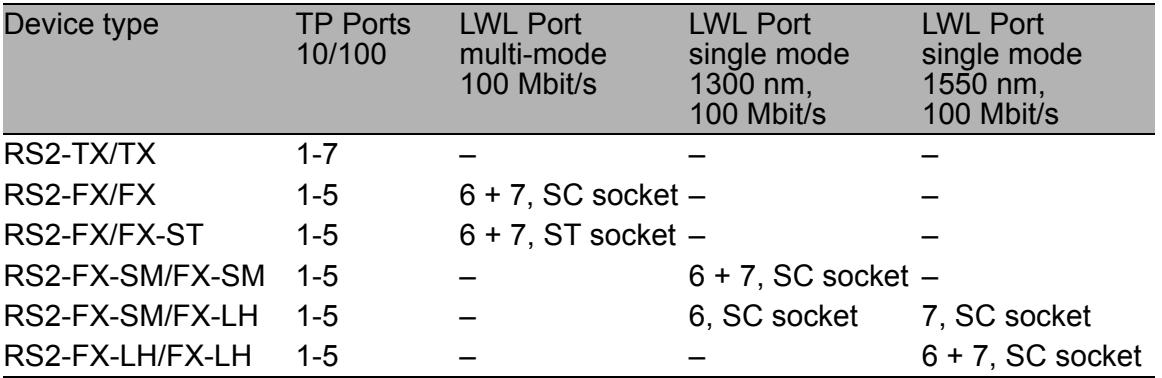

*Table 1: Device types*

The RS2-../.. fulfills the testing requirements for electronic equipment in line with the Germanischer Lloyd Guidelines for the Performance of Type Tests Part 1.

The Hirschmann "Basics Industrial ETHERNET and TCP/IP" (order no. 280 720-834) describes in detail

- ▶ how to set up a local network in compliance with ISO/IEC 8802-3 and
- $\blacktriangleright$  provides instructions on network planning as well as on the installation of Ethernet networks.

# <span id="page-26-0"></span>3 Installation and startup procedure

The Industrial ETHERNET Rail Switch RS2-../.. family has been developed for practical applications in a harsh industrial environment. Accordingly, the installation process has been kept simple.

The few configuration settings required for operation are described in this chapter.

The list below briefly describes the steps to be carried out successively in order to integrate the switch into a LAN:

- $\Box$  Install the switch, ["Device installation" on page 35](#page-34-0).
- $\Box$  Assign the switch its own IP parameter, ["Basic settings" on page](#page-44-0) 45. If necessary, deactivate BOOTP/DHCP, ["Configure the network" on page 168.](#page-167-1)
- $\Box$  Open the Web-based interface, "Opening the Web-based interface" on [page 143](#page-142-1).
- $\Box$  Determine which software version is installed on your switch, ["System da](#page-151-0)[ta" on page 152](#page-151-0).
- $\Box$  If necessary, download the latest version of the switch software from the Hirschmann Web Server www.hirschmann.com and then install it. ["Up](#page-153-1)[dating the software" on page 154.](#page-153-1)
- $\Box$  Determine the starting configuration for the switch, ["Defining the start con](#page-156-1)[figuration" on page 157.](#page-156-1)
- $\Box$  Disable the ports that you do not need. If necessary, disable autonegotiation on the respective ports. Configure Link Alarm for the relevant ports and test the setting, ["Port configuration table" on page 179.](#page-178-2)
- $\Box$  Enter the trap destination address of your network management station, ["Configuring traps" on page 175.](#page-174-1)
- $\Box$  Save your settings locally and, if necessary, on a tftp server, "Start-Konfiguration festlegen" on page 159.
- $\Box$  Change the password, "Paßwort" on page 172.

The network management software HiVision offers you additional options for easy configuration and monitoring:

- $\blacktriangleright$  Event logbook.
- ▶ Configuration of the "System location" and "System name".
- $\triangleright$  Configuration of the network address range and the SNMP parameters.
- $\triangleright$  Saving the configuration in the switch.
- $\triangleright$  Simultaneous configuration of several switches.
- $\triangleright$  Configuration of the port display color red to indicate a connection error.

# <span id="page-28-0"></span>3.1 Safety instructions

### ■ Supply voltage

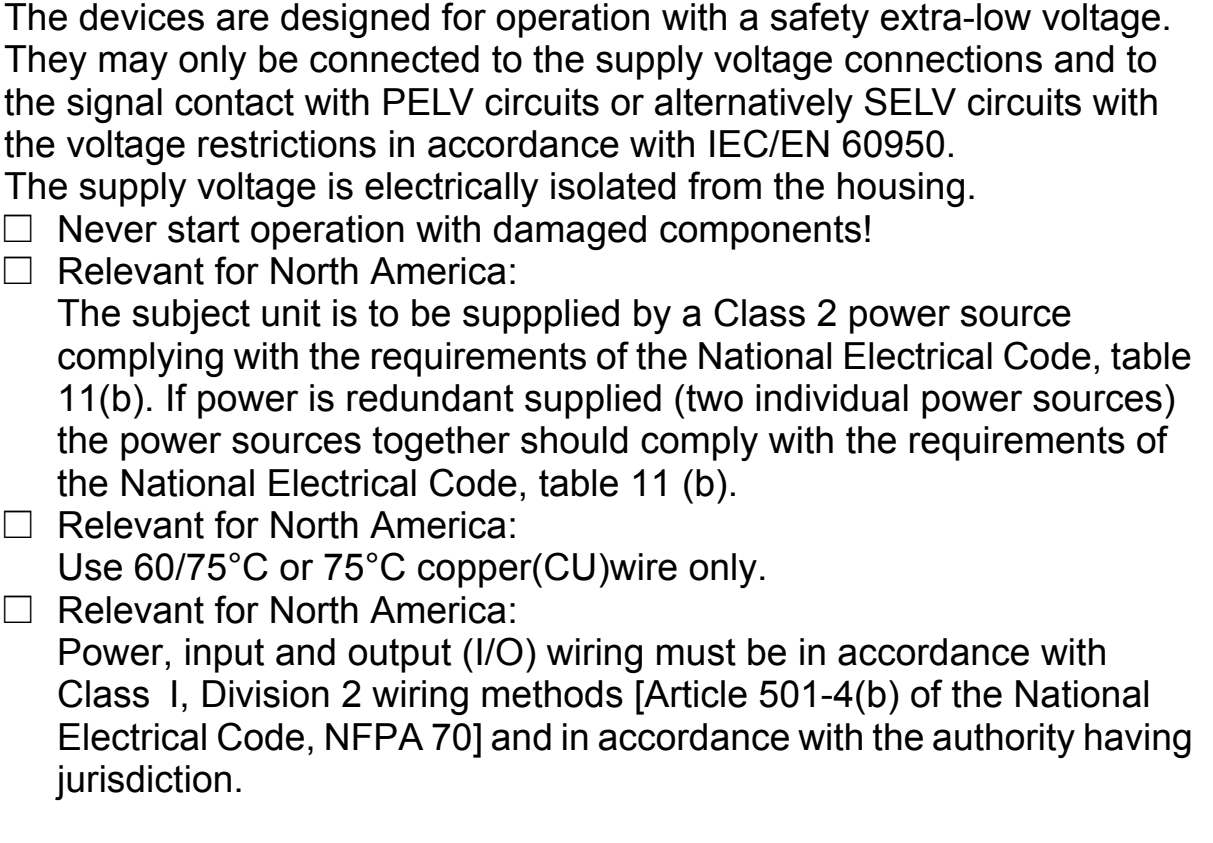

### **N** Shielding ground

The shielding ground of the connectable twisted pair lines is connected to the front panel as a conductor.

 $\Box$  Beware of possible short circuits when connecting a cable section with conductive shielding braiding.

### ■ Housing

Only technicians authorized by Hirschmann are permitted to open the housing.

The device is grounded via the separated ground screw. It is located on the bottom left of the front panel.

- $\Box$  Make sure that the electrical installation meets local or nationally applicable safety regulations.
- $\Box$  The ventilation slits must not be covered to ensure free air circulation.
- $\Box$  The distance to the ventilation slots of the housing has to be a minimum of 10 cm.
- $\Box$  Never insert pointed objects (thin screwdrivers, wires, etc.) into the inside of the subrack! Failure to observe this point may result in injuries caused by electric shocks.
- $\Box$  The housing has to be mounted in upright position.
- $\Box$  If installed in a living area or office environment, the device must be operated exclusively in switch cabinets with fire protection characteristics according to EN 60950.

### **Environment**

The device may only be operated in the listed maximum surrounding air temperature range at the listed relative air humidity range (noncondensing).

- $\Box$  The installation location is to be selected so as to ensure compliance with the climatic limits listed in the Technical Data.
- $\Box$  To be used in a Pollution Degree 2 environment only.

### $\blacksquare$  Qualification requirements for personnel

Qualified personnel as understood in this manual and the warning signs, are persons who are familiar with the setup, assembly, startup, and operation of this product and are appropriately qualified for their job. This includes, for example, those persons who have been:

- $\triangleright$  trained or directed or authorized to switch on and off, to ground and to label power circuits and devices or systems in accordance with current safety engineering standards;
- $\blacktriangleright$  trained or directed in the care and use of appropriate safety equipment in accordance with the current standards of safety engineering;
- $\triangleright$  trained in providing first aid.

### ■ General Safety Instructions

This device is electrically operated. Adhere strictly to the safety requirements relating to voltages applied to the device as described in the operating instructions!

Failure to observe the information given in the warnings could result in serious injury and/or major damage.

- $\Box$  Only personnel that have received appropriate training should operate this device or work in its immediate vicinity. The personnel must be fully familiar with all of the warnings and maintenance measures in these operating instructions.
- $\Box$  Correct transport, storage, and assembly as well as careful operation and maintenance are essential in ensuring safe and reliable operation of this device.
- $\Box$  These products are only to be used in the manner indicated in this version of the manual.
- $\Box$  Any work that may have to be performed on the electrical installation should be performed by fully qualified technicians only.

#### **Warning!**

LED- or LASER components according to IEC 60825-1 (2001): CLASS 1 LASER PRODUCT. LIGHT EMITTING DIODE - CLASS 1 LED PRODUCT.

### ■ National and international safety regulations

 $\Box$  Make sure that the electrical installation meets local or nationally applicable safety regulations.

### $\blacksquare$  Note on the CE marking

The devices comply with the regulations contained in the following European directives:

89/336/EEC

Directive of the council for standardizing the regulations of member states on electromagnetic compatibility (changed by RL 91/263/EEC, 92/ 31/EEC and 93/68/EEC).

In accordance with the above-named EU directives, the EU conformity declaration will be at the disposal of the relevant authorities at the following address:

Hirschmann Electronics GmbH & Co. KG Automation and Network Solutions Stuttgarter Straße 45-51 D-72654 Neckartenzlingen Germany Phone ++49 7127 14 1480

The product can be used in living areas (living area, place of business, small business) and in industrial areas.

- **D** Interference immunity: EN 61000-6-2:2001
- ▶ Emitted interference: EN 55022:1998 + A1 2000 Class A

#### **Warning!**

This is a class A device. This device can cause interference in living areas, and in this case the operator may be required to take appropriate measures.

The assembly guidelines provided in these instructions must be strictly adhered to in order to observe the EMC value limits.

#### **EXEC note:**

Appropriate testing has established that this device fulfills the requirements of a class A digital device in line with part 15 of the FCC regulations.

These requirements are designed to provide sufficient protection against interference where the device is being used in a business environment. The device creates and uses high frequencies and can radiate same, and if it is not installed and used in accordance with this operating manual, it can cause radio transmission interference. The use of this device in a living area can also cause interference, and in this case the user is obliged to cover the costs of removing the interference.

### $\blacksquare$  Recycling note:

After usage, this product must be disposed of properly as electronic waste in accordance with the current disposal regulations of your county / state / country.

## <span id="page-34-0"></span>3.2 Device installation

### <span id="page-34-1"></span>3.2.1 Controls

### **DIP** switch

With the 2-pin DIP switch on the front panel of the RS2-.....

- $\triangleright$  the RM functionality (Redundancy Manager) can be switched on or off with the RM switch. State on delivery: switch position 0 (Off), i.e. RM function not active (see ["Redundant ring structure – HIPER-Ring" on](#page-123-1)  [page 124](#page-123-1)).
- $\blacktriangleright$  The HIPER-Ring function can be deactivated. To do so, move both switches to position 1 (On). If the HIPER-Ring function is deactivated, you can use the ring ports as normal ports.
- $\triangleright$  the STAND-BY switch is used to switch the stand-by function on and off. State on delivery: switch position 0 (Off), i.e. normal operation. For redundant coupling of 10/100 Mbit/s segments, the RS2-../.. on the redundant link must be in stand-by mode (see ["Redundant coupling of](#page-124-1)  [HIPER-Rings and network segments" on page 125](#page-124-1)).

**Note:** Activate just one of the Stand-by and RM functions. Activating both functions simultaneously causes the device to reset.

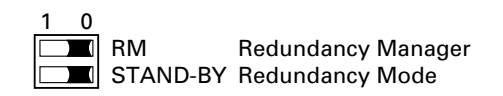

*Fig. 1: 2-pin DIP switch*

 $\Box$  Check whether the switch default settings match your requirements.

### <span id="page-35-0"></span>3.2.2 5-pin terminal block

The supply voltage and the signal contact are connected via a 6-pin terminal block with screw locking.

### **Warning!**

The RS2-../.. devices are designed for operation with safety extra-low voltage. Thus, they may only be connected to the supply voltage connections and to the signal contact with PELV circuits or alternatively SELV circuits with the voltage restrictions in accordance with IEC/EN 60950.

### $\blacksquare$  Supply voltage

The supply voltage can be connected redundantly. Both inputs are uncoupled. There is no distributed load. With redundant supply, the transformer supplies the RS2-../.. alone with the higher output voltage. The supply voltage is electrically isolated from the housing.

### $\blacksquare$  Signal contact:

The signal contact monitors proper functioning of the RS2-../.., thus enabling remote diagnostics.

A break in contact is reported via the potential-free signal contact (relay contact, closed circuit):

- $\blacktriangleright$  The failure of at least one of the two supply voltages (supply voltage 1 or 2 < 18 V).
- ▶ A continuous malfunction in the RS2-../.. (internal 3.3 VDC voltage).
- $\blacktriangleright$  The defective link status of at least one port. With the RS2- $...$ , the indication of link status can be masked by the management for each port. Link status is not monitored in the delivery condition.
- $\blacktriangleright$  The loss of Redundancy guarantee.
- $\blacktriangleright$  Error during self-test.

The following conditions are reported in stand-by mode:

- $\triangleright$  Control cable disrupted
- $\triangleright$  Control cable short circuited
- $\blacktriangleright$  Partner device is in stand-by mode
The following conditions are reported in normal mode:

- $\triangleright$  Control cable short circuited
- $\blacktriangleright$  Partner device is in normal mode

The following condition is reported in RM mode additionally:

 $\blacktriangleright$  Ring redundancy guaranteed. Ring redundancy is not monitored in the delivery condition.

With non-redundant supply of the mains voltage, the RS2-../.. reports a power failure. You can prevent this message by applying the supply voltage over the two inputs or by switching off the monitoring (see ["Proper functioning" on page 161\)](#page-160-0).

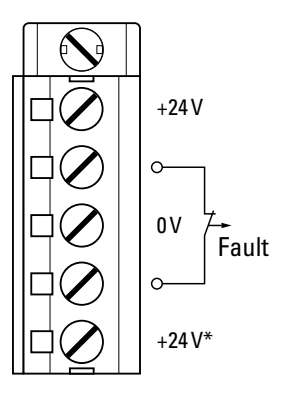

- *Fig. 2: Pin assignment of the 5-pin terminal block*
- $\Box$  Pull the terminal block off the RS2-../.. and connect the power supply and signal lines.

# 3.2.3 Assembly

On delivery, the device is ready for operation.

 $\Box$  Slide the upper snap-in guide of the RS2-../.. into the top-hat rail and press it down against the rail until it snaps into place.

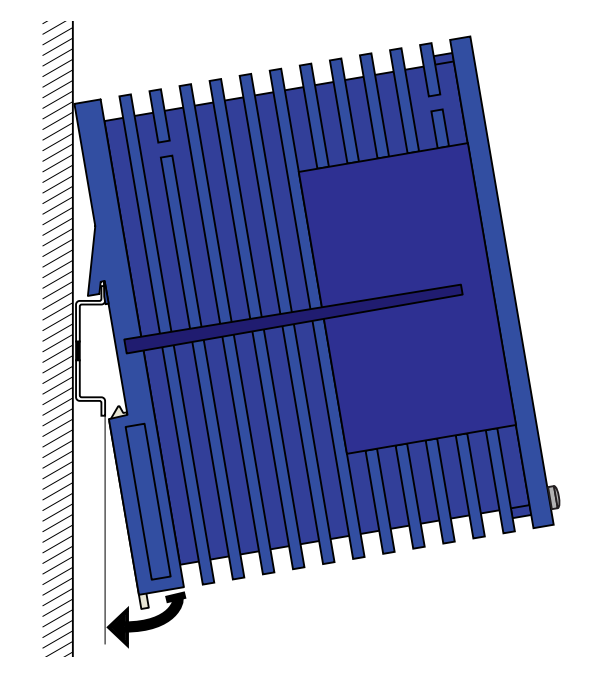

*Fig. 3: Assembly*

**Note:** The front panel of the housing of the RS2-../.. is grounded via a ground connection.

**Note:** The housing must not be opened.

**Note:** The shielding ground of the industrial connectable twisted pair lines is connected to the front panel as a conductor.

## 3.2.4 Interfaces

#### $\blacksquare$  10/100 Mbit/s connection

10/100 Mbit/s ports (8-pin R45 socket) enable the connection of terminal devices or independent network segments in compliance with the IEEE 802.3 100BASE-TX / 10BASE-T standards. These ports support:

- $\blacktriangleright$  autonegotiation
- $\blacktriangleright$  autocrossing (when autonegotiation is switched on)
- $\blacktriangleright$  autopolarity
- $\triangleright$  100 Mbit/s half duplex mode
- $\triangleright$  100 Mbit/s full duplex mode
- $\triangleright$  10 Mbit/s half duplex mode
- $\triangleright$  10 Mbit/s full duplex mode

State on delivery: autonegotiation is activated with exception of the HIPER-Ring ports (port 6 and 7): 100 Mbit/s full duplex.

The socket housings are electrically connected to the front panel.

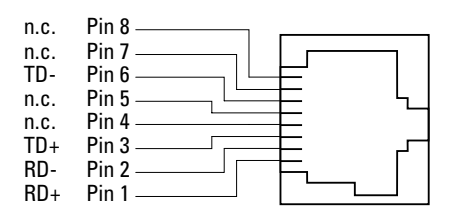

*Fig. 4: Pin assignment of a TP/TX interface in MDI-X mode, RJ45 socket*

### ■ 100 Mbit/s F/O connection (HIPER-RING port)

100 MBit/s F/O ports (DSC sockets) enable the connection of terminal devices or independent network segments in compliance with the IEEE 802.3 100BASE-FX standard. These ports support:

 $\blacktriangleright$  full and half duplex mode

State on delivery: 100 Mbit/s full duplex. This configuration is required to form redundant structures.

**Note:** Make sure, that you conncet LH ports only to LH ports, SM ports only to SM ports and MM ports only to MM ports.

#### $\blacksquare$  Standby port

The control cable is connected via an 8-pin RJ45 socket (standby) for the redundant operating mode for redundantly coupling rings (see ["Redundant coupling of HIPER-Rings and network segments" on](#page-124-0)  [page](#page-124-0) 125). The socket housing is electrically connected to the front panel of the RS2-16M. The outputs Stby Out+ and Stby Out- are electrically isolated from the supply voltage and the chassis (relay contact).

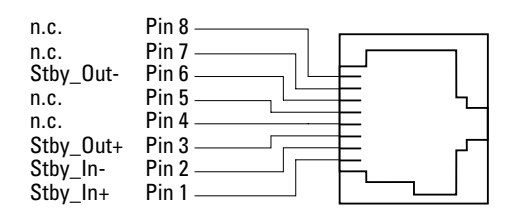

*Fig. 5: Pin assignment of the standby interface*

To determine the maximum length of the control cable, measure the line resistance in the input and output directions. The DC current resistance must not exceed 10 ohms.

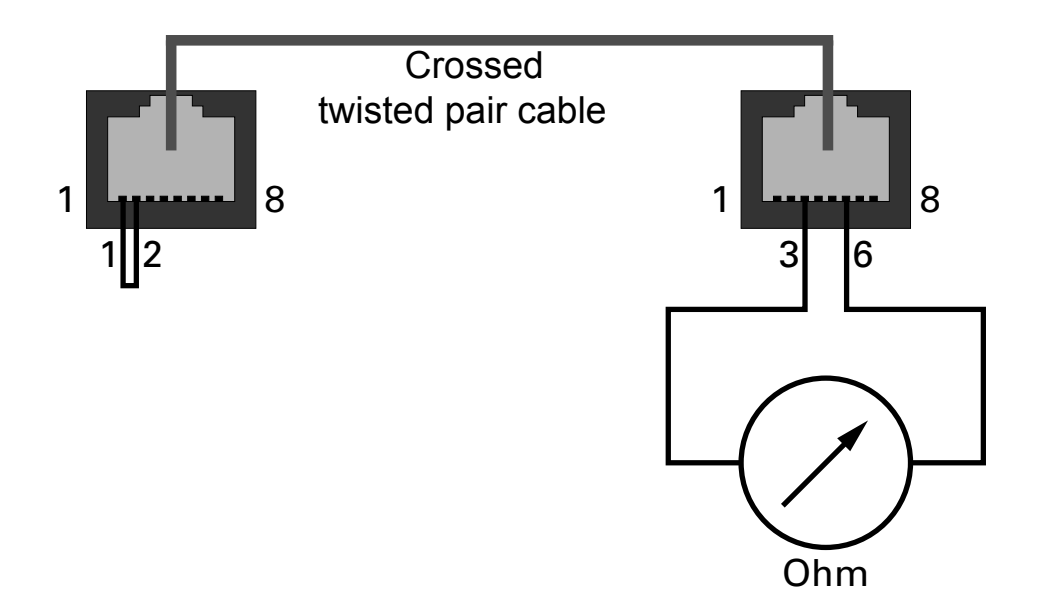

*Fig. 6: Maximum length of the control cable*

### $\blacksquare$  V.24 interface (external management)

A serial interface is provided on the RJ11 socket (V.24 interface) for the local connection of

- ▶ an external management station (VT100 terminal or PC with appropriate terminal emulation). This makes it possible to establish a connection to the user interface UI (see ["User Interface" on page](#page-270-0) 271).
- **D** an ACA 11 AutoConfiguration Adapter.

VT-100 terminal settings:

- Speed: 9,600 baud
- Data: 8 bit
- Stopbit: 1 bit
- Handshake: off
- Parity: none

The V.24 interface can be activated with the baud rates 9,600 or 19,200. The setting at system start is 9,600 baud.

The transmission rate can be changed in the system monitor (see ["3](#page-75-0)  [Change Baudrate" on page](#page-75-0) 76).

The socket housing is electrically connected to the front panel of the device.

The signal lines are electrically isolated from the supply voltage (60 V insulation voltage).

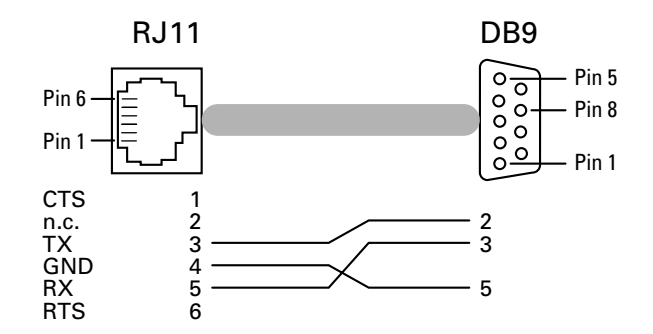

*Fig. 7: Pin assignment of the V24 interface*

- $\Box$  Install the signal lines and, if necessary, the control line and terminal cable.
- $\Box$  Attach the ground cable to the ground screw.

# 3.2.5 Disassembly

 $\Box$  In order to remove the RS2-../.. from the top-hat rail, move the screwdriver horizontally under the chassis in the locking gate, pull this down — without tilting the screwdriver — and fold the RS2-../.. up.

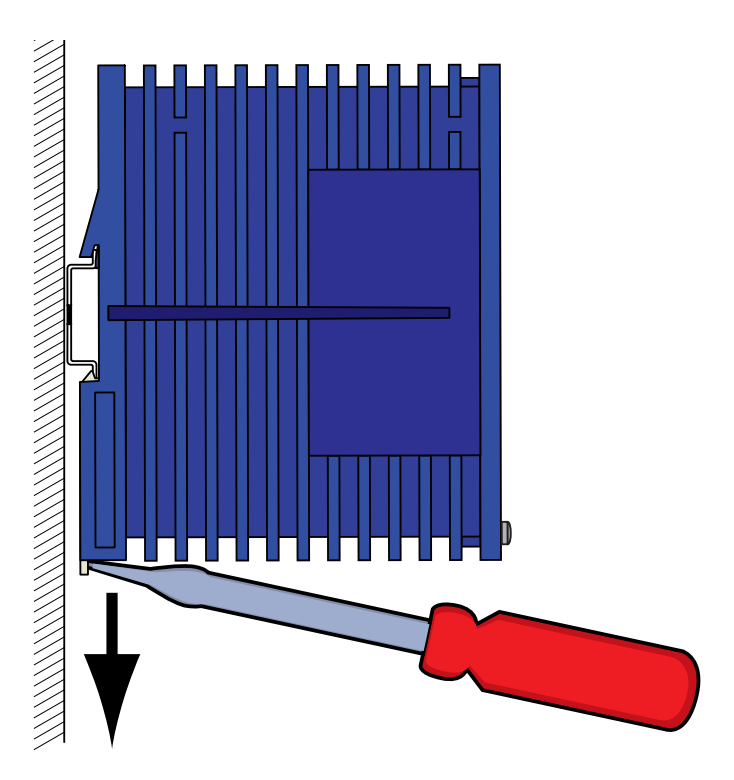

*Fig. 8: Disassembly*

# 3.3 Startup operation

When the supply voltage is connected via the 5-pin terminal, start up the RS2-../... Lock the terminal block with the side locking screw.

# 3.4 Basic settings

The RS2-../.. is designed for ease of use and complies as far as possible with the "plug and play" principle. IP address(es) must be entered when the RS2- ../.. is installed for the first time.

The RS2-../.. provides 6 options for configuring the IP addresses:

- $\blacktriangleright$  Entry via the V.24 connection
- **Entry by HiDiscovery protocol**
- Configuration via BOOTP
- $\triangleright$  Configuration via DHCP
- ▶ Configuration via DHCP Option 82 and
- **The AutoConfiguration Adapter**

## 3.4.1 IP address (version 4)

The IP addresses consist of 4 bytes. These 4 bytes are written in decimal notation, separated by a decimal point.

Since 1992, five classes of IP address have been defined in the RFC 1340.

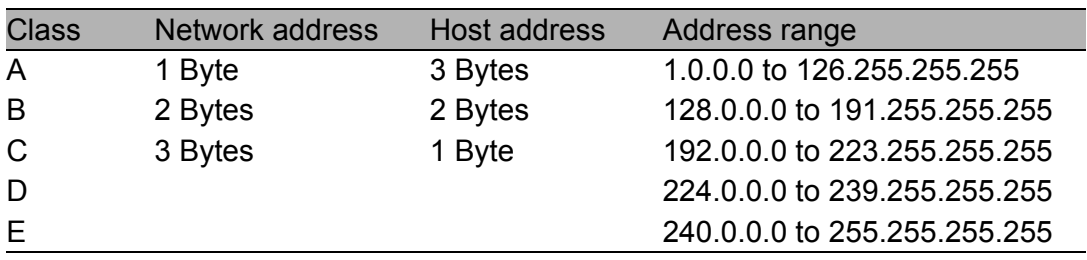

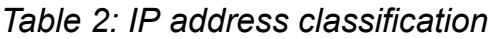

The network address represents the fixed part of the IP address. The worldwide leading regulatory board for assigning Internet addresses is the IANA (Internet Assigned Numbers Authority). If you need an IP address block, contact your Internet-Service-Provider. Internet Service Providers should contact their local higher-level organization:

- **D** APNIC (Asia Pacific Network Information Centre) Asia/Pacific Region
- **D** ARIN (American Registry for Internet Numbers) Americas and Sub-Sahara Africa
- ▶ LACNIC (Regional Latin-American and Caribbean IP Address Registry) Latin America and some Caribbean Islands
- ▶ RIPE NCC (Réseaux IP Européens) Europe and Surrounding Regions

| 0 | Net ID - 7 bits |   |                  |                                    | Host ID - $24$ bits |                   |                     | Klasse A |
|---|-----------------|---|------------------|------------------------------------|---------------------|-------------------|---------------------|----------|
|   |                 |   | Net ID - 14 bits |                                    |                     | Host ID - 16 bits |                     | Klasse B |
|   |                 | ∩ |                  | Net ID - 21 bits                   |                     |                   | Host $ID - 8$ bit s | Klasse C |
|   |                 |   |                  | Multicast Group ID - 28 bits       |                     |                   | Klasse D            |          |
|   |                 |   |                  | reserved for future use - 28 b its |                     |                   | Klasse E            |          |

*Fig. 9: Bit representation of the IP address*

All IP addresses belong to class A when their first bit is a zero, i.e. the first decimal number is less than 128.

The IP address belongs to class B if the first bit is a one and the second bit is a zero, i.e. the first decimal number is between 128 and 191.

The IP address belongs to class C if the first two bits are a one, i.e. the first decimal number is higher than 191.

Assigning the host address (host id) is the responsibility of the network operator. He alone is responsible for the uniqueness of the IP addresses he assigns.

#### $\blacksquare$  Network mask

Routers and gateways subdivide large networks into subnetworks. The network mask assigns the IP addresses of the individual devices to a particular subnetwork.

The division into subnetworks with the aid of the network mask is performed in much the same way as the division of the network addresses into classes A to C (net id).

In the part of the host address (host id) representing the mask, the bits are set to one. The remaining bits of the host address in the network mask are set to zero (see the following examples).

Example of a network mask:

255.255.192.0 Decimal notation

11111111.11111111.11000000.00000000 Binary notation **Subnetwork mask bits** Class B

Example of IP addresses with subnetworks assignment when the above subnet mask is applied:

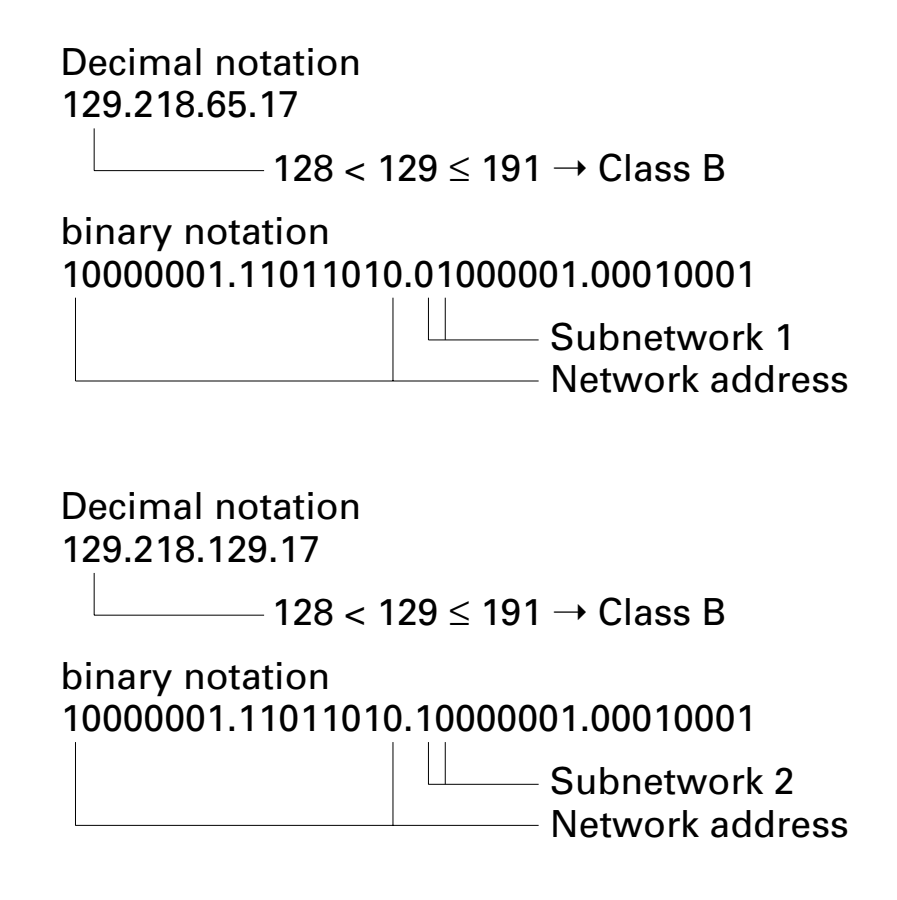

#### <span id="page-48-0"></span> $\blacksquare$  Example of how the network mask is used

In a large network it is possible that gateways and routers separate the management agent from its management station. How does addressing work in such a case?

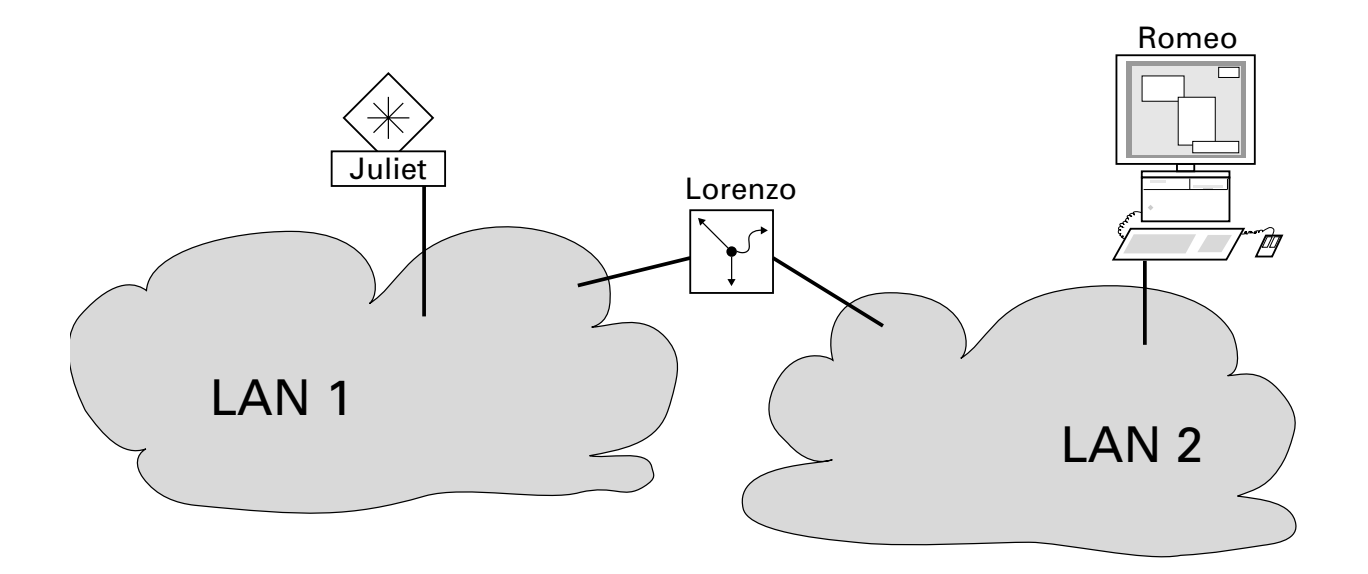

*Fig. 10: Management agent that is separated from its management station by a router*

The management station "Romeo" wants to send data to the management agent "Juliet". Romeo knows Juliet's IP address and also knows that the router "Lorenzo" knows the way to Juliet.

Romeo therefore puts his message in an envelope and writes Juliet's IP address as the destination address. For the source address he writes his own IP address on the envelope.

Romeo then places this envelope in a second one with Lorenzo's MAC address as the destination and his own MAC address as the source. This process is comparable to going from layer 3 to layer 2 of the ISO/OSI base reference model.

Finally, Romeo puts the entire data packet into the mailbox. This is comparable to going from layer 2 to layer 1, i.e. to sending the data packet over the Ethernet.

Lorenzo receives the letter and removes the outer envelope. From the inner envelope he recognizes that the letter is meant for Juliet. He places the inner envelope in a new outer envelope and searches his address list (the ARP table) for Juliet's MAC address. He writes her MAC address on the outer envelope as the destination address and his own MAC address as the source address. He then places the entire data packet in the mail box.

Juliet receives the letter and removes the outer envelope. She finds the inner envelope with Romeo's IP address. Opening the inner envelope and reading its contents corresponds to transferring the message to the higher protocol layers of the ISO/OSI layer model.

Juliet would now like to send a reply to Romeo. She places her reply in an envelope with Romeo's IP address as destination and her own IP address as source. But where is she to send the answer? For she did not receive Romeo's MAC address. It was lost when Lorenzo replaced the outer envelope.

In the MIB, Juliet finds Lorenzo listed under the variable hmNetGatewayIPAddr as a means of communicating with Romeo. She therefore puts the envelope with the IP addresses in a further envelope with Lorenzo's MAC destination address.

The letter then travels back to Romeo via Lorenzo, the same way the first letter traveled from Romeo to Juliet.

## 3.4.2 System configuration via V.24 interface

If you do not configure the system via BOOTP, DHCP, Hidiscovery protocol or the ACA AutoConfiguration Adapter, then perform the configuration via the V.24 interface:

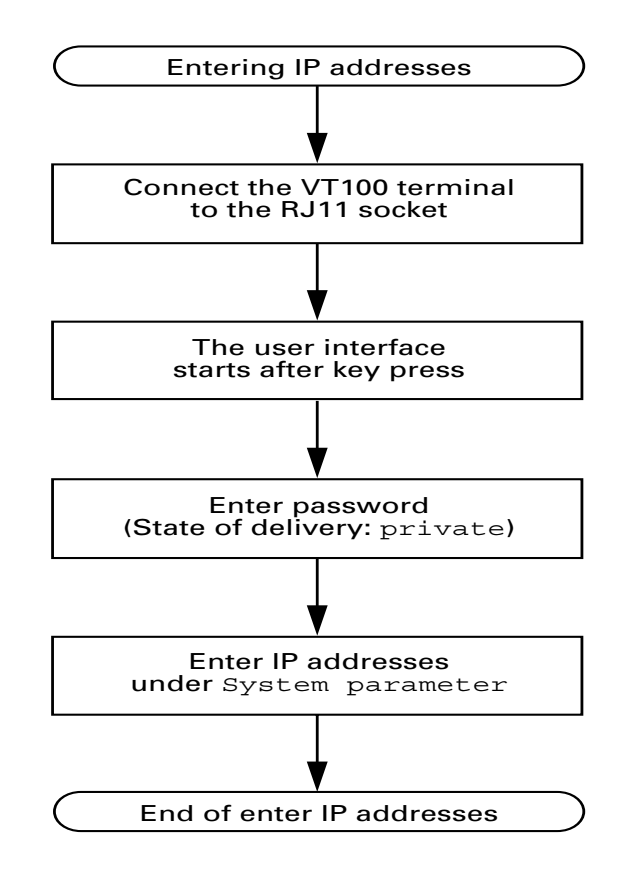

*Fig. 11: Flow chart for entering IP addresses*

If there is no VT 100 terminal available in the vicinity of the installation location, the IP addresses can be entered prior to ultimate installation. A VT100 terminal or suitable emulation (e.g. MS Windows terminal) is required for this purpose.

**Note:** The installation of RS2-../.. is easier if you enter the appropriate IP addresses for each RS2-../.. at your workstation. Even if only one RS2-../.. is to be installed, it may be more convenient to enter the IP addresses at your own workstation.

The RS2-../.. should be labeled to prevent confusion during subsequent installation.

 $\Box$  Connect a VT 100 terminal or a PC with terminal emulation to the RJ11 socket (V.24).

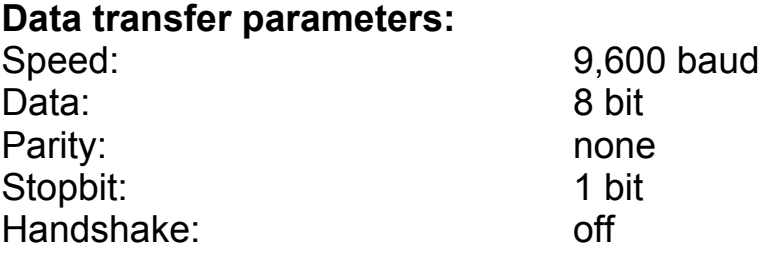

**Note:** The transmission rate can be changed in the system monitor (see ["3](#page-75-0)  [Change Baudrate" on page](#page-75-0) 76).

- $\Box$  Once the RS2-../.. has been installed, start it by connecting the power supply. The operating system is loaded. You start the user interface starts by pressing a key (see ["Opening the](#page-272-0)  [user interface" on page](#page-272-0) 273).
- $\Box$  Enter the password you assigned (pay attention to lower and upper case letters) and press the enter key.

**Note:** On delivery the password is set to private.

- $\Box$  Enter the IP addresses as described in ["System parameters" on page](#page-274-0) 275 and in accordance with the following guidelines.
- $\blacksquare$  Local IP address (local ip-address) On delivery, the local IP address of the RS2-../.. is 0.0.0.0.

 $\blacksquare$  IP address of the gateway (gateway ip-address) This entry is only needed if the RS2-../.. and the management station/tftp server are located in different subnetworks (see ["Example of how the](#page-48-0)  [network mask is used" on page](#page-48-0) 49). Enter the IP address of the gateway between the subnetwork with the

RS2-../.. and the path to the management station. The default setting of the IP address is 0.0.0.0.

**Network mask (netmask)** 

If your network has been divided up into subnetworks, and if these are identified with a network mask, then the network mask is to be entered here.

The default setting of the network mask is 0.0.0.0.

The addresses are stored in a non-volatile memory.

After entering the IP address, you can easily configure the RS2-../.. via the ["Web-based management" on page 141](#page-140-0).

## 3.4.3 System configuration via HiDiscovery

The HiDiscovery protocol enables you to assign IP parameters to the switch via the Ethernet.

You can easily configure additional parameters with the ["Web-based](#page-140-0)  [management" on page 141](#page-140-0).

Install the HiDiscovery software on your PC. The software is on the CD supplied with the switch.

 $\Box$  To install it, you start the installation program on the CD.

**Note:** The installation of HiDiscovery involves installing the WinPcap Version 3.0 software package.

If an earlier version of WinPcap is already installed on the PC, then you must first uninstall it. A newer version remains intact when you install HiDiscovery. However, this can not be guaranteed for all future versions of WinPcap. In the event that the installation of HiDiscovery has overwritten a newer version of WinPcap, then you uninstall WinPcap 3.0 and then re-install the new version.

 $\Box$  Start the HiDiscovery program.

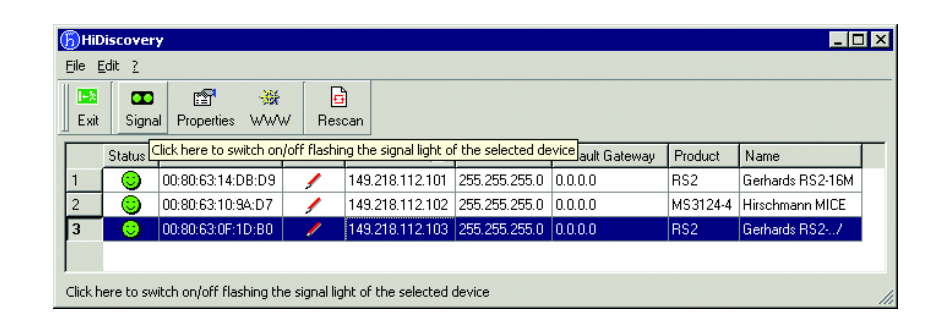

*Fig. 12: HiDiscovery* 

When HiDiscovery is started, it automatically searches the network for those devices which support the HiDiscovery protocol.

HiDiscovery uses the first PC network card found. If your computer has several network cards, you can select these in HiDiscovery on the toolbar.

HiDiscovery displays a line for every device which reacts to the HiDiscovery protocol.

HiDiscovery enables you to identify the devices displayed.

- $\Box$  Select a device line.
- $\Box$  Click on the symbol with the two green dots in the tool bar to set the LEDs for the selected device flashing. To switch off the flashing, click on the symbol again.

By double-clicking a line, you open a window in which you can enter the device name and the IP parameter.

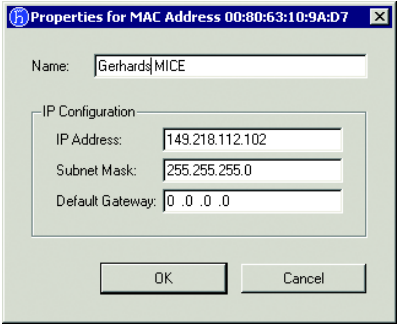

*Fig. 13: HiDiscovery - assigning IP parameters*

**Note:** For security reasons, switch off the HiDiscovery function for the device in the Web-based interface, after you have assigned the IP parameters to the device.

### 3.4.4 System configuration via BOOTP (bootstrap protocol)

During startup operation the RS2-../.. receives its configuration data according to the "BOOTP process" flowchart [\(see Fig. 14\).](#page-56-0)

For the RS2-../.. a BOOTP server should make available the following data:

```
# /etc/bootptab for BOOTP-daemon bootpd
## gw -- gateways
# ha -- hardware address
# ht -- hardware type
# ip -- IP address
# sm -- subnet mask
```

```
# tc -- template
.global:\
:gw=0.0.0.0::sm=255.255.240.0:
rs2_01:ht=ethernet:ha=008063086501:ip=149.218.17.83:tc=
.global:
rs2_02:ht=ethernet:ha=008063086502:ip=149.218.17.84:tc=
.global:
.
.
```
Lines that start with a '#' character are comment lines.

The lines under ".global:" make the configuration of several devices easier. With the template (tc) you allocate the global configuration data (tc=.global:). The direct allocation of hardware address and IP address occurs in the device lines (rs2-0...).

- $\Box$  Enter one line for each device.
- $\Box$  After ha= enter the hardware address of the device.
- $\Box$  After ip= enter the IP address of the device.

The RS2-../.. saves the configuration data received from the BOOTP server into its flash memory.

To enable/disable BOOTP, see ["IP configuration" on page](#page-276-0) 277 and ["System](#page-151-0)  [data" on page](#page-151-0) 152.

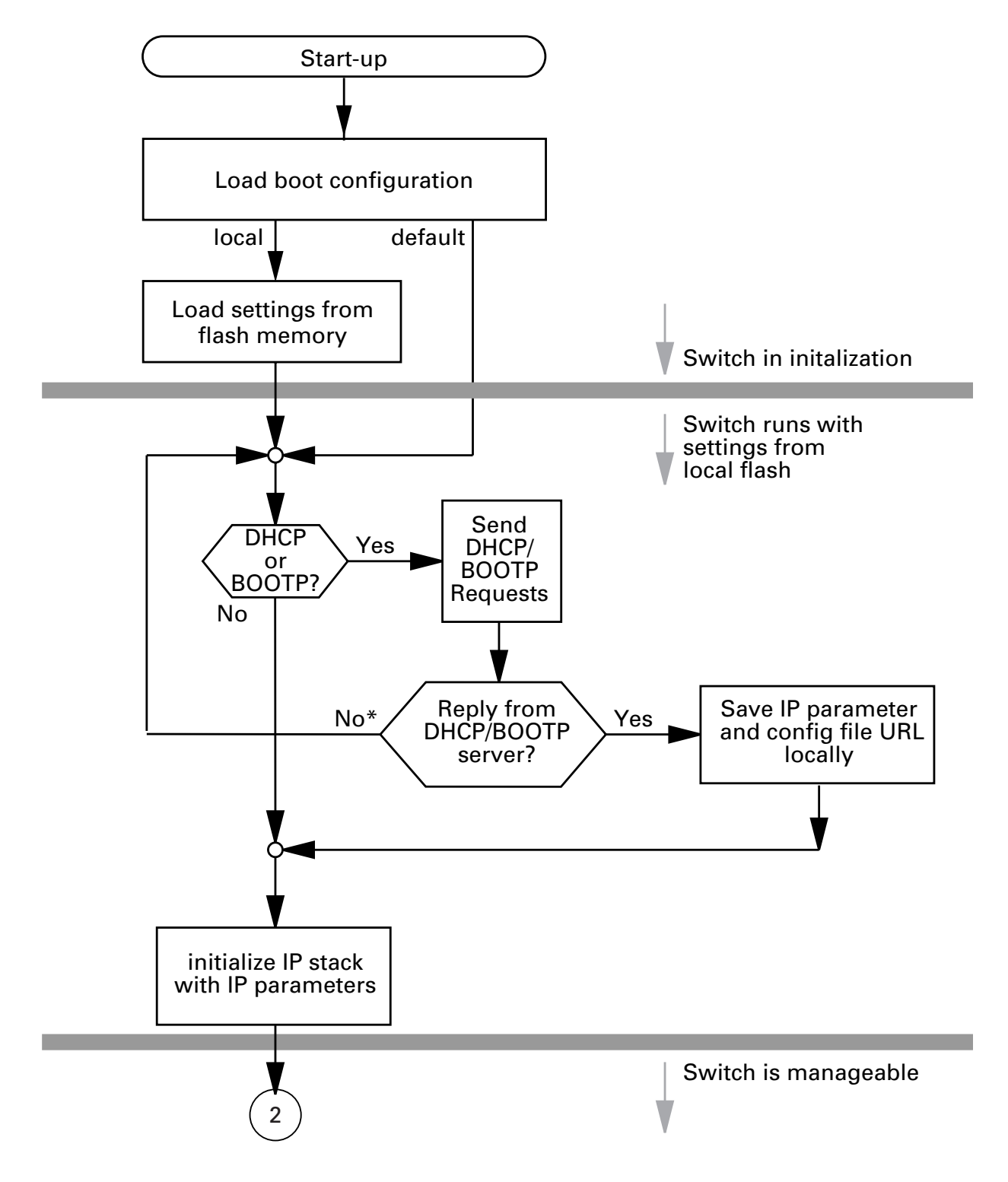

<span id="page-56-0"></span>*Fig. 14: Flow chart for the BOOTP/DHCP process, part 1 \* see note on [page 157](#page-156-0)*

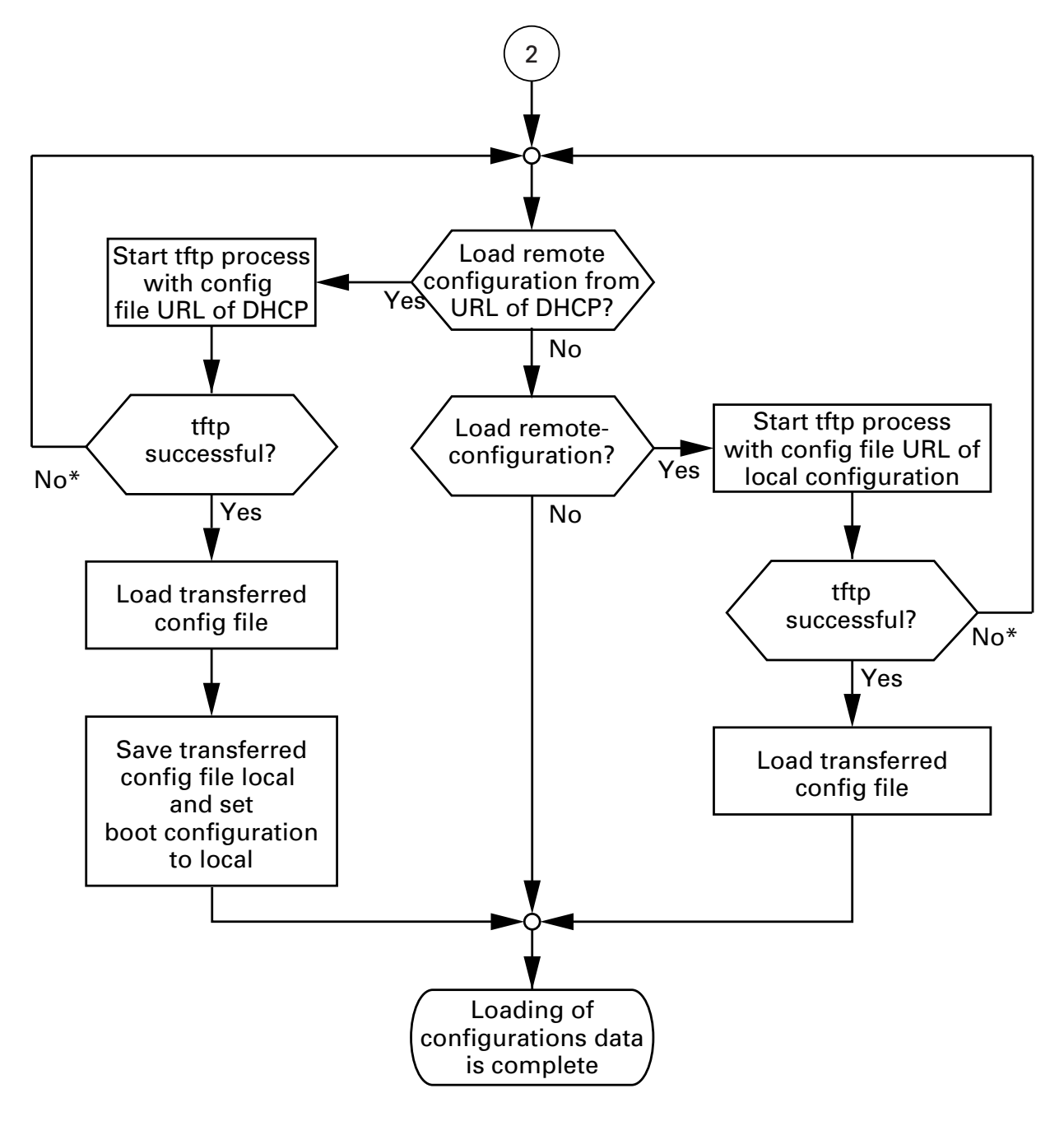

*Fig. 15: Flow chart for the BOOTP/DHCP process, part 2 \* see note on [page 157](#page-156-0)*

## <span id="page-58-0"></span>3.4.5 System configuration via DHCP (dynamic host configuration protocol)

The DHCP responds similarly to the BOOTP and offers in addition the configuration of a DHCP client with a name instead of the MAC address. For the DHCP, this name is known as the "client identifier" in accordance with rfc 2131.

The RS2-../.. uses the name entered under sysName in the system group of the MIB II as the client identifier (see [page](#page-228-0) 229). You can enter this system name directly via SNMP, the Web-based management (see ["System data"](#page-151-0)  [on page](#page-151-0) 152), or the user interface (see ["System parameters" on page](#page-274-0) 275).

On startup, an RS2-../.. receives its configuration data according to the "BOOTP/DHCP process" flow chart [\(see Fig. 14\).](#page-56-0)

The RS2-../.. sends its system name to the DHCP server. The DHCP server can then assign an IP address as an alternative to the MAC address by using the system name.

In addition to the IP address, the DHCP server sends

– the tftp server name (if present),

– the name of the configuration file (if present).

The RS2-../.. accepts this data as configuration parameters (see ["Configure](#page-167-0)  [the network" on page](#page-167-0) 168).

If an IP address was assigned by a DHCP server, it will be permanently saved locally.

|                | Option Meaning          |
|----------------|-------------------------|
| 1              | <b>Subnet Mask</b>      |
| $\overline{2}$ | <b>Time Offset</b>      |
| 3              | Router                  |
| 4              | Time server             |
| 12             | Host Name               |
| 66             | <b>TFTP Server Name</b> |
| 67             | Bootfile name           |

*Table 3: DHCP options which the switch requests*

The special feature of DHCP in contrast to BOOTP is that the server can only provide the configuration parameters for a certain period of time ("lease"). When this time period ("lease duration") expires, the DHCP client must attempt to renew the lease or negotiate a new one. A response similar to BOOTP can be set on the server (i.e. the same IP address is always assigned to a particular client using the MAC address), but this requires the explicit configuration of a DHCP server in the network. If this configuration was not performed, a random IP address – whichever one happens to be available – is assigned.

As long as DHCP is activated, the RS2-../.. attempts to obtain an IP address. If it cannot find a DHCP server after restarting, it will not have an IP address. To activate/deactivate DHCP, see ["Configure the network" on page](#page-167-0) 168.

**Note:** When using HiVision network management, ensure that DHCP always assigns the original IP address to each RS2-../...

Example of a DHCP configuration file:

```
# /etc/dhcpd.conf for DHCP Daemon
#
subnet 149.218.112.0 netmask 255.255.240.0 {
  option subnet-mask 255.255.240.0;
  option routers 149.218.112.96;
}
# 
# Host berta requests IP configuration 
# with her MAC address
# 
host berta {
  hardware ethernet 00:80:63:08:65:42;
  fixed-address 149.218.112,82;
  }
# 
# Host hugo requests IP configuration 
# with his client identifier.
# 
host hugo {
# option dhcp-client-identifier "hugo";
  option dhcp-client-identifier 00:68:75:67:6f;
```
fixed-address 149.218.112.83; server-name "149.218.112.11"; filename "/agent/config.dat"; }

Lines that start with a '#' character are comment lines.

The lines preceding the individually listed devices refer to settings that apply to all the following devices.

The fixed-address line assigns a permanent IP address to the device. For further information, please refer to the DHCP server manual.

# 3.4.6 System Configuration via DHCP Option 82

As with the classic DHCP, on startup an agent receives its configuration data according to the "BOOTP/DHCP process" flow chart [\(see Fig. 14\).](#page-56-0)

While the system configuration is based on the classic DHCP protocol on the device being configured (see ["System configuration via DHCP \(dynamic host](#page-58-0)  [configuration protocol\)" on page 59\)](#page-58-0), Option 82 is based on the network topology. This procedure gives you the option of always assigning the same IP address to any device which is connected to a particular location (port of a switch) on the LAN.

The installation of a DHCP server is described in the chapter ["Setting up](#page-296-0)  [DHCP Server Option 82" on page 297](#page-296-0).

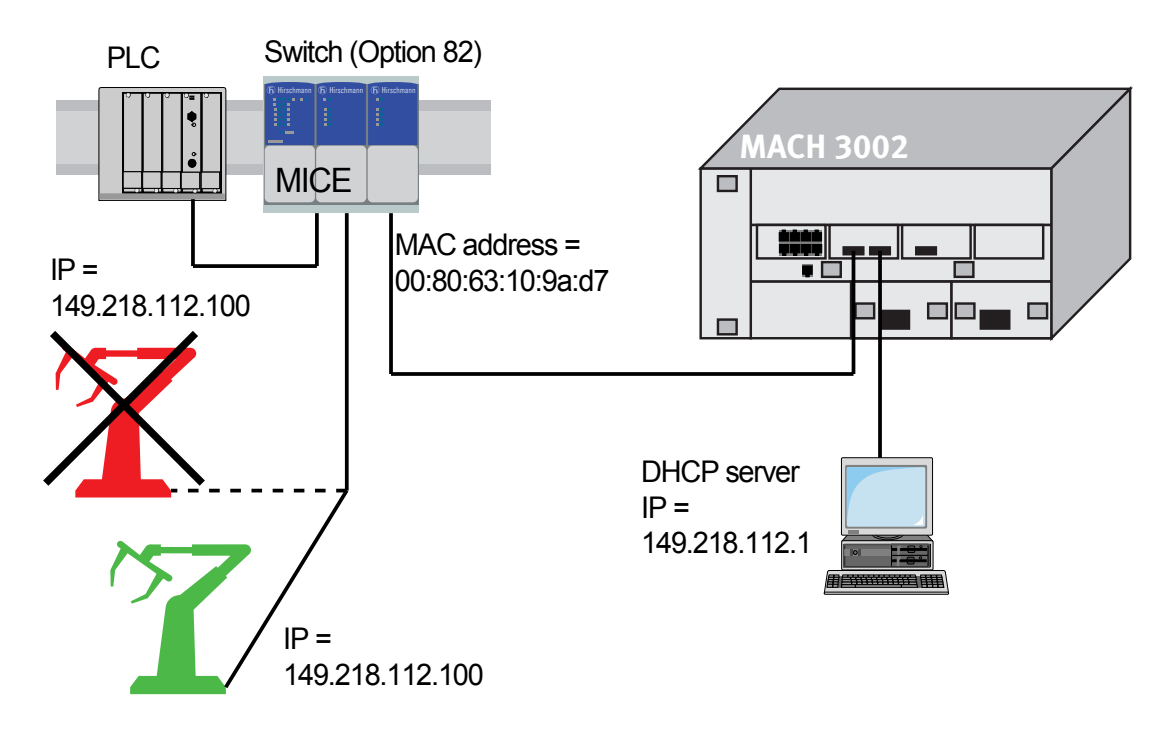

*Fig. 16: Application example of using Option 82*

## 3.4.7 ACA AutoConfiguration Adapter

The ACA is a device for storing the configuration data of a MICE, RS2-4R, RS2-16M, RS2-../.., or MACH 3000 switch. In the case of a switch failure, the ACA enables a very simple configuration data transfer by means of a substitute switch of the same type.

You can transfer the current switch configuration onto the ACA and the flash memory with "Save local configuration".

When you restart, the switch assumes the configuration data of the ACA and save them permanently into the flash memory. Which data the switch takes from the ACA depends on the setting in the restart configuration (see ["Defining the start configuration" on page 157\)](#page-156-1).

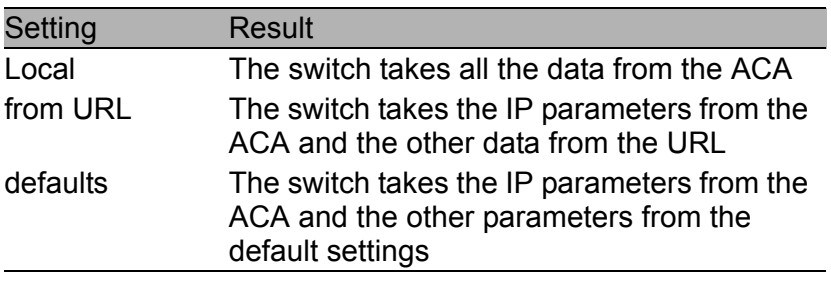

*Table 4: Data transfer from the ACA after restarting*

You will find further information on operating the ACA in chapters ["Update"](#page-286-0)  [on page](#page-286-0) 287 and ["Defining the start configuration" on page](#page-156-1) 157.

# 3.5 tftp server for software updates

On delivery, the switch software is held in the flash memory. The RS2-../.. boots the software from the flash memory.

Software updates can be realized via a tftp server. This presupposes that a tftp server has been installed in the connected network and that it is active.

**Note:** An alternative to the tftp update is the http update. The http update saves you having to configure the tftp server.

The RS2-../.. requires the following information to be able to make a software update from the tftp server:

- $\triangleright$  its own IP address (entered permanently),
- $\blacktriangleright$  the IP address of the tftp server or gateway to the tftp server,
- $\blacktriangleright$  the path in which the operating system of the tftp server is kept (see ["Update" on page](#page-286-0) 287)

File transfer between RS2-../.. and tftp server is handled by way of the **T**rivial **F**ile **T**ransfer **P**rotocol (tftp).

Management station and tftp server may be made up of one or more computers.

Preparation of the tftp server for the RS2-../.. software involves the following steps:

- ▶ Setting-up the RS2-../.. directories and copying the RS2-../.. software
- $\triangleright$  Setting-up the tftp process

## 3.5.1 Setting up the tftp process

General prerequisites:

- $\blacktriangleright$  The local address of the RS2-../.. and the IP address of the tftp servers or the gateway are known to the RS2-../...
- $\blacktriangleright$  The TCP/IP stack with tftp is installed on tftp server.

The following sections contain information on setting up the tftp process, arranged according to operating system and application.

### ■ SunOS and HP

 $\Box$  First check whether the titp daemon (background process) is running, i.e. whether the file /etc/inetd.conf contains the following line [\(see fig.](#page-67-0)  [17\)](#page-67-0) and whether the status of this process is "IW":

#### SunOS

```
tftp dgram udp wait root /usr/etc/in.tftpd in.tftpd 
-s /tftpboot
```
HP

tftp dgram udp wait root /usr/etc/in.tftpd tftpd

If the process is not in the file, or if the related line is commented out (#), modify /etc/inetd.conf accordingly and then re-initialize the INET daemon. This is done with the command "kill -1 PID", where PID is the process ID of inetd.

This re-initialization can be executed automatically by inputting the following UNIX commands:

SunOS

```
ps -ax | grep inetd | head -1 | awk -e {print $1} | 
kill -1
```
#### HP

/etc/inetd -c

You can obtain additional information about the tftpd daemon tftpd with the UNIX command "man tftpd".

**Note:** The command "ps" does not always show the tftp daemon, although it is actually running.

Special steps for HP workstations:

 $\Box$  During installation on an HP workstation, enter the user tftp in the /etc/passwd file.

For example:

tftp:\*:510:20:tftp server:/usr/tftpdir:/bin/false

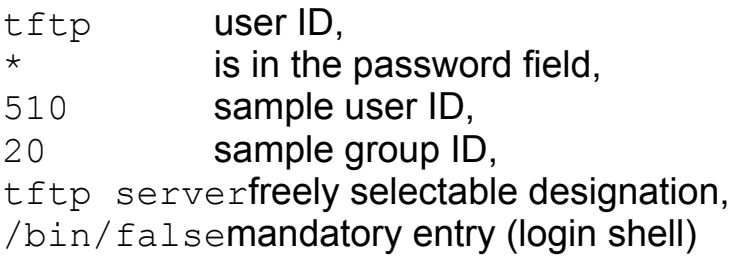

 $\Box$  Test the tftp process with, for example:

```
cd /tftpboot/rs2
tftp <tftp-Servername>
get rs2/rs2.bin
rm rs2.bin
```
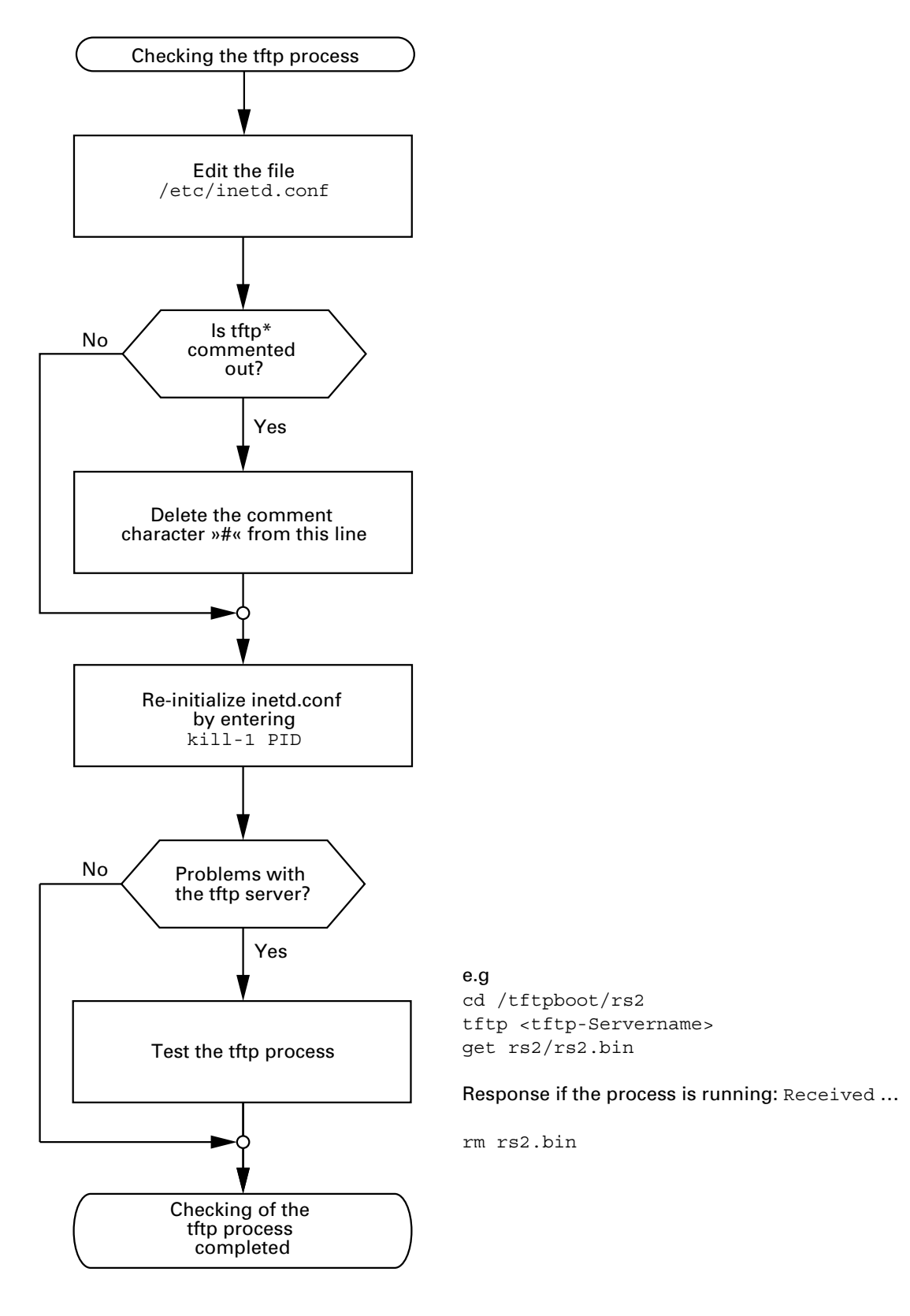

\* tftp dgram udp wait root/usr/etc/in.tftpd in.tftpd /tftpboot

<span id="page-67-0"></span>*Fig. 17: Flow chart for setting up tftp server with SunOS and HP*

## 3.5.2 Software access rights

The agent needs read permission to the tftp directory with the RS2-../.. software.

### $\blacksquare$  Example of a UNIX tftp server

Once RS2-../.. software has been installed, the tftp server should have the following directory structure with the stated access rights:

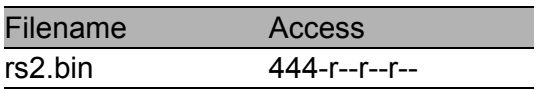

*Table 5: Directory structure of the software*

 $d =$  directory;  $r =$  read;  $w =$  write;  $x =$  execute 1st position designates d (directory), 2nd to 4th positions designate user access rights, 5th to 7th positions designate access rights of user groups, 8th to 10th positions designate access rights of all others.

# 3.6 System monitors

The system monitors facilitate the implementation of an

 $\blacktriangleright$  update of the operating system

The software update can be implemented via V.24 or tftp.

The V.24 connection of the RS2-../.. supports the baud rates 9,600 and 19,200.

## 3.6.1 Update of the operating system (system monitor 1)

System monitor 1 facilitates an update of the operating system of the RS2-../ .. via the V.24 connection.

The corresponding screen display shows the options

- ▶ 1 Update Operating System
- ▶ 2 Start Operating System
- ▶ 3 Change Baudrate
- $\blacktriangleright$  4 End

**Note:** Preferably use system monitor 2 to update the operating system.

If you boot RS2-../.. with 9,600 baud, then the message "Press <1> to enter Monitor 1" appears on the terminal.

 2 MByte FlashROM detected. Press <1> to enter Monitor 1

8 MByte SDRAM detected.

*Fig. 18: Screen display during the boot phase*

Press the <1> key within one second to start system monitor 1.
System-Monitor 1 V1.00 27.02.2002 1 Update Operating System 2 Start Operating System 3 Change Baudrate 4 End >

*Fig. 19: System monitor 1 screen display*

#### ■ 1 Update Operating System

This menu allows you to update the operating system. The following window appears on the screen:

```
 Update Operating System with XMODEM
Maximal buffer size : 2031616 Bytes
 <RETURN> start the XMODEM
  <ESC> end
```
*Fig. 20: Update operating system screen display*

To leave this screen and return to the main menu of system monitor 1, press the <ESC> key.

Press <RETURN>, to start the update with XMODEM. The following window appears on the screen:

```
 
The XMODEM starts in 5 seconds
Now send file from terminal which supports XMODEM/CRC
The XMODEM starts in 4 seconds
The XMODEM starts in 3 seconds
The XMODEM starts in 2 seconds
The XMODEM starts in 1 second
```
*Fig. 21: Screen display when you start an update of the OS*

Afterwards enter the name of the path in which the operating system to be loaded is located. Enter the path name via the terminal program, e.g. under Transmission: binary file. The transmission starts. When the transmission has finished the operating system is restarted.

#### ■ 2 Start Operating System

Enter the number "2" to start the operating system. System monitor 1 is shut down. The operating system will be started with 9,600 baud.

#### 3 Change Baudrate

With this menu you can modify the baud rate. The following window appears on the screen:

|        | Change Baudrate             |  |  |  |
|--------|-----------------------------|--|--|--|
|        | 1 9600 baud<br>2 19200 baud |  |  |  |
|        |                             |  |  |  |
|        |                             |  |  |  |
| $\geq$ |                             |  |  |  |
|        |                             |  |  |  |

*Fig. 22: Screen display for changing baudrate*

For an update of your operating system (see menu 1) you should choose the maximum speed for the baud rate.

Afterwards adapt the speed of your terminal program to this baud rate.

#### **4 End**

This menu shuts down system monitor 1. The following window appears on the screen:

```
Systemreset !
```
*Fig. 23: Screen display for shutting down system monitor 1*

Afterwards execute hardware reset.

## 3.6.2 Software update (system monitor 2)

System monitor 2 facilitates an update of the RS2-../.. operating system via V.24 as well as tftp.

The corresponding screen display shows the options

- 1 Software Update V24
- $\triangleright$  2 Software Update tftp
- 3 Cancel Automatic Update
- ▶ 4 Change Baudrate
- ▶ 5 Set Factory Settings
- $\triangleright$  6 Reset
- $\triangleright$  7 End/Quit

If you boot the RS2-../.. with 9,600 baud, then the following window appears on the screen:

Press <2> to enter System-Monitor 2 2

*Fig. 24: Screen display for starting system monitor 2*

Press the <2> key within three seconds. System monitor 2 is started.

```
 System-Monitor 2 V1.00 27.02.2002
 1 Software Update V24
 2 Software Update TFTP
 3 Cancel automatic update
    4 Change Baudrate
    5 Set Factory Settings
 6 Reset
 7 End/Quit
    >
```
*Fig. 25: System monitor 2 screen display*

### ■ 1 Software Update V24

This menu executes an update of the operation system in the flash memory of the RS2-../... The update runs via V.24.

**Note:** Preferably use tftp transfer to update the operation system (see ["Update" on page](#page-286-0) 287). It is more than three times faster than the fastest V.24 transfer.

The following window appears on the screen:

```
 Update Operating System with XMODEM
Maximal buffer size : 1616933 Bytes
  <RETURN> start the XMODEM
  <ESC> end
```
*Fig. 26: Update operating system screen display*

To leave this screen and return to the main menu of system monitor 2, press the <ESC> key.

Press <RETURN> to start the update with XMODEM. The following window appears on the screen:

```
 
The XMODEM starts in 5 seconds
Now send file from terminal which supports XMODEM/CRC
The XMODEM starts in 4 seconds
The XMODEM starts in 3 seconds
The XMODEM starts in 2 seconds
The XMODEM starts in 1 second
```
*Fig. 27: Screen display when you start an update of the OS*

Afterwards enter the name of the path in which the operating system to be loaded is located. Enter the path name via the terminal program, e.g. under Transmission: binary file. The transmission starts. When the transmission has finished the operating system is restarted.

#### $\blacksquare$  2 Software Update tftp

This menu executes an update of the operating system in the flash memory of the RS2-../... The update runs via tftp.

#### ■ 3 Cancel Automatic Update

This menu terminates the automatic software update.

### ■ 4 Change Baudrate

With this menu you can modify the baud rate.

### ■ 5 Set Factory Setting

With this menu item you can restore the original settings.

### 6 Reset

The device performs a reset.

### **T** 7 End/Quit

With this menu item you can terminate the system monitor 2. The management software is started.

# 4 Functions

The devices of the Industrial ETHERNET Rail Switch RS2-../.. series contain a wide variety of functions:

- $\triangleright$  Displays
- $\blacktriangleright$  Hardware functions
- $\blacktriangleright$  Frame switching
- $\blacktriangleright$  Multicast
- **D** Spanning Tree Algorithm
- $\blacktriangleright$  VLAN
- $\blacktriangleright$  Redundancy
- $\blacktriangleright$  Time synchronization
- **Desimally Discovery**
- **D** Management
- $\triangleright$  SNMP traps

There are three tools for operating these functions:

- $\triangleright$  User Interface (supplied with RS2-../..) for setting basic functions (see ["User Interface" on page 271\)](#page-270-0).
- $\blacktriangleright$  Web-based Management (supplied with RS2-../..) for easy configuration of the agent (see ["Web-based management" on](#page-140-0)  [page 141](#page-140-0)).
- **D** HiVision Network Management for easy configuration of all agents.

# 4.1 Displays

## 4.1.1 Device status

These LED's provide information about conditions which affect the operation of the whole RS2-../...

## ■ P1 - Power 1 (green LED)

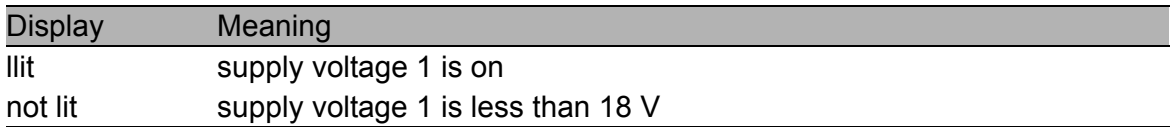

## ■ P2 - Power 2 (green LED)

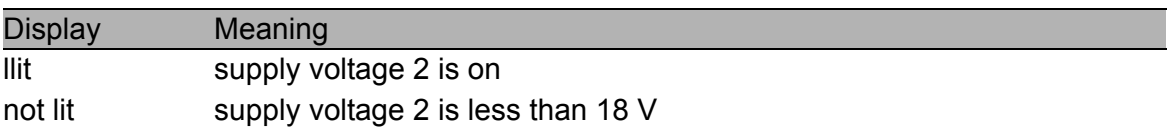

## ■ RM - Redundancy manager (green/yellow LED)

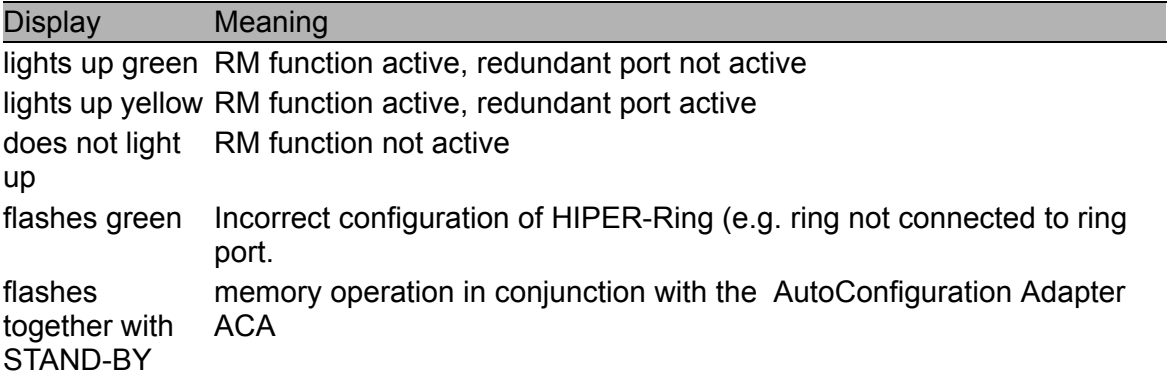

## U FAULT - Error (red LED)

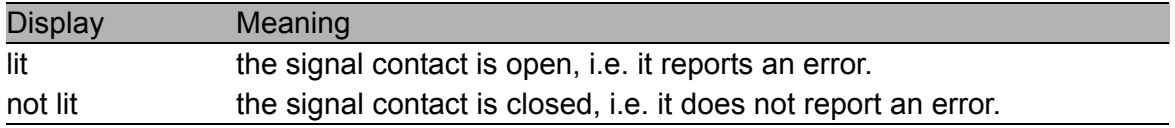

If the "Manual setting" on page 139 is active for the signal contact, the error display is then independent of the position of the signal contact.

#### **STAND-BY - (green LED)**

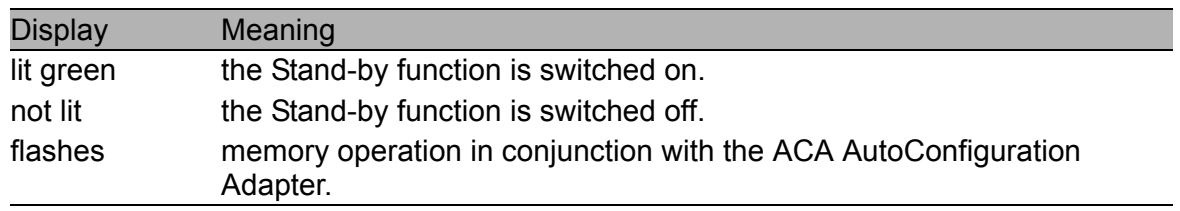

#### ■ AutoConfiguration Adapter ACA

The two LEDs STAND-BY and RM indicate ACA memory operations.

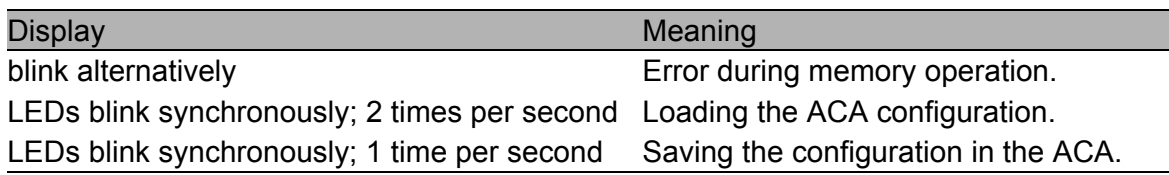

## 4.1.2 Port status

These LED's display port-related information.

## ■ 1 to 7 - data, link status (green/yellow LED)

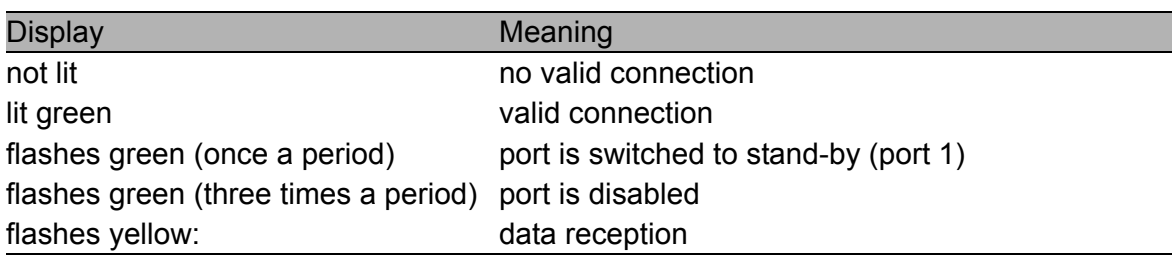

# 4.2 Hardware functions

## 4.2.1 Diagnostics

When restarting, the RS2-../.. performs a hardware self-diagnosis. During operation, an integrated watchdog (monitoring unit) monitors the function of the software.

## 4.2.2 Autonegotiation

Autonegotiation is a procedure in which the switch automatically selects the operating mode of its 10/100 RJ-45 ports. When a connection is set up for the first time, the switch detects the speed (10 or 100 Mbit/s) and the transmission mode of the connected network (half duplex or full duplex). The automatic setting of the ports eliminates the need for manual intervention on the part of the user. The autonegotiation function is activated/deactivated by the web-based management, the user interface or SNMP.

**Note:** If the autonegotiation function is active for only one of both transmission partners, data transmission is halfduplex. The transmission partner determines the transmission rate without autonegotiation.

# 4.2.3 Autopolarity exchange

If the receive-line pair of a twisted pair cable is incorrectly connected (RD+ and RD- are reversed), polarity is reversed automatically.

# 4.2.4 Autocrossing

If the autonegotiation function is active, the RS2-../.. detects the transmit and receive pairs (MDI, MDI-X). The RS2-../.. automatically configures its port for the correct transmit and receive pins. Consequently it does not matter whether you connect devices using a cross-over or straight cable.

# 4.2.5 Line monitoring

## $\blacksquare$  Twisted pair

Using regular link-test pulses in accordance with the IEEE 802.3 10BASE-T/100BASE-TX standard, the RS2-../.. monitors the connected TP line segments for short circuiting or interruptions. The RS2-../.. does not send any data to a TP segment from which it does not receive a linktest pulse.

**Note:** An unassigned interface is interpreted as a line interruption. The TP line to a deactivated terminal device is also interpreted as a line interruption, since the connected device is unable to send link-test pulses.

## U F/O

A RS2-../.. monitors the connected fiber optic lines for breaks in accordance with the IEEE 802.3 100BASE-FX standard.

If a line interruption occurs the switch sends a trap to the management station. The sending of such a trap can be stopped by the management.

# 4.2.6 Reset

The RS2-../.. is reset by the following events:

- **D** Management
- $\blacktriangleright$  Insufficient level of both input voltages
- D Watchdog

The following actions are carried out after a reset:

- $\blacktriangleright$  Self-diagnosis
- $\blacktriangleright$  Initialization

# 4.3 Frame switching

## 4.3.1 Store-and-forward

All data received by a RS2-../.. is stored, and its validity is checked. Invalid and defective data packets (> 1,522 Bytes or CRC errors) as well as fragments (< 64 Bytes) are discarded. Valid data packets are forwarded by a RS2-../...

# 4.3.2 Multi-address capability

A RS2-../.. learns all the source addresses for a port. Only packets with

- $\blacktriangleright$  unknown addresses
- $\blacktriangleright$  these addresses or
- $\triangleright$  a multi/broadcast address

in the destination address field are sent to this port.

An RS2-../.. can learn up to 4000 addresses. This becomes necessary if more than one terminal device is connected to one or more ports. It is thus possible to connect several independent subnetworks to a RS2-../...

## <span id="page-93-0"></span>4.3.3 Learning addresses

A RS2-../.. monitors the age of the learned addresses. Address entries which exceed a certain age (30 seconds, aging time) are deleted by the RS2-../.. from its address table.

The RS2-../.. floods data packets with an unknown target address.

The RS2-../.. transmits data pakets with known target addresses to specific destinations.

**Note:** A reboot deletes the learned address entries.

# 4.3.4 Static address entries

One of the most important functions of a switch is the filter function. It selects data packets according to certain defined patterns called filters. These patterns are associated with switching rules. This means that a data packet received at the port of a switch is compared to the patterns. If there is a pattern which matches the data packet, the switch will either transmit or reject the packet according to the switching rules for the affected ports.

The following are valid filter criteria:

- $\blacktriangleright$  Destination address,
- $\blacktriangleright$  Broadcast address.
- $\blacktriangleright$  Multicast address.

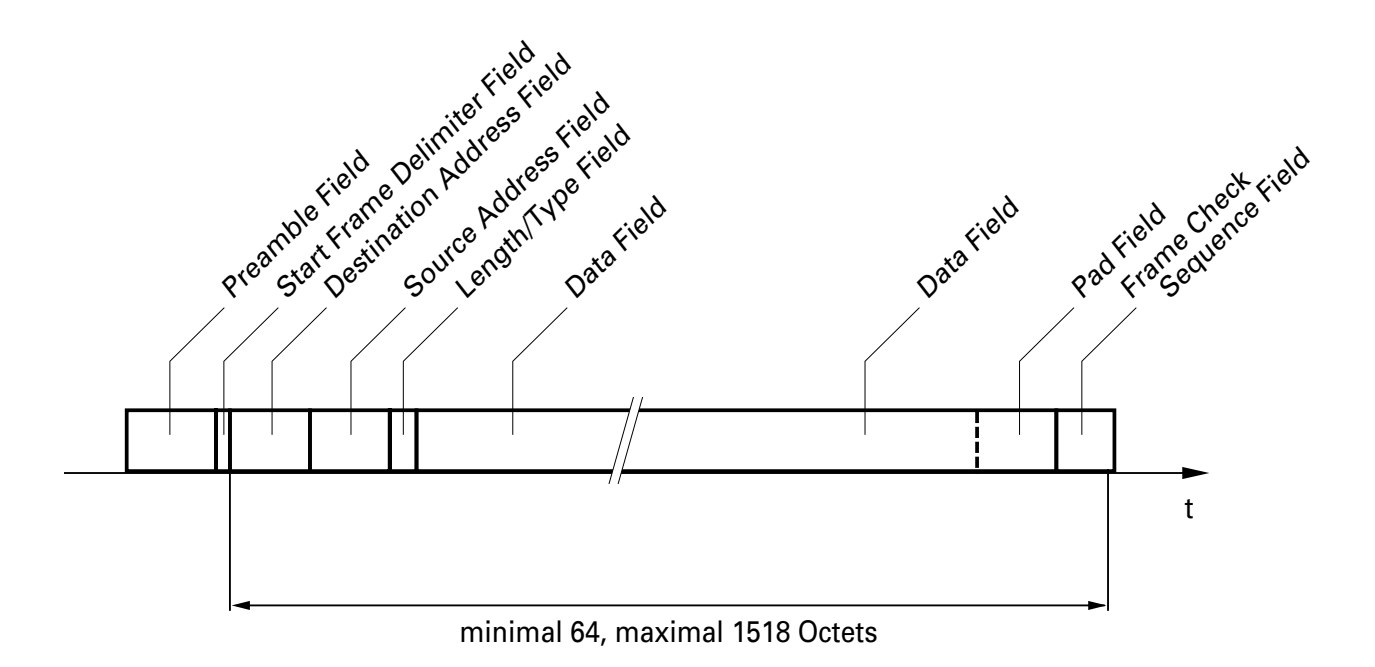

*Fig. 28: Format of an Ethernet data packet*

The individual filters are stored in the filter table. The table is divided into three parts, a static part and two dynamic parts. The management administrator describes the static part of the filter table

(dot1dStaticTable). During operation, the switch is capable of learning which ports will receive data packets from which source addresses (see ["Learning addresses" on page 94\)](#page-93-0). This information is stored in the dynamic part of the table (dot1dTpFdbTable). Addresses learned from the neighbouring agent and those learned by GMRP are written to another dynamic part (see ["Filtering Database" on page 184\)](#page-183-0).

Addresses already located in the static filter table, are automatically transferred by a switch into the dynamic part.

An address entered statically cannot be overwritten through learning.

# 4.3.5 Prioritization

The RS2-../.. supports two priority queues (traffic classes in compliance with IEEE 802.1D-1998). The received data packets are assigned to these classes by the priority of the data packet contained in the VLAN tag.

- $\triangleright$  Data packets with the priority field value 0-3 are forwarded with low priority.
- $\triangleright$  Data packets with the priority field value 4-7 are forwarded with high priority.
- $\blacktriangleright$  All data packets with a VLAN tag are forwarded corresponding to the entered priority.

This function prevents high priority data traffic being disrupted by other traffic during busy periods. The lower priority traffic will be discarded when the memory or transmission channel is overloaded.

The RS2-../.. offers for handling the priority classes:

 $\blacktriangleright$  Strict priority.

## $\blacksquare$  Strict priority

With Strict priority, the RS2-../.. sends all data packets with a higher priority level before it sends a data packet with the next lower priority level. Thus RS2-../.. does not send a data packet with the next lower priority until there are no other data packets waiting in the queue.

# 4.3.6 Tagging

The VLAN tag is integrated into the MAC data frame for the VLAN and prioritization functions in accordance with the IEEE 802.1 Q standard. The VLAN tag consists of 4 Bytes. It is inserted between the source address field and the type field.

With data packets with VLAN tag, the RS2-.... evaluates

- $\blacktriangleright$  the priority information at all times, and
- $\blacktriangleright$  the VLAN information, if VLANs have been set up.

Data packets whose VLAN tags contain priority information but no VLAN information (VLAN ID = 0) are known as "Priority Tagged Frames".

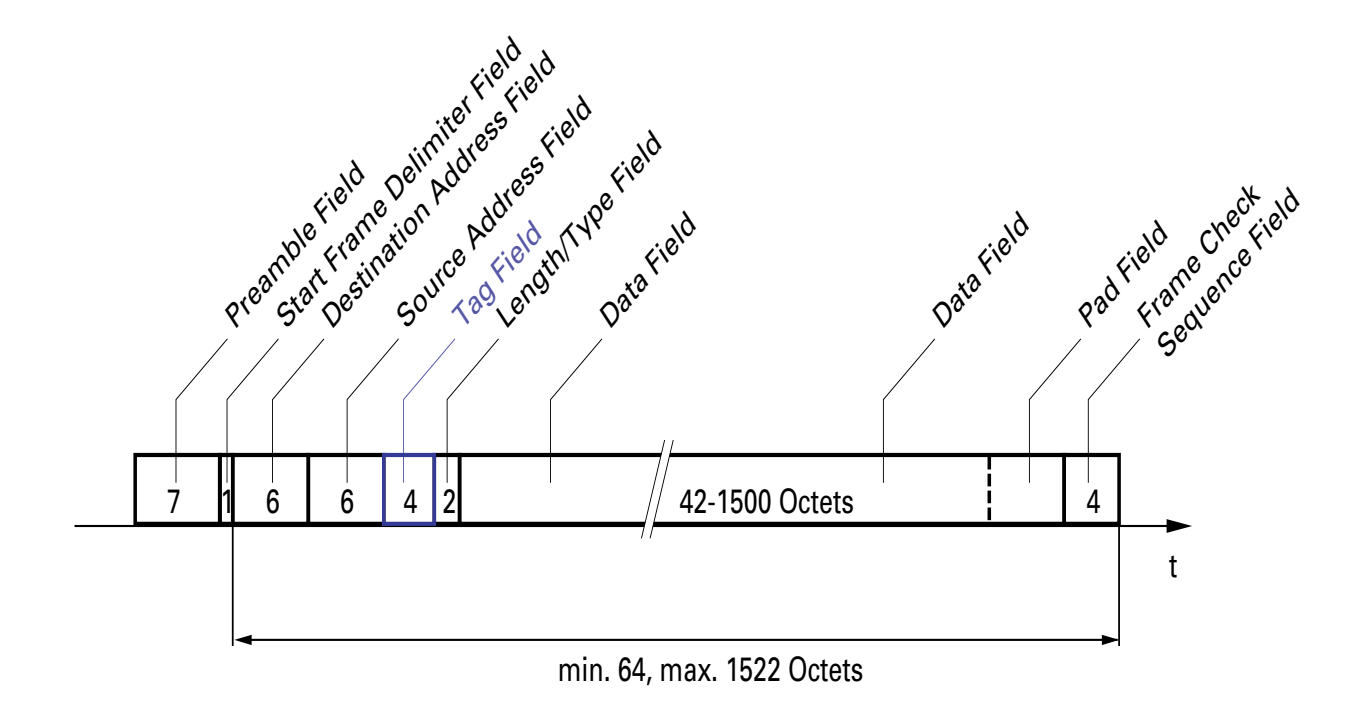

*Fig. 29: Ethernet data packet with tag*

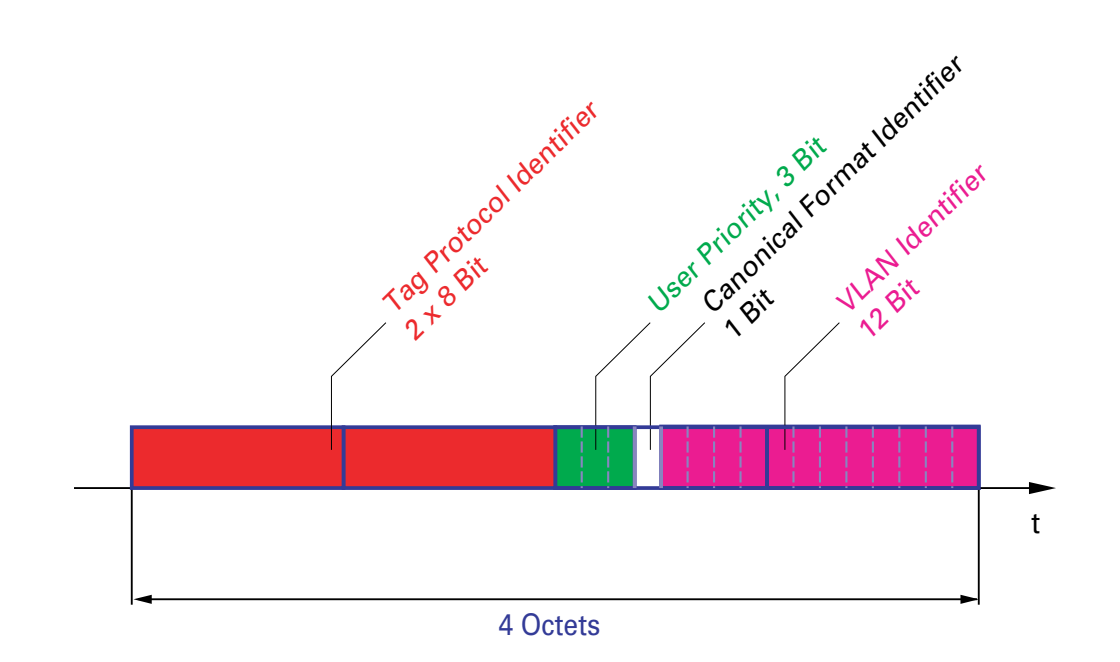

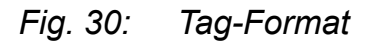

# 4.3.7 Flow control

Flow control is a mechanism which acts as an overload protection. During periods of heavy traffic it holds off additional traffic.

In the example [\(see Fig. 31\)](#page-98-0) the functioning of flow control is displayed graphically. Workstations 1, 2 and 3 want to simultaneously transmit a large amount of data to Workstation 4. The combined bandwidth of Workstations 1, 2 and 3 is larger than the bandwidth of Workstation 4 to the switch. This leads to an overflow of the send queue of Port 4. The left-hand funnel symbolizes this status.

If the flow control function at Ports 1, 2 and 3 of the switch is turned on, the switch reacts before the funnel overflows. Ports 1, 2 and 3 send a message to the conected devices that no data may be received at present.

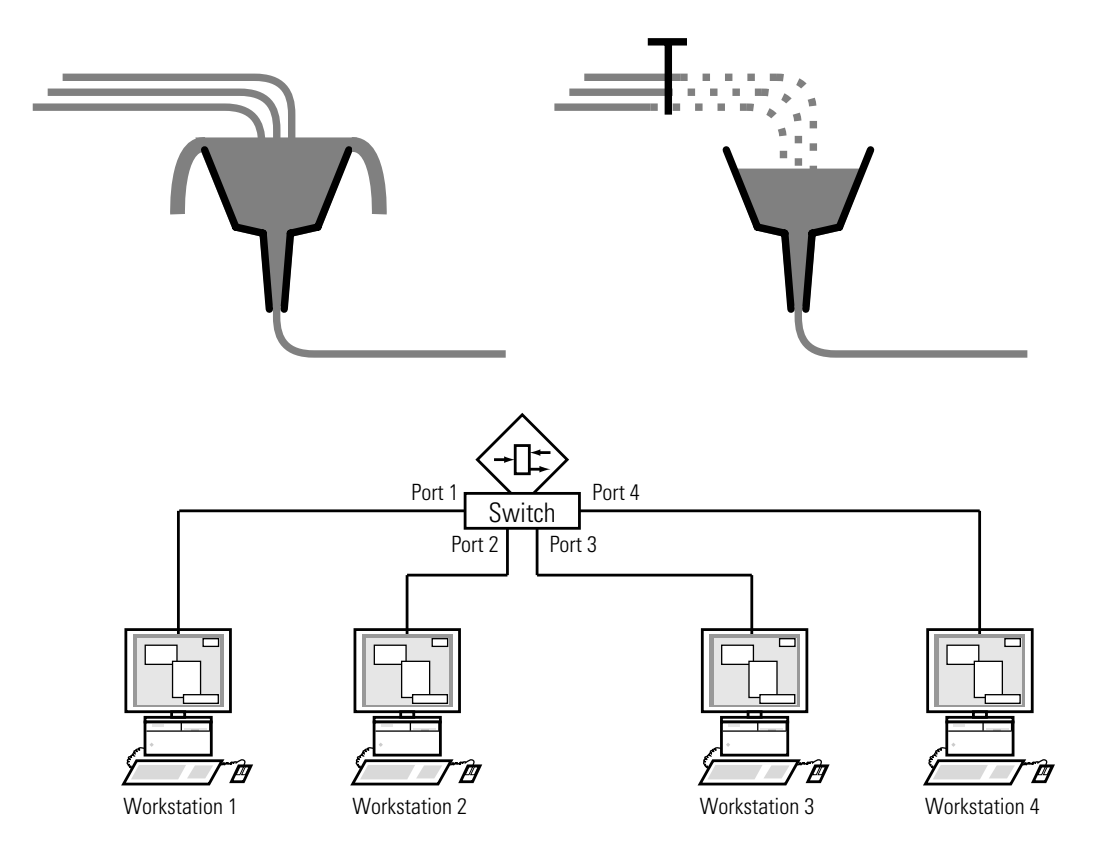

<span id="page-98-0"></span>*Fig. 31: Example of flow control*

### $\blacksquare$  Flow control with a full duplex link

In the example [\(see Fig. 31\)](#page-98-0) there is a full duplex link between Workstation 2 and the switch.

Before the send queue of Port 4 overflows, the switch sends a request to Workstation 2 to include a small break in the sending transmission.

#### $\blacksquare$  Flow control with a half duplex link

In the example [\(see Fig. 31\)](#page-98-0) there is a half duplex link between Workstation 2 and the switch.

Before the send queue of Port 4 overflows, the switch sends data so that workstation 2 detects a collision and thus interrupts the transmission.

# 4.3.8 Port mirroring

In port mirroring, the data traffic related to a port, the source port, is copied to another port, the destination port. Data traffic at the source port is not influenced by port mirroring (see ["Setting port mirroring" on page 216\)](#page-215-0). A management tool connected to the destination port, such as an RMON probe, can thus observe the data traffic at the source port. The destination port forwards data to be sent and blocks received data.

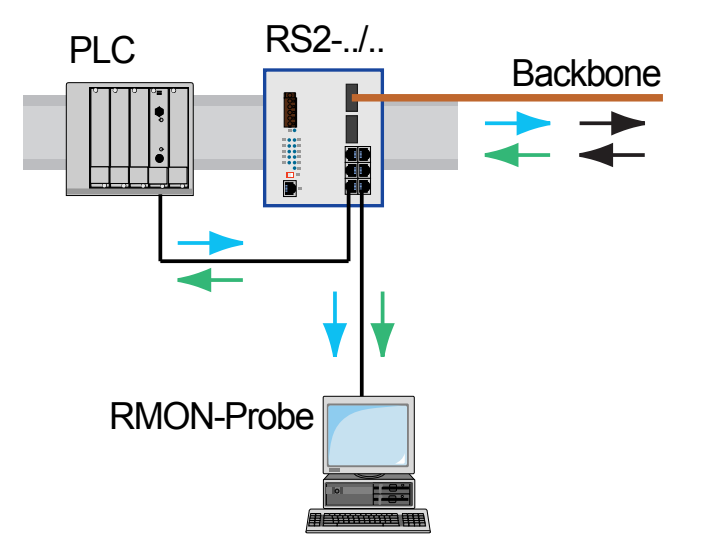

*Fig. 32: Portmirroring*

## 4.3.9 Broadcast limiter

To guarantee reliable data exchange during high broadcast traffic, the switch can limit broadcast traffic.

By entering a number for each port, you can set the number of broadcasts that can be sent out of this port within a second.

If more than the maximum entered number of broadcasts are sent within a second, the switch rejects all subsequent broadcasts destined for this port.

A global setting activates/deactivates the broadcast limiter function at all ports.

# 4.4 Multicast application

The data distribution in the LAN distinguishes between three distribution classes with reference to the addressed recipient:

- $\triangleright$  Unicast one recipient
- $\triangleright$  Multicast a group of recipients
- $\triangleright$  Broadcast every recipient that can be reached

In the case of a Multicast address, switches pass on all the data packets with a Multicast address to all the ports. This leads to an increased bandwidth requirement.

Protocols such as GMRP and processes such as IGMP Snooping enable the switches to exchange information by means of the targeted distribution of Multicast data packets. The distribution of the Multicast data packets exclusively to those ports to which the recipients of these Multicast data packets are connected, reduces the bandwith required.

You can recognize IGMP Multicast addresses by the area in which an address is located:

- $\triangleright$  MAC multicast address 01:00:5E:00:00:00 - 01:00:5E:FF:FF:FF
- **D** IP multicast address class D 224.0.0.0 - 239.255.255.255

## $\blacksquare$  Example of a multicast application

The cameras for machine surveillance normally transmit their images to monitor located in the machine room and in the monitoring room. In a IP transmission, a camera sends its image data with a multicast address over the network.

To prevent the many images from slowing down the entire network, the RS2-../.. uses the GMRP to distribute multicast address information. As a result, those images with a multicast address are only distributed to those ports that are connected to the associated monitors for surveillance.

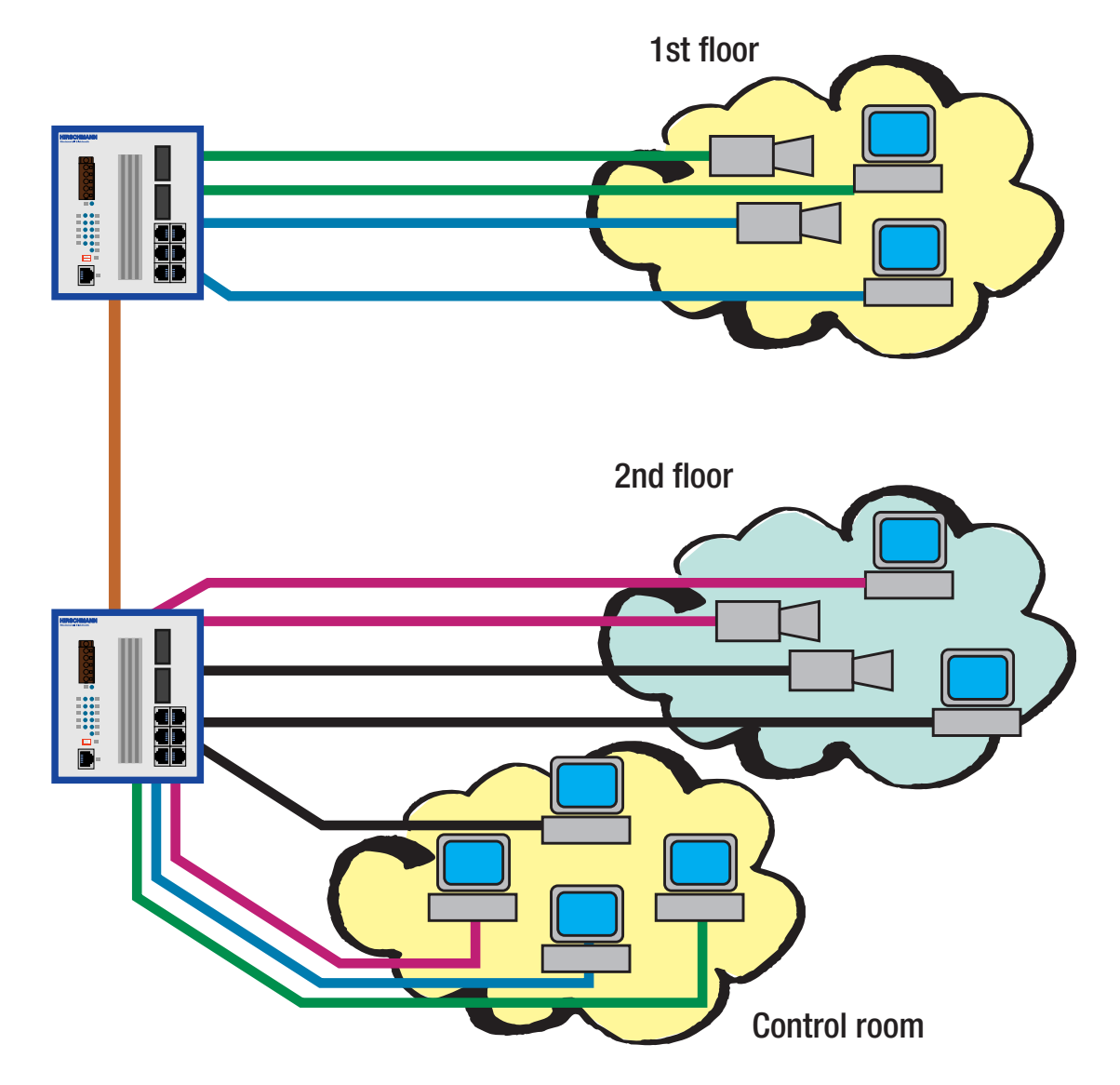

*Fig. 33: Example: Video surveillance in machine rooms*

# 4.4.1 GMRP

The **G**ARP **M**ulticast **R**egistration **P**rotocol (GMRP) describes how multicast information is distributed to other switches on layer 2 level. This makes it possible for switches to learn multicast addresses. When a Multicast address is entered in the static address table, the RS2-../.. sends this information to all the ports. This tells the connected switches to pass this Muticast address onto this RS2-../...

**Note:** GMRP can be activated by using the HiVision network management (as of release 5.1) or the web-based interface (see ["Multicast" on page 186\)](#page-185-0). Proceed by selecting the configuration of the agent in HiVison in the device window. The global setting for the GMRP is in the menu item Switching General Settings.

In the port window you will find the setting for this port under Configuration:GMRP.

On delivery, GMRP is deactivated.

Devices that do not support GMRP can be integrated into the multicast adressing scheme by means of a static filter address entry on the connector port.

The multicast tree is set up within 5 seconds in a network of up to 20 RS2-../ ..s (200 ms per switch), after the multicast- address has been entered for the first time at a RS2-../.. port. This time period depends on the Join Time that is set (default 200 ms).

# 4.4.2 IGMP-Snooping

The **I**nternet **G**roup **M**anagement **P**rotocol (IGMP) describes the distribution of Multicast information between routers and terminal devices on the Layer 3 level.

Routers with an active IGMP function periodically send queries to find out which IP Multicast group members are connected to the LAN. Multicast group members reply with a Report message. This Report message contains all the parameters required by the IGMP. The router records the IP Multicast group address from the Report message in its routing table. The result of this is that it transfers frames with this IP Multicast group address in the target address field only in accordance with the routing table.

Devices which no longer want to be members of a Multicast group can cancel their membership by means of a Leave message (from IGMP version 2), and they do not transmit any more Report messages. In IGMP versions 1 and 2, the router removes the routing table entry if it does not receive any Report messages within a specified period of time (aging time).

If there are a number of routers with an active IGMP function in the network, then they work out among themselves which router carries out the Query function when using IGMP version 2. If there is no router in the network, then a suitably equipped switch can carry out the Query function.

A switch that connects a Multicast receiver with a router can evaluate the IGMP information with the aid of the IGMP Snooping procedure. IGMP Snooping translates IP Multicast group addresses into MAC Multicast addresses, so that the IGMP functions can also be used by Layer 2 switches. The switch records the MAC addresses of the Multicast receivers, with are obtained by the IGMP Snooping from the IP addresses, in the static address table. Thus the switch blocks Multicast packets at the ports at which no Multicast receivers are connected.

# 4.5 Spanning Tree Algorithm

Local area networks are becoming ever larger. This is true both for their geographic size as well as for the number of stations they include. As the networks become larger, there are reasons why it often makes sense to implement several bridges:

- $\blacktriangleright$  reduce network load in subnetworks
- $\triangleright$  create redundant connections and
- $\triangleright$  overcome distance limitations

Using many bridges with multiple connections between the subnetworks can lead to considerable problems, possibly even to total network failure if the bridges are configured incorrectly. The Spanning Tree Algorithm described in IEEE 802.1D was developed to prevent this.

**Note:** The standard demands that all bridges of a mesh have to work with the Spanning Tree Algorithm.

## 4.5.1 Tasks

The Spanning Tree Algorithm reduces the topology of any network that is connected using bridges to a single tree structure. The root bridge forms the origin of the tree structure. Any loops that could occur are broken according to pre-defined rules. If there should be a path failure, the algorithm will reverse the loop breakage in order to maintain the data traffic. It is thus possible to increase network reliability by redundant connections.

The following requirements must be met by the algorithm:

- $\blacktriangleright$  It must automatically reconfigure the tree structure in case of a bridge failure or break in a data path.
- $\blacktriangleright$  It must stabilize the tree structure for any size network.
- $\blacktriangleright$  It must stabilize within a short, known time.
- $\blacktriangleright$  It must produce a reproducible topology that can be pre-defined by management.
- $\blacktriangleright$  It must be transparent to the terminal equipment.
- $\blacktriangleright$  By creating a tree structure it must result in a low network load compared to the available transmission capacity.

## 4.5.2 Rules for creating the tree structure

Each bridge is uniquely described by the following parameters:

- $\blacktriangleright$  Bridge identification
- $\blacktriangleright$  Root path costs
- $\blacktriangleright$  Port identification

### $\blacksquare$  Bridge identification

The bridge identification is 8 bytes long. The 6 low-value bytes are formed by the 48-bit Ethernet address. This ensures that each bridge has a unique identification. The higher-value parts of the bridge identification are formed by the priority number which can be changed by the management administrator when configuring the network. The bridge with the numerically lowest-value bridge identification has the highest priority.

The MAC address and priority are kept in the Management Information Base (see ["dot1dBridge \(1.3.6.1.2.1.17\)" on page 241\)](#page-240-0):

- dot1dBaseBridgeAddress (1.3.6.1.2.1.17.1.1.0)

- dot1dStpPriority (1.3.6.1.2.1.17.2.2.0)

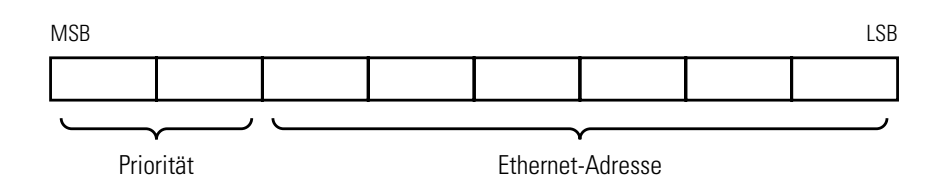

*Fig. 34: Bridge identification*
### <span id="page-108-0"></span> $\blacksquare$  Root path costs

Each path connecting two bridges has transmission costs assigned to it. The management administrator sets this value and specifies it for each path when configuring a bridge [\(see Table 6 on page 115\)](#page-114-0).

Because the management administrator essentially has a free hand in specifying this value, he has a tool for ensuring that in case of redundant paths one path will be favored over the others.

The root path costs are calculated by adding up the individual path costs for the paths that a data packet must traverse between the port of a bridge and the root bridge.

The root path costs and individual path costs are stored in the Manage-ment Information Base (see ["dot1dBridge \(1.3.6.1.2.1.17\)" on page 241\)](#page-240-0):

- dot1dStpRootCost (1.3.6.1.2.1.17.2.6.0)

- dot1dStpPortPathCost (1.3.6.1.2.1.17.2.15.1.5.Index)

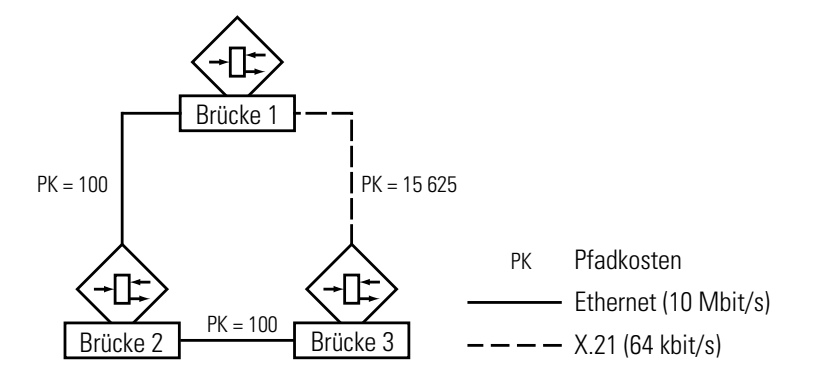

*Fig. 35: Path costs*

## $\blacksquare$  Port identification

The port identification consists of two parts of 8 bits each. One part, the lower-value byte, reflects a fixed relationship to the physical port number. This part ensures that no port in a bridge receives the same designation as another port in the same bridge. The second part contains the priority number which is set by the management administrator. It is also true here that the port with the lowest numerical value for its port identifier is the one with the highest priority.

The port number and port priority number are stored in the Management Information Base (see ["dot1dBridge \(1.3.6.1.2.1.17\)" on page 241](#page-240-0)):

- dot1dStpPortPathCost (1.3.6.1.2.1.17.2.15.10,1.Index)
- dot1dStpPortPriority (1.3.6.1.2.1.17.2.15.1.2.Index)

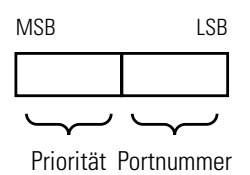

<span id="page-109-0"></span>*Fig. 36: Port identification*

In order to compute their tree structures, the bridges need information about other bridges that are present in the network. This information is obtained by each bridge sending a BPDU (Bridge Protocol Data Unit) to other bridges.

Along with other information, the BPDU contains the

- $\triangleright$  bridge identification,
- $\triangleright$  root path costs, and
- $\triangleright$  port identification

(see IEEE 802.1D).

- $\blacktriangleright$  The bridge with the numerically smallest bridge identification is made the root bridge. It forms the root of the tree structure.
- $\triangleright$  The structure of the tree depends upon the root path costs. The structure that is chosen is the one that provides the lowest path costs between each individual bridge and the root bridge.
- $\blacktriangleright$  If there are multiple paths with the same root path costs, the priorities of the bridge identifications for the bridges connected to this path determine which bridge is blocked.
- $\blacktriangleright$  If there are two paths leading away from a single bridge with the same root path costs, the port identification is used as the last criterion for determining which path is used [\(see Fig. 36\)](#page-109-0). It decides which port is selected.

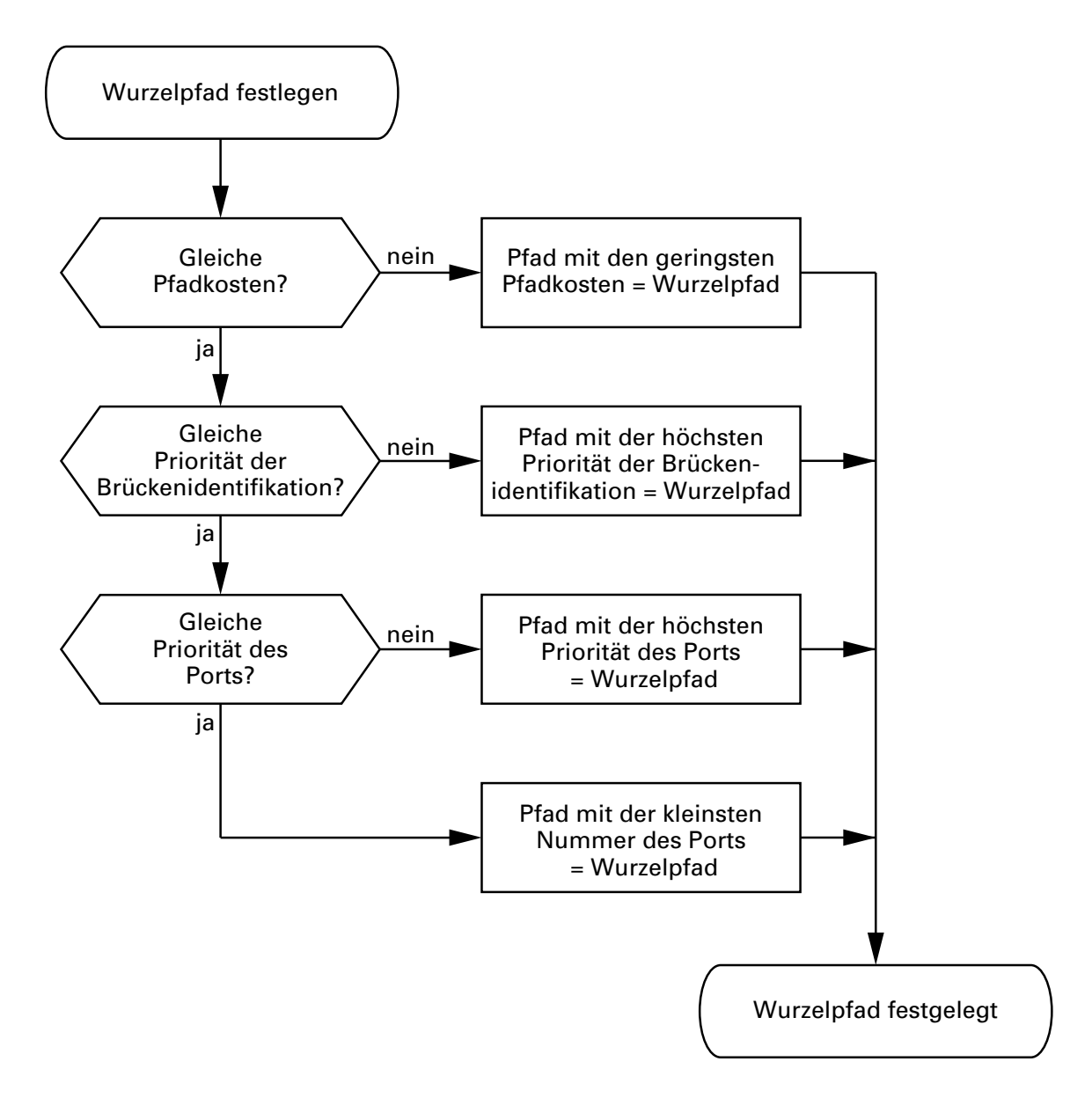

<span id="page-110-0"></span>*Fig. 37: Flow chart for determining root path*

Using the network diagram [\(see Fig. 38\)](#page-111-0), it is possible to follow the logic in the flow chart [\(see Fig. 37\)](#page-110-0) for determining the root path. The bridge with the numerically smallest bridge identification (in this case, bridge 1) is selected as the root bridge. In this example the partial paths all have the same path costs. The path between bridge 2 and bridge 3 is removed because a connection from bridge 3 to the root bridge via bridge 2 would result in twice the path costs.

The path from bridge 6 to the root bridge is interesting:

- $\blacktriangleright$  The path via bridges 5 and 3 generates the same root path costs as the path via bridges 4 and 2.
- $\blacktriangleright$  The path via bridge 4 is selected because the bridge identifier 40 is numerically less than 50.
- $\blacktriangleright$  There are however two paths between bridge 6 and bridge 4. In this case, the larger port priority is decisive.

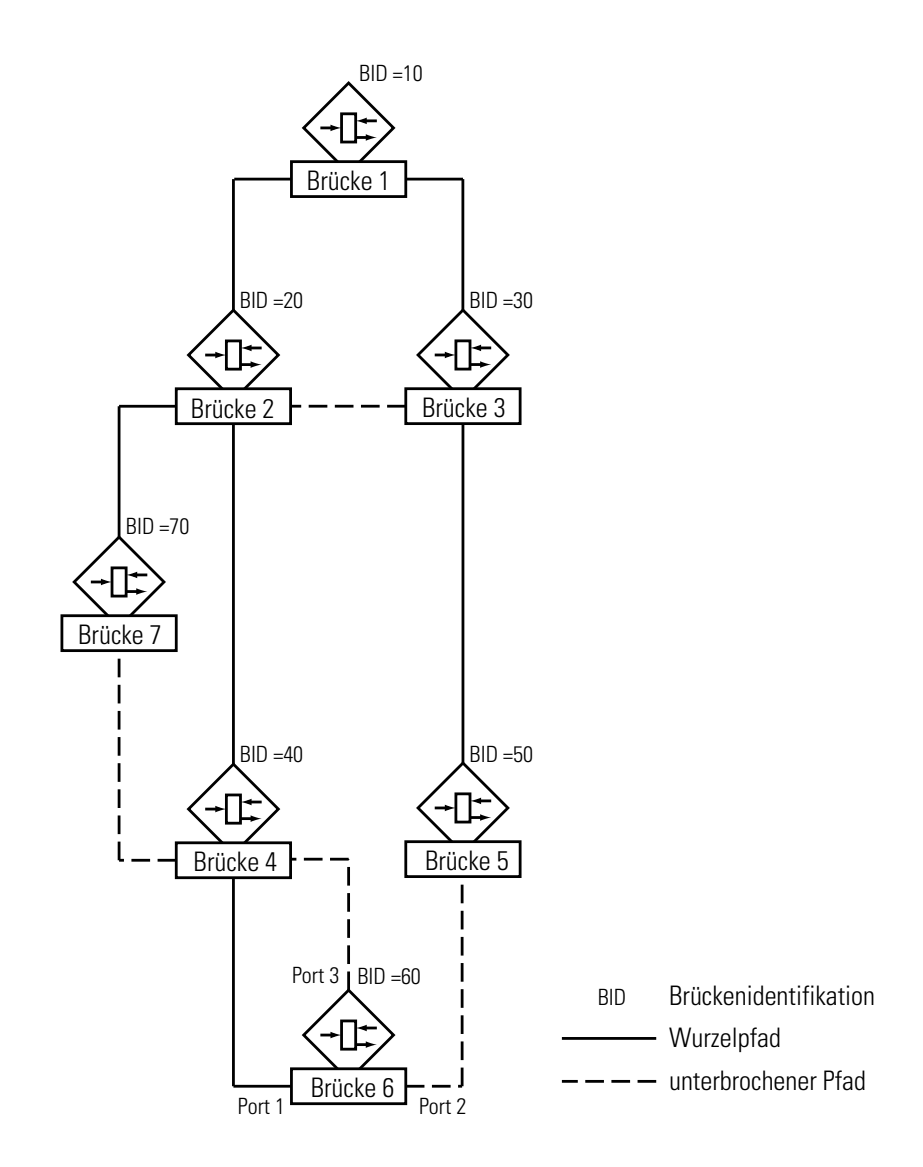

<span id="page-111-0"></span>*Fig. 38: Root path determination example*

# 4.5.3 Example: manipulation of a tree structure.

The management administrator of the network [\(see Fig. 38\)](#page-111-0) soon discovers that this configuration, with bridge 1 as its root bridge, is unfavorable. The control packets that bridge 1 sends to the other bridges are concentrated on the paths between bridge 1 and bridge 2 and between bridge 1 and bridge 3. If the management administrator raises bridge 2 to the root bridge, the load caused by the control packets will be more evenly distributed among the subnetworks. This would result in the configuration shown [\(see Fig. 38\).](#page-111-0) The paths between the individual bridges and the root bridge have become shorter.

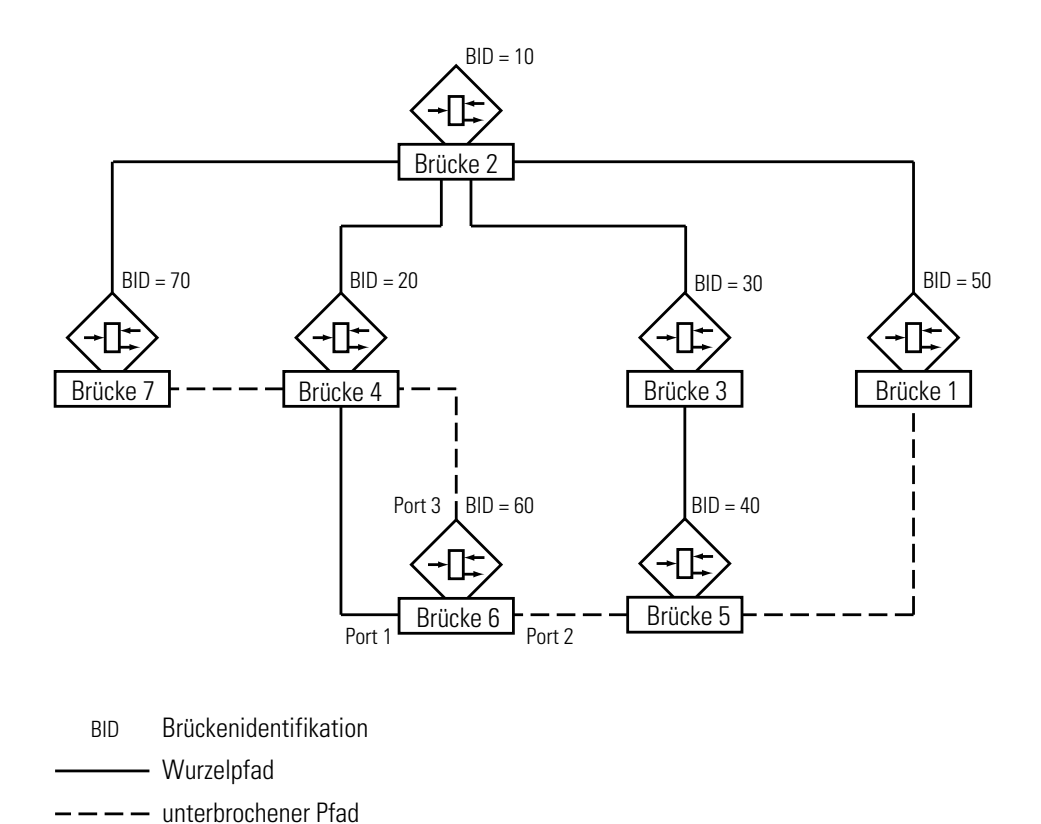

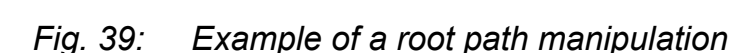

# 4.5.4 Rapid Spanning Tree Protocol

The exponential increase in the use of LANs also in time-critical applications places new demands on the availability of the networks. Switch-over times in the high seconds range for reconfiguring the network when a subcomponent fails can no longer be tolerated. Thus it was inevitable that the once legendary Spanning Tree Protocol had to be revised in order to keep pace with our ever-changing world. The improvement from several seconds to less than one second, when compared with other technical changes, represents more an evolution or further development than a revolution. This further development was adopted in June 2001 as IEEE 802.1w to supplement the existing IEEE 802.1D standard and dubbed Rapid Spanning Tree Algorithm and Protocol (RSTP).

RSTP is compatible to the traditional STP. If, however, both protocols are used simultaneously, there are no advantages to using the faster reconfiguration with RSTP.

RSTP does not change the tree structure calculation. RSTP only alters parameters, adds new parameters and mechanisms that accelerate the reconfiguration in the event of an error. The ports play a major role within this context.

# **Port roles**

RSTP assigns one of the following roles to each bridge port:

 $\blacktriangleright$  (Root-Port),

The port at which a bridge receives data packets with the lowest path costs from the root bridge.

If there are several such ports, the bridge identification determines which port is the root port.

If there is also more than one of these ports, the port identification determines which port is the root port [\(see Fig. 37\).](#page-110-0)

The root bridge does not have a root port itself.

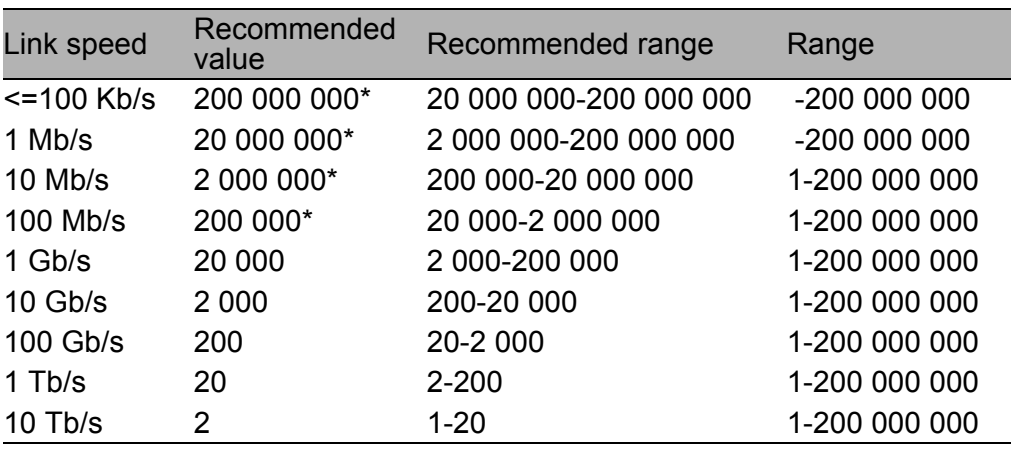

<span id="page-114-0"></span>*Table 6: Recommended path costs according to the data rate (see ["Root path costs" on page 109\)](#page-108-0) \* Bridges conformant to IEEE Std 802.1D, 1998 Edition, i.e., that support only 16 bit values for Path Cost, should use 65 535 as the Path Cost for these link speeds when used in conjunction with Bridges that support 32 bit Path Cost values.*

### $\triangleright$  Designated port

The port that connects the designated bridge to a network segment that leads away from the root bridge.

Each network segment in which there is no further RSTP bridge is connected to exactly one designated port. This designated port then functions as an (edge port) at the same time. Characteristic of an edge port is the fact that it does not receive any RST BPDUs (Rapid Spanning Tree Bridge Protocol Data Unit).

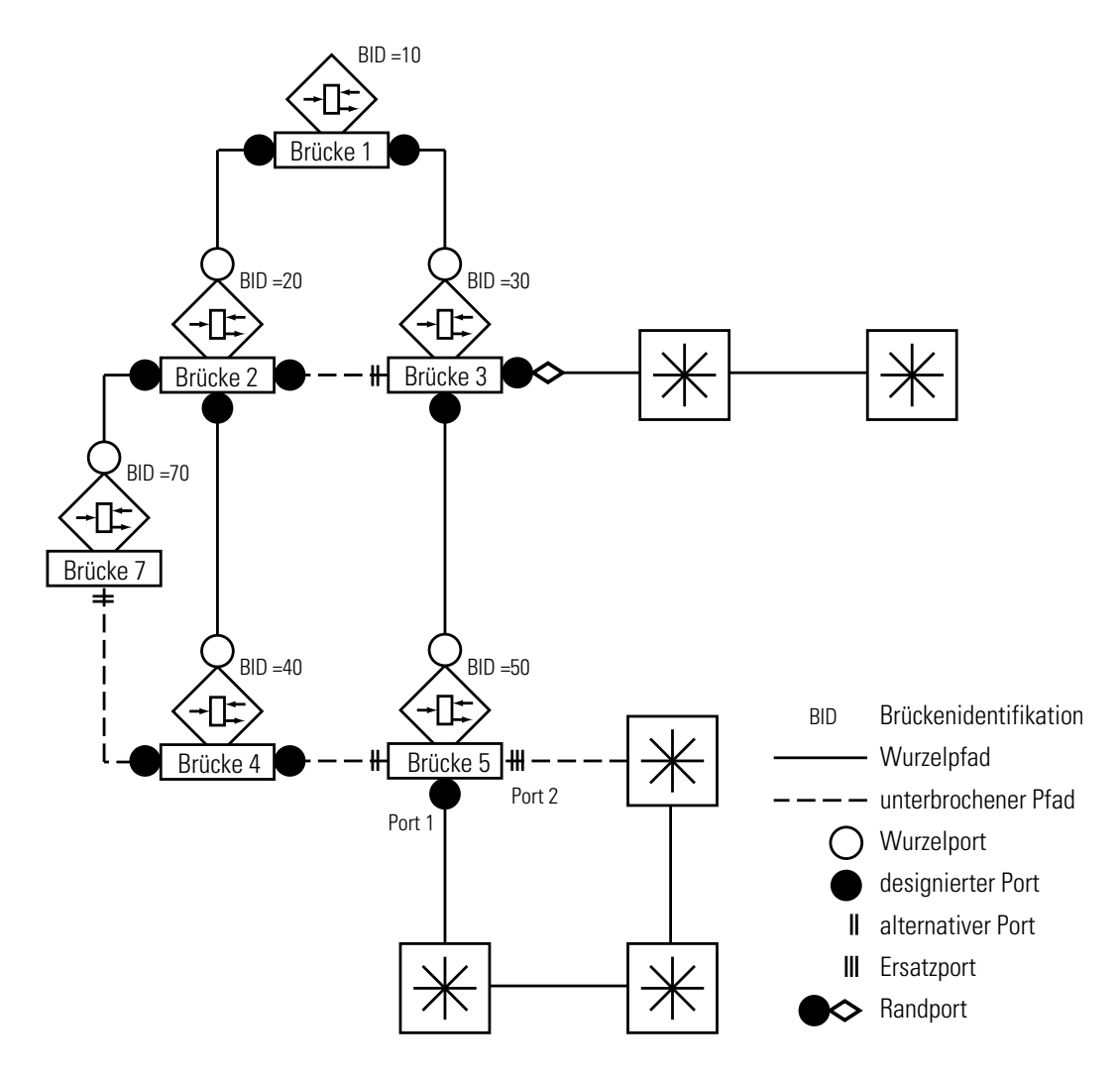

*Fig. 40: Port role assignment*

**D** Alternate port

The port that takes over the function of the root port if the connection to the root bridge fails. The alternative port re-establishes a reliable connection from the bridge to the root bridge.

 $\blacktriangleright$  Backup port

A port that is available as a replacement in case the connection to the designated port of this network segment (without RSTP bridge) fails. The replacement port leads to the branches of the Spanning Tree.

#### $\triangleright$  Disabled-Port,

Port that has no meaning within the Spanning Tree operation, so is disabled or has no link.

### ■ Port statuses

According to the tree structure and the status of the selected connection routes, RSTP assigns their statuses to the ports.

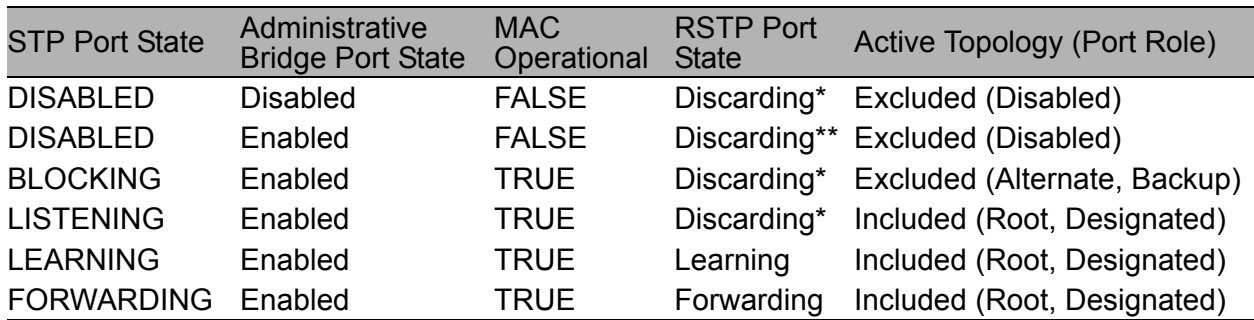

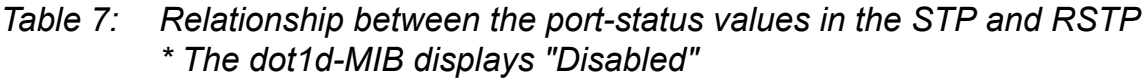

## ■ Spanning Tree Priority Vector

To assign roles to ports, the RSTP bridges exchange configuration information between themselves. This information is known as a "Spanning Tree Priority Vector". It contains the following elements:

- $\triangleright$  Bridge identification of the root bridge
- $\triangleright$  Root path costs of the transmitting bridge
- $\blacktriangleright$  Bridge identification of the transmitting bridge
- $\triangleright$  Port identification of the port through which the message was sent
- $\blacktriangleright$  Port identification of the port through which the message was received

Based on this information, the bridges involved in the RSTP are capable of calculating port roles by themselves and defining the port status of their own ports.

# $\blacksquare$  Fast reconfiguration

Why can RSTP react faster to an interruption of the root path?

 $\blacktriangleright$  Introduction of edge ports When reconfiguring RSTP switches to forwarding mode after three seconds immediately [\(see Table 13 on page 191\)](#page-190-0). RSTP waits for the end of "Hello Time" to be sure, that no BPDU sending bridge is connected.

If the user is sure, that an DTE is connected to this port and still remains, he can switch off STP on this port. Thus there will be no latency at this port in the case of reconfiguration.

- $\blacktriangleright$  Introduction of alternate ports Since the port roles are already distributed in regular operation, a bridge can switch over immediately from the root port to the alternative port after having lost the connection to the root bridge.
- $\triangleright$  Communicating with neighboring bridges The decentralized, direct communication between neighboring bridges permits immediate reaction to changes in state of the Spanning Tree architecture.
- $\blacktriangleright$  Filter table

When STP is used, the age of the entries in the table determines what is to be updated. The RSTP deletes the entries of the ports immediately and specifically that are affected by reconfiguration.

 $\triangleright$  Reaction to an event Without having to adhere to any time specifications, RSTP reacts immediately to events such as connection interruption, connection established, etc.

**Note:** The price for this fast reconfiguration is the risk that data packets may be duplicated or misplaced during the reconfiguration phase. If you cannot accept such a risk in your application, switch back to the slower Spanning Tree Protocol or select one of the other redundancy procedures described in this manual.

# 4.6 VLAN

A virtual LAN (VLAN) consists of a group of network participants in one or more network segments who can communicate with each other as if they belonged to the same LAN.

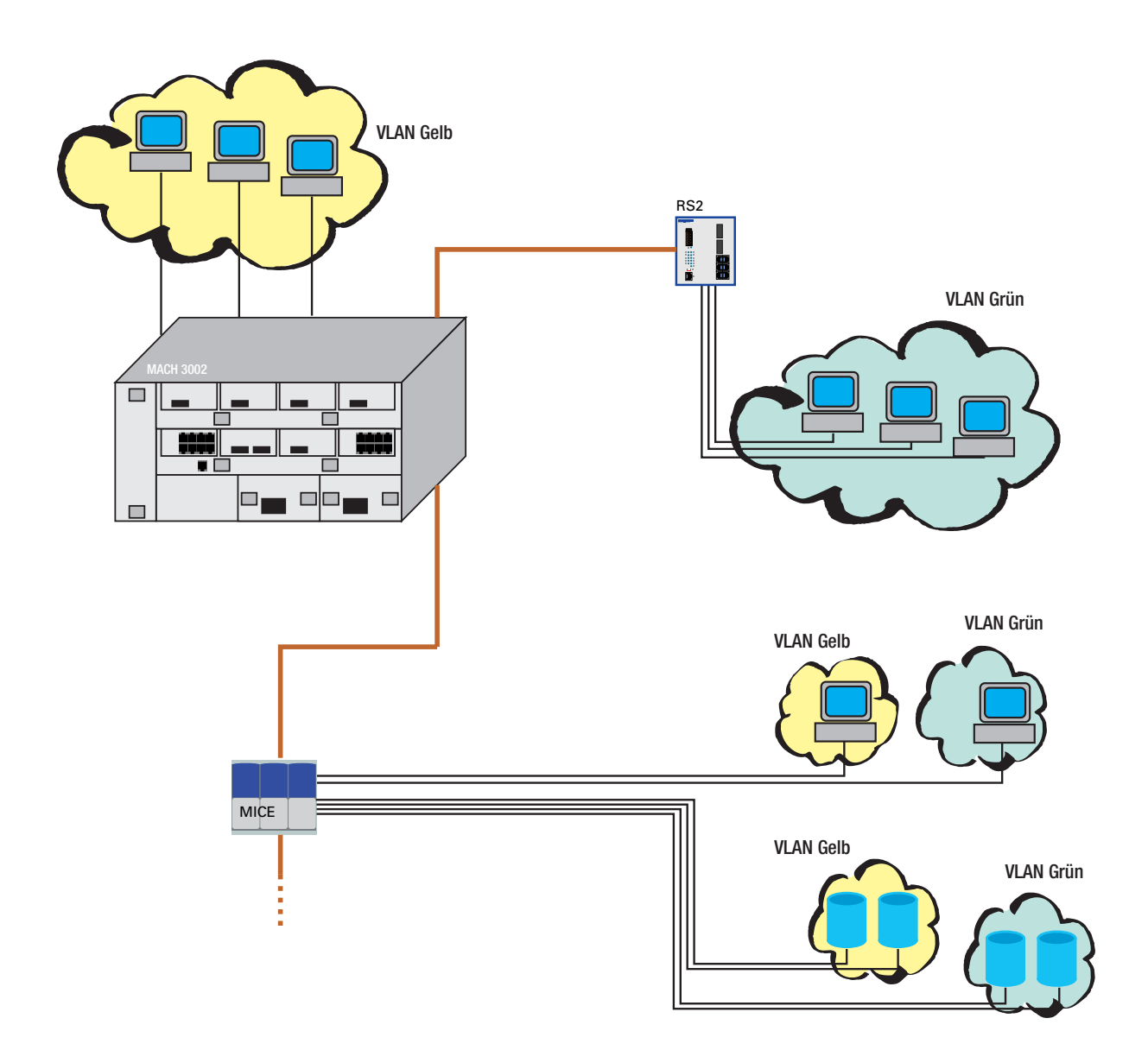

*Fig. 41: Example of a VLAN*

VLANs are based on logical (instead of physical) links and are flexible elements in the network design. The biggest advantage of VLANs is the possibility of forming user groups based on the participant function and not on their physical location or medium.

Since broad/multicast data packets are transmitted exclusively within a virtual LAN, the remaining data network is unaffected.

The VLAN function is defined in the IEEE 802.1Q standard. The maximum number of VLANs is limited by the structure of the VLAN tag [\(siehe Abb. 30\)](#page-97-0) to 4094.

Key words often used in association with VLANs are:

#### **U Ingress Rule**

The ingress rules stipulate how incoming data is to be handled by the switch.

#### ■ Egress Rule

The egress rules stipulate how outgoing data is to be handled by the switch.

## **U** VLAN identifier

The assignment to a VLAN is effected via a VLAN ID. Every VLAN existing in a network is identified by an ID. This ID must be unique, i.e. every ID may only be assigned once in the network.

## **Port VLAN identifier (PVID)**

The management assigns a VLAN ID for every port. It is known, therefore, as the port VLAN ID.

The switch adds a tag to every data packet received with no tag. This tag contains a valid VLAN ID.

When a data packet is received with a priority tag the switch adds the port VLAN ID.

### U Member set

The member set is list of ports belonging to a VLAN. Every VLAN has a member set.

## ■ Untagged set

The untagged set is a list of the ports of a VLAN which send data packets without a tag. Every VLAN has an untagged set.

# 4.7 Redundancy

# 4.7.1 Line-type configuration

The RS2-../.. enables you to set up backbones in line-type configurations. Cascading takes place via the HIPER-Ring ports.

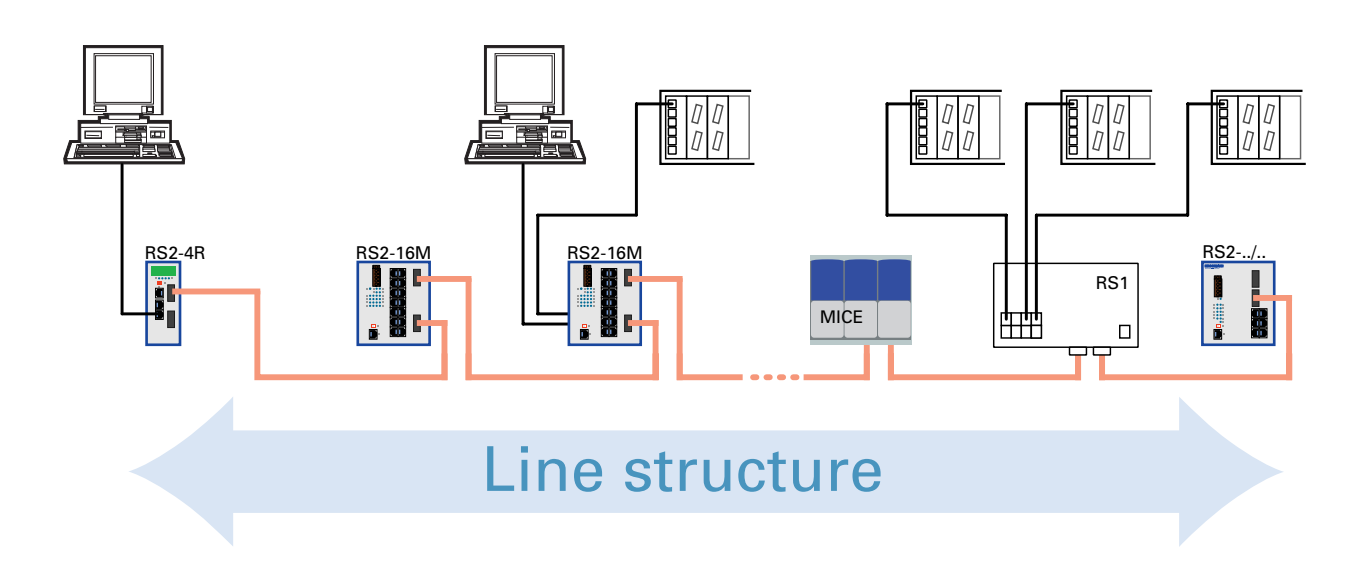

*Fig. 42: Line-type configuration*

# 4.7.2 Redundant ring structure – HIPER-Ring

The two ends of a backbone in a line-type configuration can be closed to form a redundant ring by using the RM function (**R**edundancy **M**anager) of the RS2-../...

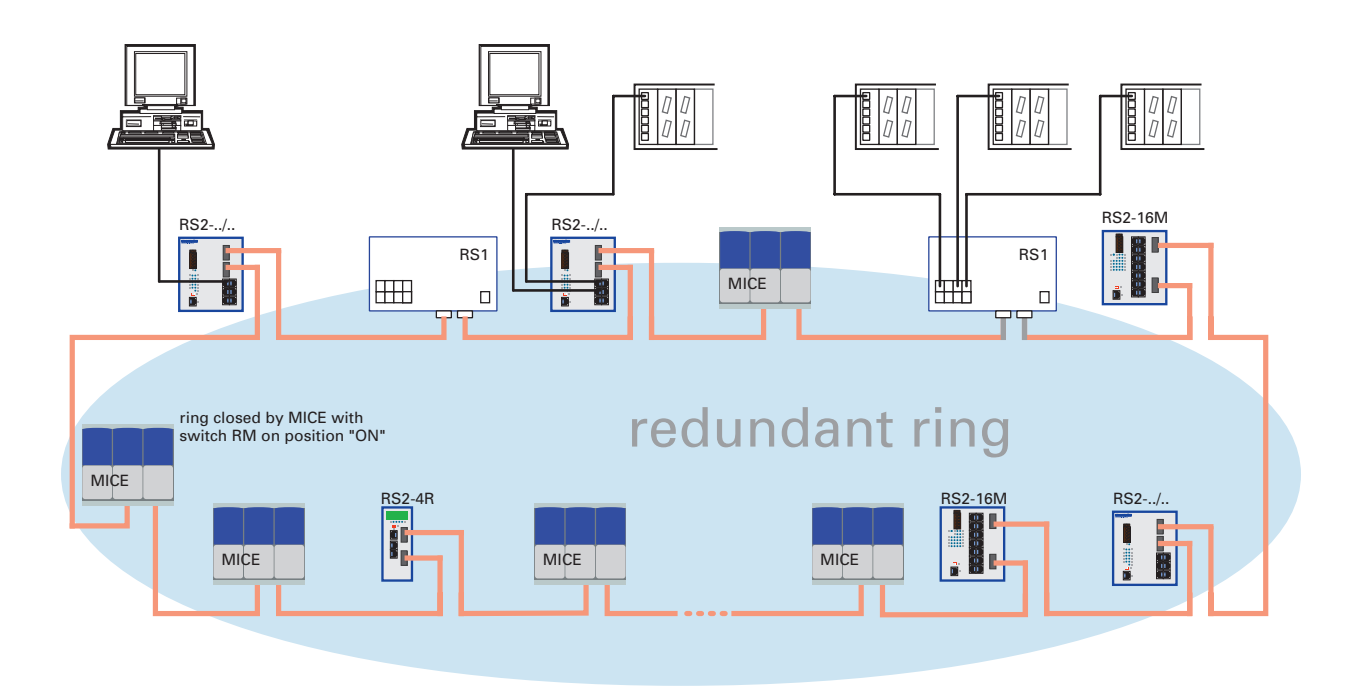

*Fig. 43: Redundant ring structure*

The RS2-../.. is integrated into the HIPER-Ring via the HIPER-Ring ports (ports 6 and 7). It is possible to mix the RS1, RS2-16M, RS2-../.. , MACH 3000 and MICE in any combination within the HIPER-Ring. If a line section fails, the ring structure of up to 50 Switches transforms back to a line-type configuration within 0.5 seconds.

**Note:** The "HIPER-Ring" function requires the following setting for the HIPER-Ring ports: 100 Mbit/s, full duplex and autonegotiation off (= settings on delivery).

# 4.7.3 Redundant coupling of HIPER-Rings and network segments

The control intelligence built into the RS2-../.. allows the redundant coupling of HIPER-Rings and network segments. The figure [\(see Fig. 44\)](#page-124-0) illustrates the possible configurations.

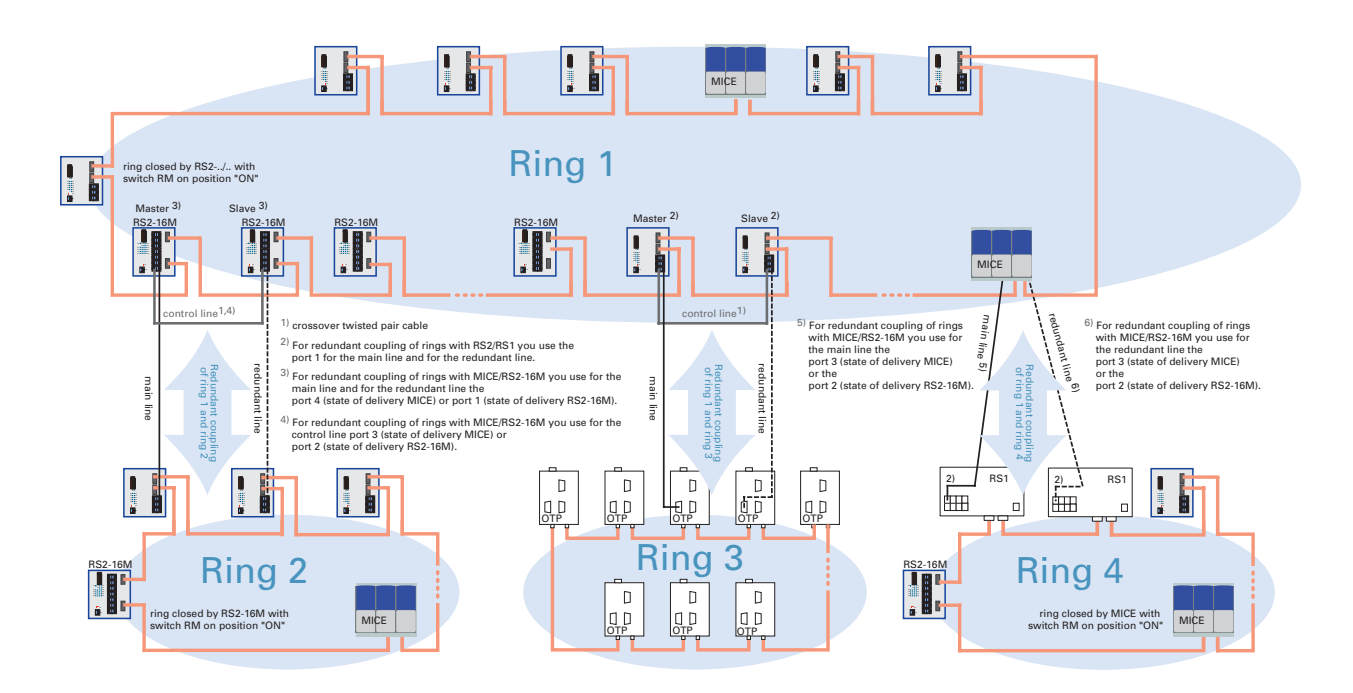

<span id="page-124-0"></span>*Fig. 44: Redundant coupling of rings*

Two network segments are connected over two separate paths with one of the following devices:

- $\triangleright$  RS2-16M,
- ▶ MICE (Rel. 3.0 or higher) or
- $\triangleright$  MACH 3000 (Rel. 3.3 or higher).

The redundancy function is assigned to the switch in the redundant link via the STAND-BY DIP switch setting.

The switch in the redundant line and the switch in the main line inform each other about their operating states by using control frames via the Ethernet or the control line.

Immediately after the main line fails, the redundant switch switches to the redundant line. As soon as the main line is restored to normal operation, the switch in the main line informs the redundant switch. The main line is activated, and the redundant line is re-blocked.

An error is detected and eliminated within 0.5 seconds.

# 4.8 Time synchronization

The real meaning of the term real time depends on the time requirements of the application. Whereas SNTP can achieve a level of accuracy in milliseconds at best, IEEE 1588 with the Precision Time Protocol is capable of values in the sub-microsecond range.

# 4.8.1 SNTP

The Simple Network Time Protocol (SNTP) enables you to synchronize the system time in your network. SNTP has a hierarchical structure. The SNTP Server places the UTC (Universal Time Coordinated) at disposal. The SNTP Client obtains the UTC from SNTP Server.

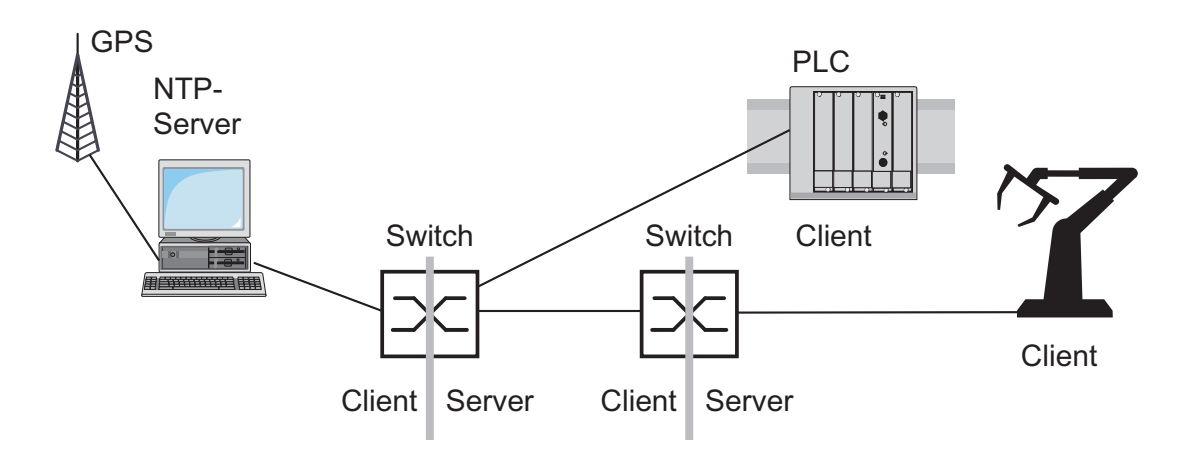

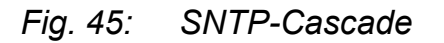

# 4.8.2 IEEE 1588 – Precison Time Protocol

The requirment for running time-critical applications over a LAN is a precise time management system. The IEEE 1588 standard with the Precision Time Protocol (PTP) describes a procedure that is based on the principle that one clock is the most precise and makes it possible to synchronize all clocks within a LAN.

This procedure permits synchronization of the clocks with a level of accuracy in the hundreds of nanoseconds. The synchronization messages have virtually no effect on the network load. PTP uses multicast communication.

Factors influencing precision are:

 $\blacktriangleright$  Accuracy of the reference clock IEEE 1588 classifies clocks according to their accuracy. An algorithm that measures the accuracy of the available clocks in the network determines the most accurate time for the "grandmaster" clock.

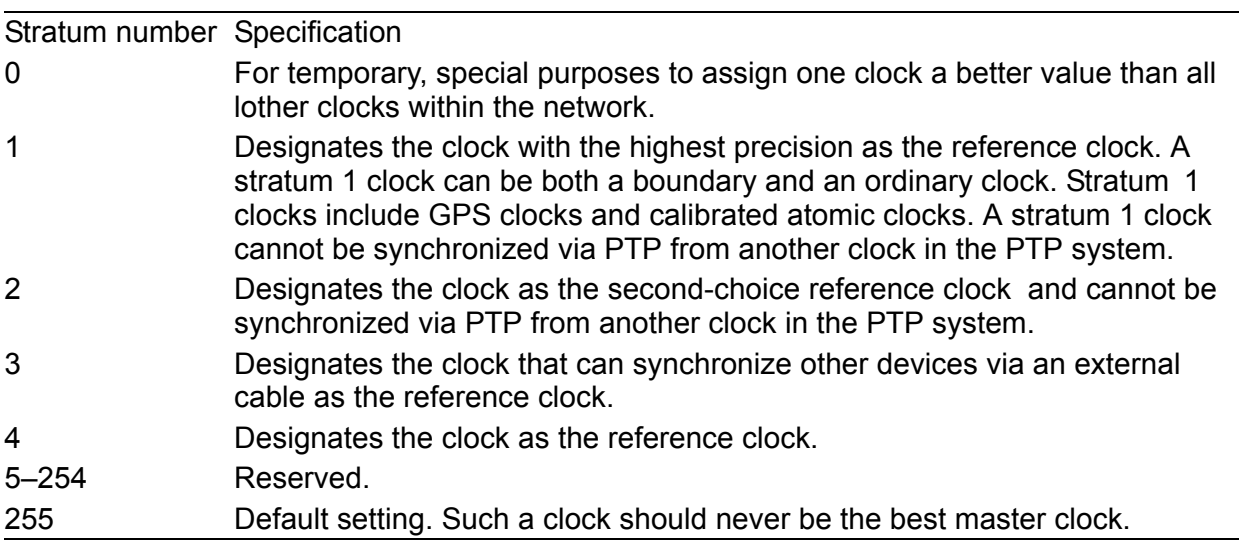

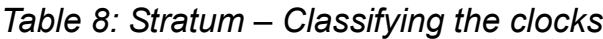

 $\triangleright$  Cable delays; device delays The communication protocol defined by IEEE 1588 makes it possible to measure cable delays. Formulas for calculating the current time eliminate delays.

 $\triangleright$  Accuracy of local clocks

The communication protocol defined by IEEE 1588 takes into account the inaccuracy of local clocks in relationship to the reference clock.

Calculation formulas permit the synchronization of the local time, taking the inaccuracy of the local clock into consideration in relationship to the reference clock.

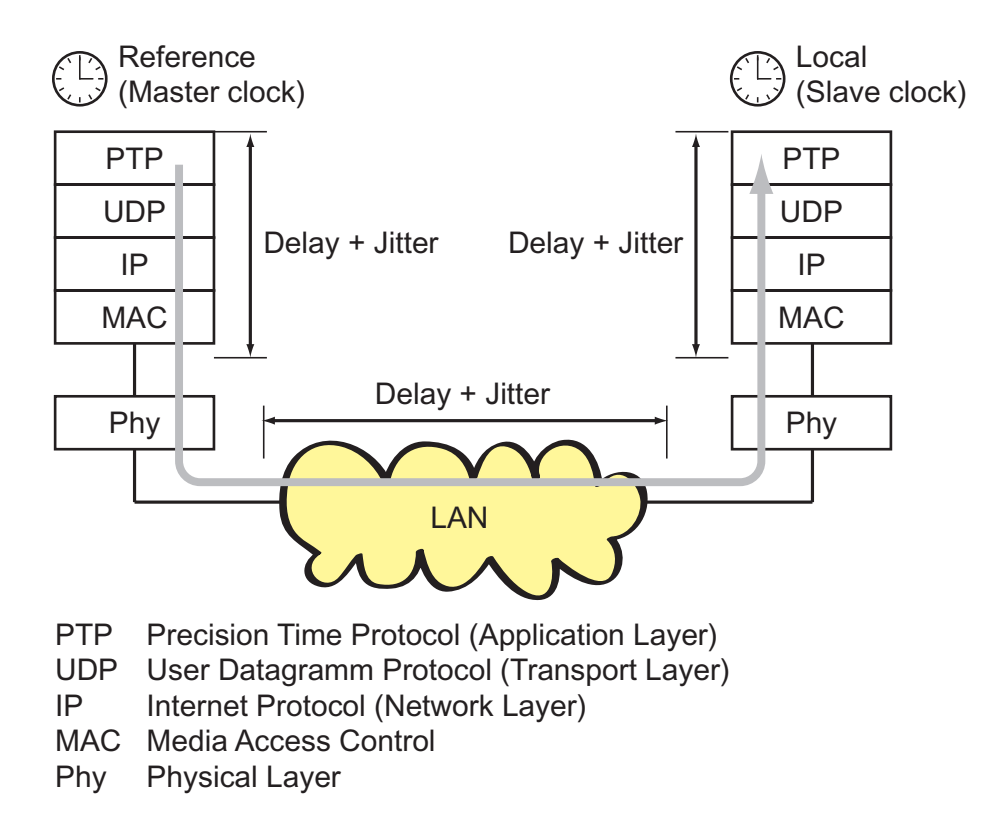

*Fig. 46: Delay and jitter problems when synchronizing clocks*

To get around the delay and jitter in the protocol stack, IEEE 1588 recommends inserting a special hardware time stamp unit between the MAC and the PHY layer.

The delay and jitter in the LAN increase in the media and transmission devices along the transmission path.

The cable delays are relatively constant. Changes occur very slowly. This fact is taken into account by IEEE 1588 by performing measurements and calculations on a regular basis.

IEEE ignores the inaccuracy caused by device delays and device jitter through the definition of "boundary clocks". Boundary clocks are clocks that are integrated into the devices. These clocks are synchronized on the one side of the signal path and, on the other side of the signal path, are used to synchronize the subsequent clocks (ordinary clocks).

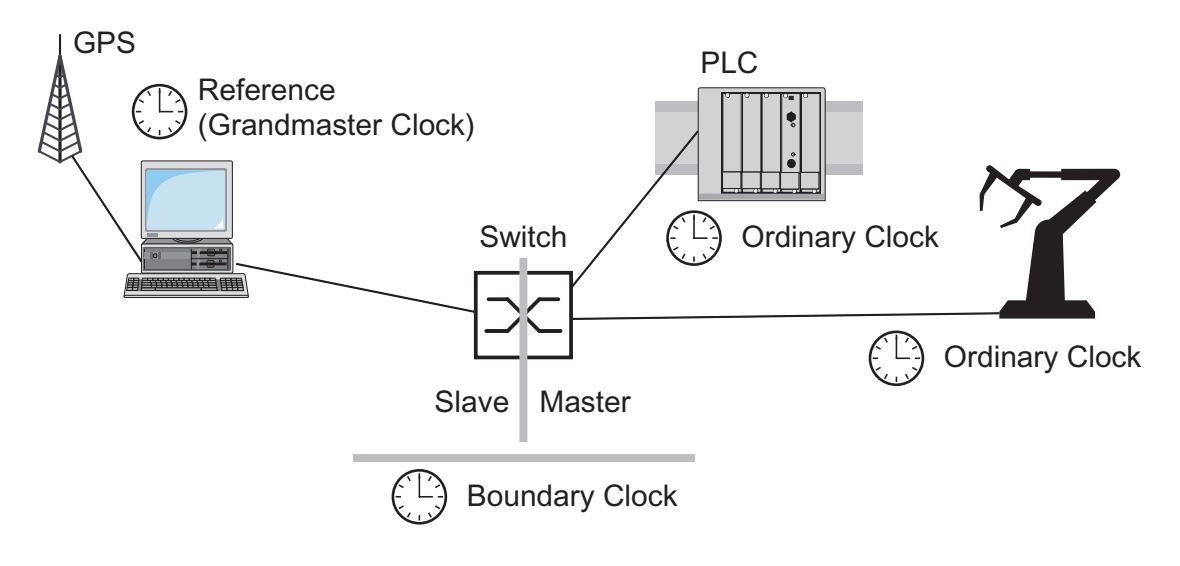

*Fig. 47: Boundary clock*

Independent of the physical communication paths, the PTP provides logical communication paths that you define when you set up PTP subdomains. Subdomains are designed to create groups of clocks that are time-independent of the rest of the domain. Typically, the clocks use the same communication paths that other clocks do.

The settings for the PTP are made in the Web-based interface (see [page](#page-166-0)  [167\)](#page-166-0).

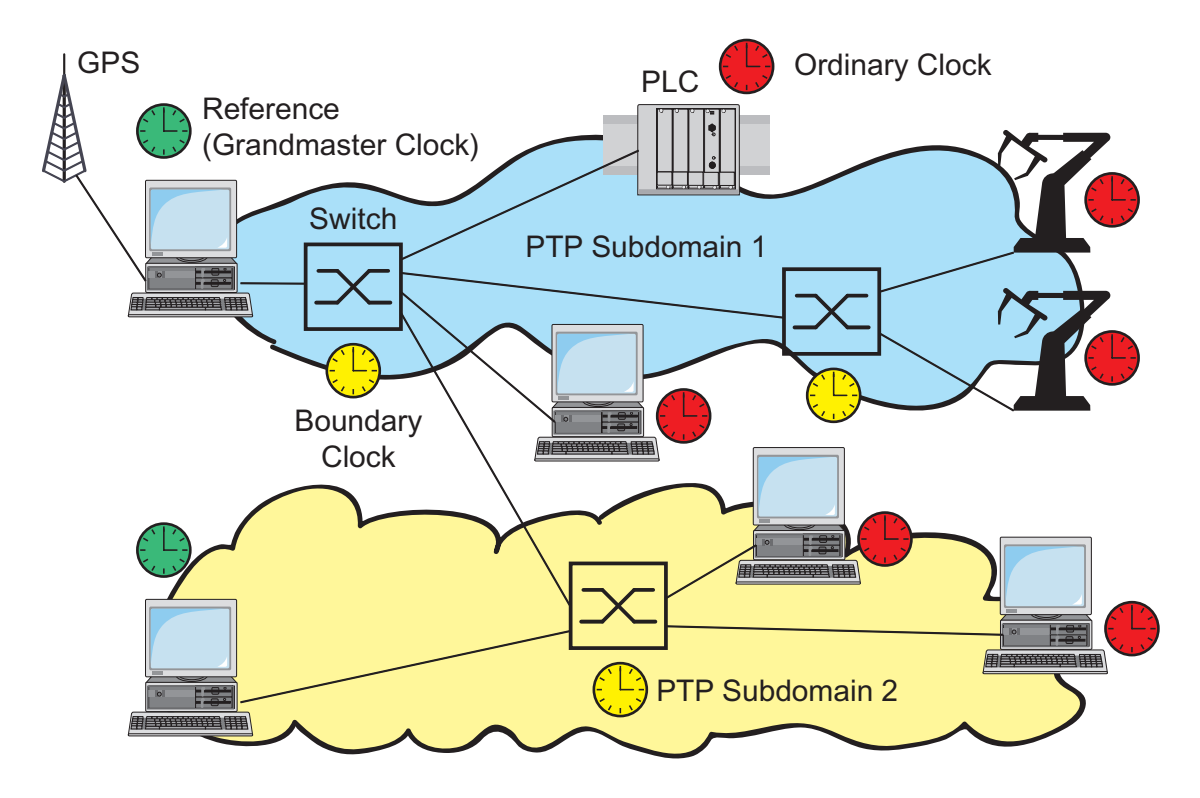

*Fig. 48: PTP subdomains*

# 4.9 Topology Discovery

IEEE 802.1AB describes the Link Layer Discovery Protocol (LLDP). LLDP allows users to automatically detect the topology of their LANs.

A device with active LLDP

- $\triangleright$  sends its own connection and management information to neighboring devices of the shared LAN, in as far as they have also LLDP activated.
- $\blacktriangleright$  receives connection and management information from neighboring devices of the shared LAN, in as far as they have also LLDP activated.
- $\triangleright$  sets up a management information scheme and object definitions for saving connection information of neighboring devices that have LLDP activated.

The connection information contains as its most significant element the precise and unique ID of a connection endpoint: MSAP (MAC Service Access Point). This is composed of the MAC address of the device and a port ID that is unique to this device.

Contents of the connection and management information:

- $\triangleright$  Type of the chassis ID (e.g. MAC address)
- $\triangleright$  Chassis ID (its MAC address)
- $\triangleright$  Type of the port ID (e.g. MAC address)
- ▶ Port ID (its port MAC address)
- $\triangleright$  Description of the port
- $\triangleright$  System name
- $\triangleright$  System description
- $\triangleright$  Supported "system capabilities" (e.g. router = 14 or switch = 4)
- $\blacktriangleright$  Currently activated "system capabilities"
- $\blacktriangleright$  Interface type of the management address
- $\blacktriangleright$  Interface ID of the management address
- $\triangleright$  Object identifier of the management address (0.0 = not supported!)
- $\triangleright$  VLAN-ID of the port
- $\blacktriangleright$  Capability of the port to support autonegotiation
- $\triangleright$  Status of autonegotiation on the port
- $\blacktriangleright$  Medium, half/full duplex setting and transmission speed setting of the port
- $\blacktriangleright$  Error display

This information can be called up from a network management station. With this information, the network management station is able to display the topology of the network.

LLDP uses an IEEE-MAC address for exchanging information. This address is normally not routed by switches. This is why switches without LLDP support drop the LLDP packets. Consequently, a non-LLDP-capable device between two LLDP-capable devices prevents the exchange of LLDP information. To avoid this, Hirschmann switches send additional LLDP packets to the Hirschmann Multicast-MAC address 01:80:63:2F:FF:0B.

The settings for topology discovery are made in the Web-based interface (see page 222).

# 4.10Security

# 4.10.1 Port security

A switch protects every port from unauthorized access. The following functions are available for monitoring every individual port:

 $\triangleright$  Who has access to this port?

The switch recognizes 2 classes of access control:

- All: no access restriction
- User: only an assigned user has access
- $\triangleright$  What should happen after an unauthorized access attempt? The switch can respond in three selectable ways to an unauthorized access attempt:
	- non: no response
	- trapOnly: message by sending a trap
	- portDisable: message by sending a trap and disabling a port

The settings for port security are made via web-based Management ["Setting](#page-217-0)  [the port security" on page 218](#page-217-0) or HiVision network management. Proceed by selecting the agent icon Security in the device window with the right mouse button. In the agent window that then appears, you will find the table with the respective MIB variables under Port Security.

# 4.10.2 SNMP

The agent communicates with the network management station via the Simple Network Management Protocol. Therefore the network management station uses the *H H* Vision network management software or the Web-based interface.

Every SNMP packet contains the IP address of the sending computer and the community under which the sender of the packet wants to access the switch MIB.

The switch receives the SNMP packet and compares the IP address of the sending computer and the community with the entries in the hmAuthCommTable and the hmAuthHostTable of its MIB. If the community has the appropriate access right, and if the IP address of the sending computer has been entered, then the switch will allow access.

In the delivery state, the switch is accessible via the "public" community (read only) and the "private" one (read and write) from every computer.

To protect your switch from unwanted access:

 $\Box$  First define a new community which you can access from your computer with all rights.

**Note:** Make a note of the community name and the associated index. For security reasons, the community name cannot be read later. Access to the community access, trap destination and trap configuration table is made via the community index.

- $\Box$  Treat this community **with discretion**. Because everyone who knows the community can access the switch MIB with the IP address of your computer.
- $\Box$  Limit the access rights of the known communities or delete their entries.

# 4.10.3 SNMP traps

If unusual events occur during normal operation of the RS2-../.., they are reported immediately to the management station. This is done by means of so-called **traps**- alarm messages - that bypass the polling procedure ("Polling" means querying the data stations at regular intervals). Traps make it possible to react quickly to critical situations.

Examples of such events are:

- $\blacktriangleright$  a hardware reset
- $\triangleright$  changing the basic device configuration
- $\triangleright$  segmentation of a port

Traps can be sent to various hosts to increase the transmission reliability for the messages. A trap message consists of a packet that is not acknowledged.

The management agent sends traps to those hosts that are entered in the trap destination table. The trap destination table can be configured with the management station via SNMP.

## $\blacksquare$  SNMP trap listing

All the possible traps that can occur are listed in the following table.

#### **authenticationFailure**

is sent if a station attempts to access an agent without permission.

#### **coldStart**

is sent for a cold and warm start during the boot process after successful management initialization.

#### **hmAutoconfigAdapterTrap**

is sent when the ACA 11 AutoConfiguration Adapter is inserted or removed.

#### **linkDown**

is sent if the link to a port is interrupted.

#### **linkUp**

is sent if the link to a port is re-established.

### **hmPowerSupply**

is sent if the status of the voltage supply changes.

### **hmSignallingRelay**

is sent if the status of the signal contact changes.

### **newRoot**

is sent if the sending agent becomes the new root of the spanning tree.

### **topologyChange**

is sent if the transmission mode of a port changes.

## **hmStandby**

is sent if the operating state of the RS2-../.. changes.

### **risingAlarm**

is sent if an RMON alarm input exceeds the upper threshold.

#### **fallingAlarm**

is sent if an RMON alarm input falls below the lower threshold.

### **hmPortSecurityTrap**

is sent if a MAC address is detected at the port which does not correspond to the current settings of:

- D hmPortSecPermission and
- In hmPorSecAction set either to  $trapOnly (2)$  or portDisable (3).

## **hmBPDUGuardTrap**

is sent if a BPDU is received at a port although the BPDU guard function is activated.

## **hmRingRedReconfig**

is sent if the configuration of the redundant ring changes.

## **hmRingRedCplReconfig**

is sent if the configuration of the redundant ring/network coupling changes.

## **hmSNTPTrap**

is sent if errors occur in connection with the SNTP protocol (e.g. server not available).

### **hmRelayDuplicateTrap**

is sent if a duplicate IP address is detected in connection with the DHCP Option 82.

### **lldpRemTablesChangeTrap**

is sent if an entry in the topology table changes.

# 4.10.4 SNMP traps when booting

The ColdStart trap is sent during every boot procedure.

# 5 Web-based management

The switch supports both SNMP management and Web-based management and can thus offer

- $\blacktriangleright$  extensive diagnostic and configuration functions for fast startup and
- $\triangleright$  extensive network and device information.

The switch supports the TCP/IP protocol family.

The user-friendly Web-based interface gives you the option of managing the switch from any location in the network via a standard browser such as the Netscape Navigator/Communicator or the Microsoft Internet Explorer. As a universal access tool, the Web browser uses an applet which communicates with the switch via the Simple Network Management Protocol (SNMP).

The Web-based interface allows you to graphically configure the switch.

# 5.1 Opening the Web-based interface

To open the Web-based interface, you will need a Web browser (a program that can read hypertext), for example Netscape Navigator/Communicator version 6.0 or higher or Microsoft Internet Explorer version 5.5 or higher.

**Note:** The Web-based interface uses the "Java™ Runtime Environment Version 1.3" plug-in. If it is not yet installed on your computer, it will be installed automatically via the Internet when you start the Web-based interface. This installation is very time-consuming.

For Windows NT users: cancel the installation. Install the plug-in from the enclosed CD-ROM. Proceed by starting the program file

j2re1\_3\_1\_07-windows-i586-i.exe in the Java directory on the CD-ROM.

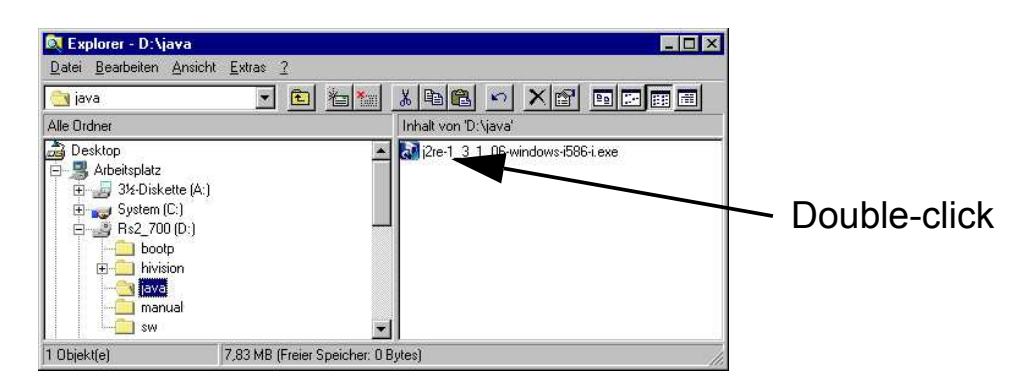

*Fig. 49: Install Java*

 $\Box$  Start your Web browser.

 $\Box$  Make sure that you have activated JavaScript and Java in the security settings of your browser.

 $\Box$  Establish the connection by entering the IP address of the RS2- $\Box$ ... that you want to administer via the Web-based network management in the address field of the Web browser. Enter the address in the following form:

```
http://xxx.xxx.xxx.xxx
```
The login window will appear on the screen.

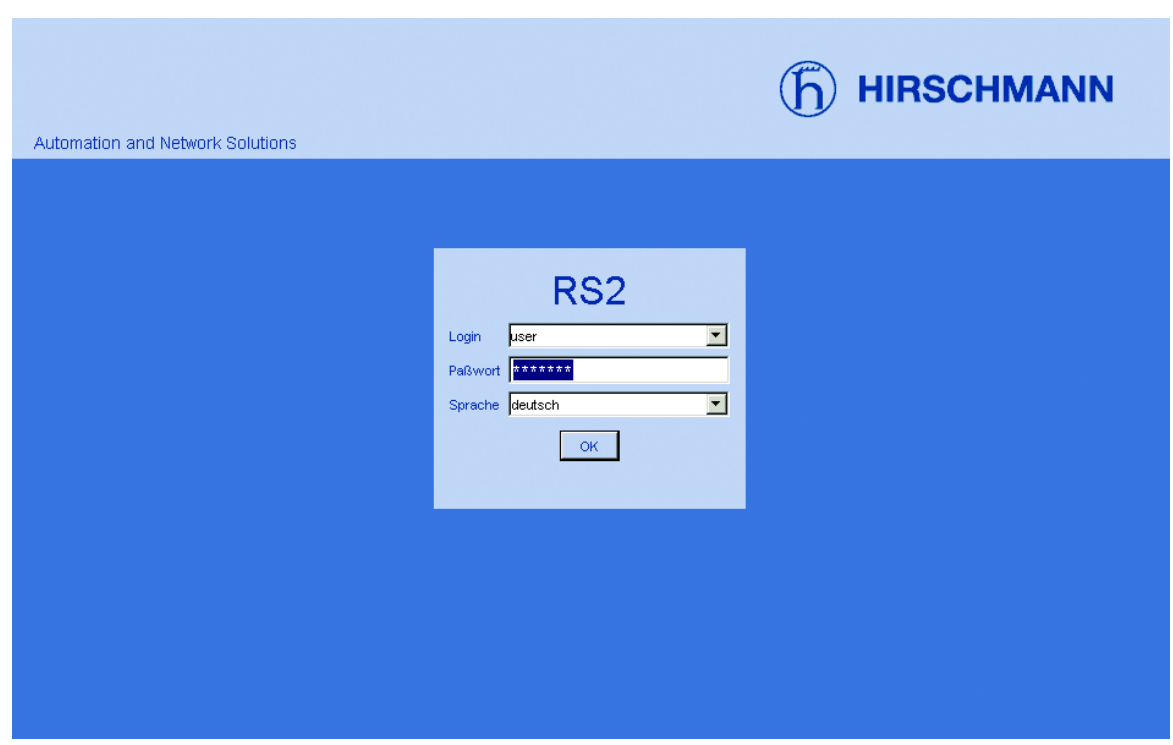

*Fig. 50: Login window*

- $\Box$  Select the desired language.
- $\Box$  In the login fold-down menu, select – user, for read access or – admin, for read and write access to the switch.
$\Box$  The password "public", with which you have read permission, appears in the password field. If you wish to access the RS2-../.. with write permission, then highlight the contents of the password field and overwrite it with the password "private" (state on delivery).

Changing the password protects the RS2-../.. against unauthorized access.

 $\Box$  Click on OK.

The Website of the RS2-../.. appears on the screen.

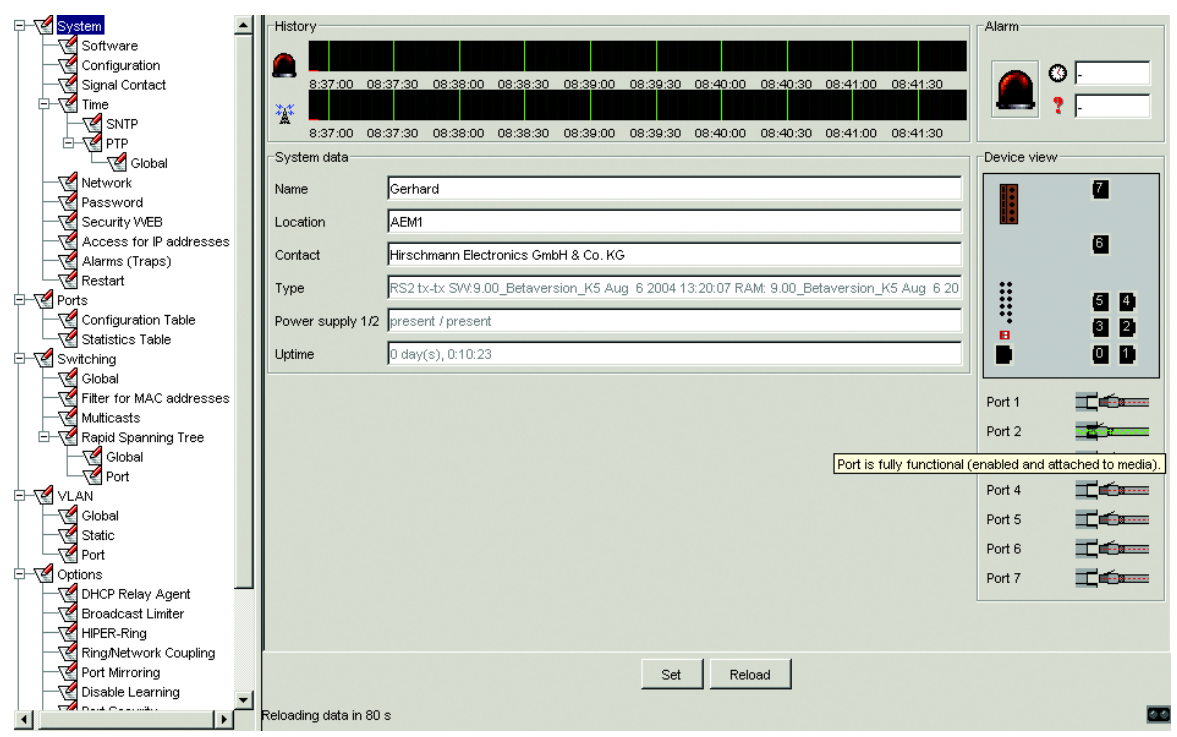

*Fig. 51: Website of the RS2-../.. with bubble help*

## 5.2 Menu tree

The menu section displays the menu items. By placing the mouse pointer in the menu section and clicking the right mouse button you can use "Expand all" to open up the whole menu tree and

"Collapse all" to close the menu tree up to the main menus.

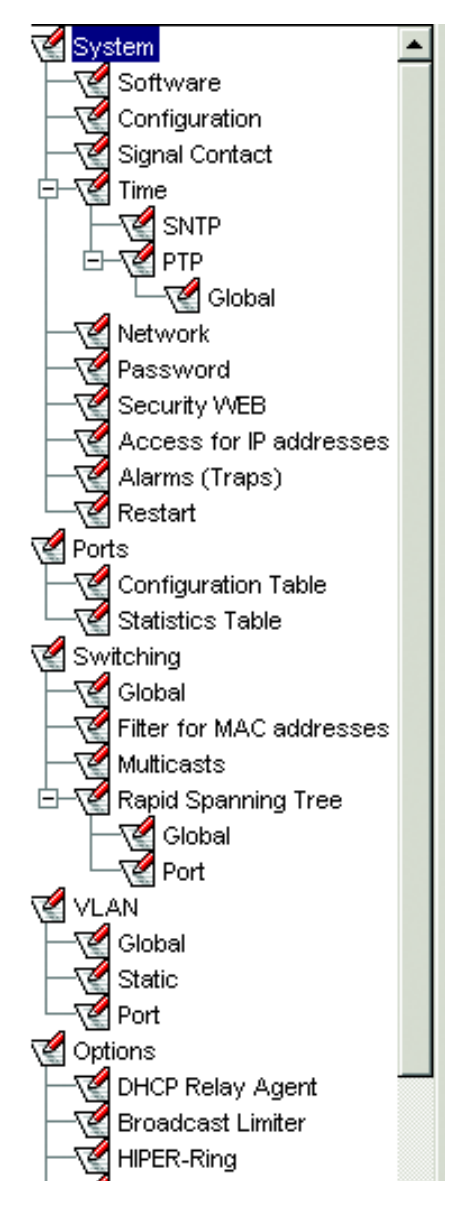

*Fig. 52: Menu tree*

# <span id="page-148-0"></span>5.3 System

The system menu contains the dialog boxes and tables used for system configuration:

- $\blacktriangleright$  Software update
- $\blacktriangleright$  Set start configuration
- $\blacktriangleright$  Set the network parameters
- Signal Contact
- $\blacktriangleright$  SNTP
- **D** Password
- $\triangleright$  WEB access
- Access for IP addresses
- $\blacktriangleright$  Configuring traps
- $\blacktriangleright$  Restart

The information section of the system menu is divided into:

- **D** Recording
- $\blacktriangleright$  Alarm
- $\triangleright$  System data
- $\triangleright$  View of device
- $\blacktriangleright$  Updating
- $\blacktriangleright$  Port status

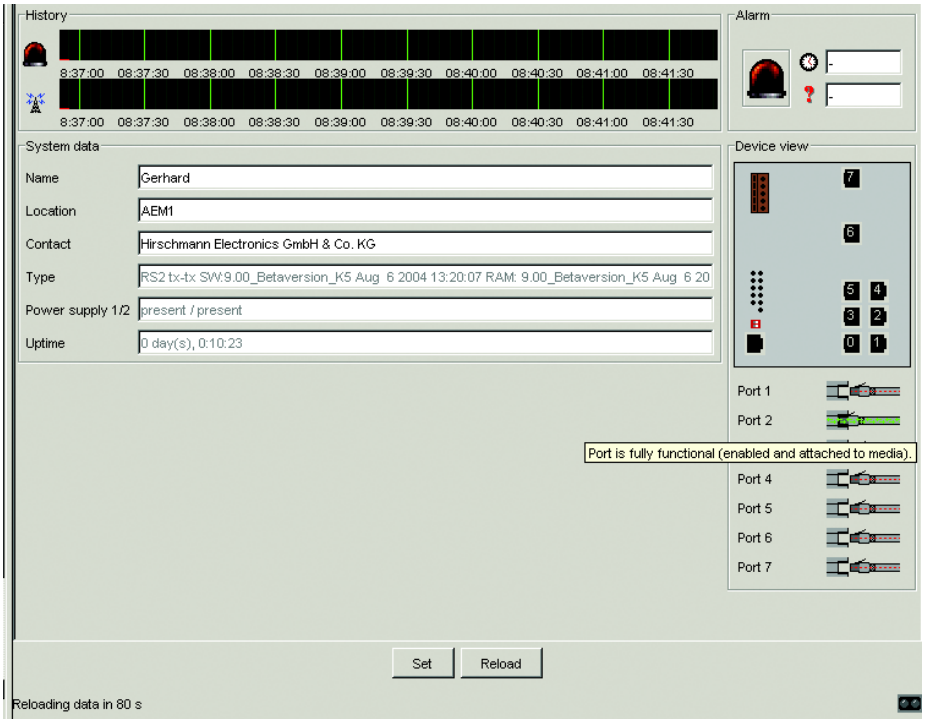

*Fig. 53: Information section in the system menu*

#### **Recording**

This area of the Website shows the history of the RS2-../... Since the history is maintained by the Web browser applet, the history is available only while the applet is running. The time window extends up to 2 hours.

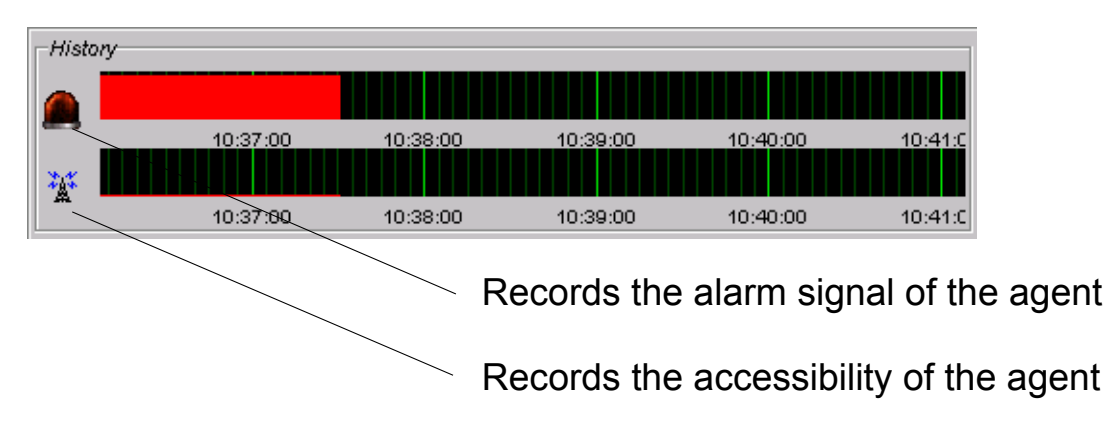

*Fig. 54: History display*

#### U Alarm

This section of the Website provides information on the alarm state of the RS2-../...

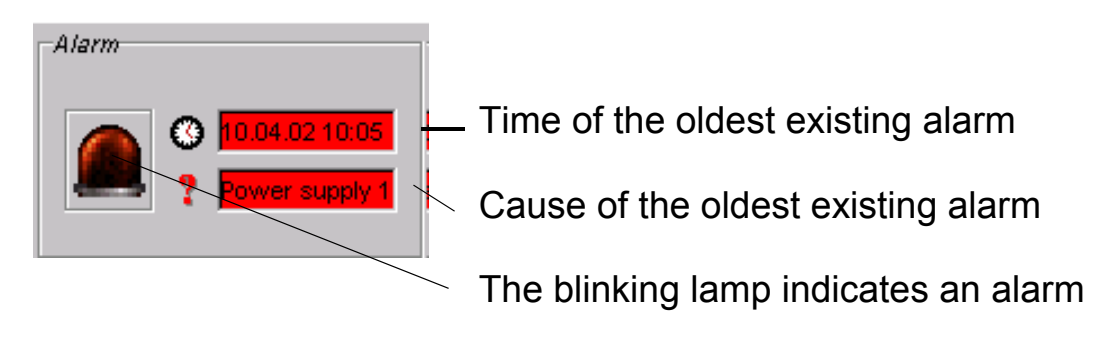

*Fig. 55: Alarm display*

#### $\blacksquare$  System data

This area of the Website displays the system history of the agent. Here you can change,

- the system name,
- the location description and
- the name of the contact person for this switch.

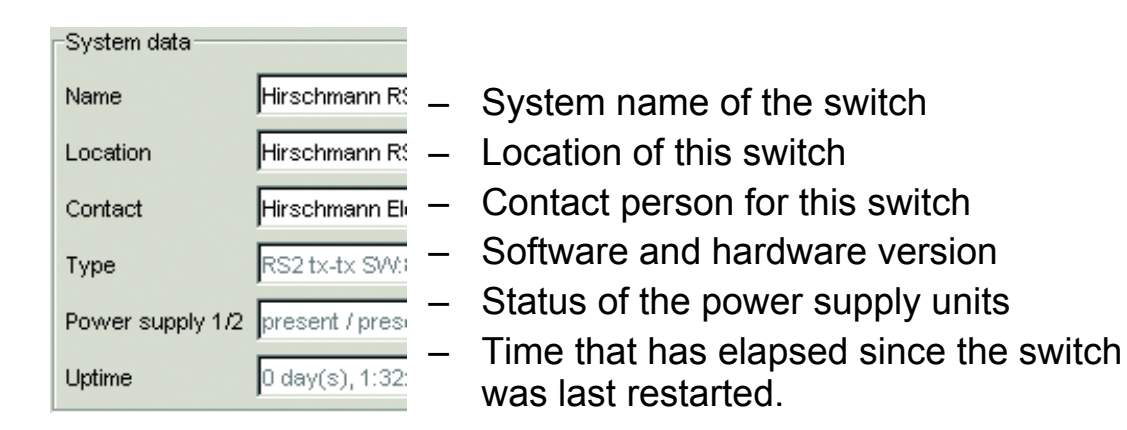

*Fig. 56: System parameter display*

#### $\blacksquare$  View of device

This area of the Website displays the image of the device. The symbols underneath the device view represent the status of the individual ports.

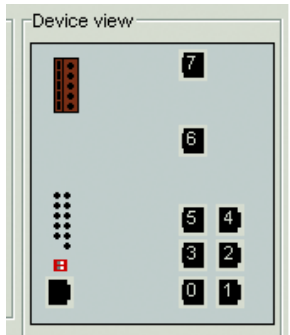

#### *Fig. 57: View of device*

Meaning of the symbols:

The port is enabled and the connection is OK. **Baltimore** 

The port is locked by management. **September** 

The port is enabled and the connection is interrupted. **Tén** 

The RS2-../.. cannot be reached.

#### $\blacksquare$  Updating

This area of the Website at the bottom left displays the countdown time until the applet requests the current data of this dialog again. Clicking the "Update" button requests the current data of the RS2-../.. immediately. The applet polls the current data of the RS2-../.. automatically every 100 seconds.

Reloading data in 40 sec.

*Fig. 58: Time until update*

### 5.3.1 Updating the software

With the software dialog you can carry out a software update of the RS2-..... via tftp or http.

#### $\blacksquare$  tftp Update

For a tftp update you need a tftp server on which the software to be loaded is stored. The URL identifies the path to the software stored on the tftp server. The URL is in the format tftp://IP address of the tftp server/ path name/file name (e.g. tftp://149.218.16.5/rs2/rs2.bin). Click "tftp Update" to load the software from the tftp server to the RS2-../ ...

#### ■ http Update

For an http update you need access from your computer to the update software.

If you click "http Update" the RS2-../.. opens a second browser window. Here you select the update software and click on "Update" to transfer the software to the RS2-......

http Update - 2nd browser window:

- $\Box$  Click on Search to select the software for the update.
- $\Box$  Click on "Update" to transfer the software to the switch.

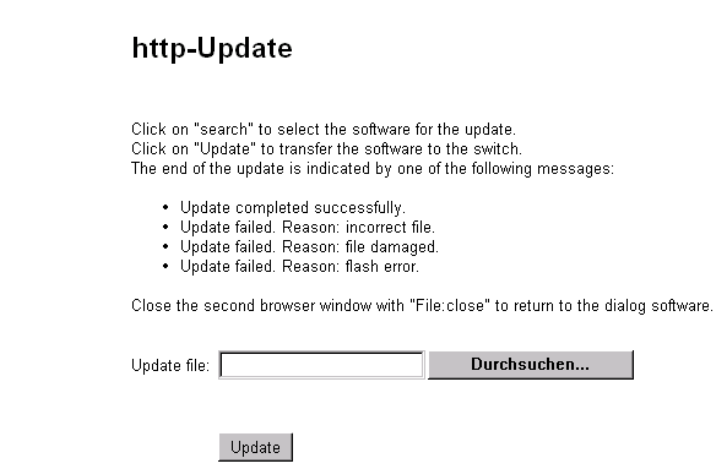

*Fig. 59: Dialog software update via http*

The end of the update is indicated by one of the following messages:

- $\triangleright$  Update completed successfully.
- D Update failed. Reason: incorrect file.
- D Update failed. Reason: file damaged.
- D Update failed. Reason: flash error.
- $\Box$  Close this browser window with "File: close" to return to the dialog software.

To start the new software after loading, restart the RS2-.... (see dialog ["Re](#page-176-0)[starting the switch" on page](#page-176-0) 177).

**Note:** You can define which configuration will be loaded by the switch during reboot by the settings in the dialogs ["Defining the start configuration" on](#page-156-0)  [page](#page-156-0) 157 and ["Configure the network" on page](#page-167-0) 168.

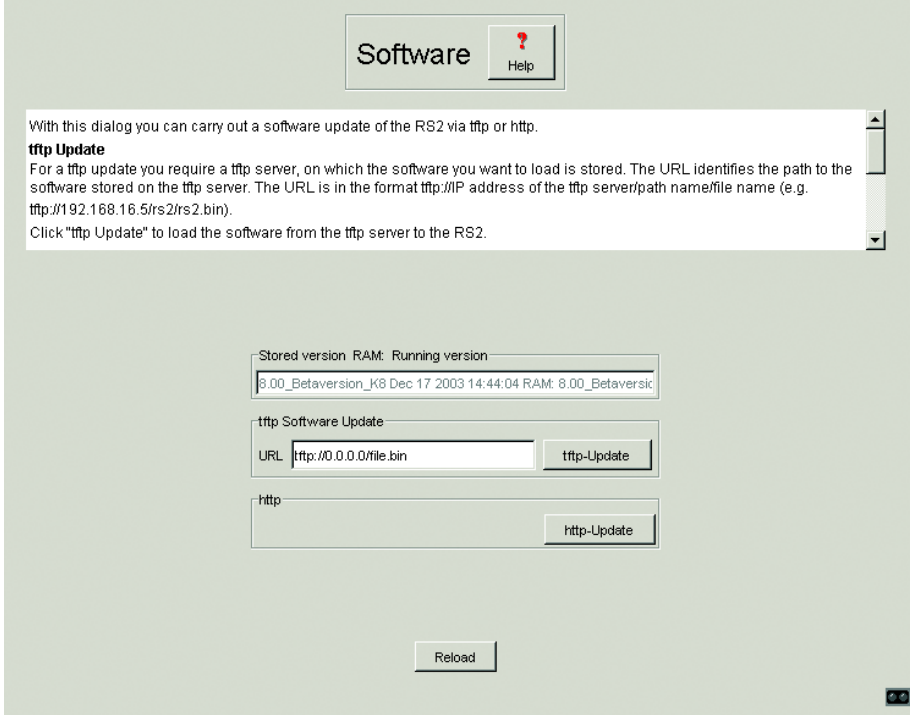

*Fig. 60: Dialog Update software*

Delete the browser's cache contents after the software update. After a restart your browser is able to load the new release of the Web-based interface.

 $\square$  – Netscape Navigator/Communicator:

Close browser and reopen it.

– Microsoft Internet Explorer:

In Extras: Internet options: Advanced, select the topic "Delete temporary internet files when closing the browser". Close browser and reopen it.

### <span id="page-156-0"></span>5.3.2 Defining the start configuration

With this dialog you can:

- $\triangleright$  set a restart configuration,
- $\triangleright$  load a configuration,
- $\blacktriangleright$  save a configuration,
- $\blacktriangleright$  enter an URL,
- $\triangleright$  view the ACA status.

#### $\blacksquare$  Restart configuration

In the "Load after reset" frame you can set the configuration with which the system is loaded when restarting.

If you select default, the parameters are reset to the original delivery state, with the exception of the settings you created in the Software, Configuration and Network dialogs.

#### ■ Load configuration

In the "Load" frame you can

- $\triangleright$  load a local configuration,
- $\triangleright$  load a configuration from a file stored under the specified URL.
- ▶ load a configuration from a file stored under the specified URL and save it on the device.

#### ■ Save a configuration

In the "Save" frame you can

- $\triangleright$  save the current configuration on the device.
- $\triangleright$  save the current configuration in a file under the specified URL.

**Note:** The status of the load, started by DHCP/BOOTP (see ["Configure the](#page-167-0)  [network" on page 168\)](#page-167-0), is displayed in the selected option "from URL & save local" in the "Load" frame. If you get an error message while saving the configuration, one reason may be that loading is not completed. DHCP/ BOOTP does not finish loading until a valid configuration is loaded. If DHCP/ BOOTP does not find any valid configuration you can stop the active loading by loading the local configuration in the "Load" frame.

#### **URL**

The URL identifies the path to the tftp server on which the configuration file is to be stored. The URL is in the form tftp://IP address of the tftp server/path name/file name

(e.g. tftp://149.218.112.5/rs2/config.dat).

Example to save on a tftp server

- $\Box$  Open a new file with any editor.
- $\Box$  Save the empty file to the appropriate path of the tftp server, including the file name, e.g. RS2/RS2\_01.cfg
- $\Box$  In line "URL", enter the path of the titp server, e.g. tftp://149.218.112.214/RS2/RS2\_01.cfg .

**Note:** The configuration file includes all configuration data, including the password. Therefore pay attention to the access rights on the tftp server.

#### ■ Auto Configuration Adapter (ACA)

The ACA is a device for storing the configuration data of a MICE, RS2-../.., RS2-16M, RS2-4R or MACH 3000 switch. In the case of a switch failure, the ACA enables a very simple configuration data transfer by means of a substitute switch of the same type.

Storing the current configuration data in the ACA:

You can transfer the current switch configuration onto the ACA and the flash memory with "Save local configuration". First Select the "Local" setting in the "Save" field.

Transferring the configuration data from the ACA:

When you restart, the switch assumes the configuration data of the ACA and saves them permanently into the flash memory. Which data the switch takes from the ACA depends on the setting in the restart configuration [\(see Table 9 on page 159\)](#page-158-0).

If the connected ACA does not contain any valid data, for example a new ACA, the switch then loads the data from the flash memory.

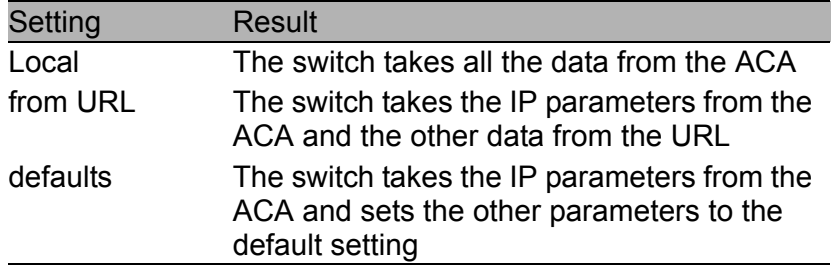

<span id="page-158-0"></span>*Table 9: Data transfer from ACA after restart*

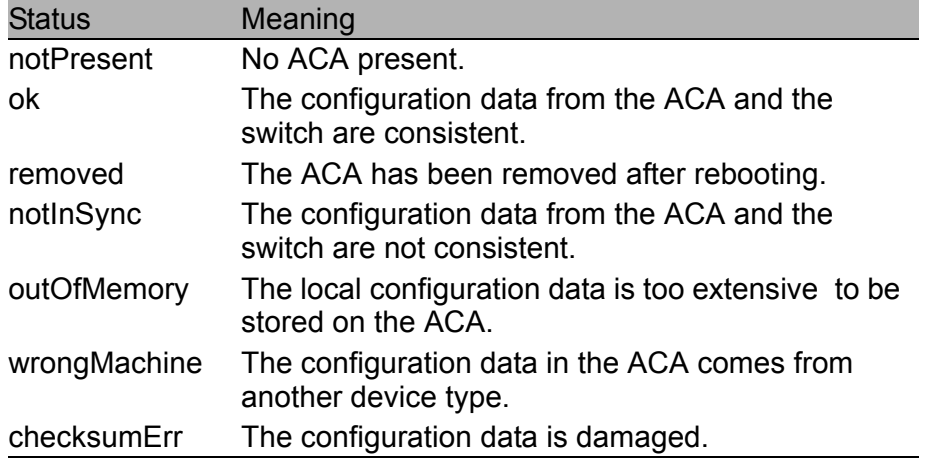

#### *Table 10: ACA status*

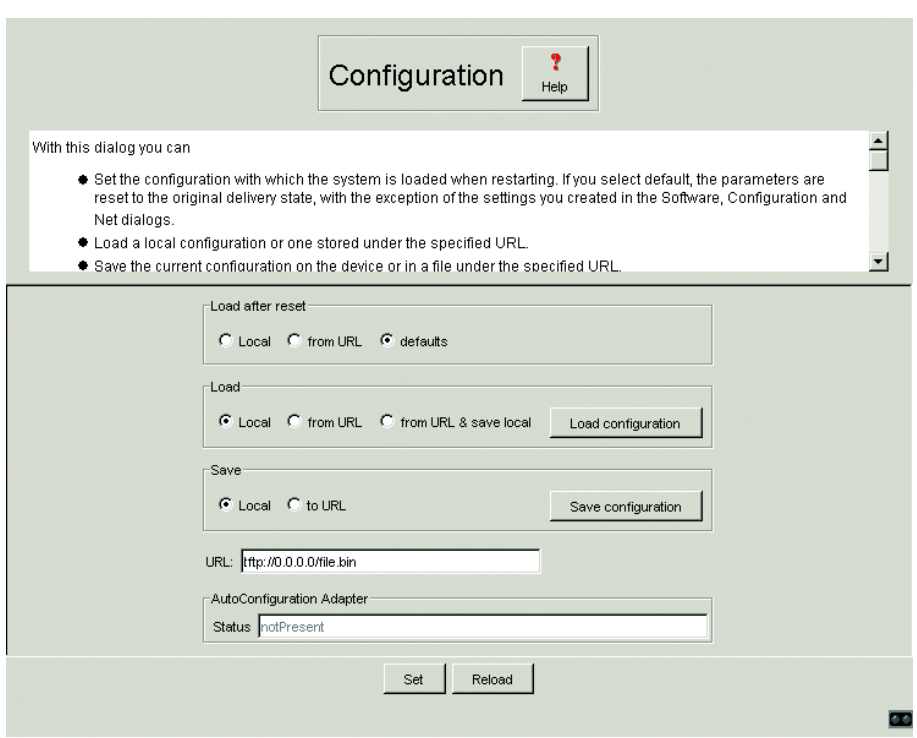

*Fig. 61: Dialog Start configuration*

### 5.3.3 Signal Contact

The signal contact is for

- $\triangleright$  manual setting the signal contact.
- **Demonitoring proper functioning of the RS2-../...**

#### $\blacksquare$  Manual setting

This dialog gives you the option of remote switching the signal contact.

 $\Box$  Select "Opened" in the "Manual setting" field to open the contact.

 $\Box$  Select "Closed" in the "Manual setting" field to close the contact. Application options:

- D Simulation of an error during SPS error monitoring.
- $\blacktriangleright$  Remote control of a device via SNMP, such as switching on a camera.

#### **E** Proper functioning

The signal contact monitors the functions of the RS2-../.. which makes it possible to perform remote diagnostics.

A break in contact is reported via the zero-potential signal contact (relay contact, closed circuit):

 $\blacktriangleright$  the failure of at least one of the two supply voltages (power supply voltage 1 or 2 < 18 V). Select "Redundant power supply ignore", if you have not connected a redundant power supply.

**Note:** With non-redundant supply of the mains voltage, the RS2-../.. reports a power failure. You can prevent this message by applying the supply voltage over the two inputs.

- $\triangleright$  a continuous malfunction in the RS2-../.. (internal 3.3 VDC voltage).
- $\blacktriangleright$  the defective link status of at least one port. With the RS2- $...$ , the indication of link status can be masked by the management for each port. Link status is not monitored in the delivery condition.
- $\blacktriangleright$  error during self-test.
- $\triangleright$  the loss of Redundancy guarantee (see "Configuring the HIPER-Ring") [function" on page](#page-207-0) 208 and/or ["Configuring the redundant coupling of](#page-208-0)  [HIPER-Rings and network segments" on page](#page-208-0) 209). Select "Redundancy guarantee: monitor", if the signal contact should monitor a not longer guaranteed redundancy.

The following conditions are reported in Stand-by mode :

- $\blacktriangleright$  interrupted control line
- **D** partner device running in Stand-by mode.

The following condition is reported in RM mode additionally:

D Ring redundancy guaranteed. Ring redundancy is not monitored in the delivery condition.

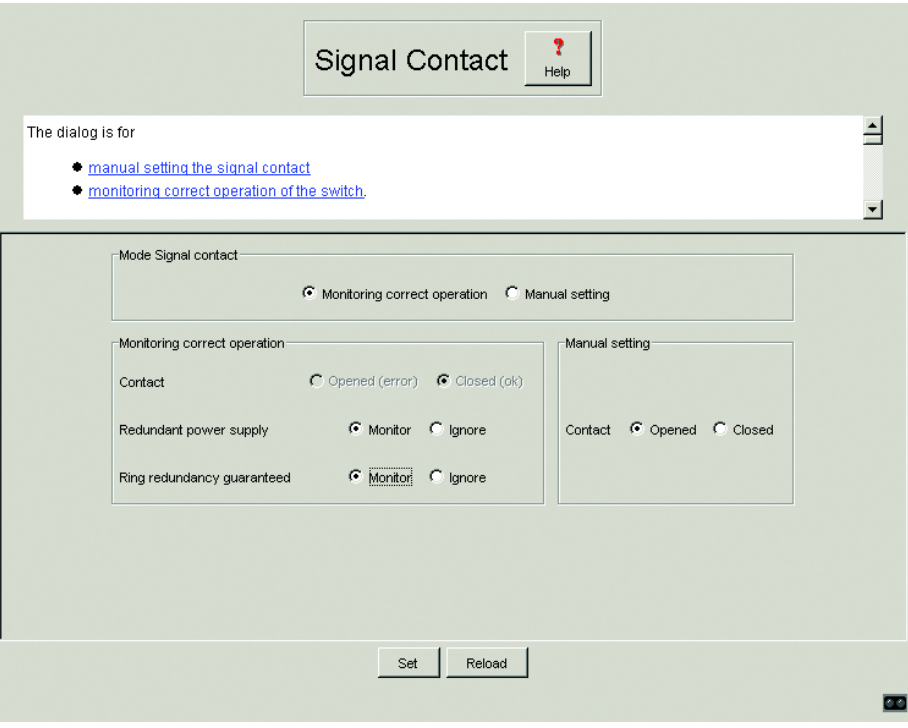

*Fig. 62: Dialog Signal contact*

### 5.3.4 Time

This dialog offers you the option of making time-related settings independent of the selected time syncronization protocol.

- The "IEEE 1588 time" displays the time received via PTP. The "SNTP time" displays the time with reference to Universal Time Coordinated (UTC). The display is the same worldwide. Local time differences are not taken into account.
- ▶ The "System time" uses "IEEE 1588 / SNTPtime", allowing for the local time difference from "IEEE 1588 / SNTPtime". "System time" = "IEEE 1588 / SNTPtime" + "Local offset"
- $\blacktriangleright$  , Time Source "displays the origin of the following time. The switch automatically selects the source with the highest precision.
- $\Box$  With "Set time from PC", the switch takes the PC time as the system time and calculates the IEEE 1588 / SNTP time using the local time difference. "IEEE 1588 / SNTP time" = "System time" - "Local offset"
- $\Box$  "Local Offset" is for displaying/entering the time difference between the local time and the "IEEE 1588 / SNTPtime" With "Set offset from PC", the agent determines the time zone on your PC and then calculates the local time difference.

**Note:** When setting the time in zones with summer and winter times, make an adjustment for the local offset. The switch can also get the SNTP server IP address and the local offset from a DHCP server.

#### ■ Interaction between PTP and SNTP

According to PTP and SNTP, both protocols are permitted to coexist in one network. However, since both protocols influence the system time of the device, situations may occur in which both protocols compete with each other.

**Note:** In an SNTP cascade (see Fig. 45) there must be a maximum of one device with an enabled PTP function and enabled SNTP function.

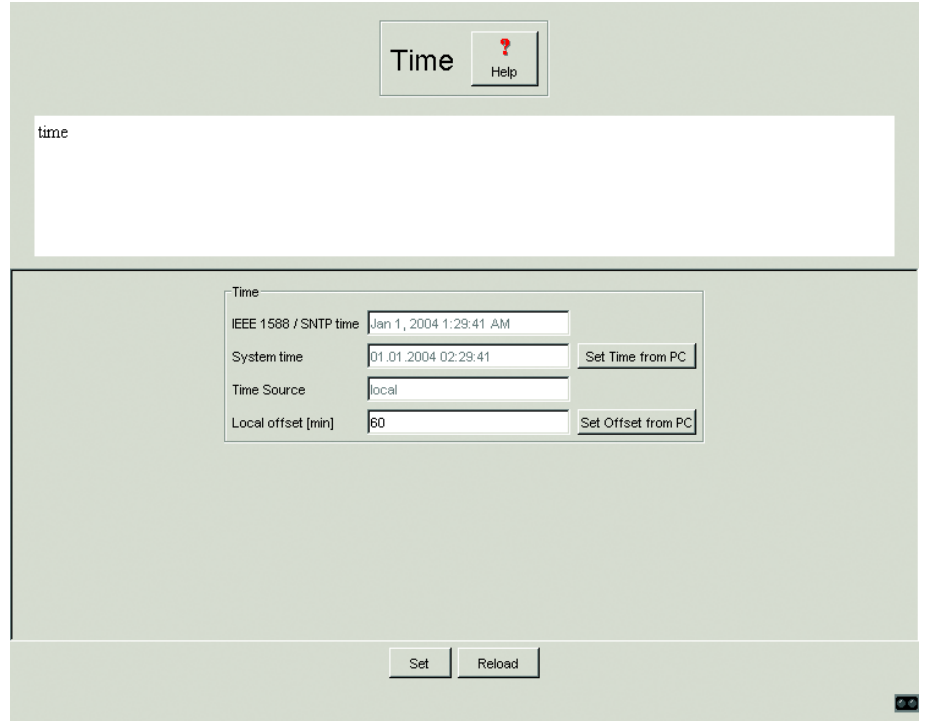

*Fig. 63: Dialog Time*

### 5.3.5 SNTP

The Simple Network Time Protocol (SNTP) enables you to synchronize the system time in your network. The switch supports the SNTP Server and SNTP Client functions. The SNTP Server places the UTC (Universal Time Coordinated) at disposal. The SNTP Client obtains the UTC.

#### ■ Configuration SNTP Client and Server

 $\Box$  In this frame you switch the SNTP function on/off. When it is switched off, the SNTP server does not send any SNTP packages and does not reply to any SNTP requests. The SNTP client does not send any SNTP requests and does not interpret any broadcast/multicast packages.

#### U SNTP-Status

▶ The "Status message" displays conditions such as "Server cannot be reached".

#### ■ Configuration SNTP Server

 $\Box$  In "Anycast destination address" you enter the IP address to which the SNTP server on the switch sends the SNTP packages.

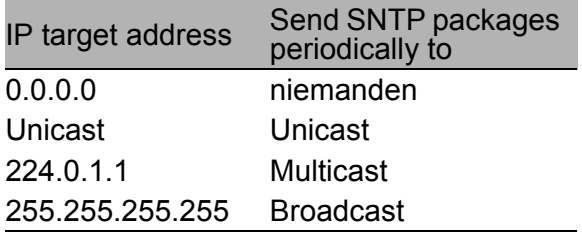

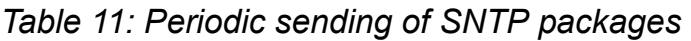

- $\Box$  In "VLAN ID" you specify the VLAN to which the switch may periodically send SNTP packages.
- $\Box$  In "Anycast send interval" you specify the interval at which the switch sends SNTP packages (valid entries: 1 second to 3600 seconds, default: 120 seconds).

#### ■ Configuration SNTP Client

- $\Box$  In "External Server Address" you enter the IP address of the SNTP server from which the switch periodically obtains the system time.
- $\Box$  In "Redundant Server Address" you enter the IP address of the SNTP server from which the switch periodically obtains the system time, if the switch does not receive an answer from the "external server address" 0.5 seconds after making a request.

**Note:** If you are receiving the system time from an external/redundant server address, you do not accept any SNTP broadcasts (see below). Otherwise you can never distinguish whether the switch is displaying the time from the server entered, or that of an SNTP broadcast package.

- $\Box$  In "Server request interval" you specify the interval at which the switch requests SNTP packages (valid entries: 1 second to 3600 seconds, default: 30 seconds).
- $\Box$  With "Accept SNTP Broadcasts" the switch takes the system time from SNTP broadcast/multicast packages which it receives.

**Note:** For the most accurate system time distribution possible, avoid having network components (routers, switches, hubs) which do not support SNTP in the signal path between the SNTP server and the SNTP client.

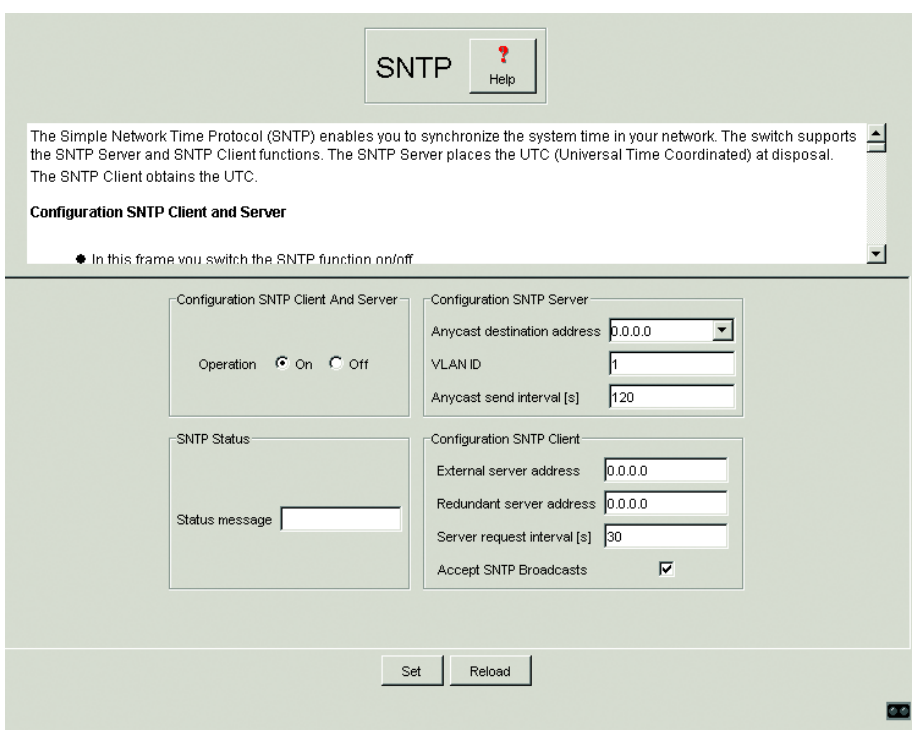

*Fig. 64: Dialog SNTP*

### 5.3.6 PTP

The IEEE 1588 standard describes a procedure with the Precision Time Protocol (PTP) that is based on the principle that one clock is the most precise and allows for the precise synchronization of all clocks within a LAN (see ["IEEE 1588 – Precison Time Protocol" on page 128](#page-127-0)).

#### **PTP Global**

This dialog offers you the option of making basic settings for the Precision Time Protocol.

 $\blacktriangleright$  Function

In this frame you switch the PTP on/off.

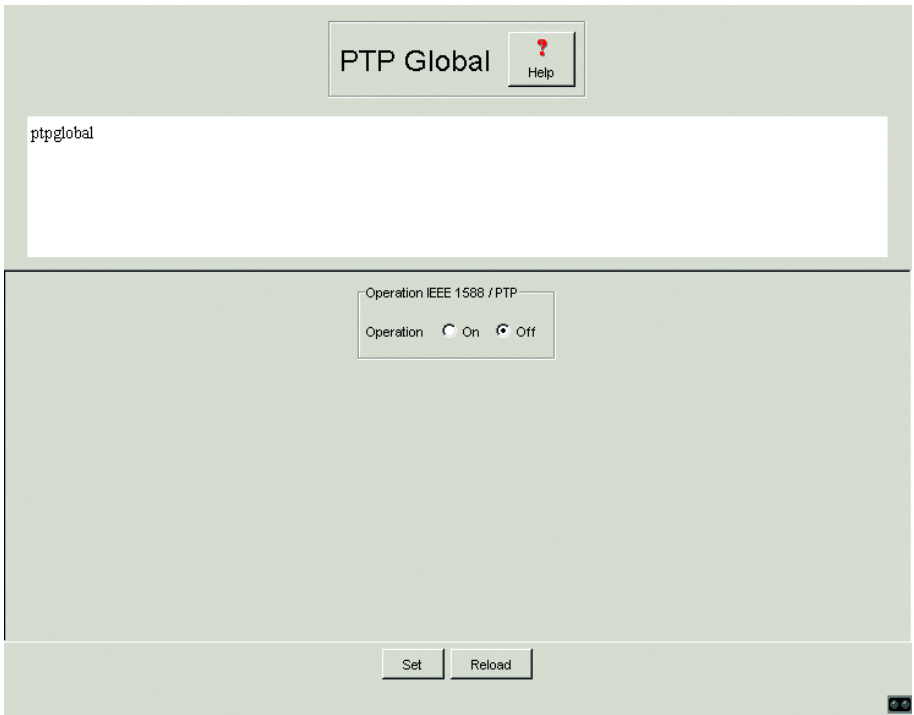

*Fig. 65: Dialog PTP Global*

### <span id="page-167-0"></span>5.3.7 Configure the network

With this dialog you define the source from which the switch gets its network parameters after starting, assign network parameters and VLAN ID.

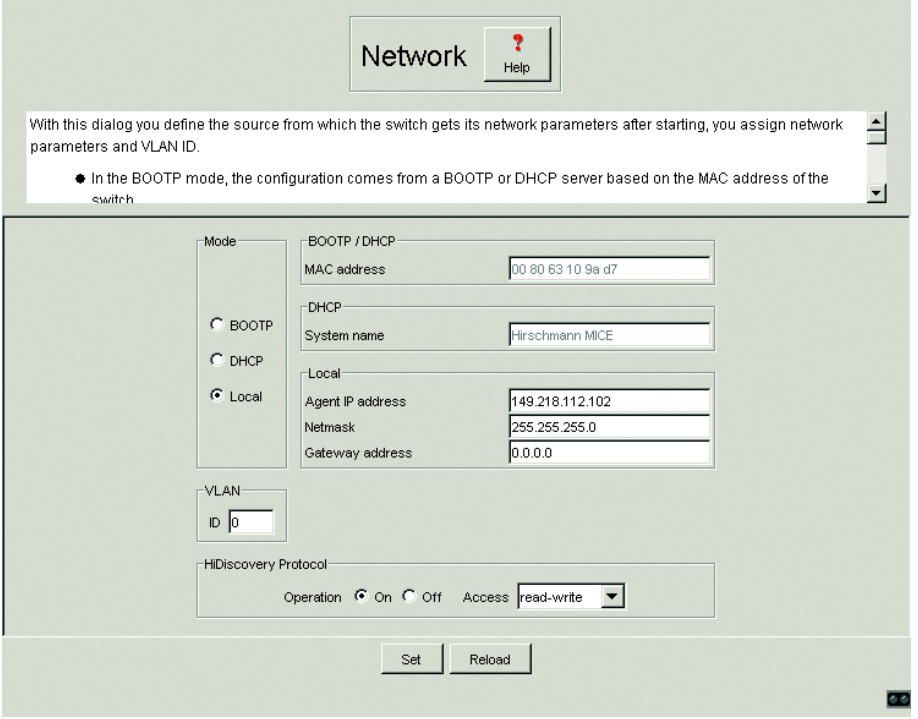

*Fig. 66: Dialog Network parameters*

- $\Box$  Under "Modus" you enter where the RS2- $\Lambda$ . is to obtain its IP parameters:
	- $\blacktriangleright$  In the BOOTP mode, the configuration comes from a BOOTP or DHCP server on the basis of the MAC address of the switch (see [page](#page-54-0) 55).
	- ▶ In the DHCP mode, the configuration comes from a DHCP server on the basis of the MAC address or the name of the switch (see [page](#page-58-0) 59).
	- $\blacktriangleright$  In the local mode the net parameters in the switch memory are used.
- $\Box$  Enter the parameters according to the selected mode on the right.
- $\Box$  You enter the system name applicable to the DHCP protocol in the ["Sys](#page-148-0)[tem" on page](#page-148-0) 149 dialog, in the "Name" line.
- $\Box$  With the "VLAN ID" frame you can assign a VLAN to the agent. If you enter 0, the agent is accessible from any VLAN.
- $\Box$  The HiDiscovery protocol (see "System configuration via HiDiscovery" on [page 53](#page-52-0)) allows you to assign an IP address to the switch on the basis of its MAC address. Activate the HiDiscovery protocol if you want to assign an IP address to the switch from your PC with the HiDiscovery software delivered (setting on delivery: active).

### 5.3.8 Password

This dialog gives you the option of changing the read and read/write passwords for access to the switch.

- $\Box$  The Web-based Interface and the User Interface communicate via SNMP version 3. Select "SNMPv1/2c on" to be able to communicate with earlier versions of SNMP.
- $\Box$  Select "Transfer password SNMPv3 from SNMPv1/2c", if you want SNMP version 3 to take the unencrypted password from SNMP version 1/2c. For safety reasons, SNMP version 3 encrypts the password. With the setting "SNMPv1/2c on", the password becomes readable again.

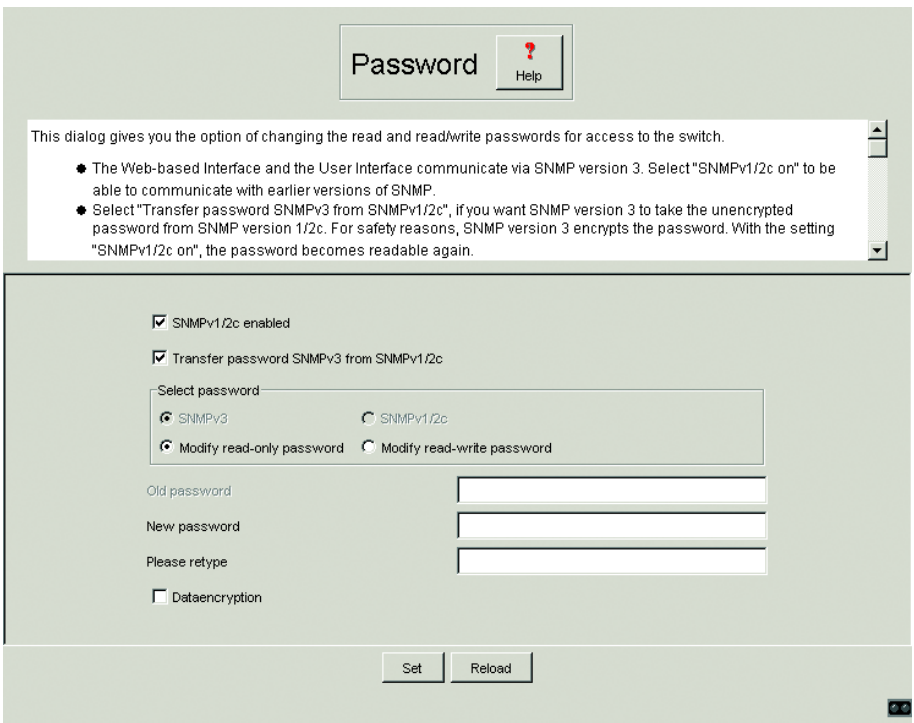

*Fig. 67: Dialog Password*

**Important:** If you do not know a password with read/write access, you will not have write access to the switch!

**Note:** After changing the password for write access, restart the Web interface in order to access the switch.

**Note:** For security reasons, the passwords are not displayed. Make a note of every change! You cannot access the switch without a valid password!

**Note:** In SNMP version 3, use more than 8 characters for the password, because many applications do not accept shorter passwords.

Access via a Web browser can be blocked with the dialog ["WEB access" on](#page-171-0)  [page 172.](#page-171-0)

Access at IP address level is restricted via the dialog ["Access for IP address](#page-172-0)[es" on page 173](#page-172-0).

The Web-based Interface provides up to 4 different passwords:

- Read password SNMP version 3.
- ▶ Read/write password SNMP version 3. This is identical to the password in the User Interface.
- Read password SNMP version 1/2c.
- **D** Read/write password SNMP version 1/2c.

For security reasons, the read password and the read/write password must not be identical.

 $\Box$  First select which password you want to change.

 $\Box$  Enter the old password in the line "Old password".

- $\Box$  Enter the new password in the line "New password".
- $\Box$  Repeat the new password in the line "Please re-enter".

Please note that passwords are case-sensitive.

 $\Box$  "Data encryption" encrypts the data of the Web-based management which is transferred between your PC and the switch with SNMP V3. You can set "Data encryption" differently for the access with read password and read/write password.

### <span id="page-171-0"></span>5.3.9 WEB access

This dialog allows you to switch off the Web server on the switch. After the Web server has been switched off, the switch can no longer be accessed via a Web browser.

**Note:** The Web server may be reactivated via the user interface.

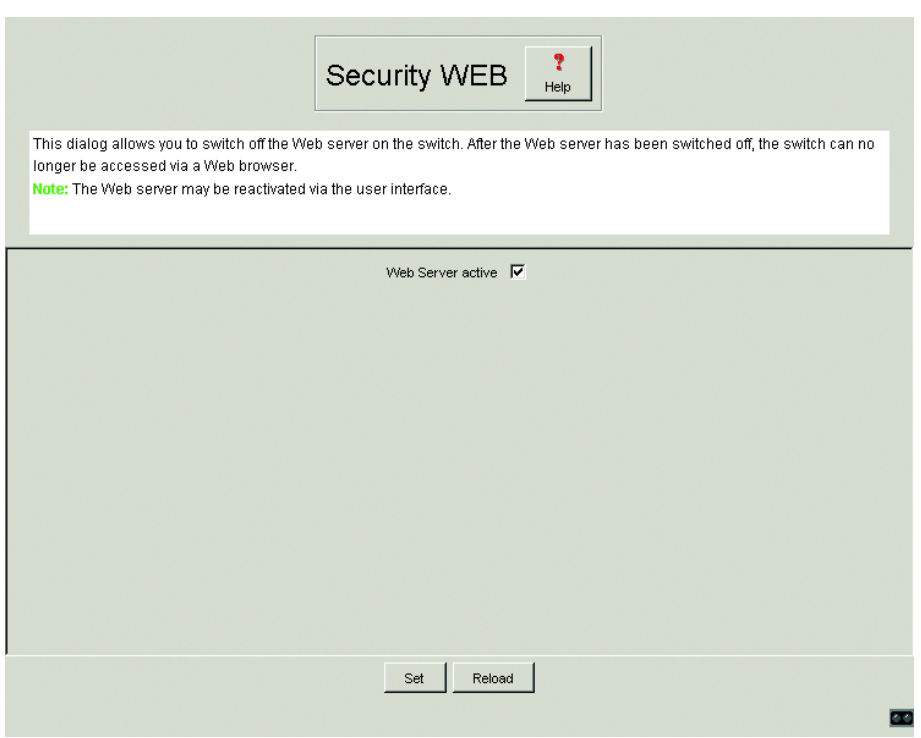

*Fig. 68: Dialog Security*

### <span id="page-172-0"></span>5.3.10 Access for IP addresses

With this dialog you can specify via which IP addresses the switch may be accessed, and what kinds of passwords are to be used.

- $\blacktriangleright$  In the "Index" column, you enter the current number to which the access restriction applies.
- ▶ In the "IP Address" column, you enter the IP address which may access the switch. No entry in this field, or the entry "0.0.0.0", enables access to the switch from computers with any IP address. In this case, the only access protection is the password.
- D In the "Name" column, you can enter a name of your choice for the computer with this IP address.
- $\blacktriangleright$  In the "Password" column, you specify whether this computer can access the switch with the read or with the read/write password.
- $\blacktriangleright$  In the "State" column, you mark the entries to which access control applies.

**Important:** These settings apply to SNMPv1/2c. Because the Web-based interface communicates with SNMPv3, access to the Web-based interface occurs independently of the IP address.

**Important:** If no line is marked, then there are no access restrictions as regards the IP addresses!

**Important:** If you mark one or more lines, make sure that at least one of the lines has a read/write password. In this way you yourself keep the write access to the switch.

**Note:** Shaded table entries are those carried out by other management systems, such as HiVision, and cannot be changed with the Web-based management system.

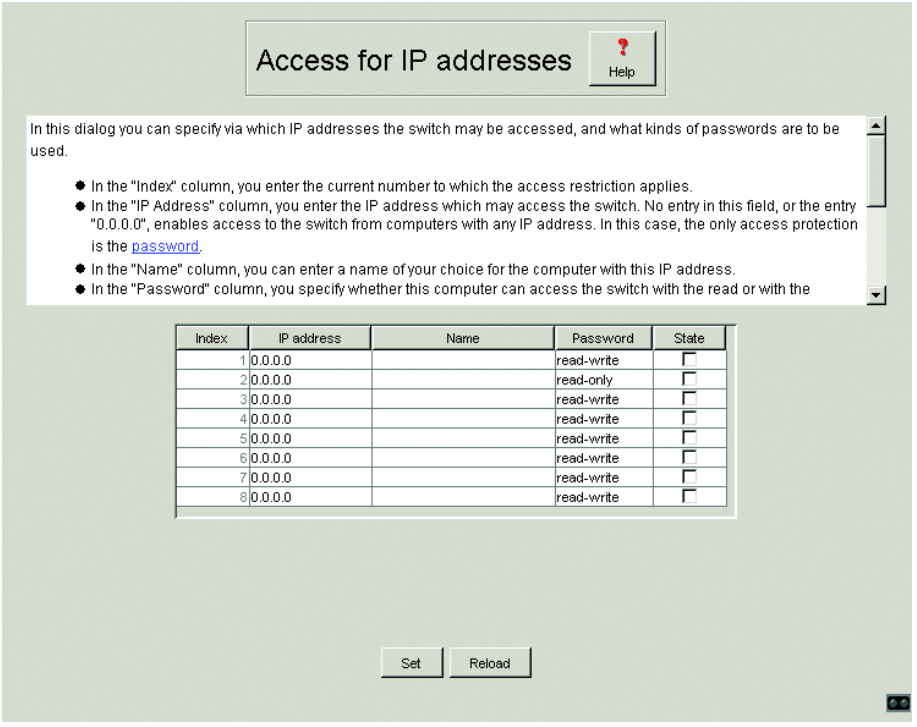

*Fig. 69: Dialog Access for IP addresses*

### 5.3.11 Configuring traps

This dialog allows you to specify which events trigger an alarm (trap) and to whom these alarms should be sent.

- $\blacktriangleright$  In the "IP Address" column, enter the IP address of a network management station to which the traps should be sent.
- $\blacktriangleright$  In the "Name" column, you can enter a name for each recipient.
- $\blacktriangleright$  In the "State" column, you mark the entries which should be taken into account when traps are being sent.

**Note:** Shaded table entries were carried out by other management systems, such as HiVision, and cannot be changed from here.

The events which can be selected are:

- $\triangleright$  Cold Start: The switch has been switched on.
- $\blacktriangleright$  Link Down: At one port of the switch, the link to the device connected there has been interrupted.
- $\blacktriangleright$  Link up: At one port of the switch, the link to a device connected there has been established.
- $\blacktriangleright$  Authentication: The switch has rejected an unauthorized access attempt (see the Access for IP Addresses on [page 173](#page-172-0) and Port Security dialogs on [page 218\)](#page-217-0).
- $\blacktriangleright$  Bridge: Although the BPDU guard function has been enabled on one port, one BPDU was received.
- ▶ Port Security: On one port a data packet has been received from an unauthorized terminal device (see the Port Security dialog on [page 218\)](#page-217-0).
- $\triangleright$  Chassis: encompasses the following events:
	- Power Supply: The status of a supply voltage has changed (see the System dialog).
	- Signaling Relay: The status of the signal contact has changed.
	- Stand-by: The status of the Redundancy Manager has changed (see the HIPER-Ring dialog ["Configuring the HIPER-Ring function" on](#page-207-0)  [page](#page-207-0) 208 ).
	- AutoConfigAdapter: The AutoConfiguration Adapter, ACA, has been inserted or removed.

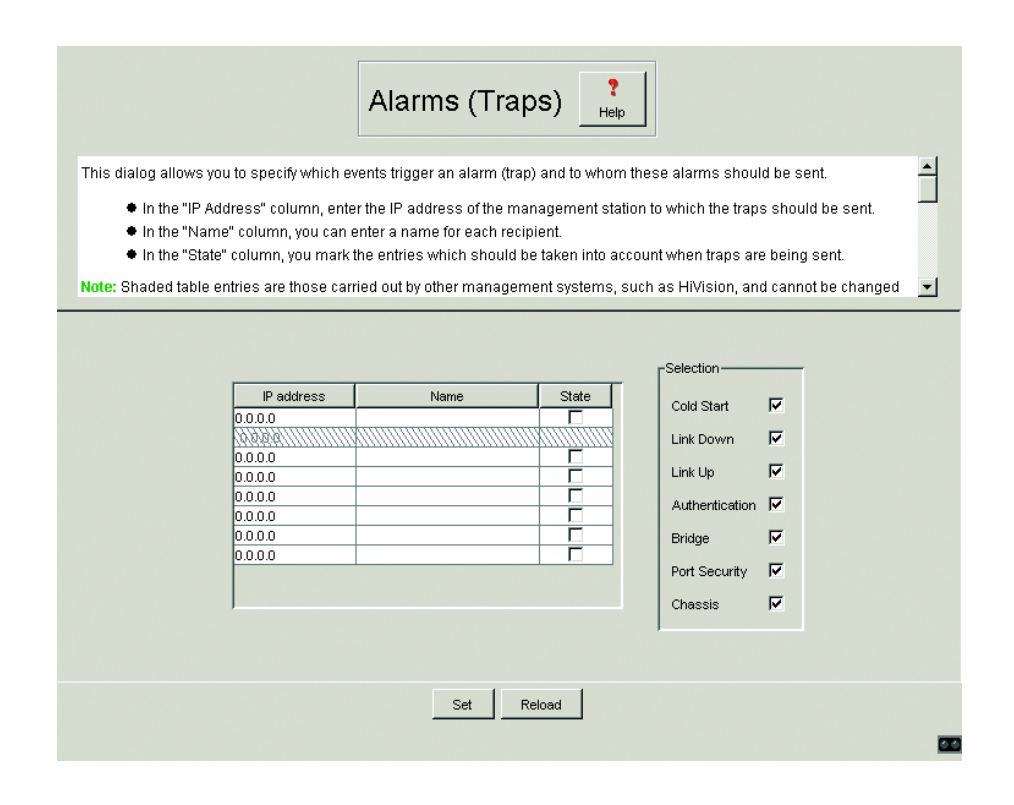

*Fig. 70: Dialog Alarms*

### <span id="page-176-0"></span>5.3.12 Restarting the switch

This dialog allows you to

- $\blacktriangleright$  restart the switch.
- $\blacktriangleright$  reset the MAC address table
- $\blacktriangleright$  reset the port counters
- $\blacktriangleright$  reset the IP counters
- $\blacktriangleright$  reset the protocol counters
- $\blacktriangleright$  delete the log file.

**Note:** During the restart, the switch temporarily does not transfer any data, and it cannot be accessed via the Web-based interface or other management systems such as HiVision.

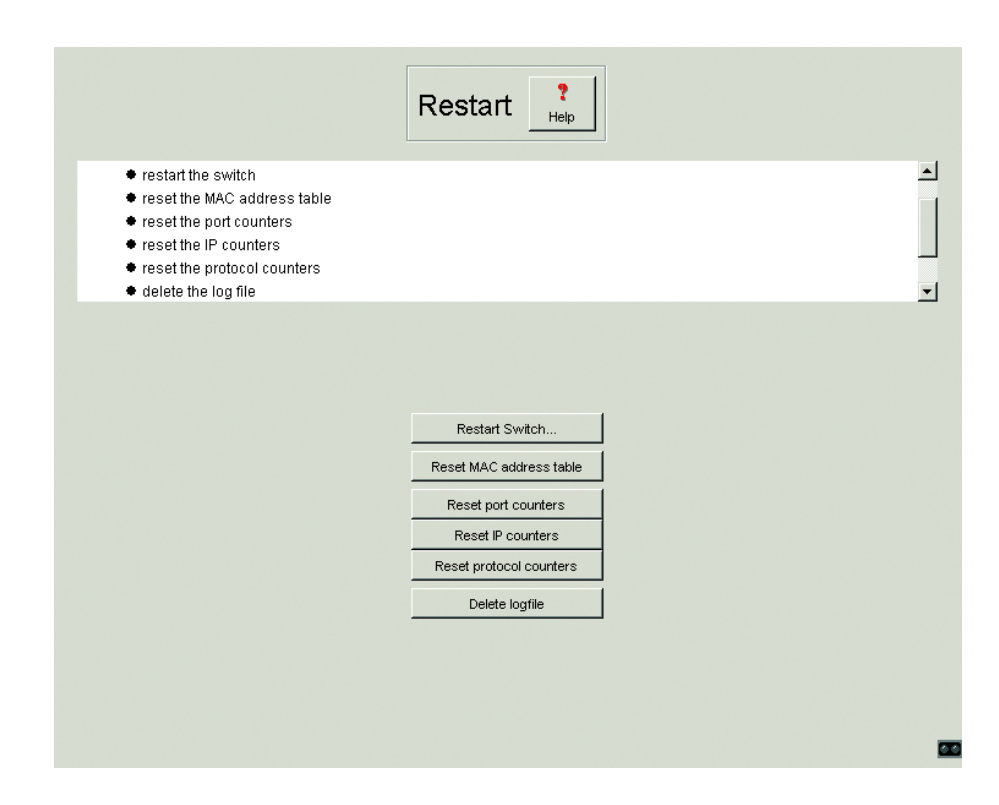

*Fig. 71: Dialog Restart*

# 5.4 Ports

The Ports menu includes:

- $\triangleright$  The port configuration table
- $\blacktriangleright$  The port statistics table

### 5.4.1 Port configuration table

This table allows you to configure every port of the switch.

- $\blacktriangleright$  In the "Name" column, you can enter a name for every port.
- $\blacktriangleright$  In the "Ports on" column, you can switch on the port by marking it here.
- $\blacktriangleright$  In the "Flow Control" column, you mark this port to specify that flow control is active. Also activate the global switch "Flow control" in the dialog ["Basic](#page-182-0)  [Switch Data" on page](#page-182-0) 183.
- $\blacktriangleright$  In the "Signal Relay mask" column, you can specify that the signal contact is to be opened when a link alarm occurs.
- $\blacktriangleright$  In the "Autonegotiation" column, you can activate the automatic selection of a port's operating mode by marking the appropriate field. After the autonegotiation has been switched on, it takes a few seconds for the operating mode to be set.
- $\blacktriangleright$  In the "Manual Configuration" column, you set the operating mode for this port. The choice of operating modes depends on the media module. The possible operating modes are:
	- 10 Mbit/s half duplex (HDX),
	- 10 Mbit/s full duplex (FDX),
	- 100 Mbit/s HDX and
	- $-$  100 Mbit/s FDX.
- $\blacktriangleright$  In the "Port Priority" column, you can specify the priority (in the range 0 to 7, default 0) with which the switch sends data packets which it receives without a VLAN tag at this port.

**Note:** The active automatic configuration has priority over the manual configuration.

**Note:** The following settings are required for the ring ports (see ["Redundant](#page-123-0)  [ring structure – HIPER-Ring" on page](#page-123-0) 124):

- $-$  100 MBit/s
- Full duplex
- Autonegotiation off
- Port on.

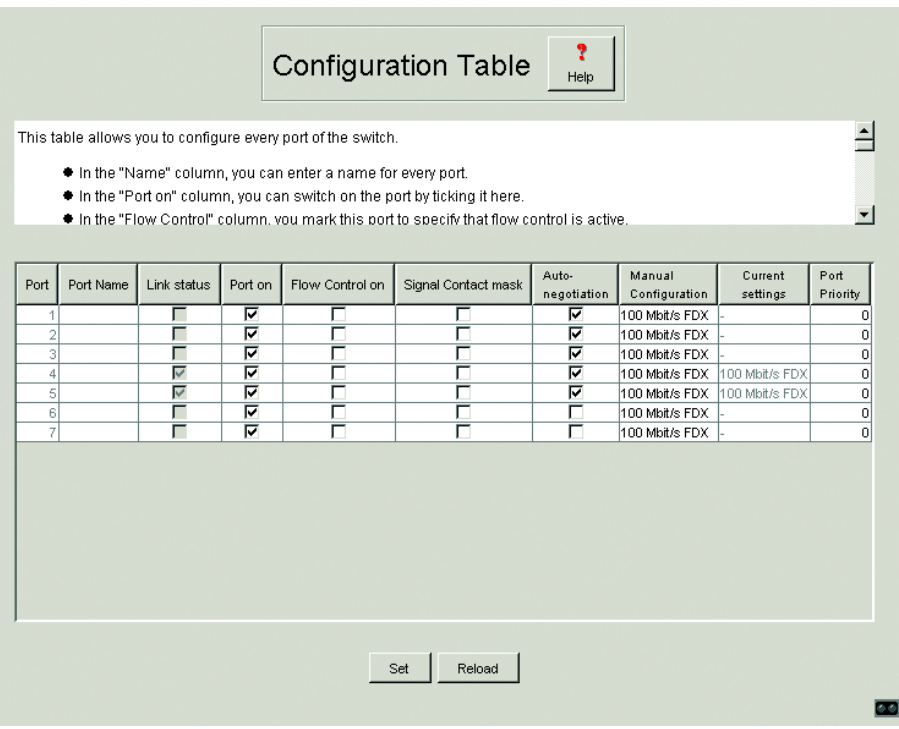

*Fig. 72: Dialog Port configuration table*
## 5.4.2 Port statistics table

This table shows you the contents of various event counters. After a restart, all the event counters begin again at zero. The counters add up the events sent and the events received.

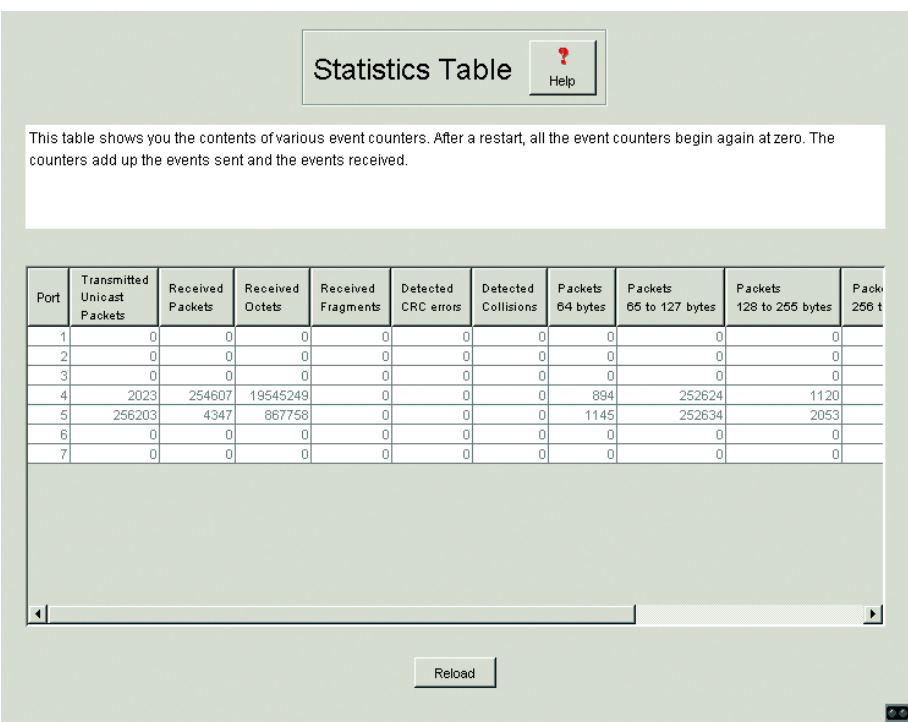

*Fig. 73: Dialog Port statistics table*

# 5.5 Switching

The Switching menu includes:

- ▶ Basic Switch Data,
- **D** Filtering Database
- **D** GMRP / IGMP Configuration

## 5.5.1 Basic Switch Data

This dialog is used to display the basic switch data and for entering general settings. These settings include:

- $\blacktriangleright$  The entry of the Aging Time for all dynamic entries in the range from 10 to 400 seconds (Unit: 1 second, default setting: 30). In connection with the router redundancy (see MACH 3000), set the time greater/equal than 30 seconds.
- $\triangleright$  Switching off/permitting the flow control at all ports of the switch which are marked in the port configuration table.

## 5.5.2 Filtering Database

This table is used for displaying and editing filters. Each row represents one filter. Filters specify the way in which data packets are sent. They are set automatically by the switch (learned status) or manually. Data packets whose destination addresses are entered in the table are sent from the receiving port to the ports marked in the table. Data packets whose destination addresses are not in the table are sent from the receiving port to all other ports. In the "Create static entry" dialog you can set up new filters. The following status settings are possible:

- $\blacktriangleright$  learned: the filter was created automatically by the switch.
- $\blacktriangleright$  invalid: with this status you delete a manually created filter.
- $\blacktriangleright$  permanent: the filter is stored permanently in the switch or on the URL (see ["Defining the start configuration" on page](#page-156-0) 157).
- $\blacktriangleright$  deleteOnReset: the filter is deleted when the switch is reset.
- $\triangleright$  gmrp: the filter was created by GMRP.
- D gmrp/permanent: GMRP added further port markings to the filter after it was created by the administrator. The port markings added by the GMRP are deleted by a restart.
- $\triangleright$  gmrp/deleteOnReset: The filter was created by the administrator and extended by the GMRP with further port markings. The filter is deleted when the switch is reset.
- $\triangleright$  igmp: the filter was created by IGMP.

In the "Create" dialog (see buttons below), you can set up new filters.

*Fig. 74: Dialog Filter table*

**Note:** If the redundancy manager is active, it is not possible to make permanent unicast entries.

**Note:** In the filtering database you can create up to 56 filter for multicast addresses.

# 5.5.3 Multicast

The Internet Group Management Protocol (IGMP) describes the distribution of Multicast information between routers and terminal devices on the Layer 3 level. Routers with an active IGMP function periodically send queries to find out which IP Multicast group members are connected to the LAN (see ["IGMP-](#page-105-0)[Snooping" on page](#page-105-0) 106)

The GARP Multicast Registration Protocol (GMRP) describes the distribution of data packets with a multicast address as the target address. Devices that want to receive data packets with a multicast address as the target address carry out the registration of the multicast address with the aid of the GMRP. For a switch, registration involves entering the multicast address in the filter table. When a multicast address is entered in the filter table, the switch sends this information in a GMRP packet to all the ports. Therefore the connected switches know that they have to send this multicast address to this switch. The GMRP enables packets with a multicast address in the target address field to be sent to the ports entered. The other ports are not affected by these packets.

Data packets with unregistered multicast addresses are sent to all ports by the switch.

Global GMRP off GMRP per port on Transmission per port selective

*Table 12: Basic setting of the GMRP*

## <span id="page-185-0"></span>■ Global Configuration

With "IGMP Snooping" check box you can switch IGMP Snooping on/off globally for the entire switch. If IGMP Snooping is switched off, then:

- $\blacktriangleright$  the switch does not evaluate Query and Report packets received and
- $\blacktriangleright$  it sends (floods) received data packets with a Multicast address as the target address to all ports.

With "GMRP" check box you can switch the GMRP on/off globally for the entire switch.

If the GMRP is switched off, then

- $\blacktriangleright$  the switch does not generate any GMRP packets,
- $\blacktriangleright$  it does not evaluate any GMRP packets received, discards them, and
- $\triangleright$  it sends (streams) received data packets with a multicast address as the target address to all ports.

The switch is transparent for received GMRP packets, regardless of the GMRP setting.

The "inactive" check box allows you to switch off GMRP and IGMP Snooping.

#### **U IGMP Querier**

With "IGMP Querier active" you can switch the Query function on/off. The Protocol check boxes allow you to select IGMP version 1 or version 2.

"Querier send interval" allows you to determine how large the time intervals (in seconds) should be between each IGMP query sent.

### **U IGMP Settings**

"Aging Interval" allows you to determine after what period of time (in seconds) the entries learned via IGMP snooping in the filter table age and then are deleted.

#### ■ IGMP Forward All per port

This column of the table allows you to switch on/off the IGMP Snooping function "Forward All" when the global IGMP Snooping is switched on. With the "Forward All" setting, the switch forwards all the data packets with a Multicast address in the target address field to this port.

**Note:** If a number of routers are connected to a subnetwork, then you must use IGMP version 1, so that all the routers receive all the IGMP reports.

**Note:** If you use IGMP version 1 in a subnetwork, then you must also use IGMP version 1 in the entire network.

#### ■ Static Query Port

A switch sends IGMP report messages to the ports at which it receives IGMP queries. This column allows you to also send IGMP report messages to other selected ports.

### GMRP per port

This table column enables you to switch on/off the GMRP for each port when the global GMRP is switched on. When you switch off the GMRP at a port, no registrations can be made for this port, and GMRP packets cannot be sent out of this port.

#### ■ Service Requirements per port

The "GMRP service requirements" of the GMRP standard describe the GMRP service requirements of the terminal device on the entire network.

D With the "selective" setting (GMRP default setting: forward all unregistered groups) the switch sends to this port all data packets with a multicast address in the target address field,

– which is entered in the filter table for this port or

– for which no entry exists in the filter table.

D With the "all" setting (GMRP default setting: forward all groups) the switch sends to this port all data packets with a multicast address in the target address field.

**Note:** If the switch is connected to a HIPER-Ring, in the case of a ring interruption you can ensure quick reconfiguration of the network for data packets with registered multicast target addresses by:

- $\triangleright$  switching on the GMRP on the ring ports and globally, and
- $\blacktriangleright$  selecting the "all" transmission type per port on the ring ports.

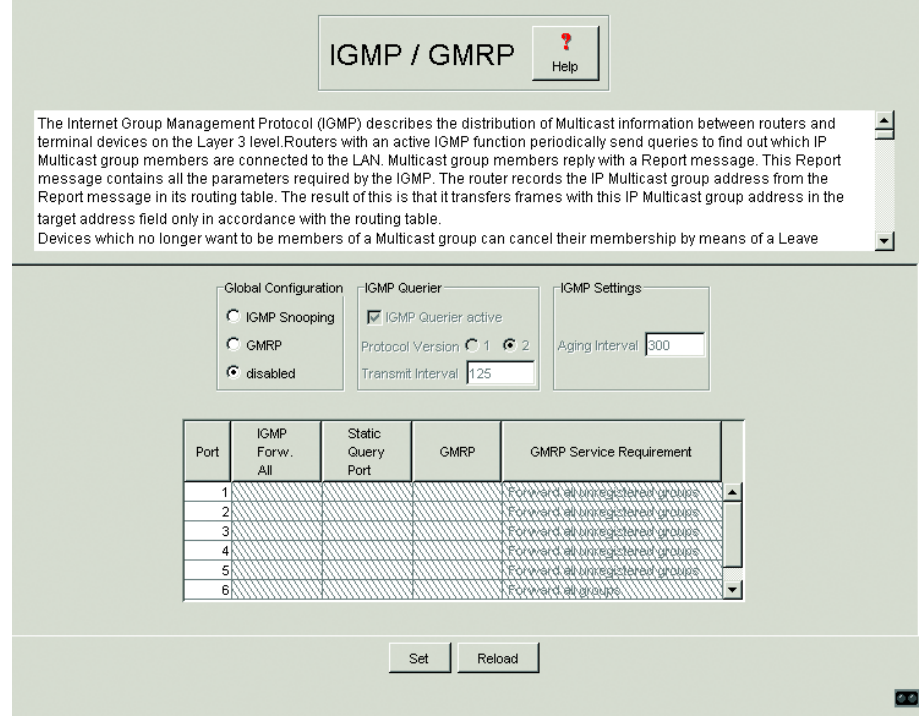

*Fig. 75: Dialog IGMP/GMRP*

## 5.5.4 Rapid Spanning Tree

The Rapid Spanning Tree algorithm (RSTP) reduces the entire topology of a network connected by bridges to a single tree structure. The root bridge forms the basis of a tree structure. Ring structures are separated according to specified rules. If a path is interrupted, the algorithm cancels the division in order to maintain the data transmission. This enables redundant connections for increased data security (see ["Spanning Tree Algorithm" on](#page-106-0)  [page](#page-106-0) 107).

The structure of the tree depends on the root path costs.

- $\triangleright$  The structure is selected so that the path costs between each individual bridge to the root bridge are kept to a minimum.
- $\blacktriangleright$  In the case of a number of paths with the same root path costs, the priority of the bridge identification of the bridge connected to one of these paths decides which bridge should block.

**Note:** The lowest numerical value signifies the highest priority.

RSTP is compatible with the standard STP. However, the advantages of faster reconfiguration with the RSTP between two bridges are lost if one of the bridges only uses the STP protocol.

## $\blacksquare$  Global settings

These settings apply to the basis board.

The BPDU guard function monitors incoming BPDUs.

When this function is enabled (state on delivery: globally disabled), the switch monitors incoming BPDUs at these ports for which this function has been enabled in the RSTP port dialog. BPDU guard is effective on edge ports whose Admin Edge Port [\(see Table 14 on page 192\)](#page-191-0) is equal to  $true$  (= state on delivery).

When a BPDU is received, the BPDU guard function disables the port and can send an alarm message (see ["SNMP trap listing" on page](#page-136-0) 137). When this function is disabled, the switch does not monitor incoming BPDUs at any port.

This function make it possible for you to easily detect a faulty configuration at this port.

The administrator usually enters the values to be set for "Hello Time", "Forward Delay" and "Max. Age" in the root bridge. The root bridge then transfers this data to the other bridges. The dialog displays the data received from the root bridge in the left column. In the right column you enter the values which shall apply when this bridge becomes a root bridge.

**Note:** Because HIPER-Ring and STP use different redundancy concepts, the active RM function prevents enabling of STP

The time entries in the Global dialog are in units of 10 ms. Example: Max Age = 2000 amounts to 20 seconds.

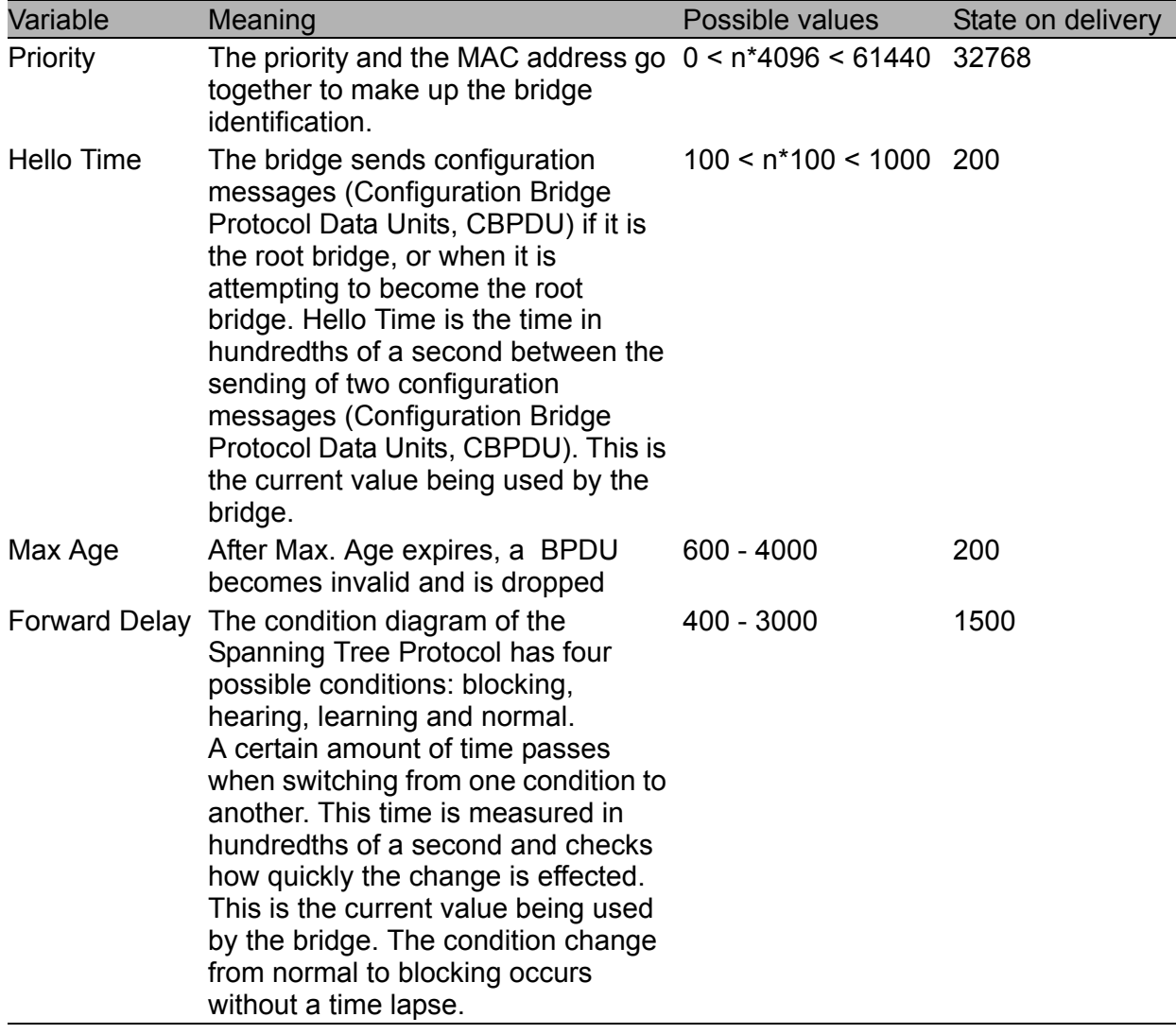

*Table 13: Global STP/RSTP settings*

## **Port settings**

These settings apply to every individual port.

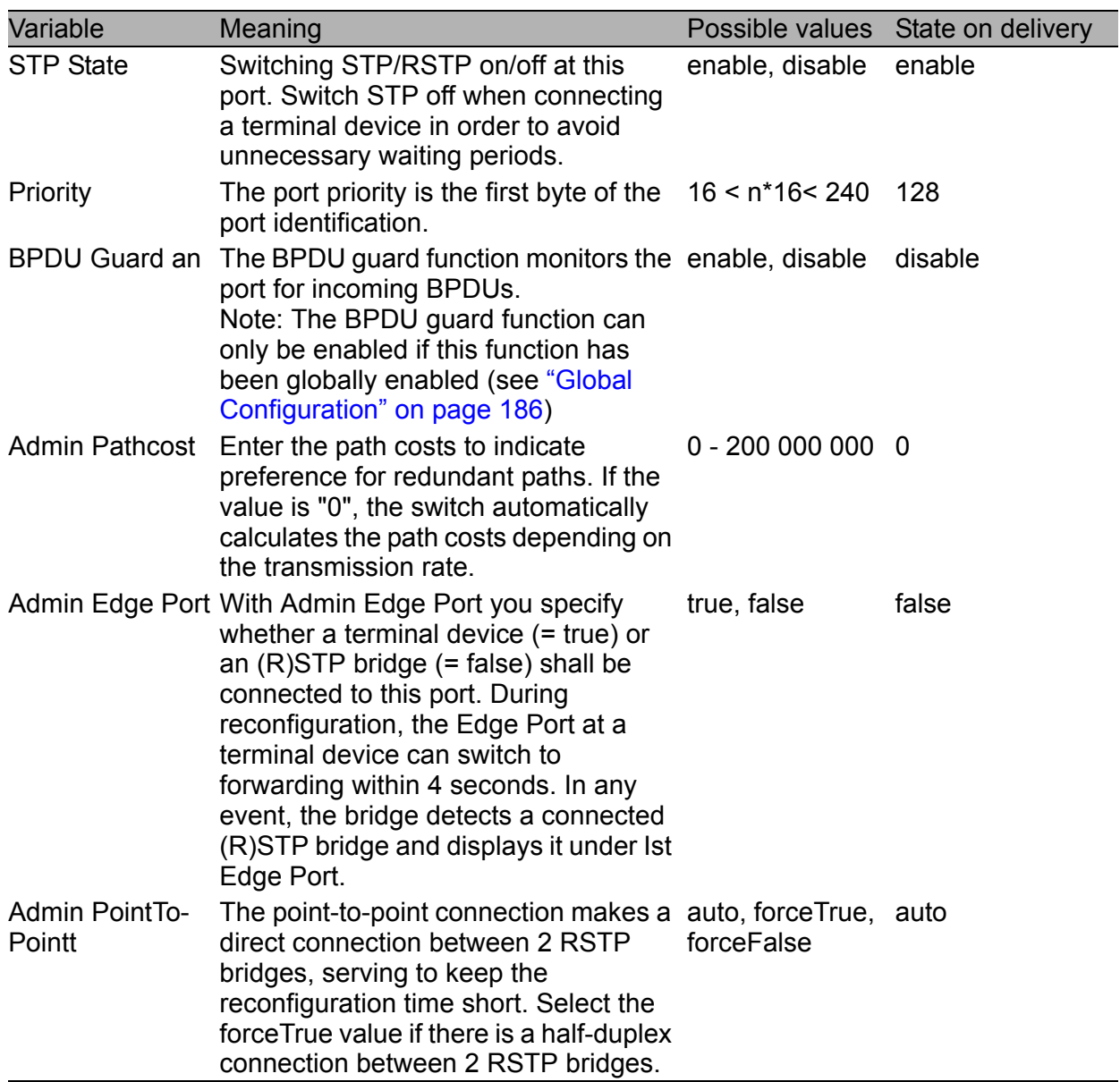

<span id="page-191-0"></span>*Table 14: STP/RSTP port settings*

# 5.6 VLAN

Under VLAN you will find all tables and attributes to configure and monitor the VLAN functions complying with IEEE 802.1Q standard.

**Note:** When configuring the VLAN, ensure that the port to which your management station is connected, can still send the data of the management station after saving the VLAN configuration. Assigning the port to the VLAN with ID 1 always ensures that the management station data can be sent.

After changing entries:

Set The agent saves the new entry. The modification will take effect immediately.

Reload Displays the updated configuration.

**Note:** The 40 available VLANs can use any VLAN ID in the range 1 to 1024.

**Note:** In a HIPER-Ring with VLANs you should only operate devices with the software that supports this function, namely:

- $\triangleright$  MICE Rel. 3.0 and higher
- RS2-../.. Rel. 7.0 and higher
- $\triangleright$  RS2-16M Rel. 7.1 and higher

**Note:** In the HIPER-Ring configuration, select VLAN ID 1 for the ring ports.

## 5.6.1 VLAN installation

To set up VLANs, you first specify the desired VLANs in the static VLAN table:

- $\Box$  After clicking on "Create", you enter the appropriate VLAN index. A new line appears in the table.
- $\Box$  Enter the name of your choice for this VLAN.
- $\Box$  Define the affiliation of the ports you require.
	- not a member of the VLAN.
	- $M$  a member of the VLAN packet is sent with tag.
	- F not a member of the VLAN even not dynamically via GVRP.
	- $U$  a member of the VLAN packet is sent without tag.
- $\Box$  After setting up VLANs, you specify the rules for received data in the port table (port):
	- $\triangleright$  VI AN ID specifies to which VLAN a received untagged data packet is assigned.
	- $\blacktriangleright$  Ingress Filter specifies whether the received tags are evaluated.
- $\Box$  To activate the VLAN function mark the VLAN Mode check box. The VLAN status field is marked if the VLAN function is active.
- $\Box$  Save the configuration.
- $\Box$  Reset the switch.

**Note:** If you change the port affiliation or the ingress filter setting, while the VLAN function is active, save the configuration and reset the switch afterwards. This ensures that these settings are applied to all entries of the "Filter for MAC addresses" table.

## 5.6.2 Example of a simple VLAN

The following example provides a quick insight into configuring a VLAN that is commonly found in practice.

The configuration is explained step by step.

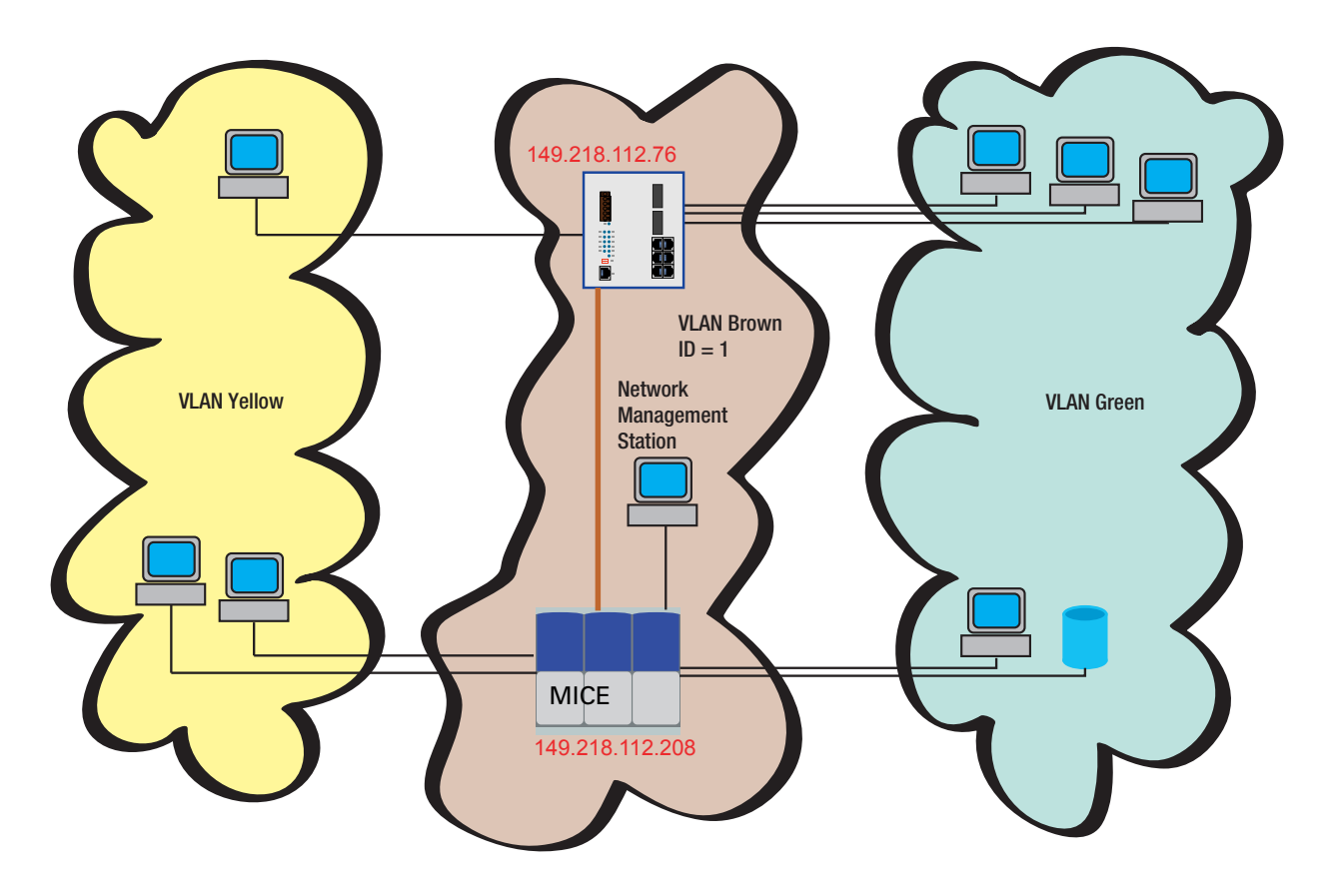

*Fig. 76: Example of a VLAN*

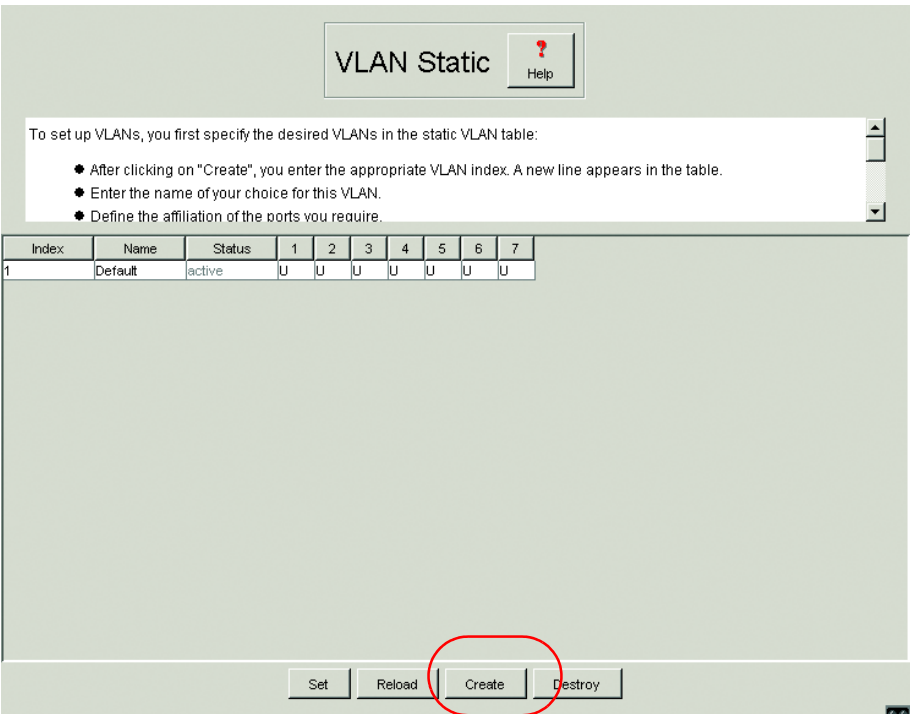

*Fig. 77: Creating a VLAN*

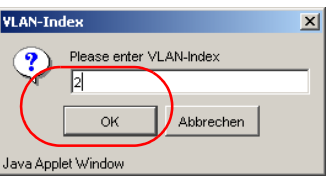

- *Fig. 78: Entering a VLAN ID*
- $\Box$  Repeat the steps: Creating a VLAN and Entering a VLAN ID for all VLANs.

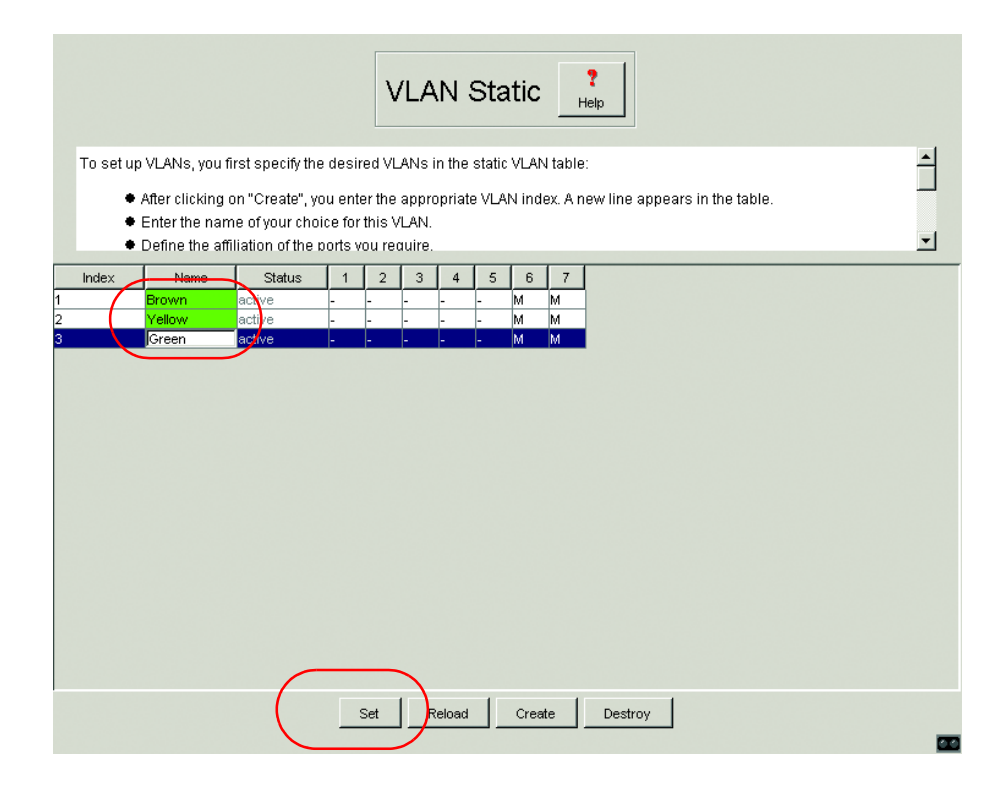

*Fig. 79: Assigning a VLAN any name and saving it*

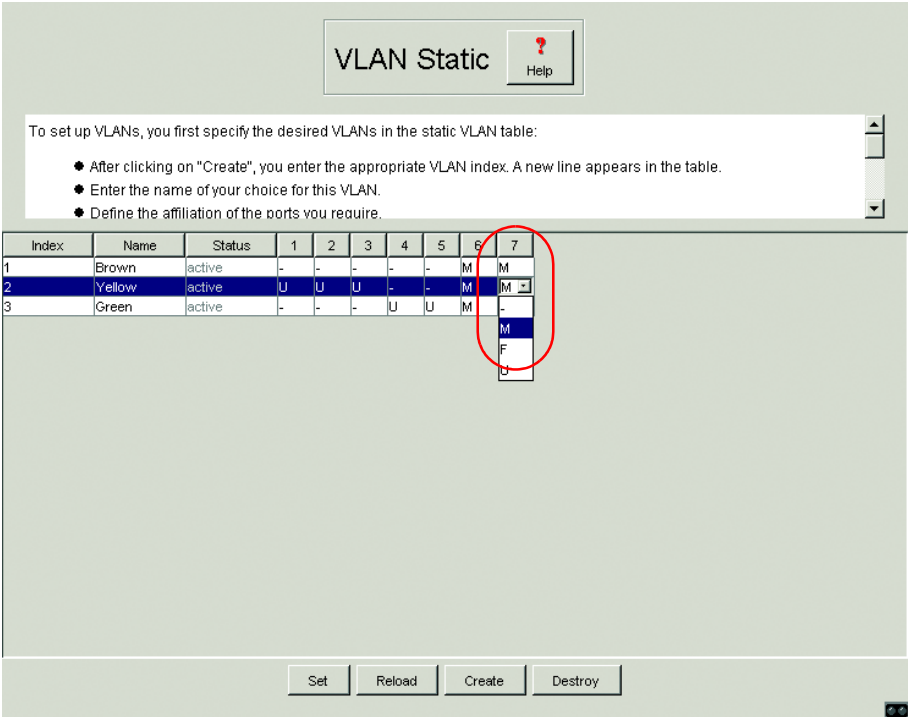

*Fig. 80: Defining the VLAN membership of the ports..*

Ports 1 to 3 are assigned to the terminal devices of the yellow VLAN and ports 4 to 5 to the terminal devices of the green VLAN. As terminal devices normally do not sent data packets with a tag, the setting  $U$  must be selected here.

Port 6 serves as uplink port to the next switch. It is assigned the setting M. The VLAN information can thus be passed on.

|                                                                                                    |        |        |              |                |   |                |     |        | <b>VLAN Static</b> |         |    |
|----------------------------------------------------------------------------------------------------|--------|--------|--------------|----------------|---|----------------|-----|--------|--------------------|---------|----|
| To set up VLANs, you first specify the desired VLANs in the static VLAN table:<br>* After clicking on "Create", you enter the appropriate VLAN index. A new line appears in the table.<br>* Enter the name of your choice for this VLAN.<br><b>A</b> Dafies the official of the node use require |        |        |              |                |   |                |     |        |                    |         |    |
| Index                                                                                                    | Name   | Status | $\mathbf{1}$ | $\overline{2}$ | 3 | $\overline{4}$ | 5   | 6      | $\overline{7}$     |         |    |
|                                                                                                    | Brown  | active |              |                |   |                |     | M      | M                  |         |    |
| 2                                                                                                    | Yellow | active | IU.          | υ              | U |                |     | M      | M                  |         |    |
| lз                                                                                                    | Green  | active |              |                |   | Ιu             | lu. | M      | M                  |         |    |
|                                                                                                    |        |        |              |                |   |                |     |        |                    |         |    |
|                                                                                                    |        |        |              | Set            |   | <b>Reload</b>  |     | Create |                    | Destroy | ōο |

*Fig. 81: Saving the VLAN configuration*

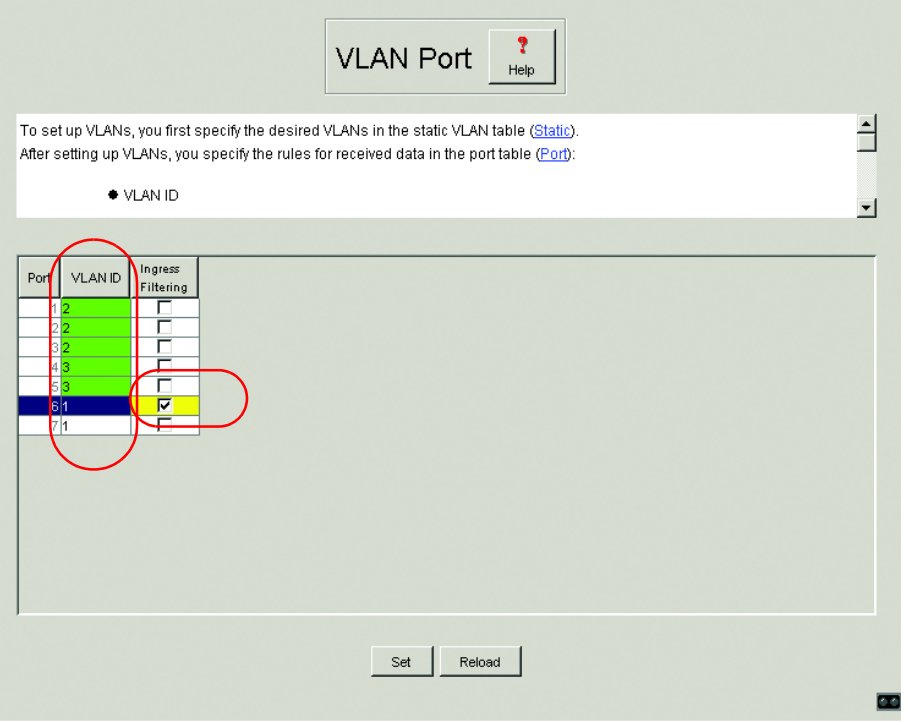

*Fig. 82: Assigning the VLAN ID to the ports and saving it*

Ports 1 to 3 are assigned to the terminal devices of the yellow VLAN and therefore VLAN ID 2 and ports 4 and 5 are assigned to the terminal devices of the green VLAN and hence VLAN ID 3.

Port 6 serves as an uplink port to the next switch. It belongs to the brown VLAN and is thus given the VLAN ID 1. Activating the Ingress Filter ensures that the tags received at the port are evaluated.

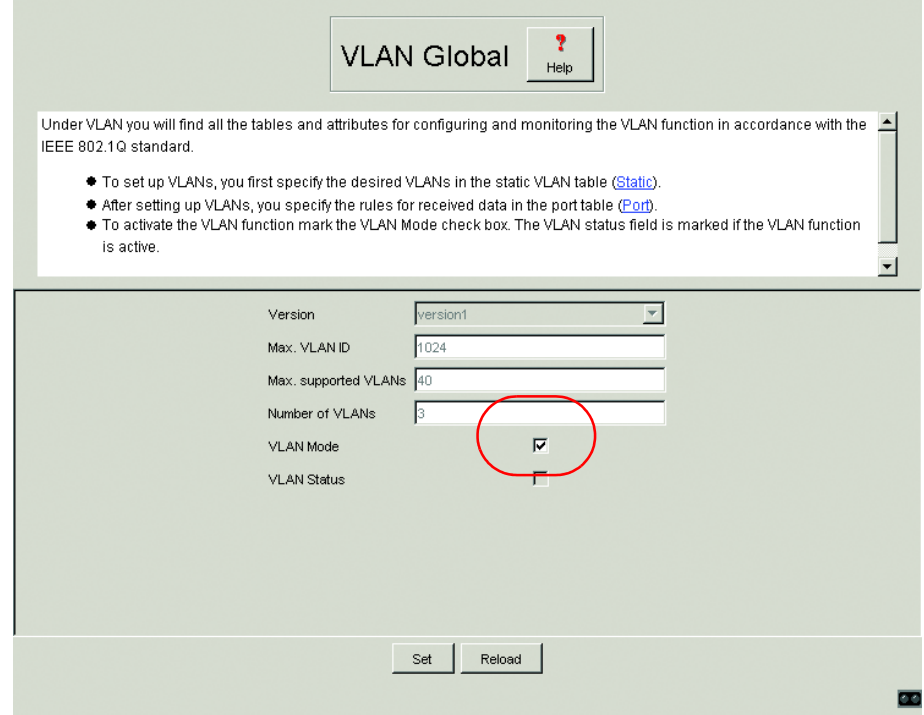

*Fig. 83: Globally activating the VLAN mode*

 $\Box$  To activate the VLAN function mark the VLAN Mode check box. The VLAN status field is marked if the VLAN function is active.

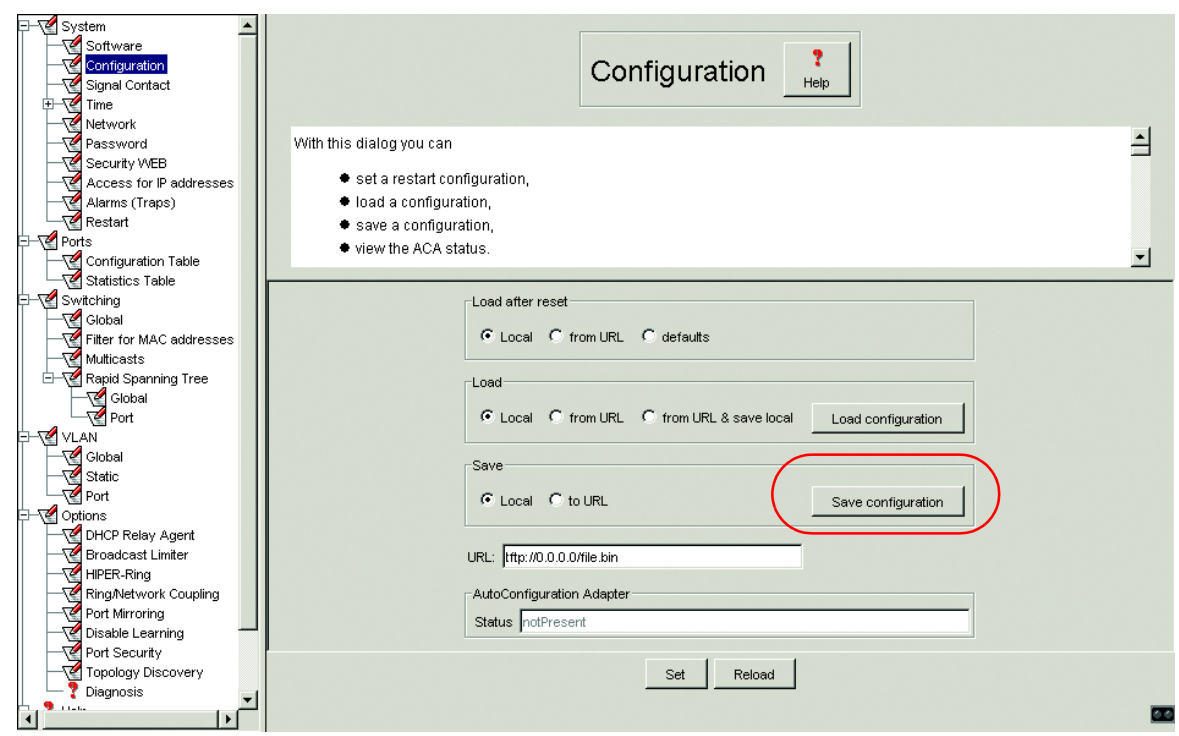

*Fig. 84: Saving the configuration to non-volatile memory*

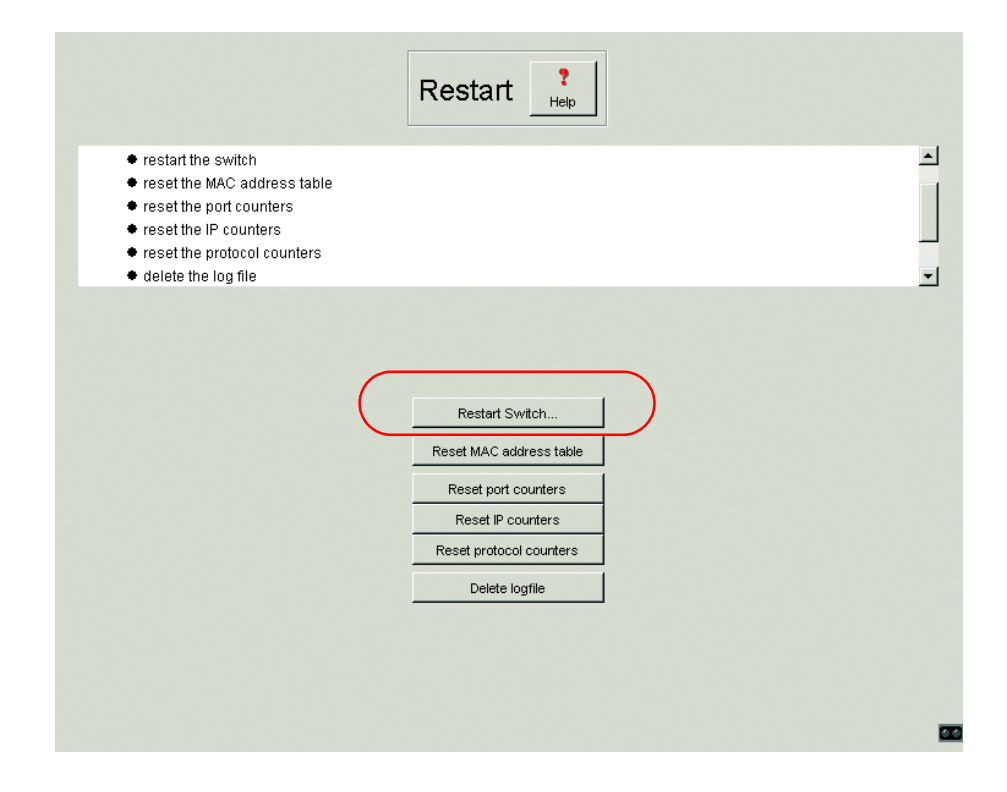

*Fig. 85: Reset the switch*

# 5.7 Extras

The Ports menu includes:

- ▶ Configuring the DHCP Relay agent,
- $\triangleright$  Configuring the broadcast limiter,
- ▶ Configuring the HIPER-Ring function,
- ▶ Configure the redundant coupling of HIPER-Rings and network segments,
- ▶ Settting port mirroring
- $\triangleright$  Disable Learning and
- $\blacktriangleright$  Setting port security.

## 5.7.1 DHCP Relay Agent

This dialog allows you to configure the DHCP relay agent. The DHCP relay agent is a function which is integrated into this switch (see ["System Configu](#page-61-0)[ration via DHCP Option 82" on page](#page-61-0) 62).

 $\Box$  Enter the DHCP server IP address.

If one DHCP server is not available, then you can enter up to three additional DHCP server IP addresses, so that the switch can change to another DHCP server.

 $\Box$  With Option 82, a DHCP relay agent which receives a DHCP request adds an "Option 82" field to the request, as long as the request received does not already have such a field.

When the function is switched off, the switch will forward attached "Option 82" fields, but it will not add any. In the "Type" frame, you specify the format in which the device recognition of this switch is entered in the "Option 82" field by the DHCP relay agent.

The options are:

- IP address
- MAC address (setting on delivery)
- System name (client ID).

– other (free definable ID, which you can enter in the following line) "DHCP server RemoteID entry" shows you the value which you enter when configuring your DHCP server.

"Type display" shows the device recognition in the selected form.

 $\blacktriangleright$  The "Circuit ID" column shows you the value which you enter when configuring your DHCP server. The "Circuit ID" contains the port number and the ID of the VLAN where the DHCP request has been received.

Example for the configuration of your DHCP server [\(see Fig. 116\):](#page-300-0)

Type: mac

**DHCP server RemoteID entry: 00 06 00 80 63 00 06 1E** Circuit-ID: B3 06 00 00 01 00 01 01

It follows from this that the ..Harwareadresse in the DHCP server is: B306000001000101000600806300061E

- $\Box$  In the "Relay function on/off" column, you can switch this function on/off for each port.
- $\Box$  In the "Hirschmann agent" column, you mark the ports to which a Hirschmann switch is connected.

## 5.7.2 Broadcast limiter

With the broadcast limiter you can define the maximum number of broadcasts allowed out of a port.

In the check box "Broadcast Limiter Mode", you turn the broadcast limiter on/ off for all the ports.

Setting options per port:

- $\triangleright$  = 0, no limitation on the broadcasts allowed out of this port.
- $\triangleright$  > 0, maximum number of broadcasts per second that can be sent out of this port.

For further information on the broadcast delimiters, see ["Broadcast limiter" on](#page-100-0)  [page](#page-100-0) 101.

## 5.7.3 Configuring the HIPER-Ring function

This dialog shows you the function of this switch in the HIPER-Ring. The concept of the HIPER-Ring enables the construction of high-availability, ringshaped network structures. Within such a ring topology, network components supporting the HIPER-Ring are connected with each other via their ring ports. Exactly one redundancy manager assumes control of the ring. The RS2-../.. is integrated into the ring via the HIPER-Ring ports (ports 6 and 7). The Redundancy Manager is turned on and off by means of a dip switch on the housing [\(see Fig. 1\)](#page-34-0). The status of the redundancy manager is active when the ring is open. This occurs when, for example, a data cable or a network component within the ring is down.

**Note:** The following settings are required for the ring ports (see ["Port config](#page-178-0)[uration table" on page 179\)](#page-178-0):

- 100 Mbit/s
- full duplex
- autonegotiation off
- port on.

### U Information

"Redundancy guaranteed" tells you that if one of the lines affected by the function fails, a redundant line will take over the function of the failed line.

"Configuration failure" tells you whether the function is configured incompletely or incorrectly.

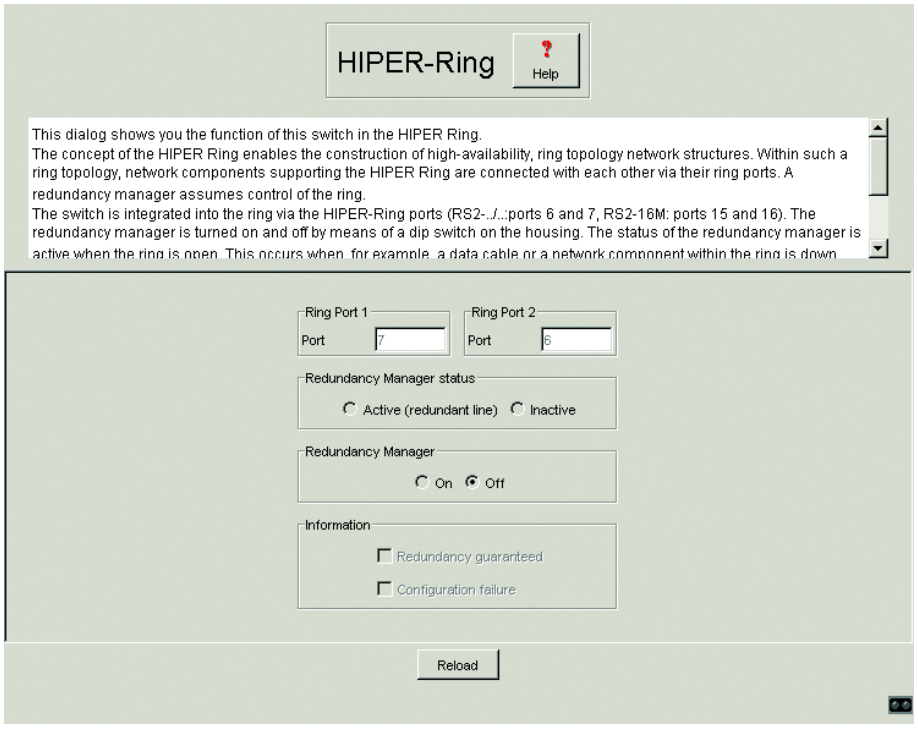

*Fig. 86: Dialog HIPER-Ring*

## 5.7.4 Configuring the redundant coupling of HIPER-Rings and network segments

The control intelligence built into the RS2-../.. allows the redundant coupling of HIPER-Rings and network segments. Two network segments are connected over two separate paths with one RS2-../.. each.

The redundancy function is assigned to the switch in the redundant link via the "STAND-BY" DIP switch setting.

The switch in the redundant line and the switch in the main line inform each other about their operating states by using control frames via the ethernet or via the control line.

**Note:** For redundancy security reasons, a combination of Rapid Spanning Tree and network/ring coupling is not possible.

This dialog allows you to configure the redundant coupling of network segments.

### Selecting the configuration

 $\Box$  First select the desired configuration:

The following settings apply to the switch displayed in blue in the selected graphic. The dialog shows the configuration options, dependent on the STANDBY DIP switch position. If you want to select one of the grey-backed configurations, you put the DIP switch on the switch into the appropriate position.

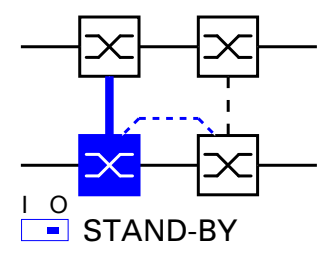

Two-switch main coupling with control line: The coupling between two networks is effected by the main line (thick blue line), which is connected to the coupling port. If the main line fails, the standby line (black dashed line), which is connected to the partner coupling port, takes over coupling the two networks. The coupling is effected by two switches. With this selection you configure this switch as the switch to which you connect the main line. The switches send their control packages via the control line.

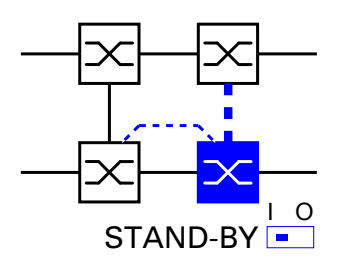

Two-switch standby coupling with control line: The coupling between two networks is effected by the main line (thin vertical line), which is connected to the partner coupling port. If the main line fails, the standby line (thick, blue dashed line), which is connected to the coupling port, takes over coupling the two networks. The coupling is effected by two switches. With this selection you configure this switch as the switch to which you connect the standby line. The switches send their control pakkages via the control line.

#### $\blacksquare$  Selecting the port

The switch to which you connect the main line, and the switch to which you connect the standby line, are partners as regards the coupling. Connect the two partners via their ring ports.

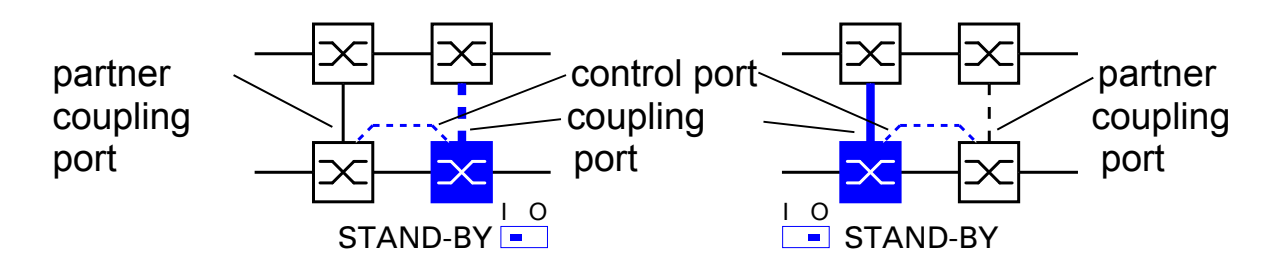

*Fig. 87: Coupling port – partner coupling port*

 $\Box$  Select the coupling port. With "Coupling port" you specify at which port you are connecting the network segments:

– If the STANDBY DIP switch is OFF, connect the main line to the coupling port.

– If the STANDBY DIP switch is ON, connect the standby line to the coupling port.

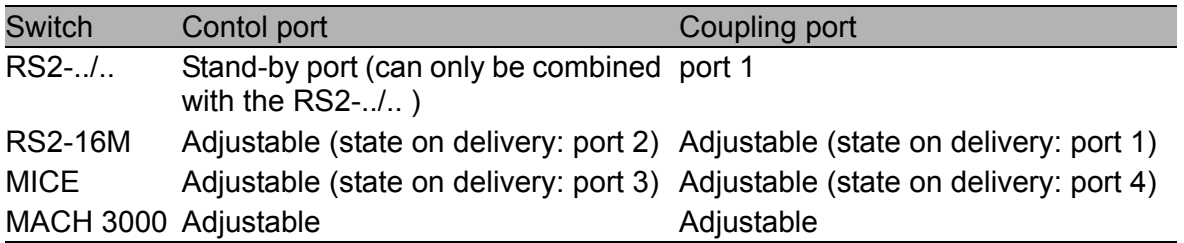

*Table 15: Port assignment for redundant coupling*

 $\Box$  Select the control port, if this is specified by the configuration. With "Control port" you specify at which port you are connecting the control line.

- $\blacktriangleright$  "Port mode" shows you the DIP switch position on the device for the redundancy function.
- ▶ Port status" shows you the actual current status of the port.

**Note:** The following settings are required for the coupling ports (see ["Port](#page-178-0)  [configuration table" on page 179](#page-178-0)):

–autonegotiation on

–port on.

 $\blacktriangleright$  "IP address" shows you the IP address of the partner, if it is already operating in the network.

#### **E** Function

This frame shows the function status of the coupling.

#### $\blacksquare$  Information

"Redundancy guaranteed" tells you that if one of the lines affected by the function fails, a redundant line will take over the function of the failed line. "Configuration failure" tells you whether the function is configured completely and correctly.

#### **E** Redundancy mode

With the "Redundant ring/network coupling" setting, either the main line or the standby line is active. Both lines are never active simultaneously.

With the "Extended redundancy" setting, the main line and the standby line are simultaneously active if the connection line between the switches in the connected network fails.

During the reconfiguration period, there may be package duplications. Only select this setting if your application detects frame duplications.

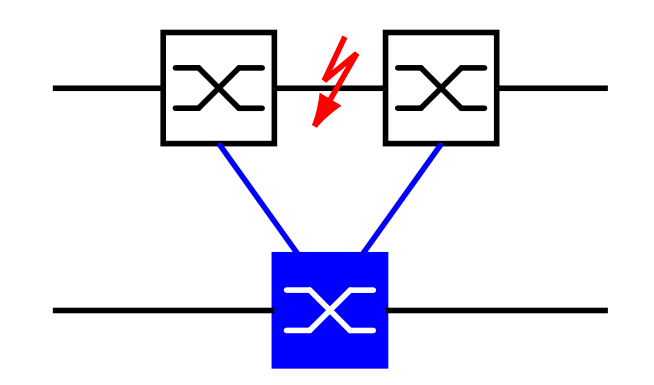

*Fig. 88: Extended Redundancy*

**Note:** To avoid continuous loops, the switch sets the port status of the control and coupling ports to off, if you:

– switch off the function or

– change the configuration

while the connections to these ports are operating.

### ■ Coupling mode

 Coupling mode refers to the type of coupled network. "Ring": Select "Ring", if you wish to couple a HIPER-Ring. "Net<sup>"</sup>: Select "Net", if you wish to couple a line-type configuration.

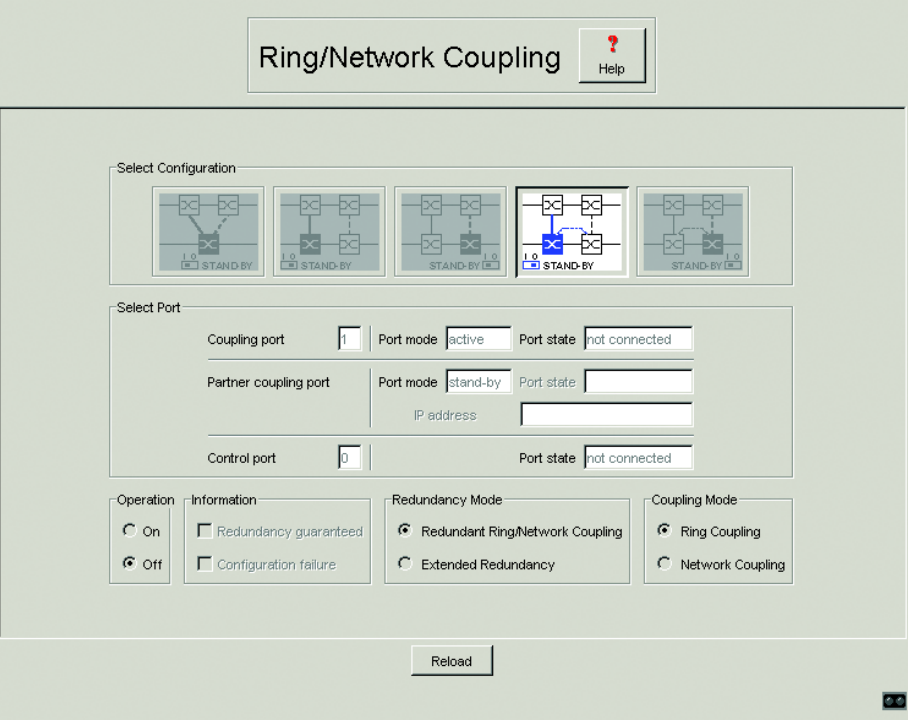

*Fig. 89: Dialog HIPER-Ring Connection*

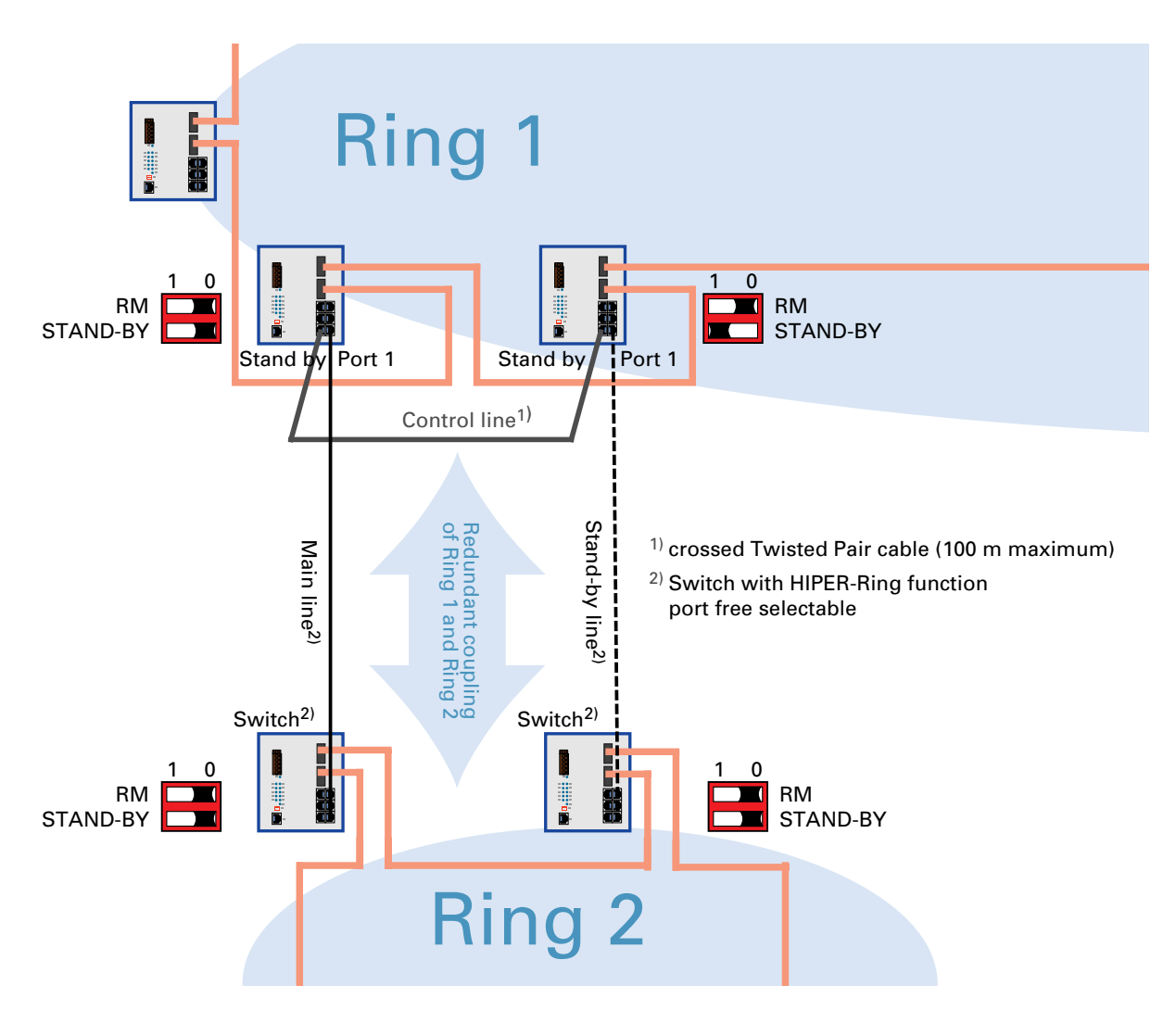

*Fig. 90: Example configuration HIPER-Ring coupling*

## 5.7.5 Setting port mirroring

This dialog allows you to configure and activate the port mirroring function of the switch. Port mirroring is when the data traffic of a source port is copied to a specified port. The data traffic at the source port is not influenced by port mirroring. A management tool connected at the specified port, e.g., an RMON probe, can thus monitor the data traffic of the source port.

**Note:** In active port mirroring, the specified port is used solely for observation purposes.

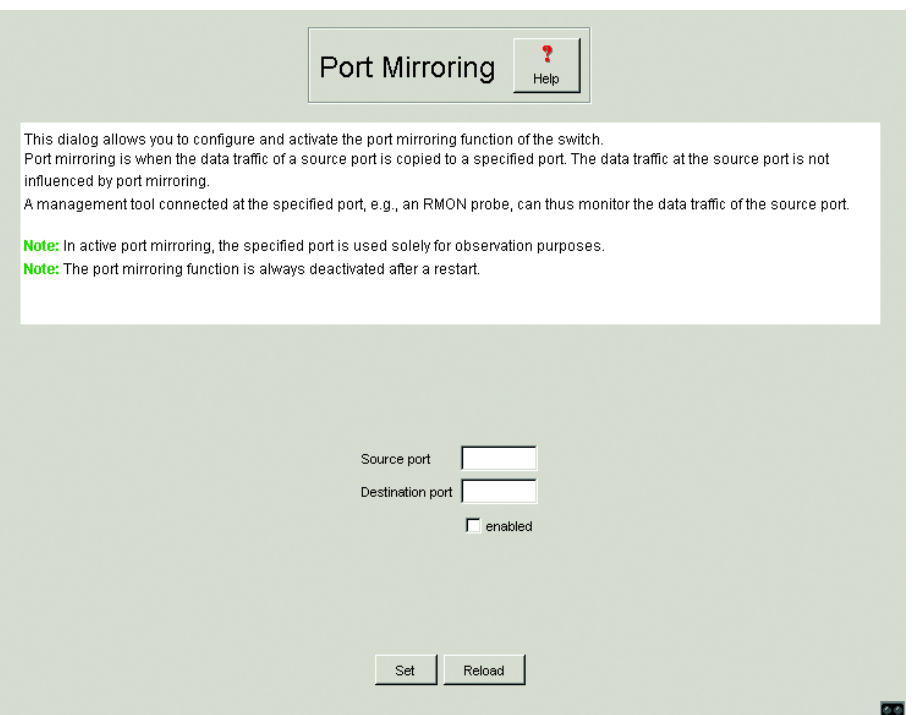

*Fig. 91: Dialog Configure Port Mirroring*
## 5.7.6 Switching the learning function on and off

This dialog allows you to monitor the data for all the ports. You mark the Disable Learning function to switch off the learning function of the RS2-../... Then the RS2-../.. will transfer all the data from each port to all the other ports.

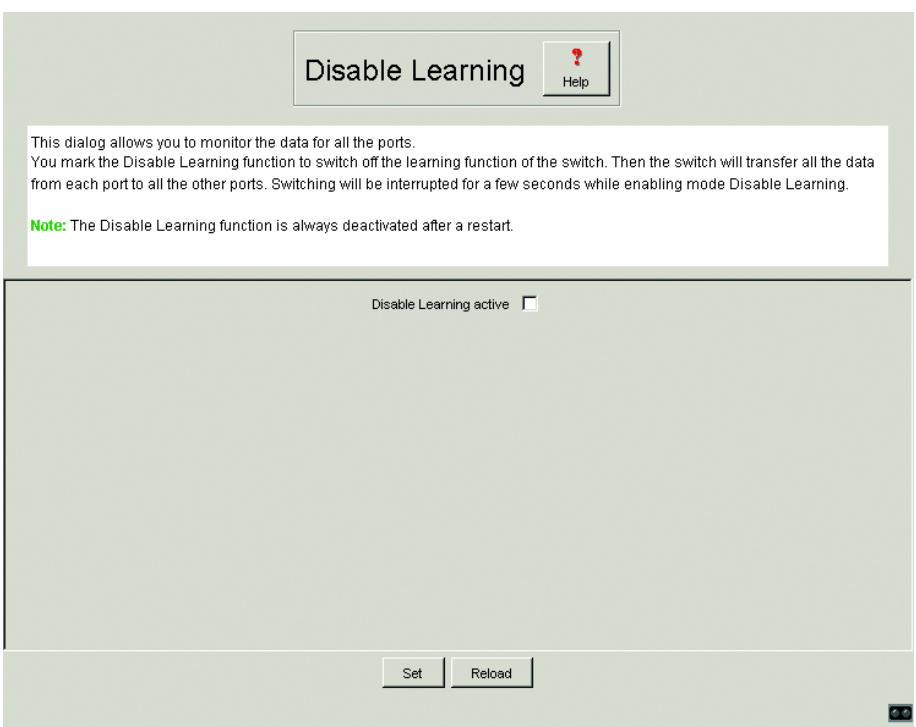

*Fig. 92: Dialog Disable learning*

## 5.7.7 Setting the port security

In this dialog you can specify for each port from which terminal devices data can be received and sent to other ports. This function protects the network from unauthorized access.

- $\Box$  First select if you want MAC-based or the IP-based port security.
- $\Box$  If you have selected MAC based you enter in the "Allowed MAC address" column the MAC address of the device with which a data exchange at this port is permitted. If no entry is made, all devices are permitted to receive data.
- D The "Current MAC address" column shows the MAC address of the device from which data was last received. By pressing the left mouse button, you can copy an entry from the "Current MAC address" column into the "Allowed MAC address" column.
- $\Box$  If you have selected IP-based security, enter the IP address of the device that is to be permitted to exchange data with this port in the column "Allowed IP address". If no entry is made, all devices are permitted to receive data.
- $\Box$  In the "Action" column you select whether an unauthorized access attempt should be followed by
	- no action (none) or
	- the sending of an alarm (trapOnly) or
	- the switching off of the port and the sending of an alarm (portDisable).

**Note:** An alarm (trap) can only be sent if at least one recipient is entered under Alarms (Traps) and both the appropriate status and "Authentication" are marked.

| this port. | The "Current MAC Address" column shows the MAC address of the device from which data was last received. By<br>pressing the left mouse button, you can copy an entry from the "Current MAC Address" column into the "Permitted |                                           |        |
|------------|----------------------------------------------------------------------------------------------------|-------------------------------------------|--------|
| Port       | Allowed MAC address                                                                                                    | Current MAC address                       | Action |
|            | 1 00 00 00 00 00 00                                                                                                    | loo oo oo oo oo oo                        | none   |
|            | 2 00 00 00 00 00 00                                                                                                    | To edit a value double cklick on the cell | none   |
|            | 3 00 00 00 00 00 00                                                                                                    | 00 80 63 14 db d9                         | none   |
|            | 4 00 00 00 00 00 00                                                                                                    | 00 01 02 0f 78 c5                         | none   |
|            | 5 00 00 00 00 00 00                                                                                                    | 00 00 00 00 00 00                         | none   |
|            | 6 00 00 00 00 00 00                                                                                                    | 00 80 63 10 9a d7                         | none   |
|            | 7 00 00 00 00 00 00                                                                                                    | 00 00 00 00 00 00                         | none   |
|            |                                                                                                    |                                           |        |

*Fig. 93: Dialog Port security*

# 5.7.8 Topology Discovery

This dialog gives you the option of enabling/disabling the function for detecting the structure of your topology.

A table shows you the information collected on the neigboring devices. With this information, a network management station is capable of displaying the structure of your network (see ["Topology Discovery" on page 133](#page-132-0)).

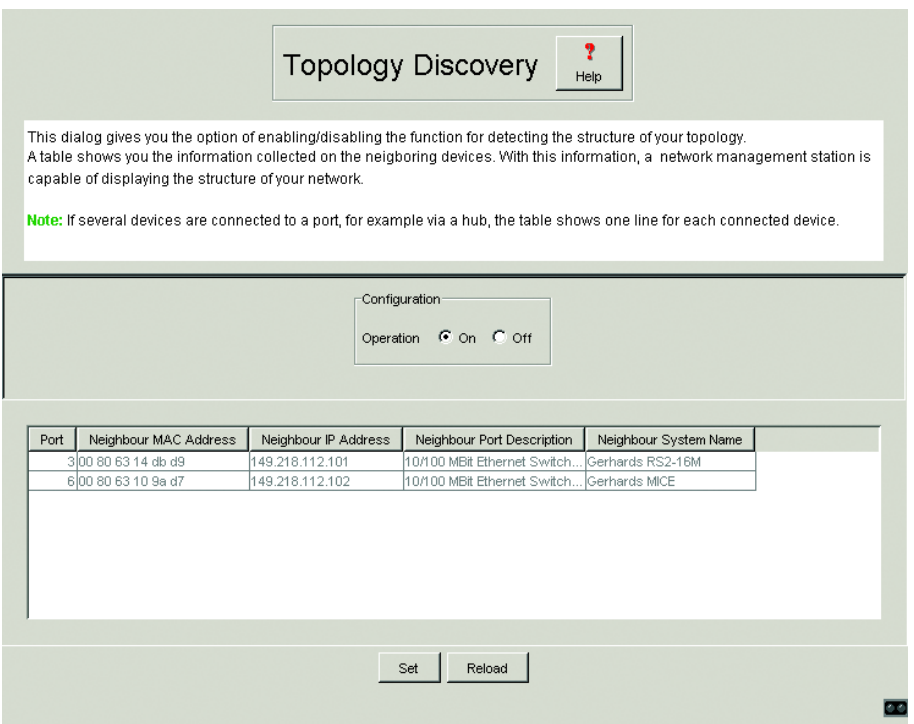

*Fig. 94: Dialog Topology Discovery*

**Note:** If several devices are connected to a port, for example via a hub, the table shows one line for each connected device.

# 5.7.9 Diagnostics

The following reports are available for diagnostic purposes. In service situations, they pass the necessary information onto the technician.

D Watson

**D** Logfile

# 6 Management Information Base (MIB)

The Management Information Base (MIB) is designed in the form of an abstract tree structure.

The branching points are the **object classes**. The "leaves" of the MIB are called **generic object classes**.

Wherever necessary for unambiguous identification, the generic object classes are **instantiated**, i.e. the abstract structure is imaged on the reality, by specifying the port or the source address.

Values (integers, time ticks, counters or octet strings) are assigned to these instances; these values can be read and, in some cases, modified.

The **object description** or the **object ID** (OID) identifies the object class. The **subidentifier** (SID) is used for instantiation.

### **Example:**

The generic object class

hmPSState (OID = 1.3.6.1.4.1.248.14.1.2.1.3)

is the description of the abstract information "power supply state". However, it is not possible to read any information from this, as the system does not know which power supply is meant.

Specification of the subidentifier (2) images this abstract information onto reality (instantiates it), which means that it refers to power supply 2. A value is assigned to this instance and can then be read. The instance "get 1.3.6.1.4.1.248.14.1.2.1.3.2", for example, returns the response "1", which means that the power supply unit is ready for operation.

The following abbreviations are used in the MIB:

- Comm Group access rights
- con Configuration
- Descr Description
- Fan Fan
- ID Identifier
- Lwr Lower (e.g. threshold value)
- PS Power supply
- Pwr Power
- sys System<br>UI User Int
- 
- UI User Interface<br>Upr Upper (e.g. thr Upr Upper (e.g. threshold value)
- ven Vendor = manufacturer (Hirschmann)

### **Definition of the syntax terms used:**

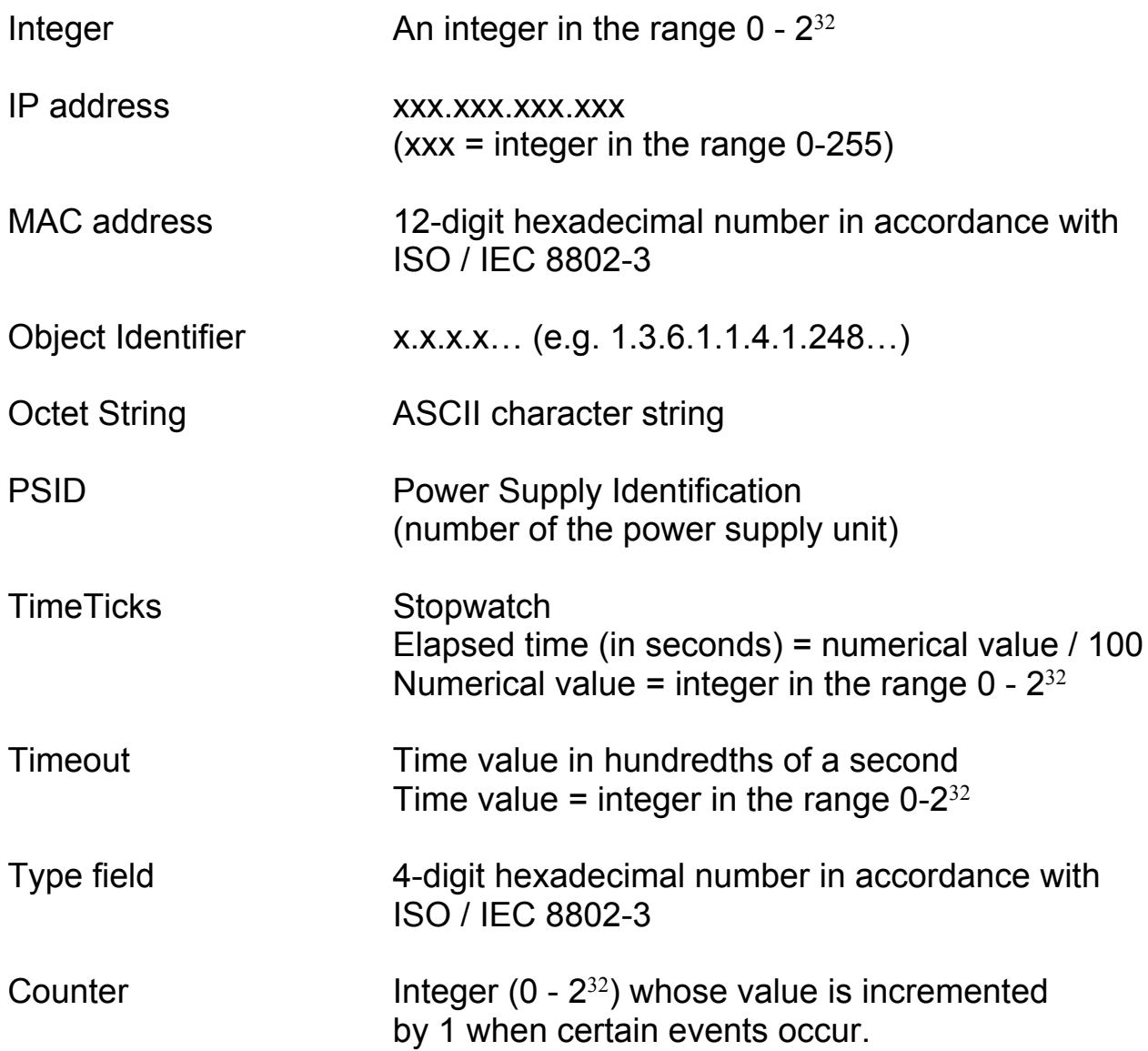

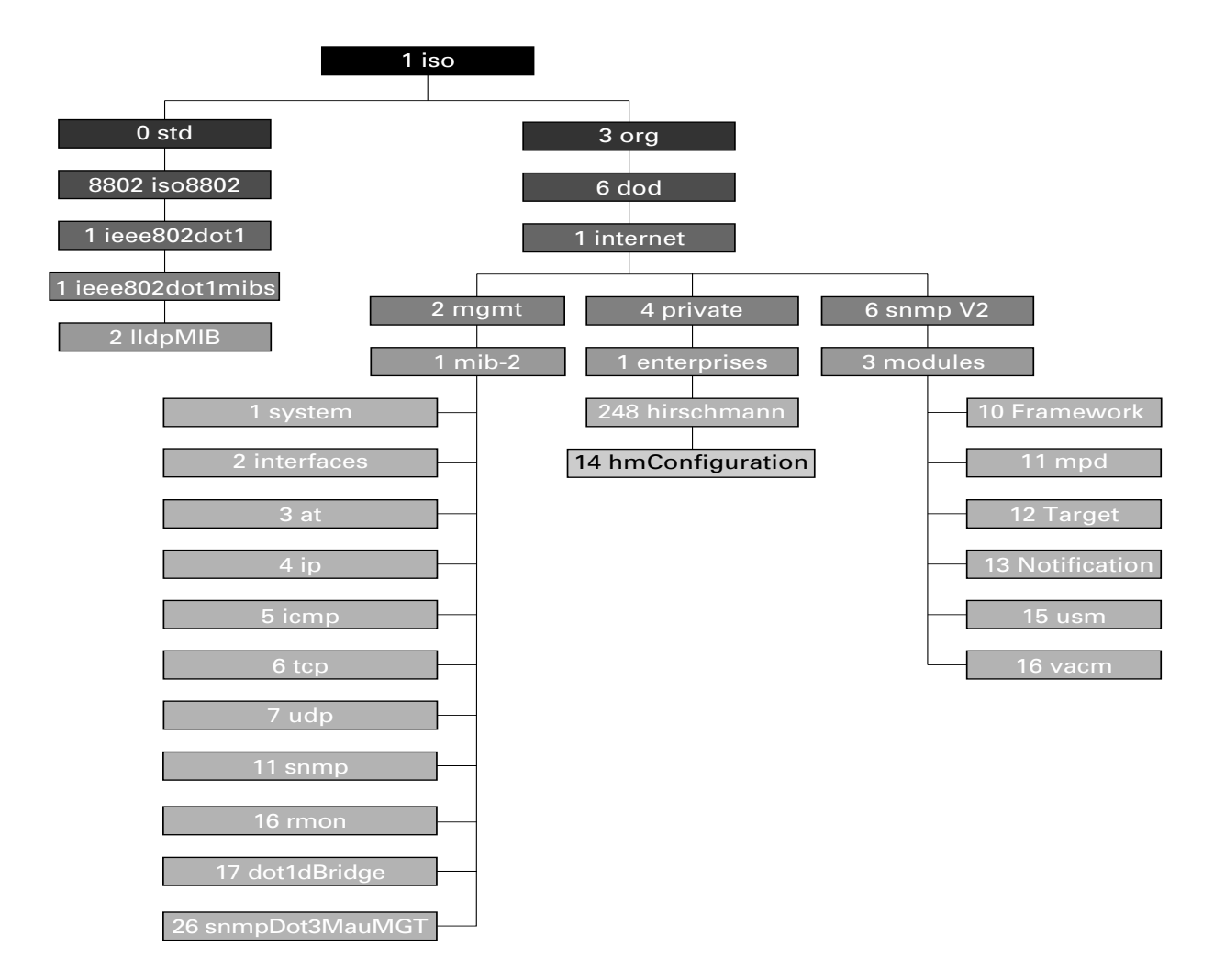

*Fig. 95: Tree structure of the Hirschmann MIB*

# 6.1 MIB II

# 6.1.1 System Group (1.3.6.1.2.1.1)

The System Group is a required group for all systems. It contains system-related objects. If an agent has no value for a variable, then the response returned includes a string of length 0.

```
(1) system
```
- |-- (1) sysDescr <sup>|</sup>
- $-$  (2) sysObjectID
- $-(3)$  sysUpTime
- $-(4)$  sysContact
- $-$  (5) sysName
- -- (6) sysLocation
- -- (7) sysServices
- -- (8) sysORLastChange
- |-- (9) sysORTable
	-
- | |--(1)sysOREntry<br>| | |--(1)sysORIndex
	-
	- |-- (2) sysORID<br>|-- (3) sysORDescr<br>|-- (4) sysORUpTime
	-

#### **sysDescr**

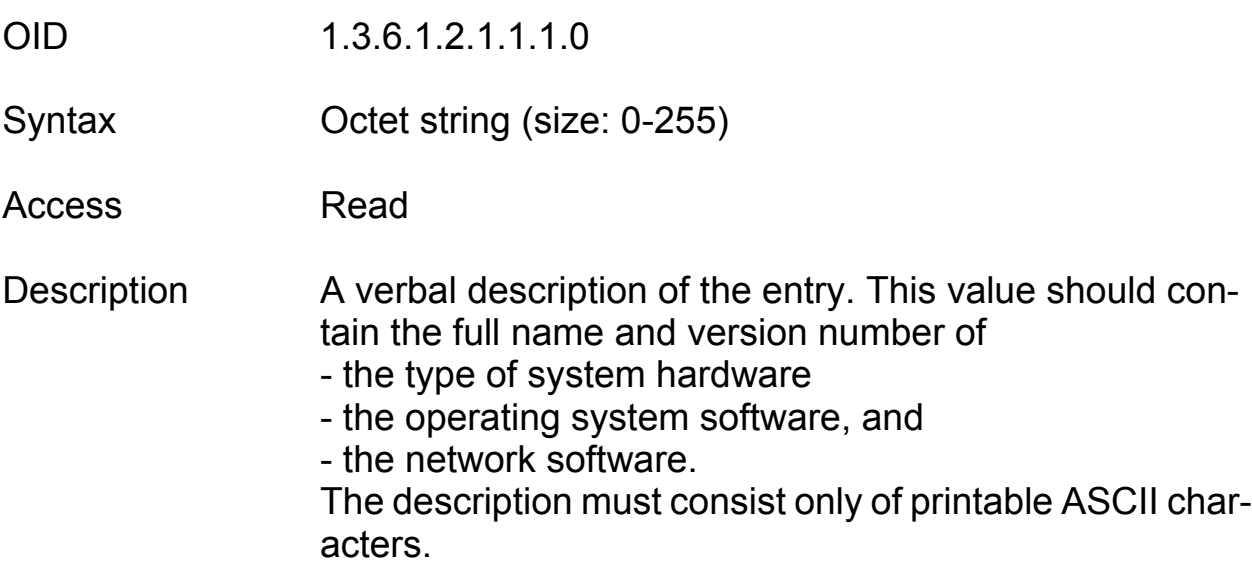

#### **sysObjectID**

OID1.3.60,2.2.1.1.1.0

- Syntax Object identifier
- Access Read
- Description The authorization identification of the manufacturer of the network management system which is integrated into this device. This value is placed within the SMI enterprises subtree (1.3.6.1.4.1) and describes which type of device is being managed. For example: if the manufacturer "Hirschmann GmbH" is assigned the subtree 1.3.6.1.4.1.248, then he can assign his bridge the identifier 1.3.6.1.4.1.2.248.2.1.

### **sysUpTime**

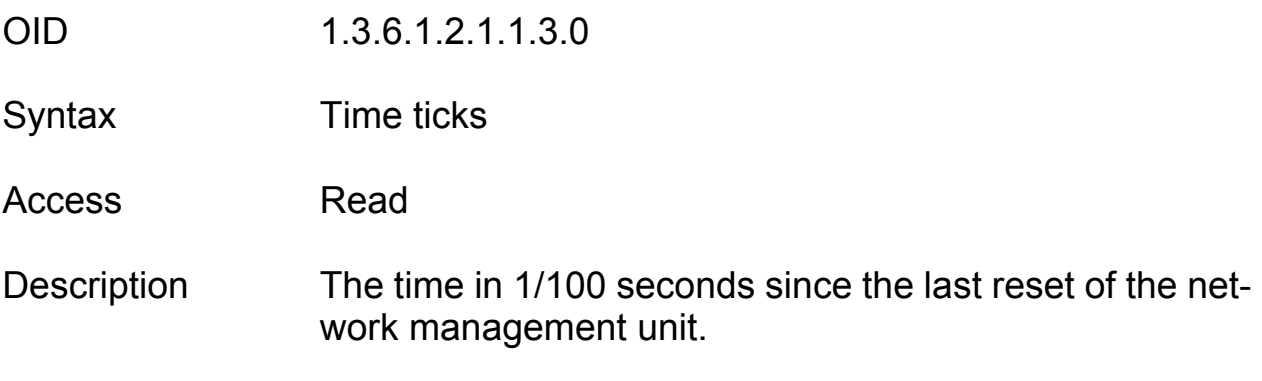

### **sysContact**

OID1.3.6.1.2.1.1.4.0

Syntax Octet string (size: 0-255)

- Access Read and write
- Description The clear-text identification of the contact person for this managed node along with the information about how that person is to be contacted.

### **sysName**

OID1.3.6.1.2.1.1.5.0

Syntax Octet string (size: 0-255)

- Access Read and write
- Description A name for this node identifying it for administration. By convention, this is the fully qualified name in the domain.

### **sysLocation**

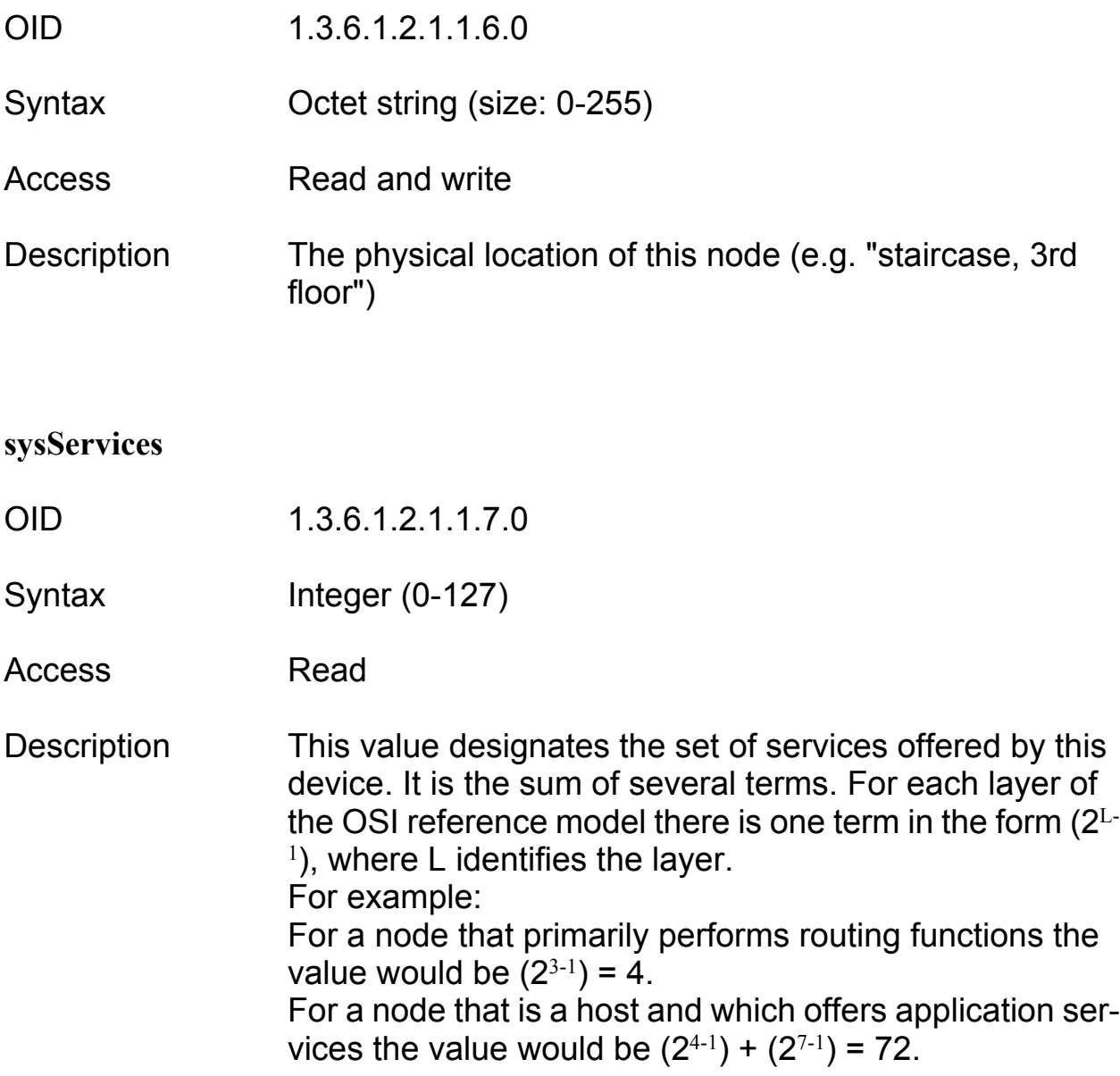

# 6.1.2 Interface group (1.3.6.1.2.1.2)

The interface group contains information about the device interfaces.

(2) interfaces

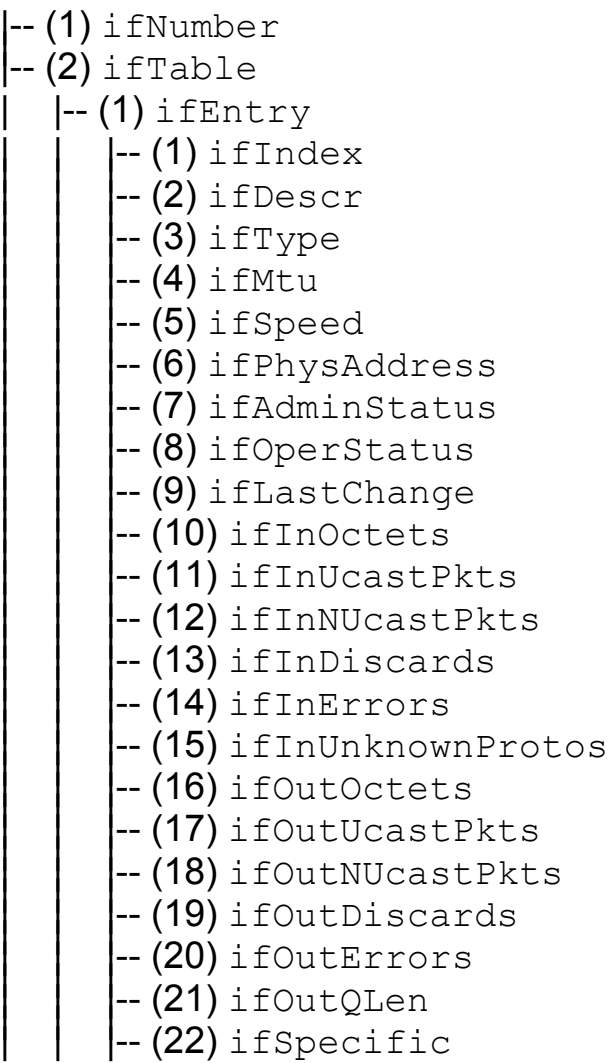

# 6.1.3 Address Translation Group (1.3.6.1.2.1.3)

The Address Translation Group is required for all systems. It contains information about the assignment of addresses.

(3) at

|-- (1) atTable | |-- (1) atEntry | | |-- (1) atIfIndex ||| | | |-- (2) atPhysAddress ||| | | |-- (3) atNetAddress

# 6.1.4 Internet Protocol Group (1.3.6.1.2.1.4)

The Internet Protocol Group is required for all systems. It contains information affecting IP transmission.

(4) ip

- -- (1) ipForwarding
- $-$  (2) ipDefaultTTL
- $-(3)$  ipInReceives
- -- (4) ipInHdrErrors
- -- (5) ipInAddrErrors
- $-$  (6) ipForwDatagrams
- -- (7) ipInUnknownProtos
- -- (8) ipInDiscards
- -- (9) ipInDelivers
- -- (10) ipOutRequests
- -- (11) ipOutDiscards
- -- (12) ipOutNoRoutes
- $-$  (13) ipReasmTimeout
- -- (14) ipReasmReqds
- $-$  (15) ipReasmOKs
- -- (16) ipReasmFails
- $-(17)$  ipFragOKs

| (18) ipFragFails -- (19) ipFragCreates -- (20) ipAddrTable  $\left| -\right( 1\right)$  ipAddrEntry -- (1) ipAdEntAddr<br>-- (2) ipAdEntIfIndex<br>-- (3) ipAdEntNetMask<br>-- (4) ipAdEntBcastAddr<br>-- (5) ipAdEntReasmMaxSize |-- (21) ipRouteTable | |-- (1) ipRouteEntry --(1)ipRouteDest<br>
--(2)ipRouteIfIndex<br>
--(3)ipRouteMetric1<br>
--(4)ipRouteMetric2<br>
--(5)ipRouteMetric3<br>
--(6)ipRouteMetric4<br>
--(7)ipRouteNextHop<br>
--(8)ipRouteType<br>
--(9)ipRouteProto<br>
--(10)ipRouteAge<br>
--(11)ipRouteMask<br>
--( |-- (22) ipNetToMediaTable | |-- (1) ipNetToMediaEntry |-- (1) ipNetToMediaIfIndex<br>|-- (2) ipNetToMediaPhysAddress<br>|-- (3) ipNetToMediaNetAddress<br>|-- (4) ipNetToMediaType |-- (23) ipRoutingDiscards

# 6.1.5 ICMP Group (1.3.6.1.2.1.5)

The Internet Control Message Protocol group is obligatory for all systems. It contains information on error handling and control for data exchange in the Internet.

- $(5)$  icmp
	- -- (1) icmpInMsgs
	- $-$  (2) icmpInErrors
	- -- (3) icmpInDestUnreachs
	- $-(4)$  icmpInTimeExcds
	- -- (5) icmpInParmProbs
	- -- (6) icmpInSrcQuenchs
	- -- (7) icmpInRedirects
	- $-$  (8) icmpInEchos
	- $-$  (9) icmpInEchoReps
	- -- (10) icmpInTimestamps
	- -- (11) icmpInTimestampReps
	- -- (12) icmpInAddrMasks
	- -- (13) icmpInAddrMaskReps
	- $-$  (14) icmpOutMsgs
	- -- (15) icmpOutErrors
	- -- (16) icmpOutDestUnreachs
	- -- (17) icmpOutTimeExcds
	- -- (18) icmpOutParmProbs
	- -- (19) icmpOutSrcQuenchs
	- -- (20) icmpOutRedirects
	- $-$  (21) icmpOutEchos
	- -- (22) icmpOutEchoReps
	- -- (23) icmpOutTimestamps
	- -- (24) icmpOutTimestampReps
	- -- (25) icmpOutAddrMasks
	- -- (26) icmpOutAddrMaskReps

### 6.1.6 Transfer Control Protocol Group (1.3.6.1.2.1.6)

The Transfer Control Protocol Group is required for all systems that have implemented TCP. Instances of objects that describe information about a particular TCP connection exist only as long as the connection exists.

 $(6)$  tcp

- -- (1) tcpRtoAlgorithm
- $-$  (2) tcpRtoMin
- $-$  (3) tcpRtoMax
- -- (4) tcpMaxConn
- -- (5) tcpActiveOpens
- -- (6) tcpPassiveOpens
- -- (7) tcpAttemptFails
- -- (8) tcpEstabResets
- -- (9) tcpCurrEstab
- $-$  (10) tcpInSegs
- -- (11) tcpOutSegs
- -- (12) tcpRetransSegs
- |-- (13) tcpConnTable
	- $\left| \right( 1 \right)$  tcpConnEntry<br> $\left| \right( 1 \right)$  tcpConnState
		-
		- |-- (2) tcpConnLocalAddress<br>|-- (3) tcpConnLocalPort<br>|-- (4) tcpConnRemAddress<br>|-- (5) tcpConnRemPort
		-
		-
		-
- -- (14) tcpInErrs
- |-- (15) tcpOutRsts

# 6.1.7 User Datagram Protocol Group (1.3.6.1.2.1.7)

The User Datagram Protocol Group is required for all systems that have implemented UDP.

```
(7) udp
```
- |-- (1) udpInDatagrams <sup>|</sup>
- $\left| \begin{matrix} -2 \\ 2 \end{matrix} \right|$  udpNoPorts
- $\left| \begin{matrix} -\end{matrix} \right|$  (3) udpInErrors  $\left| \begin{matrix} -\end{matrix} \right|$  -  $\left( 4 \right)$  udpOutDatagrams
- |-- (5) udpTable
- | |-- (1) udpEntry
	- |--(1)udpLocalAddress<br>|--(2)udpLocalPort
	-

### 6.1.8 Simple Network Management Protocol Group (1.3.6.1.2.1.11)

The Simple Network Management Protocol group is required for all systems. In SNMP installations that have been optimized to support either just one agent or one management station some of the listed objects will contain the value "0".

(11) snmp

- -- (1) snmpInPkts
- -- (2) snmpOutPkts
- -- (3) snmpInBadVersions
- -- (4) snmpInBadCommunityNames
- -- (5) snmpInBadCommunityUses
- -- (6) snmpInASNParseErrs
- -- (7) not used
- -- (8) snmpInTooBigs
- -- (9) snmpInNoSuchNames
- -- (10) snmpInBadValues
- -- (11) snmpInReadOnlys
- $-$  (12) snmpInGenErrs
- -- (13) snmpInTotalReqVars
- -- (14) snmpInTotalSetVars
- -- (15) snmpInGetRequests
- -- (16) snmpInGetNexts
- -- (17) snmpInSetRequests
- -- (18) snmpInGetResponses
- $-$  (19) snmpInTraps
- $-$  (20) snmpOutTooBigs
- -- (21) snmpOutNoSuchNames
- -- (**22)** snmpOutBadValues
- -- (23) not used
- -- (24) snmpOutGenErrs
- -- (25) snmpOutGetRequests
- -- (26) snmpOutGetNexts
- -- (27) snmpOutSetRequests
- -- (28) snmpOutGetResponses
- -- (29) snmpOutTraps
- -- (30) snmpEnableAuthenTraps
- -- (31) snmpSilentDrops
- -- (32) snmpProxyDrops

# 6.1.9 RMON Group (1.3.6.1.2.1.16)

This part of the MIB provides a continuous flow of current and historical network component data to the network management. The configuration of alarms and events controls the evaluation of network component counters. The agents inform the management station of the evaluation result by means of traps, depending on the configuration.

(16) rmon |--(1) statistics | |--(1) etherStatsTable |--(1)etherStatsEntry<br>| |--(1)etherStatsIndex -(1) etherStatsDataSource<br>
--(2) etherStatsDataSource<br>
--(3) etherStatsDropEvents<br>
--(5) etherStatsOcctets<br>
--(5) etherStatsDropEvents<br>
--(5) etherStatsPkts<br>
--(6) etherStatsBroadcastPkts<br>
--(7) etherStatsBroadcastPkts<br>
-- $\left[-(2)$  history  $(2)$ | |--(1) historyControlTable  $\left[-(1)\right]$  historyControlEntry --(1) historyControlIndex<br>--(2) historyControlDataSource<br>--(3) historyControlBucketsRequested<br>--(4) historyControlBucketsGranted<br>--(5) historyControlInterval<br>--(6) historyControlOwner

|--(7) historyControlStatus | |--(2) etherHistoryTable |--(1) etherHistoryEntry -(1) etherHistoryIndex<br>
--(2) etherHistorySampleIndex<br>
--(3) etherHistoryTntervalStart<br>
--(4) etherHistoryDropEvents<br>
--(5) etherHistoryDrotets<br>
--(6) etherHistoryBroadcastPkts<br>
--(7) etherHistoryBroadcastPkts<br>
--(7) ether |--(3) alarm | |--(1) alarmTable  $\left| \cdot\right|$  alarmEntry --(1) alarmIndex<br>
--(2) alarmInterval<br>
--(3) alarmVariable<br>
--(4) alarmSampleType<br>
--(5) alarmValue<br>
--(6) alarmStartupAlarm<br>
--(6) alarmStartupAlarm<br>
--(7) alarmRisingThreshold<br>
--(9) alarmRisingEventIndex<br>
--(10) alarmFa |--(9) event | |--(1) eventTable  $\left| \cdot\right|$  eventEntry | |--(1) eventIndex<br>|--(2) eventDescription<br>|--(3) eventType<br>|--(4) eventCommunity<br>|--(5) eventLastTimeSent<br>|--(6) eventOwner<br>|--(7) eventStatus

 $\left| - (2) \log \text{Table} \right|$ |--(1) logEntry<br>| |--(1) logEventIndex |--(2) logIndex<br>|--(3) logTime<br>|--(4) logDescription |--(19) probeConfig | |--(15) smonCapabilities |--(22) switchRMON | |--(1) smonMIBObjects | | |--(1) dataSourceCaps | | | |--(1) dataSourceCapsTable | | | | |--(1) dataSourceCapsEntry |--(1) dataSourceCapsObject<br>|--(2) dataSourceRmonCaps<br>|--(3) dataSourceCopyCaps<br>|--(4) dataSourceCapsIfIndex | | |--(3) portCopyConfig | | | |--(1) portCopyTable |--(1)portCopyEntry<br>| |--(1)portCopySource --(2) portCopyDest<br>--(3) portCopyDestDropEvents<br>--(4) portCopyDirection<br>--(5) portCopyStatus

# 6.1.10 dot1dBridge (1.3.6.1.2.1.17)

This part of the MIB contains bridge-specific objects.

```
(17) dot1dBridge
```

```
|--(1) dot1dBase
           --(1) dot1dBaseBridgeAddress<br>--(2) dot1dBaseNumPorts<br>--(3) dot1dBaseType<br>--(4) dot1dBasePortTable
                   \left| \text{--(1)} \right. dot1dBasePortEntry
                             |--(1)dot1dBasePort<br>|--(2)dot1dBasePortIfIndex<br>|--(3)dot1dBasePortCircuit<br>|--(4)dot1dBasePortDelayExceededDiscards<br>|--(5)dot1dBasePortMtuExceededDiscards
|--(2) dot1dStp
--(1)dot1dStpProtocolSpecification<br>
--(2)dot1dStpPriority<br>
--(3)dot1dStpTimeSinceTopologyChange<br>
--(4)dot1dStpTopChanges<br>
--(5)dot1dStpDesignatedRoot<br>
--(6)dot1dStpRootCost<br>
--(7)dot1dStpRootPort<br>
--(8)dot1dStpMaxAge<br>
--(9
                   \left[-(1)\right] dot1dStpPortEntry
--(1) dot1dStpPort<br>
--(2) dot1dStpPortPriority<br>
--(3) dot1dStpPortState<br>
--(4) dot1dStpPortEnable<br>
--(5) dot1dStpPortPathCost<br>
--(6) dot1dStpPortDesignatedRoot<br>
--(7) dot1dStpPortDesignatedCost<br>
--(8) dot1dStpPortDesignate
```
--(10) dot1dStpPortForwardTransitions<br>--(11) dot1dStpPortPathCost32 |--(16) dot1dStpVersion<br>|--(17) dot1dStpTxHoldCount<br>|--(18) dot1dStpPathCostDefault<br>|--(19) dot1dStpExtPortTable  $\left[-(1)\right]$  dot1dStpExtPortEntry --(1)dot1dStpPortProtocolMigration<br>--(2)dot1dStpPortAdminEdgePort<br>--(3)dot1dStpPortOperEdgePort<br>--(4)dot1dStpPortAdminPointToPoint<br>--(5)dot1dStpPortOperPointToPoint<br>--(6)dot1dStpPortAdminPathCost  $-(3)$  dot $1$ dSr  $(4)$  dot1dTp |--(1) dot1dTpLearnedEntryDiscards<br>|--(2) dot1dTpAgingTime<br>|--(3) dot1dTpFdbTable  $\left| \text{--(1)} \right.$  dot1dTpFdbEntry |--(1) dot1dTpFdbAddress<br>|--(2) dot1dTpFdbPort<br>|--(3) dot1dTpFdbStatus | |--(4) dot1dTpPortTable | | |--(1) dot1dTpPortEntry |--(1) dot1dTpPort<br>|--(2) dot1dTpPortMaxInfo<br>|--(3) dot1dTpPortInFrames<br>|--(4) dot1dTpPortInDiscards<br>|--(5) dot1dTpPortInDiscards |--(5) dot1dStatic | |--(1) dot1dStaticTable  $\left| \cdot\right|$  dot1dStaticEntry |--(1)dot1dStaticAddress<br>|--(2)dot1dStaticReceivePort<br>|--(3)dot1dStaticAllowedToGoTo<br>|--(4) dot1dStaticStatus  $\left[-(6\right)$  pBridgeMIB | |--(1) pBridgeMIBObjects  $\left| \text{--(1)} \right\rangle$  dot1dExtBase |--(1)dot1dDeviceCapabilities<br>|--(2)dot1dTrafficClassesEnabled<br>|--(3)dot1dGmrpStatus<br>|--(4)dot1dPortCapabilitiesTable

 $|-(1)$  dot1dPortCapabilitiesEntry |  $|-(1)$  dot1dPortCapabilities  $\left(-(2)\right)$  dot1dPriority | | | |--(1) dot1dPortPriorityTable  $[-(1)$  dot1dPortPriorityEntry |--(1) dot1dPortDefaultUserPriority<br>|--(2) dot1dPortNumTrafficClasses | | | |--(3) dot1dTrafficClassTable  $|-(1)$  dot1dPortPriorityEntry --(1) dot1dTrafficClassPriority<br>--(2) dot1dTrafficClass  $\left[-(3)\right]$ dot $1$ dGarp | | | |--(1) dot1dPortGarpTable |--(1) dot1dPortGarpEntry<br>| |--(1) dot1dPortGarpJoinTime |--(2) dot1dPortGarpLeaveTime<br>|--(3) dot1dPortGarpLeaveAllTime  $\left[-(4)\right]$ dot $1$ d $G$ mrp  $\left| \text{--(1)} \right.$  dot1dPortGmrpTable |||||--(1) dot1dPortGmrpEntry |--(1)dot1dPortGmrpStatus<br>|--(2)dot1dPortGmrpFailedRegistrations<br>|--(3)dot1dPortGmrpLastPduOrigin |--(7) qBridgeMIB | |--(1) qBridgeMIBObjects  $\left| \text{--(1)} \right|$  dot1qBase --(1) dot1qVlanVersionNumber<br>--(2) dot1qMaxVlanId<br>--(3) dot1qMaxSupportedVlans<br>--(4) dot1qNumVlans<br>--(5) dot1qGvrpStatus  $\left[-(2)\right]$  dot $1$ qTp  $\left| - (1) \right|$  dot1qFdbTable  $|-(1)$  dot1qFdbEntry |--(1)dot1qFdbId<br>|--(2)dot1qFdbDynamicCount  $\left| \text{--(2)} \right.$  dot1qTpFdbTable  $|-(1)$  dot1qTpFdbEntry |--(1) dot1qTpFdbAddress<br>|--(2) dot1qTpFdbPort<br>|--(3) dot1qTpFdbStatus  $\cdot$ - $(3)$  dot1qTpGroupTable  $|-(1)$  dot1qTpGroupEntry

|--(1)dot1qTpGroupAddress<br>|--(2)dot1qTpGroupEgressPorts<br>|--(3)dot1qTpGroupLearnt  $\left| \text{--(4)} \right|$  dot1qForwardAllTable |--(1) dot1qForwardAllEntry |--(1)dot1qForwardAllPorts<br>|--(2)dot1qForwardAllStaticPorts<br>|--(3)dot1qForwardAllForbiddenPorts  $\left| \text{-}\right( 5 \right)$  dot1qForwardUnregisteredTable  $\left| \text{--(1)} \right\rangle$  dot1qForwardUnregisteredEntry |--(1)dot1qForwardUnregisteredPorts<br>|--(2)dot1qForwardUnregisteredStaticPorts<br>|--(3)dot1qForwardUnregisteredForbiddenPorts  $\left[-(3)\right]$ dot $1$ qStatic | | | |--(1) dot1qStaticUnicastTable | | | | |--(1) dot1qStaticUnicastEntry --(1) dot1qStaticUnicastAddress<br>--(2) dot1qStaticUnicastReceivePort<br>--(3) dot1qStaticUnicastAllowedToGoTo<br>--(4) dot1qStaticUnicastStatus  $\left[-(2)\right]$  dot1qStaticMulticastTable | | | | |--(1) dot1qStaticMulticastEntry --(1)dot1qStaticMulticastAddress<br>--(2)dot1qStaticMulticastReceivePort<br>--(3)dot1qStaticMulticastStaticEgressPorts<br>--(4)dot1qStaticMulticastForbiddenEgressPorts<br>--(5)dot1qStaticMulticastStatus  $\left| - (4) \right|$  dot1qVlan  $\left[-(1)\right]$  dot1qVlanNumDeletes  $\left[-(3)\right]$  dot1qVlanStaticTable |--(1) dot1qVlanStaticEntry  $[-(1)$  dot1qVlanStaticName --(2) dot1qVlanStaticEgressPorts --(3) dot1qVlanForbiddenEgressPorts --(4) dot1qVlanStaticUntaggedPorts --(5) dot1qVlanStaticRowStatus  $\left| \text{-}\right( 5 \right)$  dot1qPortVlanTable  $\left| \text{--(1)} \right.$  dot1qPortVlanEntry |--(1) dot1qPvid<br>|-(2) dot1qPortAcceptableFrameTypes --(3) dot1qPortIngressFiltering --(4) dot1qPortGvrpStatus  $-$ (5) dot1qPortGvrpFailedRegistrations

| | | | | | |--(6) dot1qPortGvrpLastPduOrigin

# 6.1.11 MAU Management Group (1.3.6.1.2.1.26)

The MAU Management Group is responsible for setting the autonegotiation parameters.

```
(26) snmpDot3MauMgt
        |--(2) dot3IfMauBasicGroup
            \left| - (1) ifMauTable
                       |--(1) ifMauEntry<br>|  |--(1) ifMauIfIndex
        --(1)ifMauIfIndex<br>
--(2)ifMauIndex<br>
--(3)ifMauType<br>
--(4)ifMauStatus<br>
--(5)ifMauMediaAvailable<br>
--(6)ifMauMediaAvailableStateExits<br>
--(6)ifMauJabberState<br>
--(7)ifMauJabberingStateEnters<br>
--(9)ifMauFalseCarriers<br>
--(10)ifMa
        |--(5) dot3IfMauAutoNegGroup
               | |--(1) ifMauAutoNegTable
        --(1)ifMauAutoNegEntry<br>
--(1)ifMauAutoNegAdminStatus<br>
--(2)ifMauAutoNegRemoteSignaling<br>
--(4)ifMauAutoNegConfig<br>
--(5)ifMauAutoNegCapability<br>
--(6)ifMauAutoNegCapAdvertised<br>
--(7)ifMauAutoNegCapReceived<br>
--(8)ifMauAutoNegR
```
# 6.2 Private MIB

The private MIB is for configuring the device-specific properties of the RS2- ../...

The groups below are implemented in the RS2-../.. from the private MIB hmConfiguration (OID = 1.3.6.1.4.1.248.14).

- **In hmChassis** (OID =  $1.3.6.1.4.1.248.14.1$ )
- $\triangleright$  hmAgent (OID = 1.3.6.1.4.1.248.14.2)
- **In hmUserGroup** (OID =  $1.3.6.1.4.1.248.14.3$ )
- **In hmRingRedundancy** (OID =  $1.3.6.1.4.1.248.14.5$ )

# 6.2.1 Device Group

The Device group contains information on the status of the RS2-../.. hardware.

(14) hmConfiguration

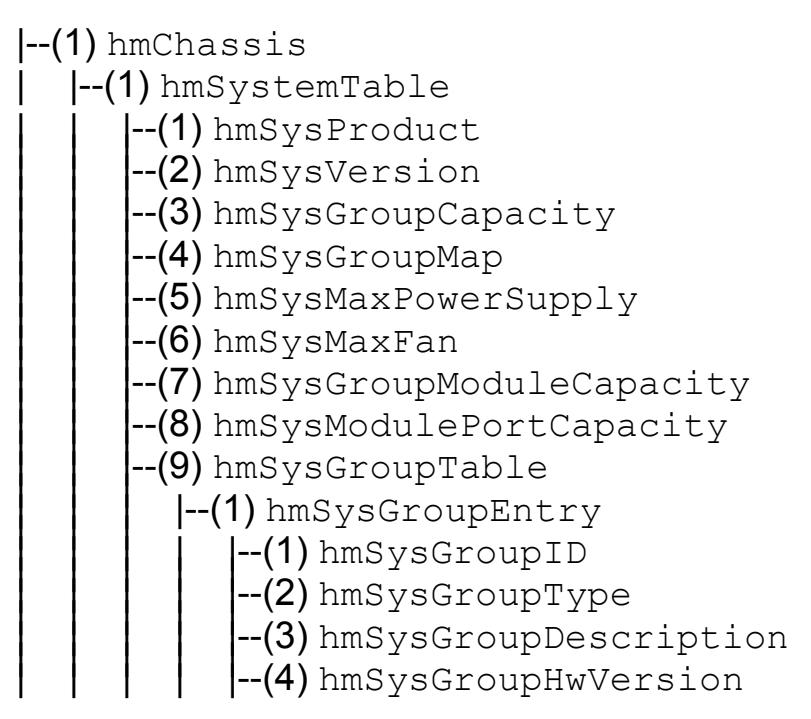

--(5) hmSysGroupSwVersion<br>--(6) hmSysGroupModuleMap<br>--(7) hmSysGroupAction<br>--(8) hmSysGroupActionResult | | |--(11) hmInterfaceTable  $\left[-(1)\right]$  hm If Entry --(1) hm<br>IfaceGroupID<br>--(2) hm<br>IfaceStpEnable<br>--(4) hm<br>IfaceLinkType<br>--(5) hm<br>IfaceAction<br>--(6) hm<br>IfaceNextHopMacAddress<br>--(7) hm<br>IfaceFiorityThreshold<br>--(0) hm<br>IfaceTrunkID<br>--(10) hm<br>IfaceTrunkID<br>--(11) hm<br>IfaceTrunkID<br>---(20) hmSysChassisName<br>
--(21) hmSysStpEnable<br>
--(22) hmSysFlowControl<br>
--(22) hmSysBOOTPEnable<br>
--(24) hmSysDHCPEnable<br>
--(25) hmSysTelnetEnable<br>
--(26) hmSysTelnetEnable<br>
--(26) hmSysTelnetEnable<br>
--(27) hmSysPlugAndPla  $\left| - (2)$  hmPSTable  $\left| \text{--(1)} \right\rangle$ hmPSEntry --(1) hmPSSysID<br>--(2) hmPSID<br>--(3) hmPSState | |--(5) hmCurrentAddressTable  $\left[-(1)\right]$  hmCurrentAddressEntry |--(1) hmCurrentAddress<br>|--(2) hmCurrentAddressReceivePort

|--(3) hmCurrentAddressStaticEgressPorts<br>|--(4) hmCurrentAddressEgressPorts<br>|--(5) hmCurrentAddressStatus  $\left| \text{--(10)} \right\rangle$  hmRS2ext --(1) hmRS2OperMode<br>--(2) hmRS2ConfigError<br>--(3) hmRS2SigRelayState<br>--(4) hmSigLinkTable  $\left[-(1)\right.$ hmSigLinkEntry --(1) hmSigLinkID --(2) hmSigLinkAlarm --(5) hmSigTrapReason<br>--(6) hmSigReasonIndex<br>--(7) hmRS2TopologyGroup --(1) hmRS2PartnerIpAddress<br>--(2) hmRS2TopologyTable |--(1) hmRS2TopologyEntry<br>| |--(1) hmRS2TopologyLinkID |--(2) hmRS2TopologyIpAddress | | |--(9) hmRS2DisableLearningGroup | | | |--(1) hmRS2DisableLearningStatus  $\left[-(10)\right]$  hmRS2SigRelayGroup |--(1)hmRS2SigRelayMode<br>|--(2)hmRS2SigRelayManualState | | |--(11) hmRS2VlanGroup --(1) hmRS2VlanMode<br>--(2) hmRS2VlanStatus  $\left[-(12\right)$  hmRS2SelftestGroup --(1) hmRS2SelftestResult<br>--(2) hmRS2SelftestMode | | |--(13) hmRS2PSGroup | | | |--(1) hmRS2PSAlarm  $-$ (12) hmAUIGroup | | |--(10) hmAUIModuleTable  $\left| - (1) \right|$  hmAUIModuleEntry  $|-(1)$  hmAUIModuleID |--(2) hmAUIModuleDTEPowerMonitor --(11) hmAUIPortTable  $\left| \text{--(1)} \right|$  hmAUIPortEntry  $|-(1)$  hmAUIPortID  $|-(2)$  hmAUIPortDTEPower

# 6.2.2 Management Group

The Management group contains parameters for configuring the management agent.

(14) hmConfiguration

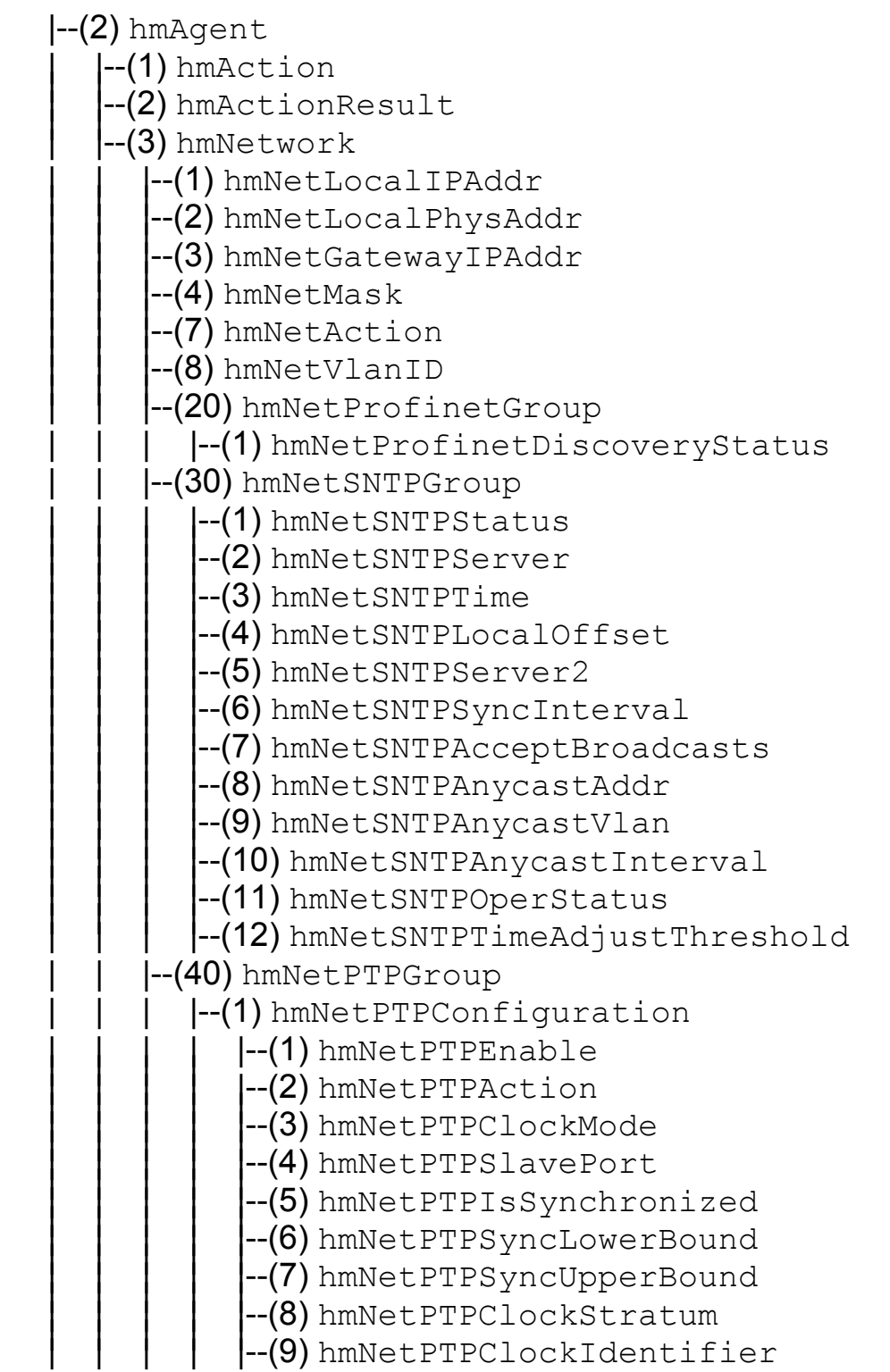

(10) hmNetPTPClockVariance --(11) hmNetPTPPreferredMaster  $-(12)$  hmNetPTPSyncInterval --(13) hmNetPTPSubdomainName -(14) hmNetPTPOffsetFromMasterNanoSecs  $-(15)$  hmNetPTPAbsMaxOffset (16) hmNetPTPOneWayDelayNanoSecs (17) hmNetPTPTimeSeconds --(18) hmNetPTPObservedDrift --(19) hmNetPTPPiIntegral -- (20) hmNetPTPParentUUID -(21) hmNetPTPGrandmasterUUID -(22) hmNetPTPCurrentUTCOffset  $-(23)$  hmNetPTPleap59 -- (24) hmNetPTPleap61 -- (25) hmNetPTPStepsRemoved --(26) hmNetPTPEpochNumber --(27) hmNetPTPStaticDrift | | | |--(2) hmNetPTPPortTable |||| | --(1) hmNetPTPPortEntry<br>|| | | | | --(1) hmNetPTPPortID<br>|--(2) hmNetPTPPortBurstEnable |--(3) hmNetPTPPortEnable<br>|--(4) hmNetPTPPortEnable |--(50) hmNetSNMPGroup --(1) hmNetSNMPv1Status<br>--(2) hmNetSNMPv2Status<br>--(3) hmNetSNMPAccessStatus<br>--(4) hmNetSNMPAccessStatus<br>--(5) hmNetSNMPSynchronizeV1V3Status  $\left[-(4\right)$  hmFSTable --(1) hmFSUpdFileName<br>
--(2) hmFSConfFileName<br>
--(3) hmFSLogFileName<br>
--(4) hmFSUserName<br>
--(5) hmFSTPPassword<br>
--(6) hmFSAction<br>
--(8) hmFSActionResult<br>
--(9) hmFSBootConfiguration<br>
--(10) hmFSRunningConfiguration<br>
--(11) | | | |--(1) hmAutoconfigAdapterStatus

 $\left[-(5\right)$  hmTempTable --(1) hmTemperature<br>--(2) hmTempUprLimit<br>--(3) hmTempLwrLimit | |--(7) hmAuthGroup --(1) hmAuthHostTableEntriesMax<br>--(2) hmAuthCommTableEntriesMax<br>--(3) hmAuthCommTable  $\left| \text{--(1)} \right|$  hmAuthCommEntry |--(1) hmAuthCommIndex<br>|--(2) hmAuthCommName<br>|--(3) hmAuthCommPerm<br>|--(4) hmAuthHostTable --(1) hmAuthHostEntry | --(1) hmAuthHostIndex<br>|--(2) hmAuthHostName<br>| --(3) hmAuthHostCommIndex<br>| --(4) hmAuthHostIpAddress<br>| --(5) hmAuthHostIpMask<br>| --(6) hmAuthHostState  $\left| \cdot\right|$  -(8) hmTrapGroup --(1) hmTrapCommTableEntriesMax<br>--(2) hmTrapDestTableEntriesMax<br>--(3) hmTrapCommTable  $\left| \text{--(1)} \right\rangle$  hmTrapCommEntry  $\begin{bmatrix} - (1) \text{ hmTrapCommIndex} \ - (2) \text{ hmTrapCommIndex} \ - (3) \text{hmTrapCommIndex} \ - (4) \text{hmTrapCommLinkDown} \ - (4) \text{hmTrapCommLinkDown} \ - (5) \text{hmTrapCommLinkUp} \ - (6) \text{hmTrapCommIndge} \ - (7) \text{hmTrapCommModN} \ - (8) \text{hmTrapCommIndex} \ - (9) \text{hmTrapCommClassing} \ - (11) \text{hmTrapCommClassis} \ - (12) \text{hmTrapCommClassies} \ - (11) \text{hmTrapDestTable} \ - (1) \text{hmTrapDestIndex} \ - (3) \text{$
(4) hmTrapDestIpAddress  $(5)$  hmTrapDestIpMask --(6) hmTrapDestState | |--(9) hmLastAccessGroup --(1) hmLastIpAddr<br>--(2) hmLastPort<br>--(3) hmLastCommunity | |--(10) hmMulticast --(1) hmIGMPGroup  $\left| - (2) \right|$  hmIGMPSnoop  $|$ --(1) hmIGMPSnoopStatus --(2) hmIGMPSnoopUnknownMode --(3) hmIGMPSnoopAgingTime  $\left[-(10)\right]$  hmIGMPSnoopQueryTable | | | | | | |--(1) hmIGMPSnoopQueryEntry |--(1) hmIGMPSnoopQueryVlanIndex<br>|--(2) hmIGMPSnoopQueryPorts  $\left| \text{--(11)} \right\rangle$  hmIGMPSnoopFilterTable  $\left| \text{--(1)} \right\rangle$  hmIGMPSnoopFilterEntry |--(1) hmIGMPSnoopFilterVlanIndex<br>|--(2) hmIGMPSnoopFilterAddress<br>|--(3) hmIGMPSnoopFilterLearntPorts |--(12) hmIGMPSnoopForwardAllTable |--(1) hmIGMPSnoopForwardAllEntry |--(1) hmIGMPSnoopForwardAllVlanIndex<br>|--(2) hmIGMPSnoopForwardAllStaticPorts | | | | | |--(13) hmIGMPSnoopQueryStaticTable | | | | | | |--(1) hmIGMPSnoopQueryStaticEntry |--(1) hmIGMPSnoopQueryStaticVlanIndex<br>|--(2) hmIGMPSnoopQueryStaticPorts |--(100)hmIGMPQuerierGroup<br>| |--(1)hmIGMPQuerierStatus --(2)hmIGMPQuerierMode<br>--(3)hmIGMPQuerierTransmitInterval<br>--(4)hmIGMPQuerierMaxResponseTime<br>--(5)hmIGMPQuerierProtocolVersion | |--(11) hmRelayGroup --(1) hmRelayOption82Status<br>--(2) hmRelayOptionRemoteIDType<br>--(3) hmRelayOptionRemoteID<br>--(10) hmRelayServerGroup --(1) hmRelayDHCPServerIpAddr<br>--(2) hmRelayDHCPServer2IpAddr

|--(3) hmRelayDHCPServer3IpAddr<br>|--(4) hmRelayDHCPServer4IpAddr | | |--(11) hmRelayInterfaceTable |--(1)hmRelayIfEntry<br>| |--(1)hmRelayIfaceGroupID | () immerayIracccroupID<br>|--(2) hmRelayIfaceID<br>|--(3) hmRelayIfaceBCRequestFwd --(20) hmRelayBCPktInCnt<br>--(21) hmRelayMCPktInCnt<br>--(22) hmRelayPktServerRelayCnt<br>--(23) hmRelayErrCnt<br>--(25) hmRelayLastDuplicateIP

## 6.2.3 User Groups Group

The User Groups Group contains parameters for configuring the user group function.

#### (14) hmConfiguration

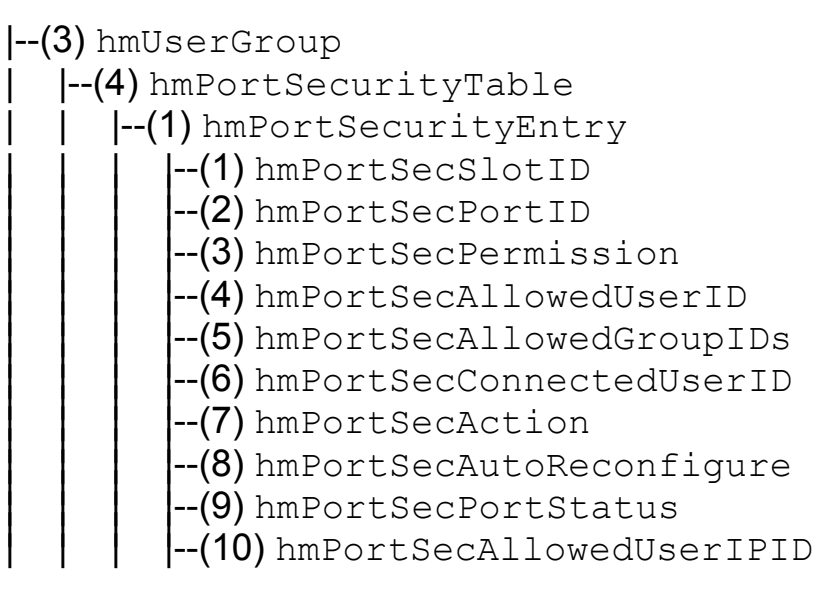

## 6.2.4 HIPER-Ring Redundancy Group

The HIPER-Ring Redundancy Group contains parameters for configuring the HIPER-Ring redundancy.

(14) hmConfiguration

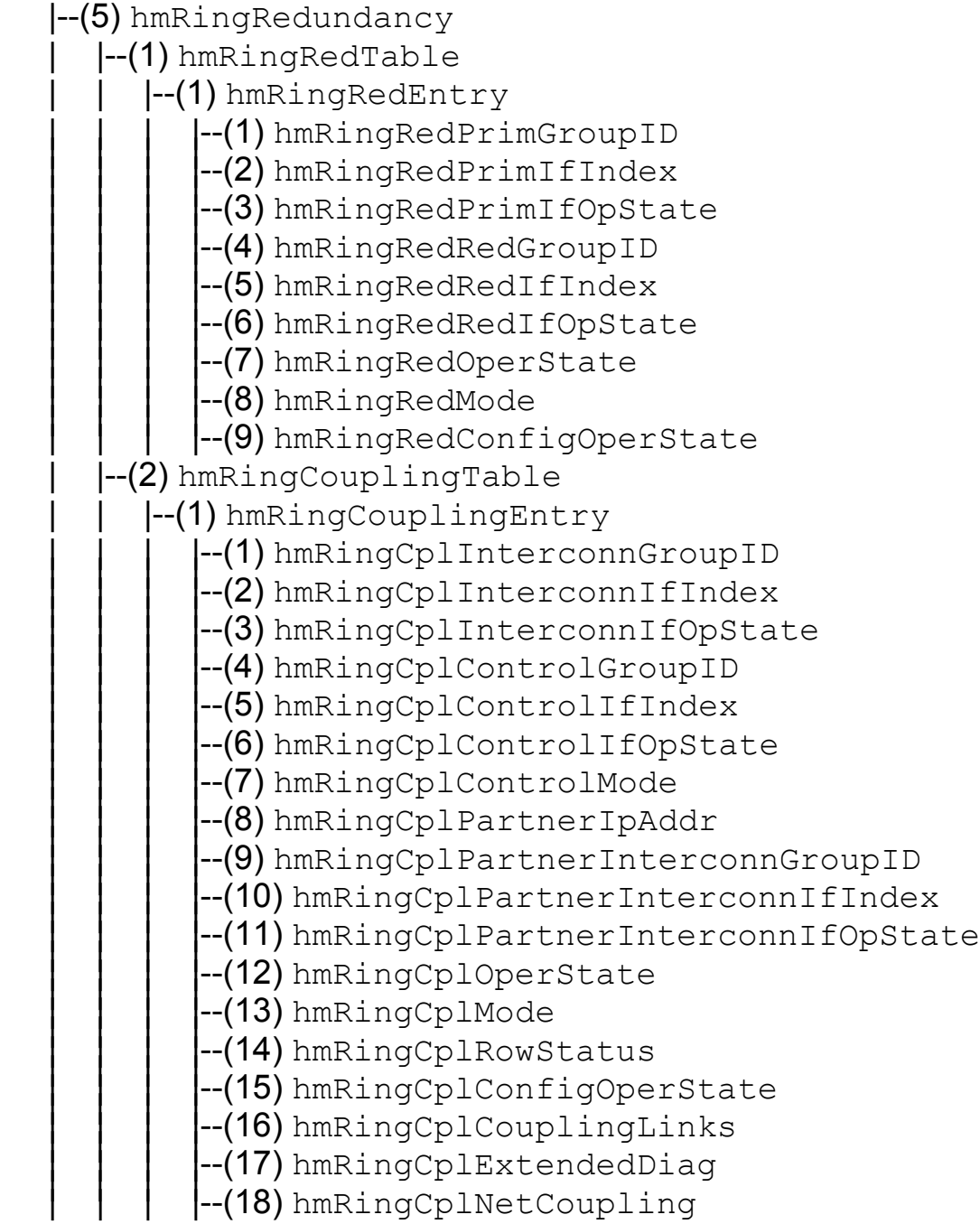

## 6.2.5 Topology Discovery Group

The topology discovery group contains parameters for discovering the network topology.

```
(14) hmConfiguration
     |--(7) hmLLDP
       |--(1)hmLLDPConfig<br>| |--(1)hmLLDPAdminStatus
               --(10) hmLLDPInterfaceTable
                   |-(1) hmLLDPIfEntry
                             | | | | | |--(1) hmLLDPIfaceGroupID |||||| | | | | | |--(2) hmLLDPIfaceID |||||| | | | | | |--(3) hmLLDPIfaceHirmaMode
```
## 6.3 SNMP V2 Module MIB

The SNMP V2 Module MIB is based on the SNMP-Mib ["Simple Network Ma](#page-236-0)[nagement Protocol Group \(1.3.6.1.2.1.11\)" on page 237.](#page-236-0)

## 6.3.1 Framework Group (1.3.6.1.6.3.10)

The framework group contains parameters for describing SNMP Management Frameworks

(3) snmpModules

|-- (10) snmpFrameworkMIB | |-- (2) snmpFrameworkMIBObjects | | - (1) snmpEngine<br>| | | - (1) snmpEngineID |--(2) snmpEngineBoots<br>|--(3) snmpEngineTime<br>|--(4) snmpEngineMaxMessageSize

## 6.3.2 MPD Group (1.3.6.1.6.3.11)

The MPD group (Message Processing and Dispatching) contains parameters for dispatching SNMP messages which are potentially in different SNMP versions. It defines the procedures for dispatching potentially multiple versions of SNMP messages

- (3) snmpModules
	- |-- (11) snmpMPDMIB
	- | |-- (2) snmpMPDMIBObjects
		- |--(1) snmpUnknownSecurityModels<br>|--(2) snmpInvalidMsgs<br>|--(3) snmpUnknownPDUHandlers
		-
		-

## 6.3.3 Target Group (1.3.6.1.6.3.12)

The Target group contains parameters for specifying targets of SNMP management operations.

(3) snmpModules

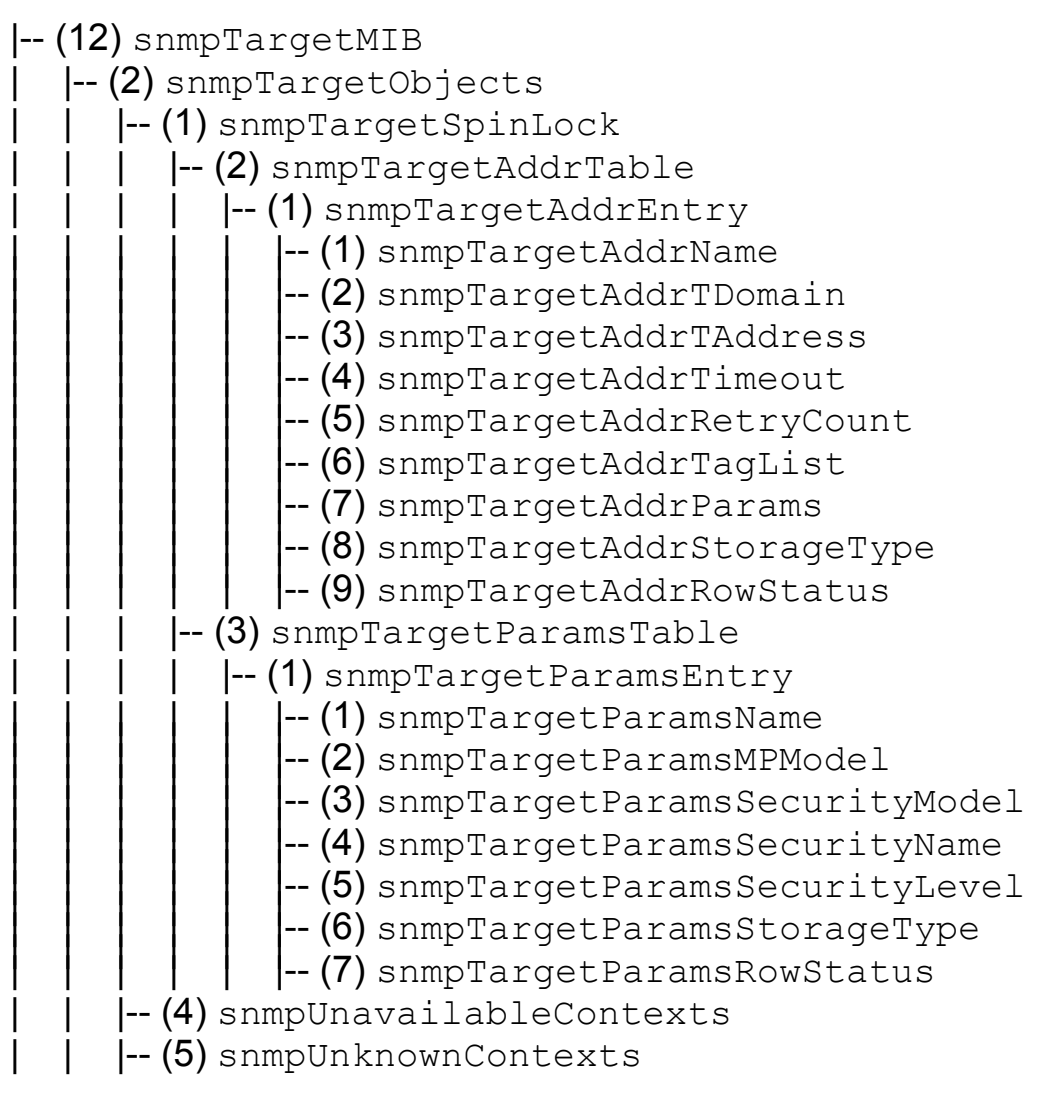

## 6.3.4 Notification Group (1.3.6.1.6.3.13)

The Notification group contains parameters for specifying targets for notification filtering.

```
(3) snmpModules
```
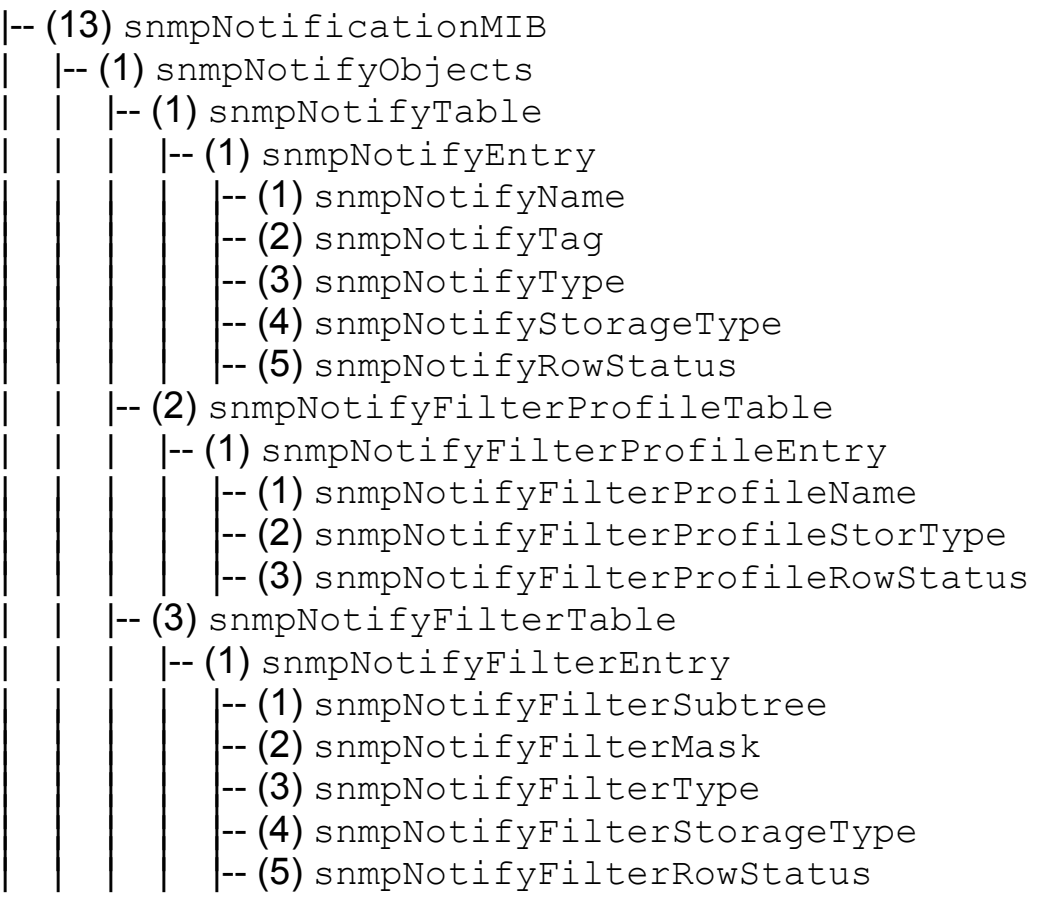

## 6.3.5 USM Group (1.3.6.1.6.3.15)

The USM group (User-based Security Model) defines the elements of procedure for providing SNMP message level security

(3) snmpModules

```
|-- (15) snmpUsmMIB
          | |-- (1) usmMIBObjects
                      \left| - \right( 1 \right) usmStats
                                    --(1)usmStatsUnsupportedSecLevels<br>--(2)usmStatsNotInTimeWindows<br>--(3)usmStatsUnknownUserNames<br>--(4)usmStatsUnknownEngineIDs<br>--(5)usmStatsWrongDigests<br>--(6)usmStatsDecryptionErrors
                        -- (2) usmUser
                                  \left| \text{--}\right. (1) usmUserSpinLock
                                              \left| \mathsf{--}\left( 2\right) \right.usmUserTable
                                                         |-- (1) usmUserEntry
\begin{bmatrix}\n- (1) \text{ usmUserEngineeringID} \\
- (2) \text{ usmUserName} \\
- (3) \text{ usmUserSecurityName} \\
- (4) \text{ usmUserCenter} \\
- (5) \text{ usmUserAuthorLocal} \\
- (6) \text{ usmUserAuthorLocal} \\
- (7) \text{ usmUserOutputStreamQueue} \\
- (8) \text{ usmUserDuring}\\ \text{1- (9) usmUserPrivKeyChange} \\
- (10) \text{ usmUserPrivKeyChange} \\
- (11) \text{ usmUserPubicKeyChange} \\
- (12) \text{ usmUserPublic} \\
- (13) \text{ usmUserStationageType}\n\end{bmatrix}
```
## 6.3.6 VACM Group (1.3.6.1.6.3.15)

The VACM group (View-based Access Control Model) defines the elements of procedure for controlling access to management information.

(3) snmpModules

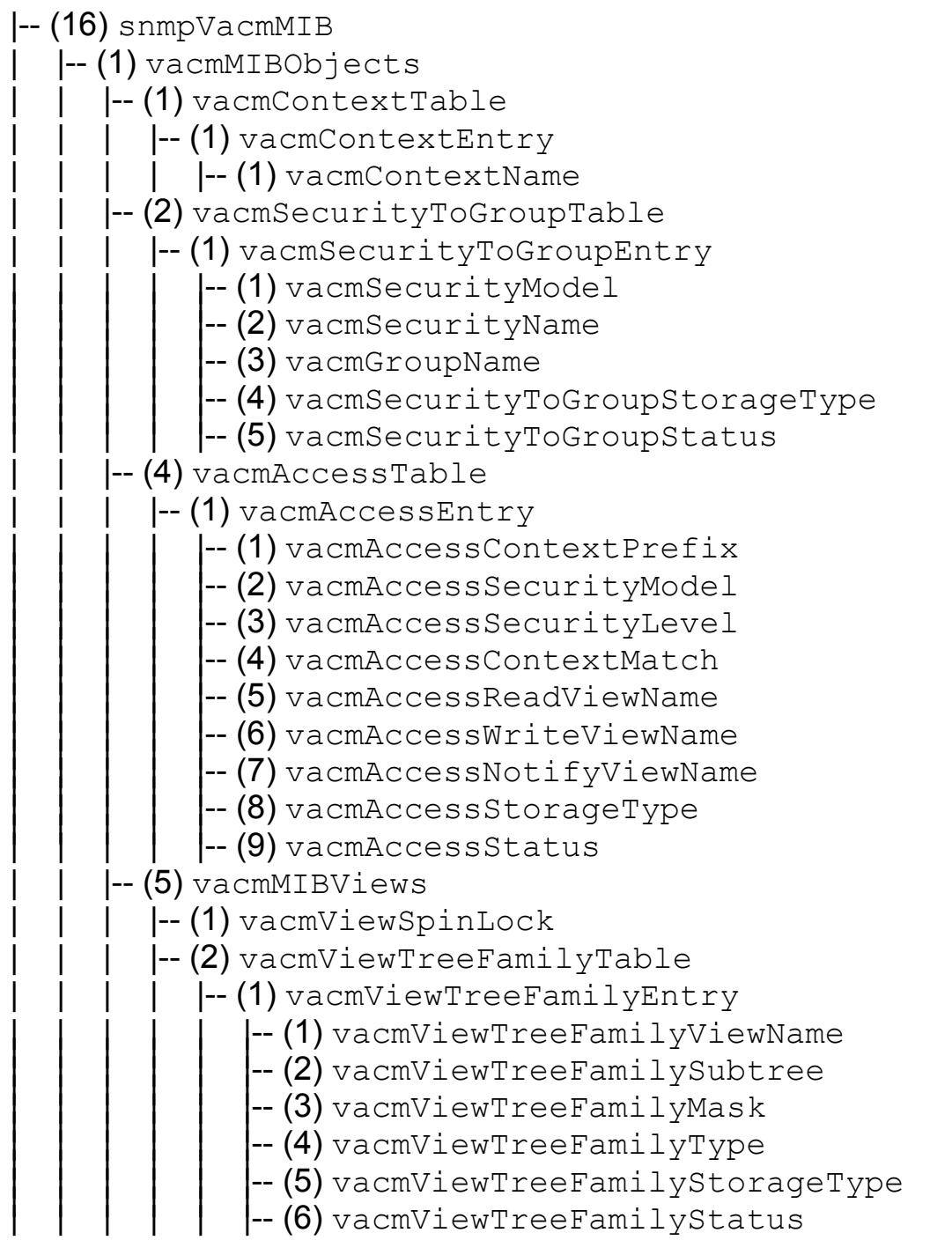

## 6.4 IEEE802DOT1-MIB - D10

Among other things, the IEEE802DOT1-MIB contains the LLDP-MIB. The LLDP-MIB describes the Link Layer Discovery Protocol (see ["Topology Dis](#page-132-0)[covery" on page 133\)](#page-132-0).

## 6.4.1 LLDP-MIB (1.0.8802.1.1.2)

The LLDP-MIB contains parameters for describing the topological connection of a device to a LAN.

(3) lldpMIB

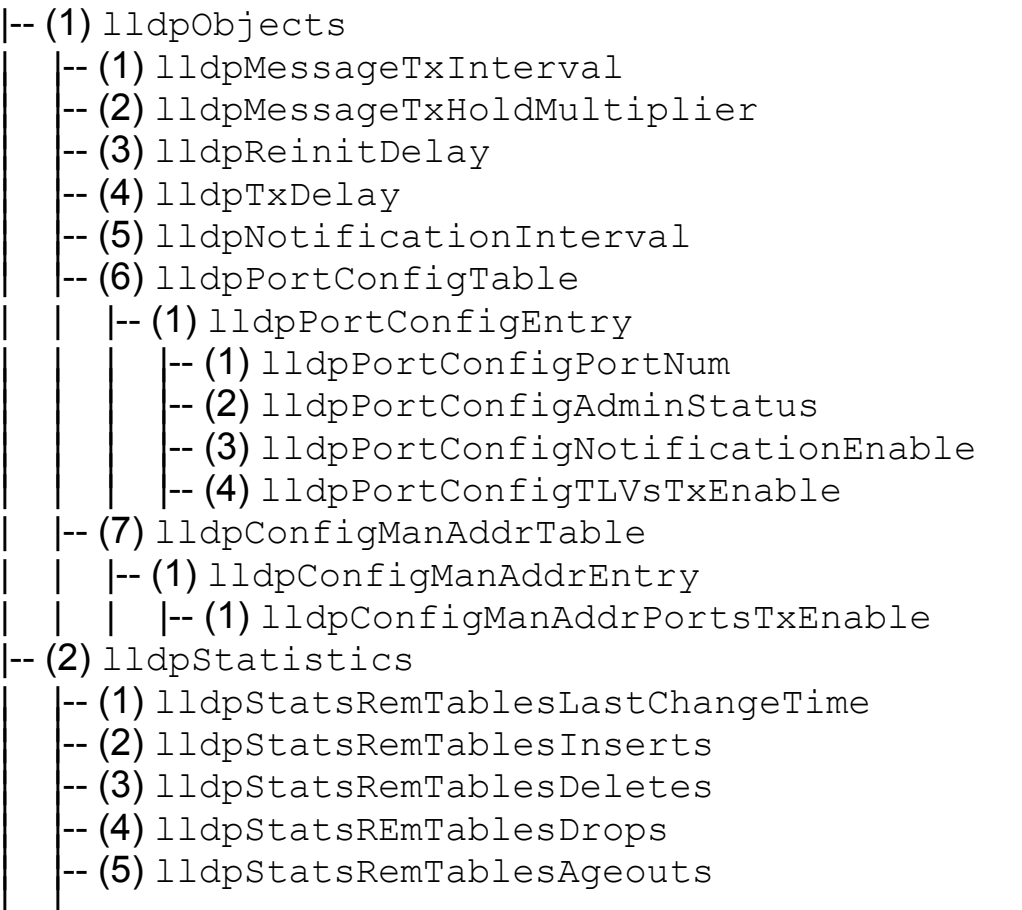

| |-- (6) lldpStatsPortTable |--(1) lldpStatsPortEntry<br>| |--(1) lldpStatsPortNum -- (2) lldpStatsPortFramesDiscardedTotal<br>-- (3) lldpStatsPortFramesInErrors<br>-- (4) lldpStatsPortFramesInTotal<br>-- (5) lldpStatsPortFramesOutTotal<br>-- (6) lldpStatsPortTLVsDiscardedTotal<br>-- (7) lldpStatsPortTLVsUnrecognizedTo |-- (3) lldpLocalSystemData - (1) lldpLocChassisIdSubtype<br>- (2) lldpLocChassisId<br>- (3) lldpLocSysName<br>- (4) lldpLocSysDesc<br>- (5) lldpLocSysCapSupported<br>- (6) lldpLocSysCapEnabled<br>- (7) lldpLocPortTable  $\left| - \right( 1 \right)$  lldpLocPortEntry |-- (1) lldpLocPortNum<br>|-- (2) lldpLocPortType<br>|-- (3) lldpLocPortDesc<br>|-- (4) lldpLocPortDesc | |-- (8) lldpLocManAddrTable  $\left| \text{--}\right.$  (1) lldpLocManAddrEntry |-- (1) lldpLocManAddrSubtype<br>|-- (2) lldpLocManAddr<br>|-- (3) lldpLocManAddrLen<br>|-- (4) lldpLocManAddrIfId<br>|-- (6) lldpLocManAddrOID |-- (4) lldpRemoteSystemsData | |-- (1) lldpRemTable  $\left| \text{--}\right.$  (1) lldpRemEntry --(1) lldpRemTimeMark<br>
--(2) lldpRemLocalPortNum<br>
--(3) lldpRemIndex<br>
--(4) lldpRemChassisIdSubtype<br>
--(5) lldpRemChassisId<br>
--(6) lldpRemPortIdSubtype<br>
--(7) lldpRemPortId<br>
--(8) lldpRemPortDesc<br>
--(9) lldpRemSysName

|-- (10) lldpRemSysDesc<br>|-- (11) lldpRemSysCapSupported<br>|-- (12) lldpRemSysCapEnabled | |-- (2) lldpRemManAddrTable  $\left| \text{--}\right.$  (1) lldpRemManAddrEntry -- (1) lldpRemManAddrSubtype<br>-- (2) lldpRemManAddr<br>-- (3) lldpRemManAddrIfSubtype<br>-- (4) lldpRemManAddrOID<br>-- (5) lldpRemManAddrOID |-- (3) lldpRemUnkownTLVTable<br>|-- (4) lldpRemOrgDefInfoTable |-- (5) lldpExtensions | |-- (32962) lldpXdot1MIB | | |-- (1) lldpXdot1Objects  $\left| - \right( 1 \right)$  lldpXdot1Config | | | | |-- (1) lldpXdot1ConfigPortVlanTable | | | | | |-- (1) lldpXdot1ConfigPortVlanEntry | | | | | | |-- (1) lldpXdot1ConfigPortVlanTxEnable |-- (2) lldpXdot1ConfigVlanNameTable  $\left| -\right( 1 \right)$  lldpXdot1ConfigVlanNameEntry |  $|-$  (1) lldpXdot1ConfigVlanNameTxEnable  $\left| - \right( 3 \right)$  lldpXdot1ConfigProtoVlanTable | | | | | |-- (1) lldpXdot1ConfigProtoVlanEntry | | | | | | |-- (1) lldpXdot1ConfigProtoVlanTxEnable  $\left| -\right( 4\right)$  lldpXdot1ConfigProtocolTable | | | | | |-- (1) lldpXdot1ConfigProtocolEntry | | | | | | |-- (1) lldpXdot1ConfigProtocolTxEnable |-- (2) lldpXdot1LocalData -- (1) lldpXdot1LocTable  $\left| \begin{array}{cc} - (1) 11 \text{dpXdot1LocEntry} \end{array} \right.$  $\left| \cdot\right|$  (1) lldpXdot1LocPortVlanId  $\left| -\right( 2\right)$  lldpXdot1LocProtoVlanTable  $\left| \begin{array}{cc} - (1) \ 1 \end{array} \right]$  depxdot1LocProtoVlanEntry |-- (1) lldpXdot1LocProtoVlanId<br>|-- (2) lldpXdot1LocProtoVlanSupported<br>|-- (3) lldpXdot1LocProtoVlanEnabled  $\left[-(3) \right]$ ldpXdot1LocVlanNameTable |-- (1) lldpXdot1LocVlanNameEntry<br>| |-- (1) lldpXdot1LocVlanId  $\left| -\right\rangle (2)$  lldpXdot1LocVlanName (4) lldpXdot1LocProtocolTable  $\left| -\right( 1\right)$  lldpXdot1LocProtocolEntry

-- (1) lldpXdot1LocProtocolIndex<br>-- (2) lldpXdot1LocProtocolId  $\left[-(3)$  lldpXdot1RemoteData  $\left[-(1)\right]$ ldpXdot1RemTable | | | | | |-- (1) lldpXdot1RemEntry | | | | | | |-- (1) lldpXdot1RemPortVlanId -- (2) lldpXdot1RemProtoVlanTable |-- (1) lldpXdot1RemProtoVlanEntry<br>| |-- (1) lldpXdot1RemProtoVlanId |-- (2) lldpXdot1RemProtoVlanSupported<br>|-- (3) lldpXdot1RemProtoVlanEnabled |-- (3) lldpXdot1RemVlanNameTable  $\left| \begin{array}{cc} - (1) \end{array} \right]$ ldpXdot1RemVlanNameEntry |-- (1) lldpXdot1RemVlanId<br>|-- (2) lldpXdot1RemVlanName  $\left| -\right( 4\right)$  lldpXdot1RemProtocolTable |-- (1) lldpXdot1RemProtocolEntry |--(1) lldpXdot1RemProtocolIndex<br>|--(2) lldpXdot1RemProtocolId | |-- (4623) lldpXdot3MIB | | |-- (1) lldpXdot3Objects  $\left| - \left( 1 \right) \right.$  lldpXdot3Config  $\left| \begin{array}{cc} - (1) \end{array} \right]$ ldpXdot3PortConfigTable  $\left| \begin{array}{cc} - (1) \ 1 \end{array} \right]$  depxdot3PortConfigEntry | | | | | | |-- (1) lldpXdot3PortConfigTLVsTxEnable  $\left(-\right)$  lldpXdot3LocalData  $\left| \begin{smallmatrix} -\end{smallmatrix} \right.$  (1) lldpXdot3LocPortTable | | | | | |-- (1) lldpXdot3LocPortEntry -- (1) lldpXdot3LocPortAutoNegSupported<br>-- (2) lldpXdot3LocPortAutoNegEnabled<br>-- (3) lldpXdot3LocPortPMDCapability<br>-- (4) lldpXdot3LocPortPMDDefaultConfig<br>-- (5) lldpXdot3LocPortFaultIndication  $\left[-(2) \right]$ ldpXdot3LocPowerTable  $\left| \begin{array}{cc} - (1) \end{array} \right]$ ldpXdot3LocPowerEntry --(1) lldpXdot3LocPowerPortClass<br>--(2) lldpXdot3LocPowerMDISupported<br>--(3) lldpXdot3LocPowerMDIEnabled<br>--(4) lldpXdot3LocPowerPairControlable<br>--(5) lldpXdot3LocPowerPairs<br>--(6) lldpXdot3LocPowerClass (3) lldpXdot3LocLinkAggTable | | | | | |-- (1) lldpXdot3LocLinkAggEntry

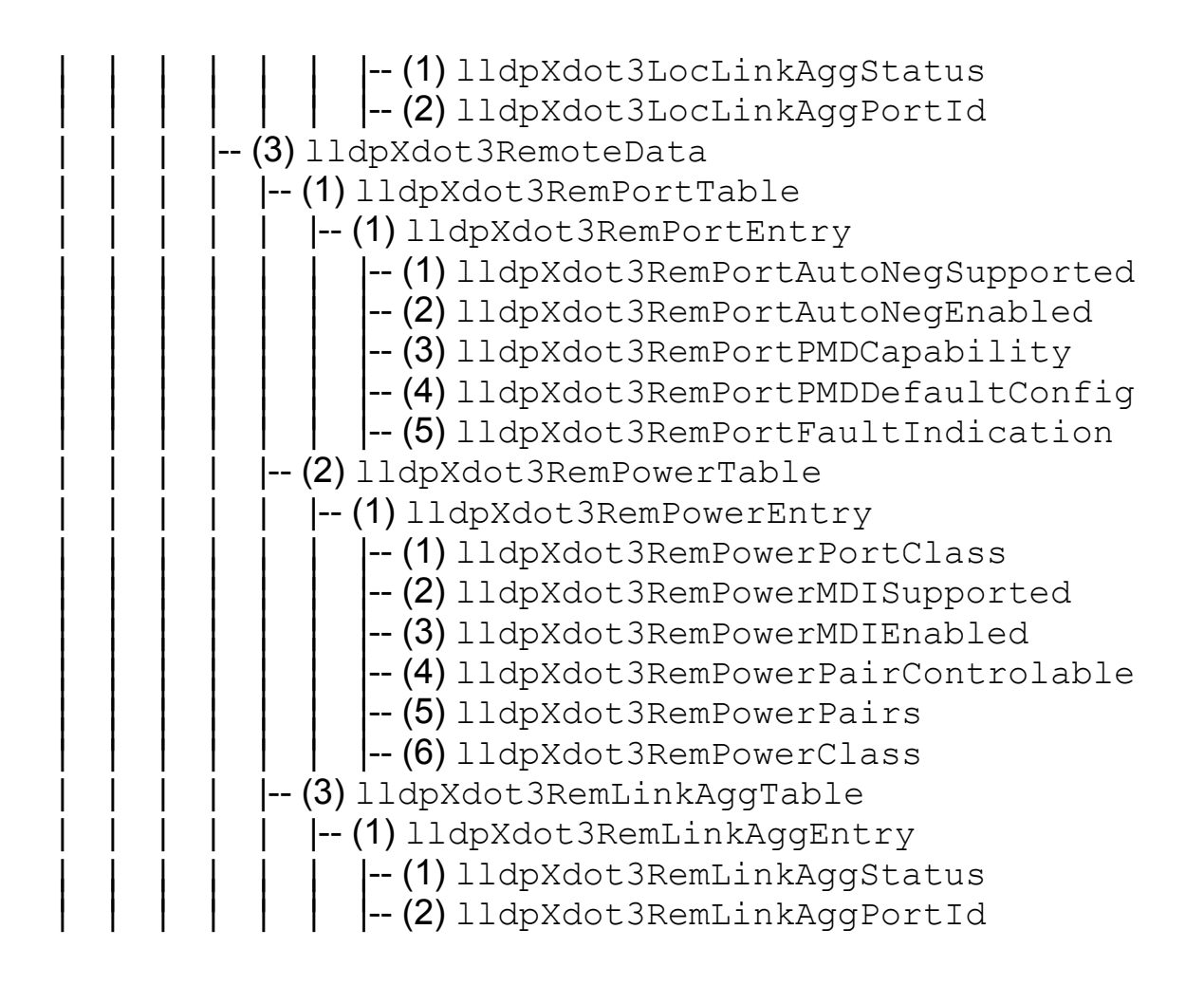

RS2-../.. Release 9.0 09/04

# 7 User Interface

The user interface offers users the option of choosing certain functions of the management RS2-../.. in a menu-driven way.

The following menu items can be selected:

- System Parameter
- **D** Switching General
- ▶ Switch Security
- **D** Port Configuration / Statistics
- **D** Port Mirroring / Disable Learning
- **D** Redundant Ring / Net Coupling
- $\blacktriangleright$  Configuration
- $\blacktriangleright$  Update
- **D** Password
- $\blacktriangleright$  Ping
- System Reset

# 7.1 Opening the user interface

 $\Box$  After connecting the RS2-../.. with a VT100 terminal via V.24, press a key. A window will appear on the screen for entering the password. Only one user can access the user interface.

```
Login Screen 149.218.112.101
                                 Hirschmann ETHERNET Rail Switch 2
          Copyright (c) 2003 Hirschmann Electronics GmbH & Co. KG
                        All rights reserved.
                          RS2 Release 8.00
                   (Build date Jul 21 2003 08:51:29)
                  User: [ admin ]
                  Password: [ ]
```
*Fig. 96: Logging into the user interface program*

 $\Box$  Enter the password. The default value for the password is  $\mathbf{private}$ . You can change the password later in the user interface (see ["Password" on](#page-287-0)  [page](#page-287-0) 288) or via the Web interface. Please note that passwords are casesensitive.

The main menu screen appears.

| Main Menu           | 149.218.112.101<br>Hirschmann ETHERNET Rail Switch 2                                                                                                    |
|---------------------|----------------------------------------------------------------------------------------------------|
|                     | System Parameter<br>Switching General<br>Switch Security<br>Port Configuration / Statistics<br>Port Mirroring / Disable Learning<br>Redundant Ring / Net Coupling<br>Configuration<br>Update<br>Password |
|                     | Ping<br>System Reset                                                                                                    |
|                     |                                                                                                    |
| LOGOUT              |                                                                                                    |
| Setup IP parameters |                                                                                                    |

*Fig. 97: Main menu*

# 7.2 Operating the user interface

- $\triangleright$  Use the arrow keys or the tab key to move the cursor.
- $\triangleright$  To change the specified values in a selection field, press the space bar.
- $\blacktriangleright$  The new settings are accepted if the cursor is in the APPLY field, and the enter key is pressed.
- $\blacktriangleright$  The bottom line contains a help text for the selected item.
- $\triangleright$  To exit the user interface, select  $\text{LOGOUT}$  in the main menu and press the enter key.

The main menu consists of 7 submenus.

## 7.2.1 System parameters

This menu is for

- $\blacktriangleright$  entering
	- IP addresses,
	- the subnet mask,
	- the gateway IP address and
	- VLAN ID.
- **D** enabling/disabling the BOOTP/DHCP.
- $\blacktriangleright$  displaying the MAC address of the RS2- $\ldots$ ...

| System Parameter                                                                                                    |                                      | 149.218.112.101<br>Hirschmann ETHERNET Rail Switch 2                                           |  |
|----------------------------------------------------------------------------------------------------|--------------------------------------|------------------------------------------------------------------------------------------------|--|
|                                                                                                    | VLAN ID $(0 = all)$ : $[0]$          | IP Address : [149.218.112.101]<br>Subnet Mask : [255.255.255.0 ]<br>Default Gateway : [0.0.0.0 |  |
|                                                                                                    | IP Configuration : $\langle$ LOCAL > |                                                                                                |  |
|                                                                                                    |                                      | MAC Address : 00:80:63:00:02:77<br>System Name : [Hirschmann RS2 ]                             |  |
|                                                                                                    | Note:                                |                                                                                                |  |
| Set IP-Configuration <local> to use manual settings.<br/>APPLY changes the state of the objects immediately and<br/>saves the state to Non Volatile Memory.</local> |                                      |                                                                                                |  |
| MAIN MENU APPLY                                                                                                    |                                      |                                                                                                |  |
| Enter agent IP address in decimal dot format $(e,q, 149.218.112.69)$                                                                                                |                                      |                                                                                                |  |

*Fig. 98: Menu system parameters*

#### $\blacksquare$  IP address

Enter the IP address of this RS2-../.. here. The default setting of the address is 0.0.0.0.

#### ■ Subnet mask

If you are working in a large network and are using network masks, you can specify the mask of the subnet here. The default setting of the IP address is 0.0.0.0.

#### Gateway IP address

Here you enter the IP address of the gateway through which the RS2-../.. will address other subnets. If there is no such gateway, you can omit this entry. The default setting of the IP address is 0.0.0.0.

#### U VLAN ID

This entry enables you to assign a VLAN to the agent. If you enter 0, the agent can be accessed by all the VLANs.

#### $\blacksquare$  IP configuration

 $\Box$  Select the desired IP configuration mode. When you press the space bar, the following options become available:

- Local
- BOOTP
- DHCP

After selecting APPLY, the mode is activated (see ["Basic settings" on](#page-44-0)  [page](#page-44-0) 45).

#### **NAC address**

This field displays the MAC address of the device.

#### U System name

 $\Box$  Assign your RS2-../.. the name of your choice (see ["System configura](#page-58-0)[tion via DHCP \(dynamic host configuration protocol\)" on page](#page-58-0) 59).

## 7.2.2 Switching General

The switch supports Rapid Spanning Tree, IGMP and GMRP, and also VLANs.

 $\Box$  To activate it, select the line. Press the space bar to change the setting from Disable to Enable.

Enter APPLY to activate the function immediately.

```
Switching General 149.218.112.101
                                     Hirschmann ETHERNET Rail Switch 2
 Rapid Spanning Tree : < Disable >
GMRP : < Disable >
 IGMP-Snooping : < Disable >
 VLAN Mode: < Disable >
 VLAN Status: Disable
   Note:
   GMRP and IGMP-Snooping can not be enabled at the same time.
   APPLY changes the state of the object immediately.
   MAIN MENU APPLY
Push space bar to Enable/Disable the {STP or RSTP} Protocol
```
#### *Fig. 99: Switching General*

### 7.2.3 Switch security

The agent is accessible via:

- $\blacktriangleright$  V.24
- $\blacktriangleright$  Telnet
- $\blacktriangleright$  the Web.
- $\Box$  To enable access via Telnet or the Web, select the Telnet or Web line. Press the space bar to change the setting from Disable to Enable. After APPLY is selected the new setting is immediately activated.

```
Switch Security 149.218.112.242
                                        Hirschmann ETHERNET Rail Switch 2
                       Web : < Enable ><br>SNMP : < Enable >
                                    : < Enable > Note:
                       This settings are used to globally Enable or Disable
                        the loading of the Web Interface.
                       Set SNMP to ReadOnly if no writeaccess is required.
                        APPLY changes the state of the object immediately.
   MAIN MENU APPLY
Push space bar to Enable/Disable HTTP for entire switch
```
*Fig. 100: Access control*

## 7.2.4 Port configuration / statistics

This menu is for port configuration and for displaying the port statistics.

- $\Box$  First enter the port number and press the return key.
- $\Box$  You can enter the name of your choice for this port after Port Name.
- $\triangleright$  State
	- Disable switches the port off
	- Enable switches the port on
- $\blacktriangleright$  Transmission speed
	- autonegotiate activates the autonegotiation function
	- 10MHDX 10 Mbit/s, half duplex
	- 10MFDX 10 Mbit/s, full duplex
	- 100MHDX 100 Mbit/s, half duplex
	- 100MFDX 100 Mbit/s, full duplex

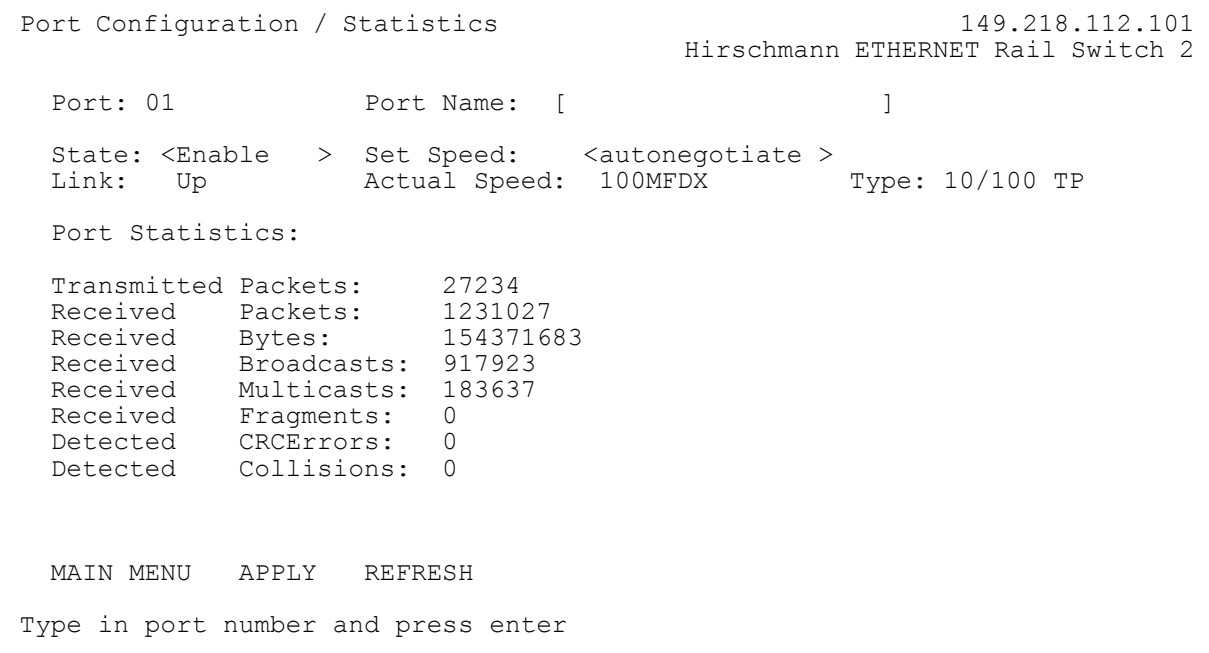

#### *Fig. 101: Menu Port Configuration*

### 7.2.5 Port Mirroring / Disable learning

This dialog gives you the option of viewing the data of all ports or of individual ports (monitoring).

- $\blacktriangleright$  By selecting Disable Learning, you can disable the RS2-../.. learning function. Consequently, the RS2-../.. transmits all data from all ports to all ports.
- $\blacktriangleright$  By selecting Port Mirroring, the RS2- $\ldots$ . mirrors all send/receive data of the "Source port" to the "Destination Module.Port". The RS2-../.. functions as a normal switch for the other ports.
- $\blacktriangleright$  By selecting Normal Switching, you activate the RS2-../.. learning function, and it functions as a normal switch.

**Note:** The setting Normal Switching is activated after a restart.

```
Port Mirroring / Disable Learning 149.218.112.101
                                          Hirschmann ETHERNET Rail Switch 2
  Port Mirroring: Source port: 0 Destination port: 0
   Mode < Normal Switching >
   Note:
   Port Mirroring enables data packets from a source port to be copied to a
 specified destination port. This has no other effect on the data packets
 from the source port. When Port Mirroring is active, the specified
   destination port can only be used for observing data.
   Disable Learning allows you to capture all data packets received on every
   port. (Data packets with destination addresses for which filters are set
   manually or via the GMRP protocol will not be flooded)
   Switching will be interrupted for a few seconds while enabling
   mode Disable Learning.
   MAIN MENU APPLY
Type in port number and press enter
```
*Fig. 102: Menu Disable Learning*

## 7.2.6 Redundant Ring / Net Coupling

With this dialog you can check the redundant coupling of network segments (see ["Redundant coupling of HIPER-Rings and network segments" on](#page-124-0)  [page](#page-124-0) 125 and ["Configuring the redundant coupling of HIPER-Rings and](#page-208-0)  [network segments" on page](#page-208-0) 209).

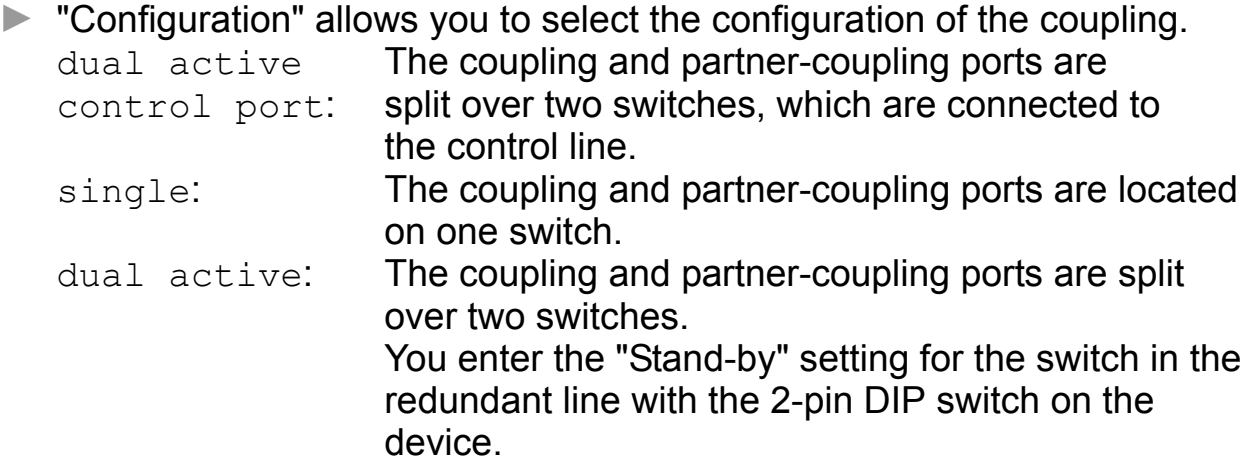

- $\blacktriangleright$  "Coupling port" is the port 1.
- "Partner Port" is the coupling on the partner switch.
- ▶ "Control port" "Stand-by".
- D "Extended Redundancy" switches the main and standby lines to active at the same time, if the connection line between the switches in the coupled network fails.

No: No extended redundancy Yes: Extended redundancy.

 $\blacktriangleright$  , Coupling Mode The coupling mode describes the type of the connected network.

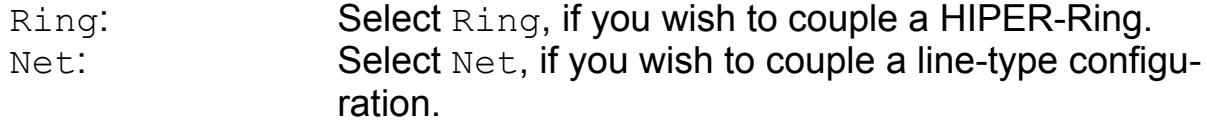

 $\blacktriangleright$  "Operation" shows the function status of the coupling.

```
Redundant Ring Net Coupling 149.218.112.103
                                   Hirschmann ETHERNET Rail Switch 2
  Configuration : < dual active control port >
  Coupling Port : 1 Mode : active State: not connected
  Partner Port : 0 Mode : stand-by State: not connected
                      IP : 0.0.0.0
  Control Port : 0 State: not connected
   Extended Redundancy : < Yes >
 Coupling Mode : < Ring >
 Operation : Off 
   Note:
   APPLY changes the state of the objects.
   MAIN MENU APPLY REFRESH
If set to 'single', configure coupling and partner port on the local switch
```
*Fig. 103: Menu Ring coupling*

**Note:** The following settings are required for the data ports:

- autonegotiation on
- port on.

## <span id="page-283-0"></span>7.2.7 Configuration

The RS2-../.. has two configuration settings:

- $\blacktriangleright$  the default setting and
- $\blacktriangleright$  the user-defined setting.

This submenu offers the option of storing a user-defined configuration. This configuration can

- be loaded automatically when restarting or
- be loaded with the default configuration again after restarting.

With Load after reset you can determine which configuration setting will be active after a restart:

- default loads the default configuration.
- local loads the user-defined configuration from the flash memory.
- remote loads the user-defined configuration from the configuration file on the tftp server.

With Load you determine which configuration is to be loaded:

- local loads the user-defined configuration from the flash memory.
- remote loads the user-defined configuration from the configuration file on the tftp server.

With Save you determine where the configuration setting is saved:

- local saves the user-defined configuration in the flash memory.
- remote saves the user-defined configuration as a configuration file on the tftp server.
- configadapter saves the user-defined configuration in the AutoConfiguration Adapter and in the flash memory.

Any changes in this window are accepted by choosing APPLY.

The path for storing the configuration data on the tftp server is displayed in the line "URL".

tftp is not able to create a new file. Therefore create an empty file on the tftp server before you "Save to URL".

Example to save to a tftp server

- $\Box$  Open a new file with any editor.
- $\Box$  Save the empty file to the appropriate path of the titp server, including the file name, e.g.  $RS2/RS2$  01.cfg
- $\Box$  In the "URL" line, enter the path of the titp server, e.g.  $\text{tftp}:$ 149.218.112.214/RS2/RS2\_01.cfg .

**Note:** The configuration file includes all configuration data, including the password. Therefore pay attention to the access rights on the tftp server.

```
Save/Load Configuration 149.218.112.101
                                      Hirschmann ETHERNET Rail Switch 2
   Load after reset: < local configfile>
  Load: \langle local configfile>
  Save: < local configfile>
   URL of remote configuration file: (e.g.: tftp://149.218.112.2/config.dat)
  [tftp://0.0.0.0/file/bin] To load MIB-configuration after reset APPLY Load after reset
To load MIB-configuration The Mark APPLY Load
 To save your current MIB-configuration APPLY Save
   MAIN MENU APPLY Load after reset APPLY Load APPLY Save
Push space bar to select default, local or remote configuration file
```
*Fig. 104: Menu Save/Load Configuration*

The selection of the AutoConfiguration Adapter (ACA) for a memory operation opens a new window - after you choose  $\text{Apply -}$  with the request:

 $\Box$  Pull the terminal block off the RS2-../.. and connect the ACA to the V.24 connection of the RS2-../...

Then the RS2-../.. performs the memory operation. The RM and Stand-by LED's show the status of the memory operation.

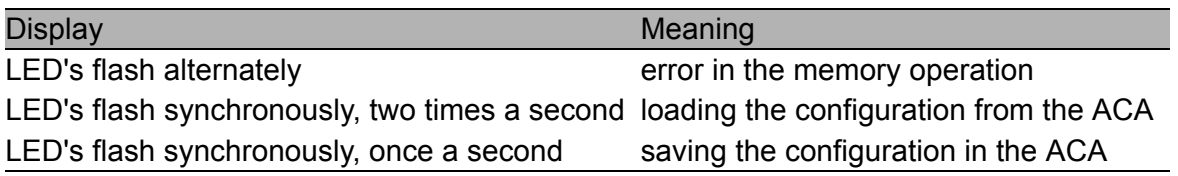

*Tab. 16: Display of the memory operation for the ACA*

The transition of the LED's from a flashing to a static state indicates the end of the memory operation.

 $\Box$  To go back to using the user interface, pull the ACA from the RS2- $\Box$ ... and connect the terminal block to the V.24 connection of the RS2-../...

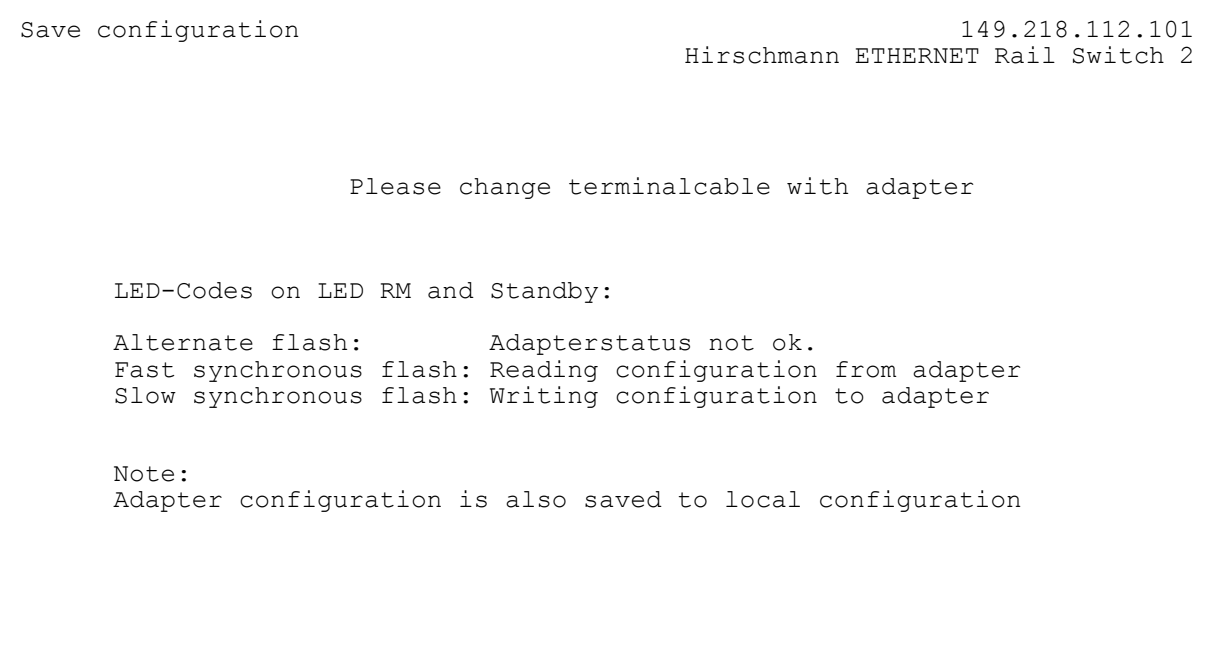

*Fig. 105: Menu Memory Operation of AutoConfiguration Adapter*

## 7.2.8 Update

Before you can update the software, you need to know the correct location (pathname) of the update file.

 $\square$  Enter the correct pathname in the field URL of update file and then press the enter key.

In the line Reset you can decide whether the RS2-../.. should be restarted immediately after loading an update or at a later time.

Choose  $\text{Apply}$  to load the update. It is active after a restart.

```
Update software 149.218.112.101
                                  Hirschmann ETHERNET Rail Switch 2
   URL of update file:
   [tftp://149.218.27.82/rs2wa/k2_pre2.bin ]
   A correct URL is for example: (tftp://149.218.16.2/rs2/rs2.bin)
   Automatic Reset : < Disable >
   Note:
   APPLY saves the URL to Non Volatile Memory and starts the Update.
   MAIN MENU APPLY
Enter URL of remote update file
```
*Fig. 106: Menu Update RS2-../..*

## <span id="page-287-0"></span>7.2.9 Password

To protect your RS2-../.. from unauthorized access, change the SNMPv3 read/write password and the SNMPv1/2c password in this submenu.

- $\Box$  The Web-based Interface and the User Interface communicate via SNMP version 3. Select "SNMPv1/2c YES" to be able to communicate with earlier versions of SNMP.
- $\Box$  Enter your old password in the field Old SNMPv3 Password and press the enter key.
- $\Box$  Enter your new password in the field New SNMPv3 Password and press the enter key.
- $\Box$  Repeat the entry of your new password in the field Retype SNMPv3 password and press the enter key.
- $\Box$  Enter your new password in the field New SNMPv1/2c Password and press the enter key.
- $\Box$  Repeat the entry of your new password in the field Retype SNMPv1/2c password and press the enter key.
- $\Box$  To accept the new passwords, choose APPLY and then press the enter key.
- $\Box$  To ensure that the new passwords are available after a restart, save this configuration (see ["Configuration" on page](#page-283-0) 284).
Change Password 149.218.112.101 Hirschmann ETHERNET Rail Switch 2 User/WEB-Interface/SNMPv3 Password same as for SNMPv1/v2c: < Yes > SNMPv3 User: admin Old SNMPv3 Password: [ ]<br>New SNMPv3 Password: [ ] ] New SNMPv3 Password: [ ]<br>Re-type SNMPv3 Password: [ ] ] Re-type SNMPv3 Password: [ SNMPv1/v2c Password (Community): [ ]<br>Re-type SNMPv1/v2c Password (Community): [ ] ] Re-type SNMPv1/v2c Password (Community): [ ] Note: To change the password/community type in the old and the new password/community and use APPLY to change. To save the password to non volatile memory, APPLY an overall configuration save. MAIN MENU APPLY Use 'Yes' to synchronize SNMPv1/2c community with SNMPv3 password

*Fig. 107: Menu Change Password*

### 7.2.10 Ping

In the Ping menu you can test the accessibility of another network station.

 $\Box$  In the IP Address of host field, enter the IP address of the desired station and press the enter key.

Choose Apply to ping the desired station.

Depending on the accessibility of the station, you will receive the response:

Host alive or Host not alive.

> Ping 149.218.112.101 Hirschmann ETHERNET Rail Switch 2 IP Address of host : [0.0.0.0 ] Note: Set valid IP Address and APPLY to ping. MAIN MENU APPLY Enter IP Address in decimal dot format (e.g., 149.218.112.69)

#### *Fig. 108: Menu Ping*

### 7.2.11 System reset

 $\Box$  To reset select the Confirm Reset line. By pressing the space bar the setting changes from No to Yes. Choose APPLY to reset the switch.

```
Ping 149.218.112.101
                                Hirschmann ETHERNET Rail Switch 2
                IP Address of host : [0.0.0.0 ]
                Note:
                Set valid IP Address and APPLY to ping.
   MAIN MENU APPLY
Enter IP Address in decimal dot format (e.g., 149.218.19.69)
```
*Fig. 109: Menu System Reset*

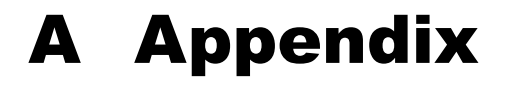

# FAQ

Answers to frequently asked questions can be found at the Hirschmann Website:

www.hirschmann.com

Under Products/Support inside Automation and Network Solutions is located on the pages Products the area FAQ.

For detailed information on all services offered by the Hirschmann Competence Center, please visit the Web site http://www.hicomcenter.com/.

# Setting up DHCP Server Option 82

On the CDROM supplied with the switch you will find the software for a DHCP server from the software development company IT-Consulting Dr. Herbert Hanewinkel. You can test the software for 30 calendar days from the date of the first installation, and then decide whether you want to purchase a license.

- $\Box$  To install the DHCP server on your PC insert the CD-ROM into the CD drive of your PC and under Additional Software, select "haneWIN DHCP-Server". To carry out the installation, follow the installation assistant.
- $\Box$  Start the DHCP Server program.

| haneWIN DHCP Server 2.0.8    |        |            |               |          |           | $\Box$    |
|------------------------------|--------|------------|---------------|----------|-----------|-----------|
| Datei Optionen Ansicht Hilfe |        |            |               |          |           |           |
| Ausgegebene IP-Adressen: 0/0 |        |            |               |          |           |           |
| Hardwareadresse/Id           | Profil | IP-Adresse | Zugeteilt bis |          |           |           |
|                              |        |            |               |          |           |           |
|                              |        |            |               |          |           |           |
|                              |        |            |               |          |           |           |
|                              |        |            |               |          |           |           |
|                              |        |            |               |          |           |           |
|                              |        |            |               |          |           |           |
|                              |        |            |               |          |           |           |
|                              |        |            |               |          |           |           |
|                              |        |            |               |          |           |           |
|                              |        |            |               |          |           |           |
|                              |        |            |               | statisch | dynamisch | ignoriert |
| Bereit auf Port: 67          |        |            |               |          |           |           |

*Fig. 110: Start window of the DHCP server*

 $\Box$  Select static.

| Datei Optionen Ansicht Hilfe<br>Beobachtete Hardwareadressen/Identifier: 0/0 |                      |  |                   |  |
|------------------------------------------------------------------------------|----------------------|--|-------------------|--|
| Hardwareadresse/Id                                                           | IP-Adresse<br>Profil |  | Letzte Anfrage am |  |
|                                                                              |                      |  |                   |  |
|                                                                              |                      |  |                   |  |
|                                                                              |                      |  |                   |  |
|                                                                              |                      |  |                   |  |
|                                                                              |                      |  |                   |  |
|                                                                              |                      |  |                   |  |
|                                                                              |                      |  |                   |  |

*Fig. 111: Static address input*

 $\Box$  Open the window for the program settings in the menu bar: Options:Settings and select the DHCP tab page.

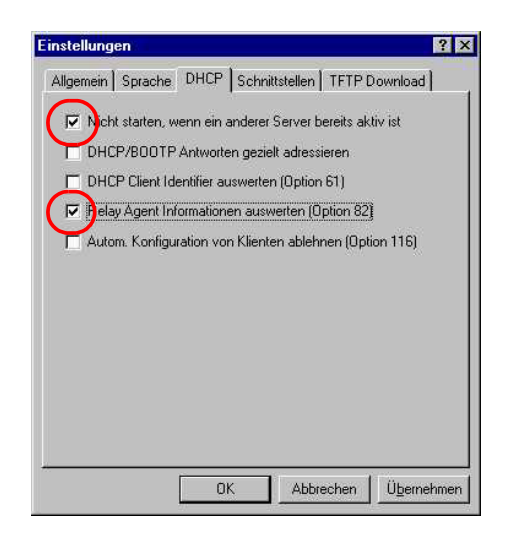

*Fig. 112: DHCP setting*

 $\Box$  Select the DHCP tab page. Enter the settings shown in the illustration and click on OK.

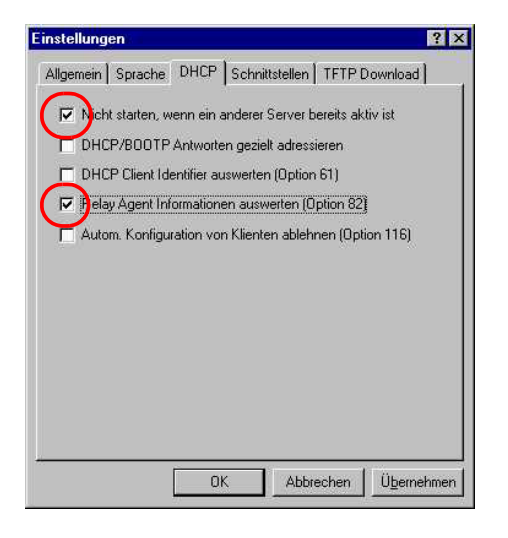

*Fig. 113: DHCP setting*

 $\square$  To enter the static addresses, click on Add.

|                    |        | Beobachtete Hardwareadressen/Identifier: 0/0 |                   |  |
|--------------------|--------|----------------------------------------------|-------------------|--|
| Hardwareadresse/Id | Profil | IP-Adresse                                   | Letzte Anfrage am |  |
|                    |        |                                              |                   |  |
|                    |        |                                              |                   |  |
|                    |        |                                              |                   |  |
|                    |        |                                              |                   |  |
|                    |        |                                              |                   |  |
|                    |        |                                              |                   |  |
|                    |        |                                              |                   |  |
|                    |        |                                              |                   |  |
|                    |        |                                              |                   |  |
|                    |        |                                              |                   |  |
|                    |        |                                              |                   |  |
|                    |        |                                              |                   |  |

*Fig. 114: Adding static addresses*

 $\Box$  Select Circuit Identifier and Remote Identifier.

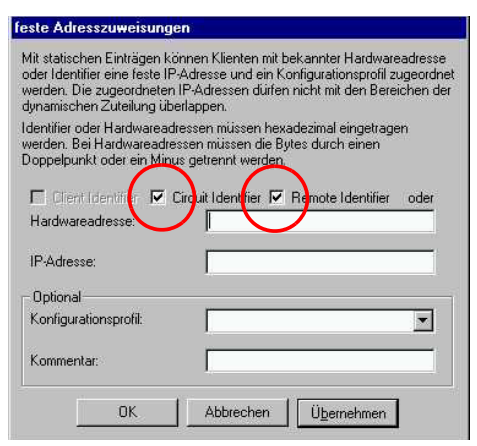

*Fig. 115: Default setting for the fixed address assignment*

 $\Box$  In the Hardware address field, you enter the Circuit Identifier and the Remote Identifier, see ["DHCP Relay Agent" on page 206.](#page-205-0) With Hardware address you identify the switch and the port to which that device is connected, to which you want the assign the  $IP$  address in the line below it.

The hardware address is in the following form:

ciclhhvvvvssmmpprirlxxxxxxxxxxxx

- $\triangleright$  ci: sub-identifier for the type of the circuit ID
- $\blacktriangleright$  cl: length of the circuit ID
- $\blacktriangleright$  hh: Hirschmann identifier: 01 if a Hirschmann switch is connected to the port, otherwise 00.
- $\triangleright$  vvvv: VLAN ID of the DHCP request (default: 0001 = VLAN 1)
- $\triangleright$  ss: socket of switch at which the module with that port is located to which the device is connected. Enter the value 00.
- $\blacktriangleright$  mm: module with the port to which the device is connected. Enter the value 00.
- $\triangleright$  pp: port to which the device is connected.
- $\triangleright$  ri: sub-identifier for the type of the remote ID
- $\blacktriangleright$  rl: length of the remote ID
- $\triangleright$  xxxxxxxxxxxx: remote ID of the switch (e.g. MAC address) to which a device is connected.

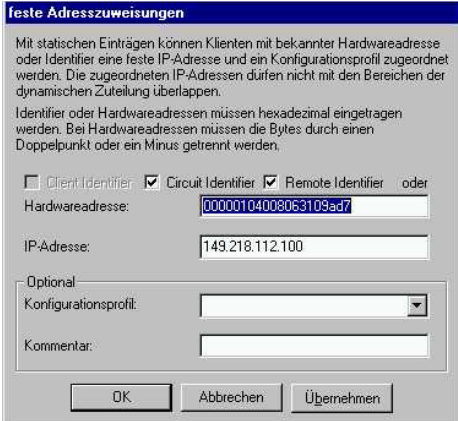

*Fig. 116: Entering the addresses*

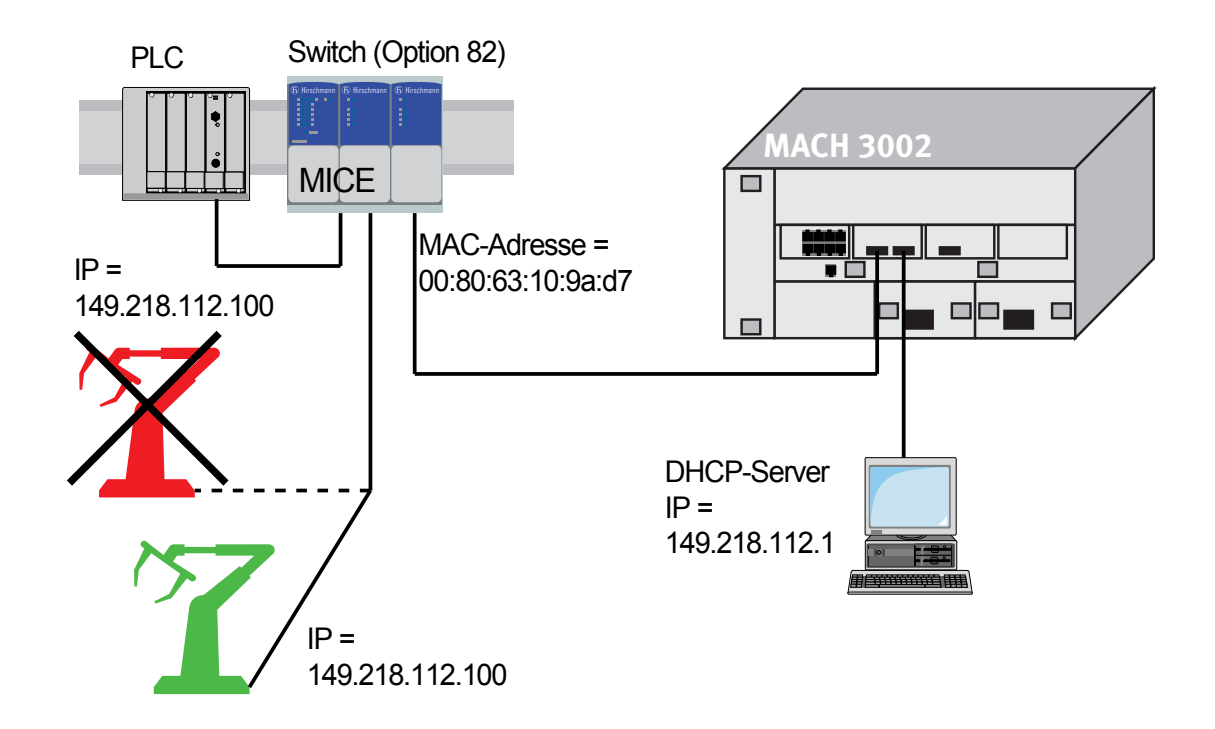

*Fig. 117: Application example of using Option 82*

# Based specifications and standards

### $\blacksquare$  List of norms and standards:

- ▶ EN 61000-6-2:2001 Basic standard interference resistance in industry
- $\triangleright$  EN 55022:1998 + A1 2000 + A2 2003 Interference characteristics for IT systems
- $\triangleright$  EN 60950:2001 Security in IT systems
- ▶ EN 61131-2:2003 Programmable Logic Controllers
- $\blacktriangleright$  FCC 47 CFR Part 15:2003 Code of Federal Regulations
- ▶ Germanischer Lloyd, Rules for Classification and Construction VI 7 -3 Part 1, Ed. 2003.
- ▶ cUL 508:1998 Safety for Industrial Control Equipment
- ▶ cUL 1604 Electrical Equipment for Use in Class I and Class II, Div.2 and Class III Hazardous (Classified) Locations
- **D** cUL 60950 Safety for Information Technology Equipment.

Certified devices are marked with a certification identifier.

### **List of RFC's**

- $\triangleright$  RFC 768 (UDP)
- $\blacktriangleright$  RFC 783 (TFTP)
- $\blacktriangleright$  RFC 791 (IP)
- $\triangleright$  RFC 792 (ICMP)
- $\blacktriangleright$  RFC 793 (TCP)
- $\triangleright$  RFC 826 (ARP)
- $\blacktriangleright$  RFC 951 (BOOTP)
- $\blacktriangleright$  RFC 1112 (IGMPv1)
- $\triangleright$  RFC 1157 (SNMPv1)
- $\triangleright$  RFC 1155 (SMIv1)
- $\triangleright$  RFC 1213 (MIB2)
- $\triangleright$  RFC 1493 (Dot1d)
- ▶ RFC 1542 (BOOTP-Extensions)
- $\blacktriangleright$  RFC 1757 (RMON)
- RFC 1769 (SNTP)
- RFC 1907 (MIB2)
- $\triangleright$  RFC 1945 (HTTP/1.0)
- $\triangleright$  RFC 2131 (DHCP)
- RFC 2132 (DHCP-Options)
- RFC 2236 (IGMPv2)
- $\blacktriangleright$  RFC 2239 (MAU-MIB)
- RFC 3411 (SNMP Framework)
- RFC3412 (SNMP MPD)
- RFC 3413 (SNMP Applications)
- RFC 3414 (SNMP USM)
- RFC 3415 (SNMP VACM)
- $\blacktriangleright$  RFC 2613 (SMON)
- $\blacktriangleright$  RFC 2674 (Dot1p/Q)

#### $\blacksquare$  IEEE standards

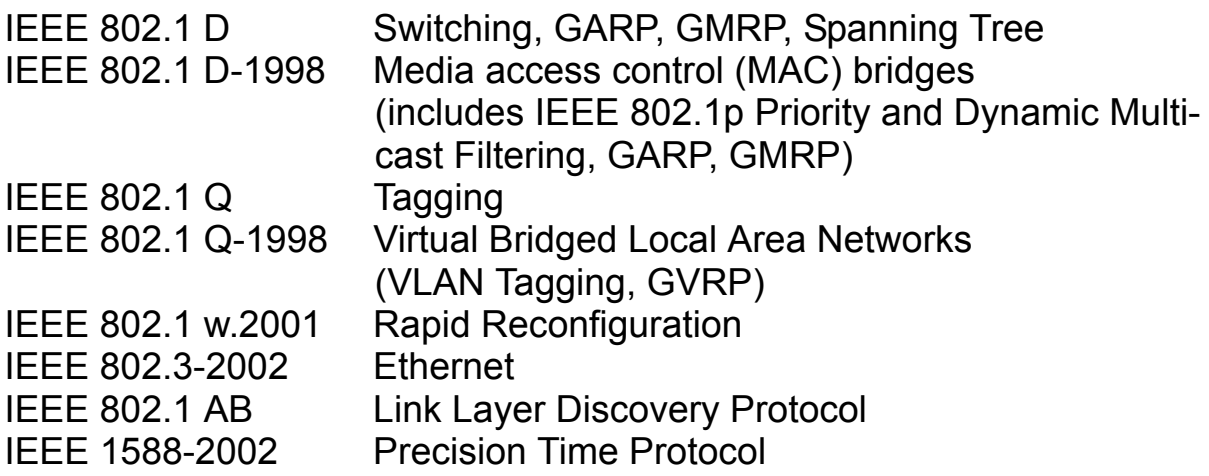

# **Certifications**

The following table indicates the certification status of the RS2-../.. product family.

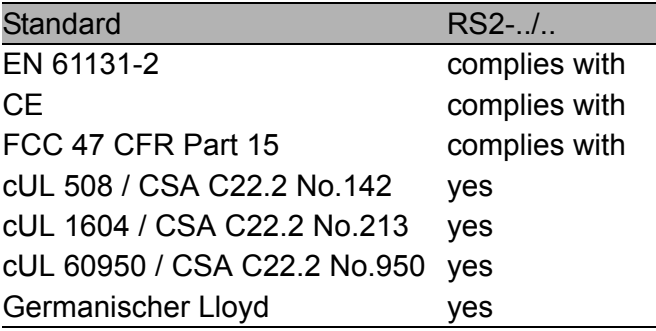

*Table 17: Certifications, latest state see www.hirschmann.com*

## Technical Data

**RS2-../..** Dimensions W  $x$  H  $x$  D 110 x 131 x 111 mm

Weight 460 g, 1 lb

4.3 in x 5.2 in x 4.4 in Top-hat rail fastener in line with IEC 60715:1981 + A1:1995

**Power supply** Operating voltage 24 V DC, -25% +33%

safety extra-low voltage (SELV/PELV) redundant inputs uncoupled. Relevant for North America: Nec Class 2 power source 5 A max. Power consumption / Power release 9 W maximum at 24 V DC 30.1 Btu (IT)/h (RS2-TX/TX: 7,5 W 25.6 Btu (IT)/h) Overload current protection at input non-changeable thermal fuse

### **Environment**

Ambient temperature Surrouding air:

Storage temperature Surrouding air:

Atmospheric pressure for operation up to

Pollution Degree 2

### **Protection classes**

Protection class IP 20

0 °C to 55 °C (32 °F to 131 °F) -25 °C to +70 °C (-4 °F to 176 °F) Air humidity 10% to 95% (non-condensing) 2000 m (6561 ft), 795 hPa, higher altitude on demand

Laser protection Class 1 conforming to EN 60825-1 (2001)

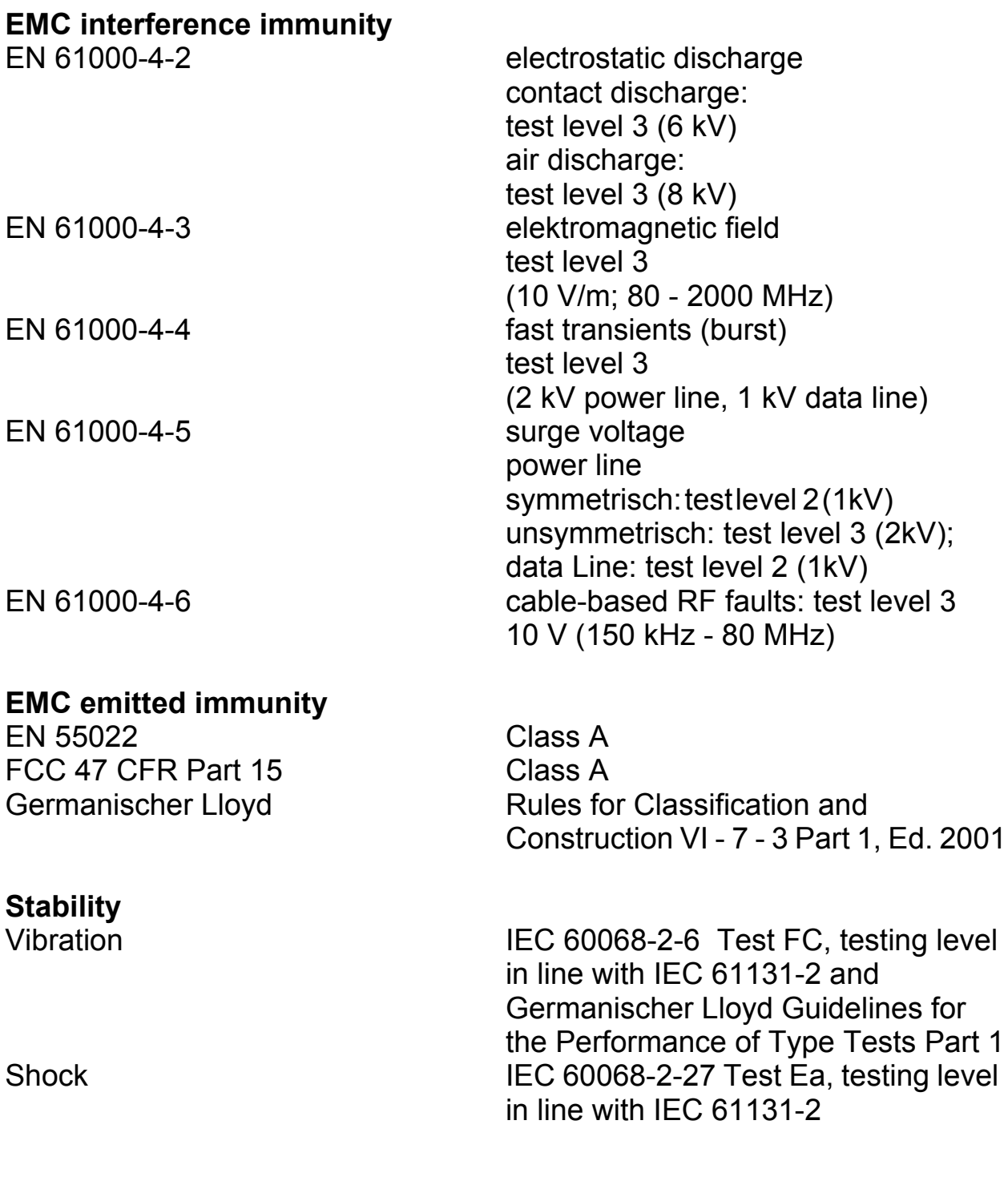

### **Network size TX port 10BASE-T/100BASE-TX/1000BASE-TX**

Length of a TP segment 100 m (328 ft) max.

#### **Network size F/O ports 100BASE-FX**

System attenuation Wave length 1300 nm 9/125 µm fiber, singlemode 7-29 dB (RS2-FX-LH/FX-LH) Wave length 1550 nm

Example for F/O line length  $50/125$  µm fiber, multimode  $5$  km/16,400 ft max.

 $62,5/125$  fiber, multimode  $4 \text{ km}/13,120$  ft max.

9/125 µm fiber, singlemode 30 km/98,420 ft max.

50/125 µm fiber, multimode 0-8 dB (RS2-FX/FX, RS2-FX/FX-ST) 62.5/125 µm fiber, multimode 0-11 dB (RS2-FX/FX, RS2-FX/FX-ST) 9/125 µm fiber, singlemode  $\qquad 0$ -16 dB (RS2-FX-SM/FX-SM)

(RS2-FX/FX, RS2-FX/FX-ST) data of fiber: 1 dB/km, 800 MHz\*km (RS2-FX/FX, RS2-FX/FX-ST) 1 dB/km, 500 MHz\*km (RS2-FX-SM/FX-SM) data of fiber at 1300 nm, 0,4 dB/km 3,5 ps/(nm\*km) 9/125 µm fiber, singlemode 24-86.6 km/78,740-284,121 ft (RS2-FX-LH/FX-LH) data of fiber at 1550 nm, 0,3 dB/km 19 ps/(nm\*km)

#### **Software**

Switch Latency 27 µs MAC address table up to 4000 entries Static address filter up to 280 entries

VLAN

VLAN ID 1 to 1024

Number of VLANs with GMRP

(in RM mode: 0 unicast entries)

Number of VLANs max. 40 simultaneously per switch max. 40 simultaneously per port

in VLAN 1 max. 40 simultaneously per switch in VLAN 1 max. 40 simultaneously per port

**Scope of delivery**<br>Rail Switch RS2-../.. incl.

Rail Switch RS2-../.. incl. terminal block for power supply RS2-../.. manual on CDROM Description and operating instructions

#### **Order number**

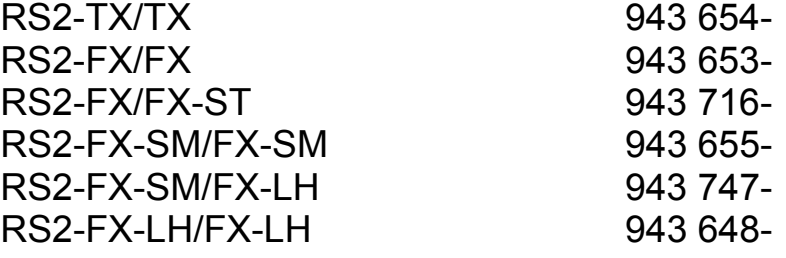

#### **Accessories**

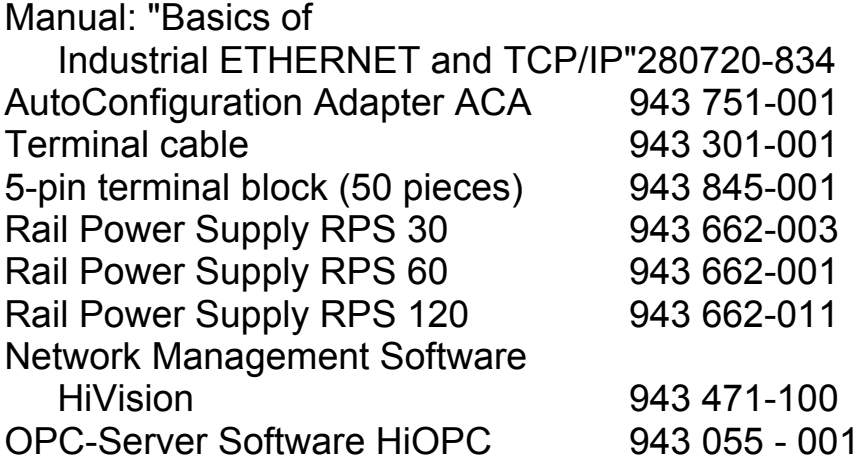

# Literature references

- [1] "Optische Übertragungstechnik in der Praxis" Christoph Wrobel Hüthig Buch Verlag Heidelberg ISBN 3-8266-5040-9
- [2] "TCP/IP Illustrated", Vol. 1 W.R. Stevens Addison Wesley 1994 ISBN 0-201-63346-9
- [3] Hirschmann Manual "Basics of Industrial ETHERNET and TCP/IP" 280 720-834
- [4] Hirschmann Manual "MultiLAN Switch" 943 309-001
- [5] Hirschmann Manual "ETHERNET" 943 320-001
- [6] Hirschmann Manual "Network Managent *Hi Vision*" 039 584-620
- [7] Hirschmann Manual "HiOPC Server Interface" 039 504-001

# Copyright of integrated software

### RSTP library - Rapid Spanning Tree (802.1t, 802.1w)

Copyright (C) 2001-2003 Optical Access Author: Alex Rozin

RSTP library is free software; you can redistribute it and/or modify it under the terms of the GNU Lesser General Public License as published by the Free Software Foundation; version 2.1

RSTP library is distributed in the hope that it will be useful, but WITHOUT ANY WARRANTY; without even the implied warranty of MERCHANTABILITY or FITNESS FOR A PARTICULAR PURPOSE. See the GNU Lesser General Public License for more details.

### GNU LESSER GENERAL PUBLIC LICENSE

Version 2.1, February 1999

Copyright (C) 1991, 1999 Free Software Foundation, Inc. 59 Temple Place, Suite 330, Boston, MA 02111-1307 USA Everyone is permitted to copy and distribute verbatim copies of this license document, but changing it is not allowed.

[This is the first released version of the Lesser GPL. It also counts as the successor of the GNU Library Public License, version 2, hence the version number 2.1.]

#### U Preamble

The licenses for most software are designed to take away your freedom to share and change it. By contrast, the GNU General Public Licenses are intended to guarantee your freedom to share and change free software--to make sure the software is free for all its users.

This license, the Lesser General Public License, applies to some specially designated software packages--typically libraries--of the Free Software Foundation and other authors who decide to use it. You can use it too, but we suggest you first think carefully about whether this license or the ordinary General Public License is the better strategy to use in any particular case, based on the explanations below.

When we speak of free software, we are referring to freedom of use, not price. Our General Public Licenses are designed to make sure that you have the freedom to distribute copies of free software (and charge for this service if you wish); that you receive source code or can get it if you want it; that you can change the software and use pieces of it in new free programs; and that you are informed that you can do these things.

To protect your rights, we need to make restrictions that forbid distributors to deny you these rights or to ask you to surrender these rights. These restrictions translate to certain responsibilities for you if you distribute copies of the library or if you modify it.

For example, if you distribute copies of the library, whether gratis or for a fee, you must give the recipients all the rights that we gave you. You must make sure that they, too, receive or can get the source code. If you link other code with the library, you must provide complete object files to the recipients, so that they can relink them with the library after making changes to the library and recompiling it. And you must show them these terms so they know their rights.

We protect your rights with a two-step method: (1) we copyright the library, and (2) we offer you this license, which gives you legal permission to copy, distribute and/or modify the library.

To protect each distributor, we want to make it very clear that there is no warranty for the free library. Also, if the library is modified by someone else and passed on, the recipients should know that what they have is not the original version, so that the original author's reputation will not be affected by problems that might be introduced by others.

Finally, software patents pose a constant threat to the existence of any free program. We wish to make sure that a company cannot effectively restrict the users of a free program by obtaining a restrictive license from a patent holder. Therefore, we insist that any patent license obtained for a version of the library must be consistent with the full freedom of use specified in this license.

Most GNU software, including some libraries, is covered by the ordinary GNU General Public License. This license, the GNU Lesser General Public License, applies to certain designated libraries, and is quite different from the ordinary General Public License. We use this license for certain libraries in order to permit linking those libraries into non-free programs.

When a program is linked with a library, whether statically or using a shared library, the combination of the two is legally speaking a combined work, a derivative of the original library. The ordinary General Public License therefore permits such linking only if the entire combination fits its criteria of freedom. The Lesser General Public License permits more lax criteria for linking other code with the library.

We call this license the "Lesser" General Public License because it does Less to protect the user's freedom than the ordinary General Public License. It also provides other free software developers Less of an advantage over competing non-free programs. These disadvantages are the reason we use the ordinary General Public License for many libraries. However, the Lesser license provides advantages in certain special circumstances.

For example, on rare occasions, there may be a special need to encourage the widest possible use of a certain library, so that it becomes a de-facto standard. To achieve this, non-free programs must be allowed to use the library. A more frequent case is that a free library does the same job as widely used non-free libraries. In this case, there is little to gain by limiting the free library to free software only, so we use the Lesser General Public License.

In other cases, permission to use a particular library in non-free programs enables a greater number of people to use a large body of free software. For example, permission to use the GNU C Library in non-free programs enables many more people to use the whole GNU operating system, as well as its variant, the GNU/Linux operating system.

Although the Lesser General Public License is Less protective of the users' freedom, it does ensure that the user of a program that is linked with the Library has the freedom and the wherewithal to run that program using a modified version of the Library.

The precise terms and conditions for copying, distribution and modification follow. Pay close attention to the difference between a "work based on the library" and a "work that uses the library". The former contains code derived from the library, whereas the latter must be combined with the library in order to run.

#### $\blacksquare$  Terms ans conditionas fpr copying, distribution and modification

▶ 0. This License Agreement applies to any software library or other program which contains a notice placed by the copyright holder or other authorized party saying it may be distributed under the terms of this Lesser General Public License (also called "this License"). Each licensee is addressed as "you".

A "library" means a collection of software functions and/or data prepared so as to be conveniently linked with application programs (which use some of those functions and data) to form executables.

The "Library", below, refers to any such software library or work which has been distributed under these terms. A "work based on the Library" means either the Library or any derivative work under copyright law: that is to say, a work containing the Library or a portion of it, either verbatim or with modifications and/or translated straightforwardly into another language. (Hereinafter, translation is included without limitation in the term "modification".)

"Source code" for a work means the preferred form of the work for making modifications to it. For a library, complete source code means all the source code for all modules it contains, plus any associated interface definition files, plus the scripts used to control compilation and installation of the library.

Activities other than copying, distribution and modification are not covered by this License; they are outside its scope. The act of running a program using the Library is not restricted, and output from such a program is covered only if its contents constitute a work based on the Library (independent of the use of the Library in a tool for

writing it). Whether that is true depends on what the Library does and what the program that uses the Library does.

 $\blacktriangleright$  1. You may copy and distribute verbatim copies of the Library's complete source code as you receive it, in any medium, provided that you conspicuously and appropriately publish on each copy an appropriate copyright notice and disclaimer of warranty; keep intact all the notices that refer to this License and to the absence of any warranty; and distribute a copy of this License along with the Library.

You may charge a fee for the physical act of transferring a copy, and you may at your option offer warranty protection in exchange for a fee.

- $\triangleright$  2. You may modify your copy or copies of the Library or any portion of it, thus forming a work based on the Library, and copy and distribute such modifications or work under the terms of Section 1 above, provided that you also meet all of these conditions:
	- a) The modified work must itself be a software library.

b) You must cause the files modified to carry prominent notices stating that you changed the files and the date of any change.

c) You must cause the whole of the work to be licensed at no charge to all third parties under the terms of this License.

d) If a facility in the modified Library refers to a function or a table of data to be supplied by an application program that uses the facility, other than as an argument passed when the facility is invoked, then you must make a good faith effort to ensure that, in the event an application does not supply such function or table, the facility still operates, and performs whatever part of its purpose remains meaningful.

(For example, a function in a library to compute square roots has a purpose that is entirely well-defined independent of the application. Therefore, Subsection 2d requires that any application-supplied function or table used by this function must be optional: if the application does not supply it, the square root function must still compute square roots.)

These requirements apply to the modified work as a whole. If identifiable sections of that work are not derived from the Library, and can be reasonably considered independent and separate works in themselves, then this License, and its terms, do not apply to those sections when you distribute them as separate works. But when you distribute the same sections as part of a whole which is a work based on the Library, the distribution of the whole must be on the terms of this License, whose permissions for other licensees extend to the entire whole, and thus to each and every part regardless of who wrote it.

Thus, it is not the intent of this section to claim rights or contest your rights to work written entirely by you; rather, the intent is to exercise the right to control the distribution of derivative or collective works based on the Library.

In addition, mere aggregation of another work not based on the Library with the Library (or with a work based on the Library) on a volume of a storage or distribution medium does not bring the other work under the scope of this License.

 $\triangleright$  3. You may opt to apply the terms of the ordinary GNU General Public License instead of this License to a given copy of the Library. To do this, you must alter all the notices that refer to this License, so that they refer to the ordinary GNU General Public License, version 2, instead of to this License. (If a newer version than version 2 of the ordinary GNU General Public License has appeared, then you can specify that version instead if you wish.) Do not make any other change in these notices.

Once this change is made in a given copy, it is irreversible for that copy, so the ordinary GNU General Public License applies to all subsequent copies and derivative works made from that copy. This option is useful when you wish to copy part of the code of the Library into a program that is not a library.

 $\blacktriangleright$  4. You may copy and distribute the Library (or a portion or derivative of it, under Section 2) in object code or executable form under the terms of Sections 1 and 2 above provided that you accompany it with the complete corresponding machine-readable source code, which must be distributed under the terms of Sections 1 and 2 above on a medium customarily used for software interchange.

If distribution of object code is made by offering access to copy from a designated place, then offering equivalent access to copy the source code from the same place satisfies the requirement to distribute the

source code, even though third parties are not compelled to copy the source along with the object code.

 $\triangleright$  5. A program that contains no derivative of any portion of the Library, but is designed to work with the Library by being compiled or linked with it, is called a "work that uses the Library". Such a work, in isolation, is not a derivative work of the Library, and therefore falls outside the scope of this License.

However, linking a "work that uses the Library" with the Library creates an executable that is a derivative of the Library (because it contains portions of the Library), rather than a "work that uses the library". The executable is therefore covered by this License. Section 6 states terms for distribution of such executables.

When a "work that uses the Library" uses material from a header file that is part of the Library, the object code for the work may be a derivative work of the Library even though the source code is not. Whether this is true is especially significant if the work can be linked without the Library, or if the work is itself a library. The threshold for this to be true is not precisely defined by law.

If such an object file uses only numerical parameters, data structure layouts and accessors, and small macros and small inline functions (ten lines or less in length), then the use of the object file is unrestricted, regardless of whether it is legally a derivative work. (Executables containing this object code plus portions of the Library will still fall under Section 6.)

Otherwise, if the work is a derivative of the Library, you may distribute the object code for the work under the terms of Section 6. Any executables containing that work also fall under Section 6, whether or not they are linked directly with the Library itself.

 $\triangleright$  6. As an exception to the Sections above, you may also combine or link a "work that uses the Library" with the Library to produce a work containing portions of the Library, and distribute that work under terms of your choice, provided that the terms permit modification of the work for the customer's own use and reverse engineering for debugging such modifications.

You must give prominent notice with each copy of the work that the Library is used in it and that the Library and its use are covered by this License. You must supply a copy of this License. If the work

during execution displays copyright notices, you must include the copyright notice for the Library among them, as well as a reference directing the user to the copy of this License. Also, you must do one of these things:

a) Accompany the work with the complete corresponding machinereadable source code for the Library including whatever changes were used in the work (which must be distributed under Sections 1 and 2 above); and, if the work is an executable linked with the Library, with the complete machine-readable "work that uses the Library", as object code and/or source code, so that the user can modify the Library and then relink to produce a modified executable containing the modified Library. (It is understood that the user who changes the contents of definitions files in the Library will not necessarily be able to recompile the application to use the modified definitions.)

b) Use a suitable shared library mechanism for linking with the Library. A suitable mechanism is one that (1) uses at run time a copy of the library already present on the user's computer system, rather than copying library functions into the executable, and (2) will operate properly with a modified version of the library, if the user installs one, as long as the modified version is interface-compatible with the version that the work was made with.

c) Accompany the work with a written offer, valid for at least three years, to give the same user the materials specified in Subsection 6a, above, for a charge no more than the cost of performing this distribution.

d) If distribution of the work is made by offering access to copy from a designated place, offer equivalent access to copy the above specified materials from the same place.

e) Verify that the user has already received a copy of these materials or that you have already sent this user a copy.

For an executable, the required form of the "work that uses the Library" must include any data and utility programs needed for reproducing the executable from it. However, as a special exception, the materials to be distributed need not include anything that is normally distributed (in either source or binary form) with the major components (compiler, kernel, and so on) of the operating system on which the executable runs, unless that component itself accompanies the executable.

It may happen that this requirement contradicts the license restrictions of other proprietary libraries that do not normally accompany the operating system. Such a contradiction means you cannot use both them and the Library together in an executable that you distribute.

 $\triangleright$  7. You may place library facilities that are a work based on the Library side-by-side in a single library together with other library facilities not covered by this License, and distribute such a combined library, provided that the separate distribution of the work based on the Library and of the other library facilities is otherwise permitted, and provided that you do these two things:

a) Accompany the combined library with a copy of the same work based on the Library, uncombined with any other library facilities. This must be distributed under the terms of the Sections above.

b) Give prominent notice with the combined library of the fact that part of it is a work based on the Library, and explaining where to find the accompanying uncombined form of the same work.

- $\triangleright$  8. You may not copy, modify, sublicense, link with, or distribute the Library except as expressly provided under this License. Any attempt otherwise to copy, modify, sublicense, link with, or distribute the Library is void, and will automatically terminate your rights under this License. However, parties who have received copies, or rights, from you under this License will not have their licenses terminated so long as such parties remain in full compliance.
- $\triangleright$  9. You are not required to accept this License, since you have not signed it. However, nothing else grants you permission to modify or distribute the Library or its derivative works. These actions are prohibited by law if you do not accept this License. Therefore, by modifying or distributing the Library (or any work based on the Library), you indicate your acceptance of this License to do so, and all its terms and conditions for copying, distributing or modifying the Library or works based on it.
- $\triangleright$  10. Each time you redistribute the Library (or any work based on the Library), the recipient automatically receives a license from the original licensor to copy, distribute, link with or modify the Library subject to these terms and conditions. You may not impose any further restrictions on the recipients' exercise of the rights granted herein. You are not responsible for enforcing compliance by third parties with this License.
- $\blacktriangleright$  11. If, as a consequence of a court judgment or allegation of patent infringement or for any other reason (not limited to patent issues), conditions are imposed on you (whether by court order, agreement or otherwise) that contradict the conditions of this License, they do not excuse you from the conditions of this License. If you cannot distribute so as to satisfy simultaneously your obligations under this License and any other pertinent obligations, then as a consequence you may not distribute the Library at all. For example, if a patent license would not permit royalty-free redistribution of the Library by all those who receive copies directly or indirectly through you, then the only way you could satisfy both it and this License would be to refrain entirely from distribution of the Library.

If any portion of this section is held invalid or unenforceable under any particular circumstance, the balance of the section is intended to apply, and the section as a whole is intended to apply in other circumstances.

It is not the purpose of this section to induce you to infringe any patents or other property right claims or to contest validity of any such claims; this section has the sole purpose of protecting the integrity of the free software distribution system which is implemented by public license practices. Many people have made generous contributions to the wide range of software distributed through that system in reliance on consistent application of that system; it is up to the author/donor to decide if he or she is willing to distribute software through any other system and a licensee cannot impose that choice.

This section is intended to make thoroughly clear what is believed to be a consequence of the rest of this License.

- $\triangleright$  12. If the distribution and/or use of the Library is restricted in certain countries either by patents or by copyrighted interfaces, the original copyright holder who places the Library under this License may add an explicit geographical distribution limitation excluding those countries, so that distribution is permitted only in or among countries not thus excluded. In such case, this License incorporates the limitation as if written in the body of this License.
- $\triangleright$  13. The Free Software Foundation may publish revised and/or new versions of the Lesser General Public License from time to time. Such new versions will be similar in spirit to the present version, but may differ in detail to address new problems or concerns.

Each version is given a distinguishing version number. If the Library specifies a version number of this License which applies to it and "any later version", you have the option of following the terms and conditions either of that version or of any later version published by the Free Software Foundation. If the Library does not specify a license version number, you may choose any version ever published by the Free Software Foundation.

 $\triangleright$  14. If you wish to incorporate parts of the Library into other free programs whose distribution conditions are incompatible with these, write to the author to ask for permission. For software which is copyrighted by the Free Software Foundation, write to the Free Software Foundation; we sometimes make exceptions for this. Our decision will be guided by the two goals of preserving the free status of all derivatives of our free software and of promoting the sharing and reuse of software generally.

#### NO WARRANTY

**15. BECAUSE THE LIBRARY IS LICENSED FREE OF CHARGE,** THERE IS NO WARRANTY FOR THE LIBRARY, TO THE EXTENT PERMITTED BY APPLICABLE LAW. EXCEPT WHEN OTHERWISE STATED IN WRITING THE COPYRIGHT HOLDERS AND/OR OTHER PARTIES PROVIDE THE LIBRARY "AS IS" WITHOUT WARRANTY OF ANY KIND, EITHER EXPRESSED OR IMPLIED, INCLUDING, BUT NOT LIMITED TO, THE IMPLIED WARRANTIES OF MERCHANTABILITY AND FITNESS FOR A PARTICULAR PURPOSE. THE ENTIRE RISK AS TO THE QUALITY AND PERFORMANCE OF THE LIBRARY IS WITH YOU. SHOULD THE LIBRARY PROVE DEFECTIVE, YOU ASSUME THE COST OF ALL NECESSARY SERVICING, REPAIR OR CORRECTION.

**16. IN NO EVENT UNLESS REQUIRED BY APPLICABLE LAW OR** AGREED TO IN WRITING WILL ANY COPYRIGHT HOLDER, OR ANY OTHER PARTY WHO MAY MODIFY AND/OR REDISTRIBUTE THE LIBRARY AS PERMITTED ABOVE, BE LIABLE TO YOU FOR DAMAGES, INCLUDING ANY GENERAL, SPECIAL, INCIDENTAL OR CONSEQUENTIAL DAMAGES ARISING OUT OF THE USE OR INABILITY TO USE THE LIBRARY (INCLUDING BUT NOT LIMITED TO LOSS OF DATA OR DATA BEING RENDERED INACCURATE OR LOSSES SUSTAINED BY YOU OR THIRD PARTIES OR A FAILURE OF THE LIBRARY TO OPERATE WITH ANY OTHER SOFTWARE), EVEN IF SUCH HOLDER OR OTHER PARTY HAS BEEN ADVISED OF THE POSSIBILITY OF SUCH DAMAGES.

END OF TERMS AND CONDITIONS

#### How to Apply These Terms to Your New Libraries

If you develop a new library, and you want it to be of the greatest possible use to the public, we recommend making it free software that everyone can redistribute and change. You can do so by permitting redistribution under these terms (or, alternatively, under the terms of the ordinary General Public License).

To apply these terms, attach the following notices to the library. It is safest to attach them to the start of each source file to most effectively convey the exclusion of warranty; and each file should have at least the "copyright" line and a pointer to where the full notice is found.

<one line to give the library's name and a brief idea of what it does.> Copyright (C) <year> <name of author>

This library is free software; you can redistribute it and/or modify it under the terms of the GNU Lesser General Public License as published by the Free Software Foundation; either version 2.1 of the License, or (at your option) any later version.

This library is distributed in the hope that it will be useful, but WITHOUT ANY WARRANTY; without even the implied warranty of MERCHANTABILITY or FITNESS FOR A PARTICULAR PURPOSE. See the GNU Lesser General Public License for more details.

You should have received a copy of the GNU Lesser General Public License along with this library; if not, write to the Free Software
Foundation, Inc., 59 Temple Place, Suite 330, Boston, MA 02111-1307 USA

Also add information on how to contact you by electronic and paper mail.

You should also get your employer (if you work as a programmer) or your school, if any, to sign a "copyright disclaimer" for the library, if necessary. Here is a sample; alter the names:

Yoyodyne, Inc., hereby disclaims all copyright interest in the library `Frob' (a library for tweaking knobs) written by James Random Hacker.

<signature of Ty Coon>, 1 April 1990 Ty Coon, President of Vice

That's all there is to it!

### Bouncy Castle Crypto APIs (Java)

The Legion Of The Bouncy Castle Copyright (c) 2000 The Legion Of The Bouncy Castle (http://www.bouncycastle.org)

Permission is hereby granted, free of charge, to any person obtaining a copy of this software and associated documentation files (the "Software"), to deal in the Software without restriction, including without limitation the rights to use, copy, modify, merge, publish, distribute, sublicense, and/or sell copies of the Software, and to permit persons to whom the Software is furnished to do so, subject to the following conditions:

The above copyright notice and this permission notice shall be included in all copies or substantial portions of the Software.

THE SOFTWARE IS PROVIDED "AS IS", WITHOUT WARRANTY OF ANY KIND, EXPRESS OR IMPLIED, INCLUDING BUT NOT LIMITED TO THE WARRANTIES OF MERCHANTABILITY, FITNESS FOR A PARTICULAR PURPOSE AND NONINFRINGEMENT. IN NO EVENT SHALL THE AUTHORS OR COPYRIGHT HOLDERS BE LIABLE FOR ANY CLAIM, DAMAGES OR OTHER LIABILITY, WHETHER IN AN ACTION OF CONTRACT, TORT OR OTHERWISE, ARISING FROM, OUT OF OR IN CONNECTION WITH THE SOFTWARE OR THE USE OR OTHER DEALINGS IN THE SOFTWARE.

## Reader's comments

What is your opinion of this manual? We are always striving to provide as comprehensive a description of our product as possible, as well as important information that will ensure trouble-free operation. Your comments and suggestions help us to further improve the quality of our documentation.

Your **assessment** of this manual:

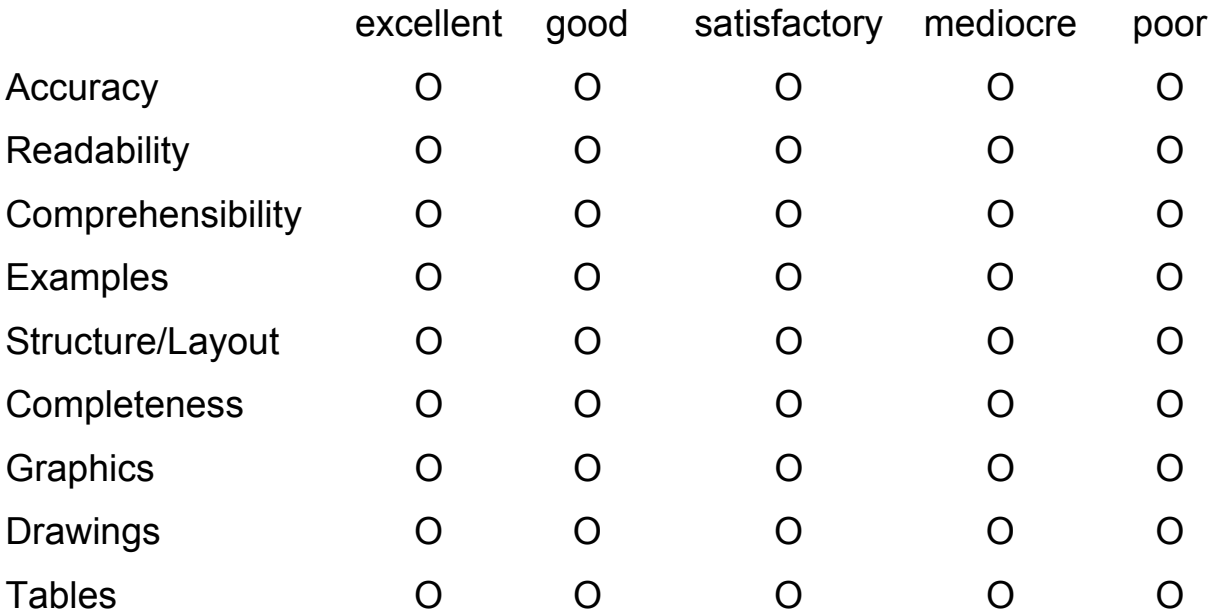

Did you discover an error in the manual? If so, on what page?

....................................................................................................................... ....................................................................................................................... ....................................................................................................................... ....................................................................................................................... ....................................................................................................................... ....................................................................................................................... .......................................................................................................................

#### **Suggestions for improvement and additional information:**

### **General comments:**

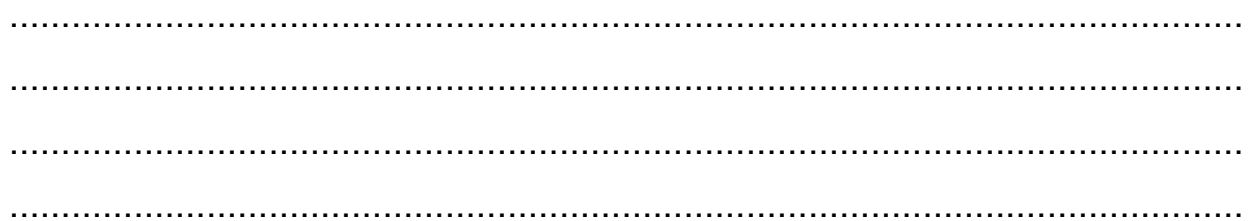

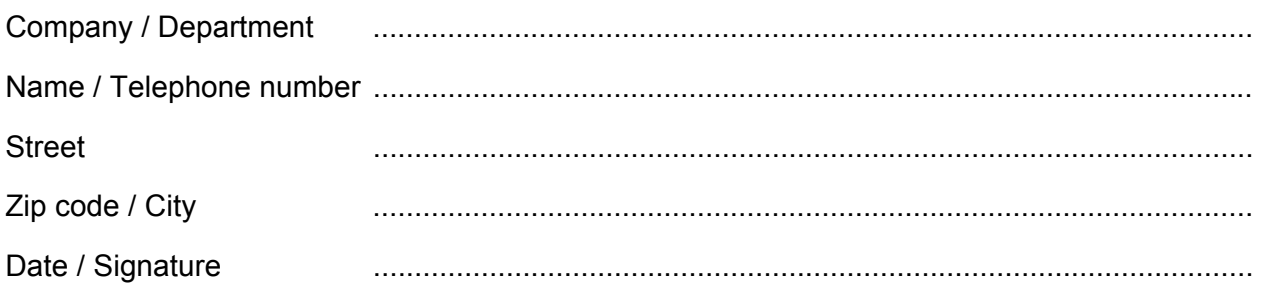

Dear User,

 $-$ 

Please fill out and return this page

by fax to the number +49 (0)7127/14-1798 or

by mail to Hirschmann Electronics GmbH & Co. KG **Department AMM** Stuttgarter Str. 45 - 51

72654 Neckartenzlingen Germany

# Index

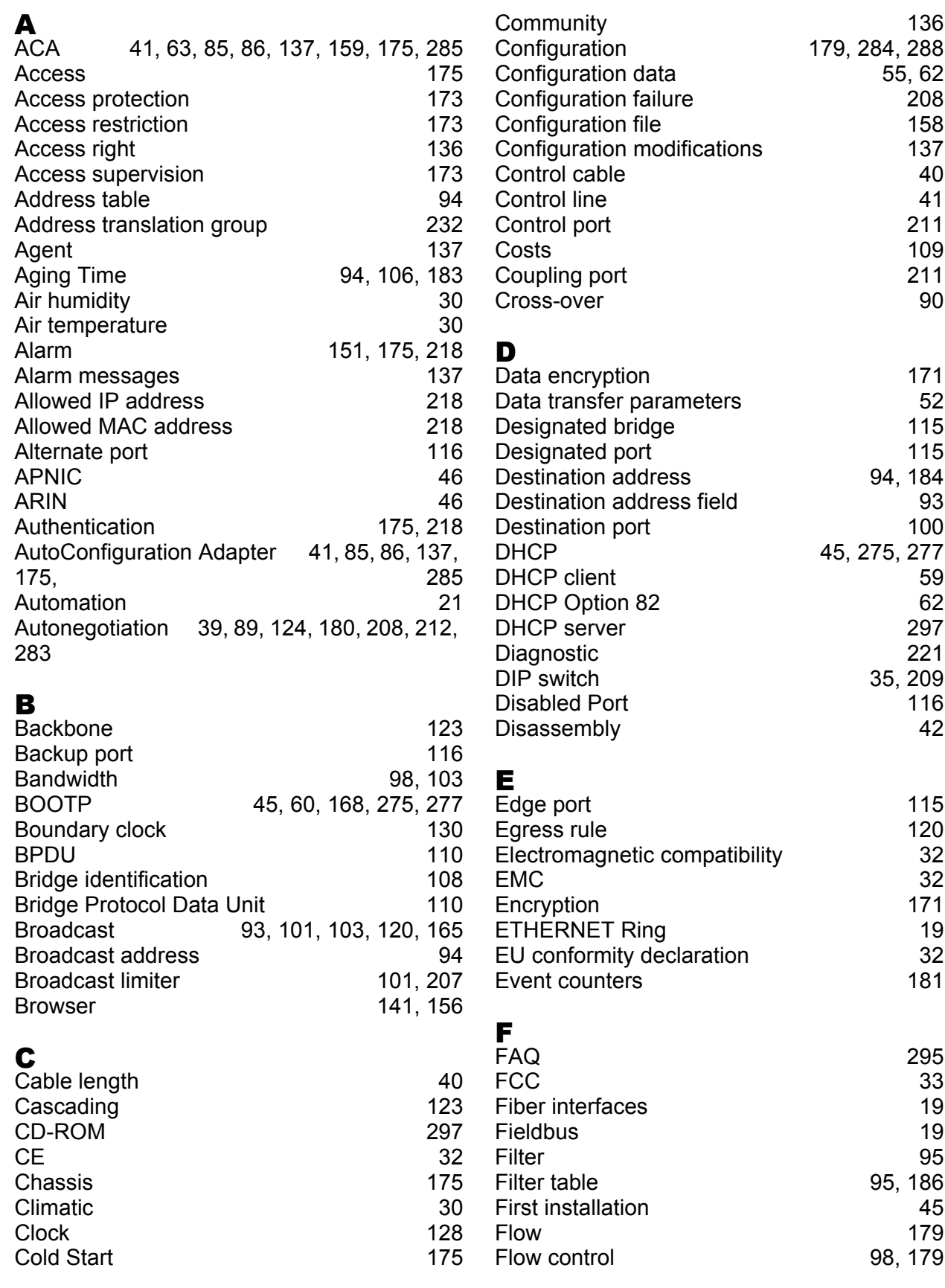

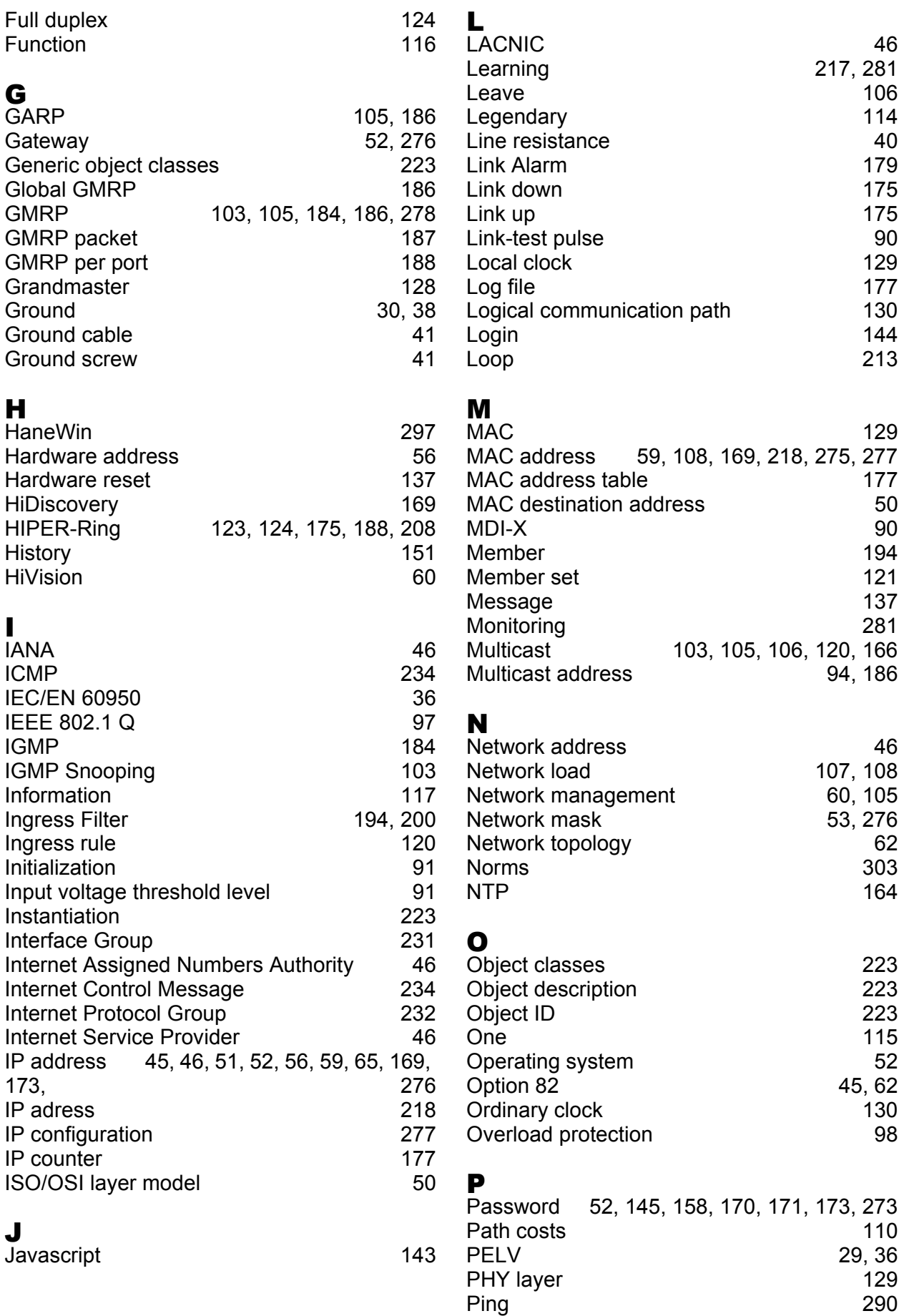

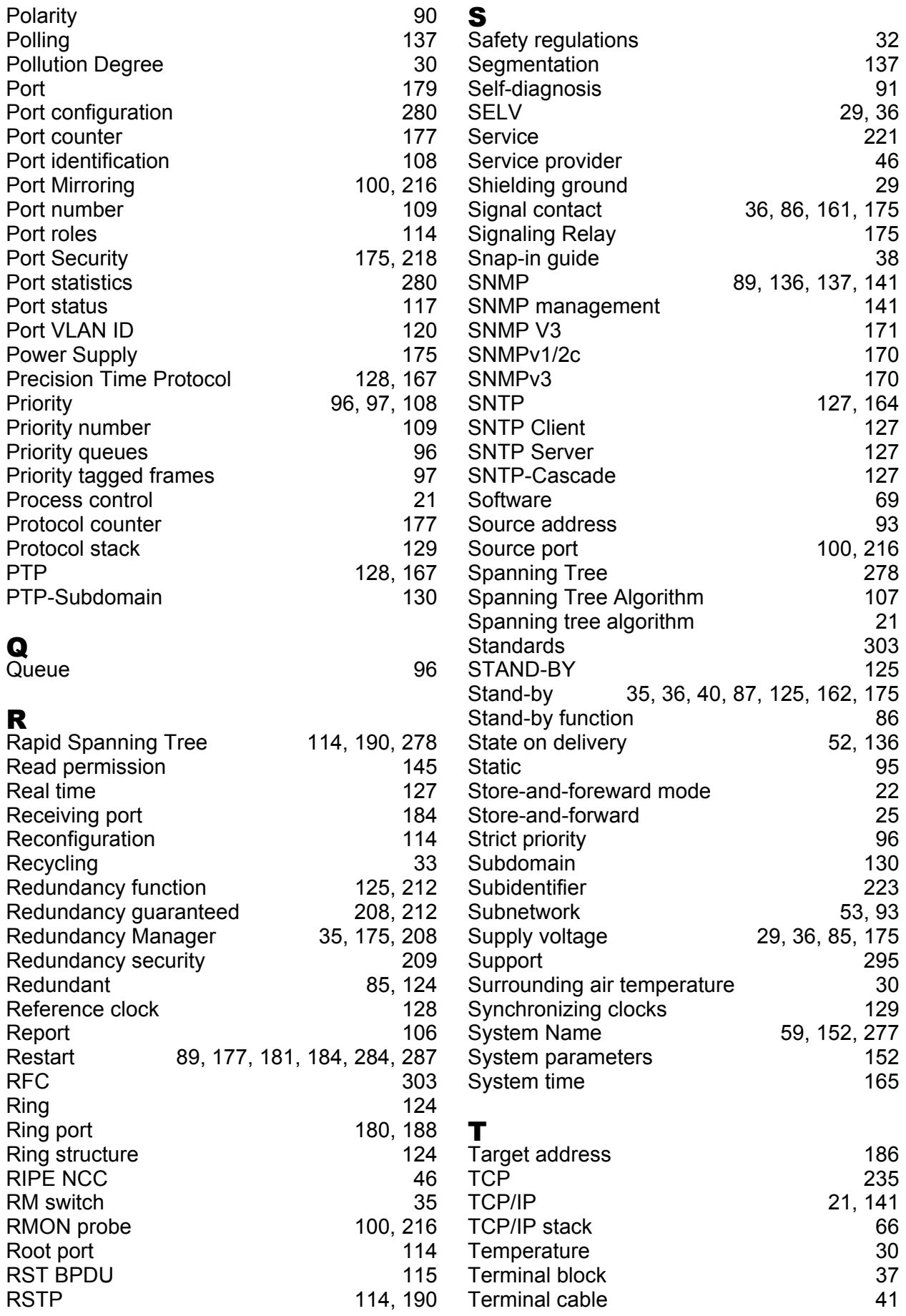

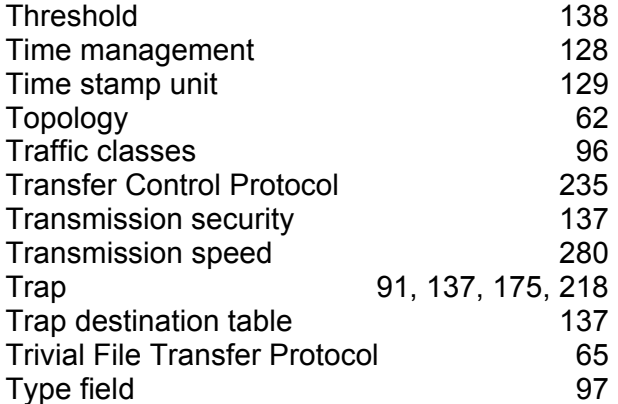

### U

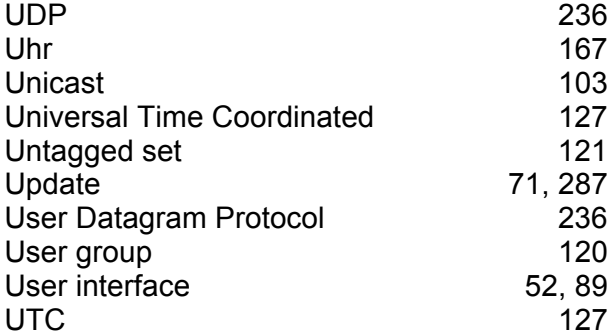

### V

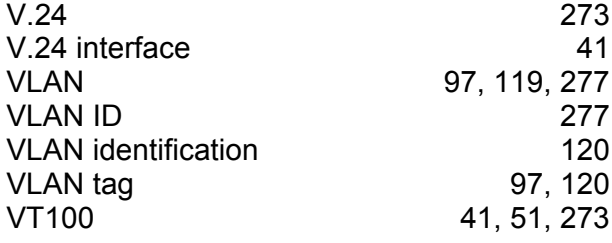

#### W

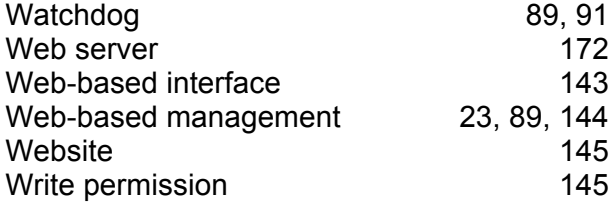

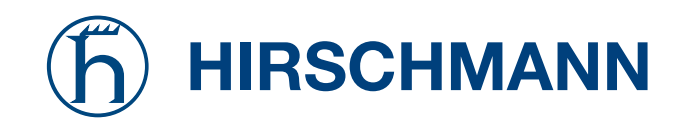